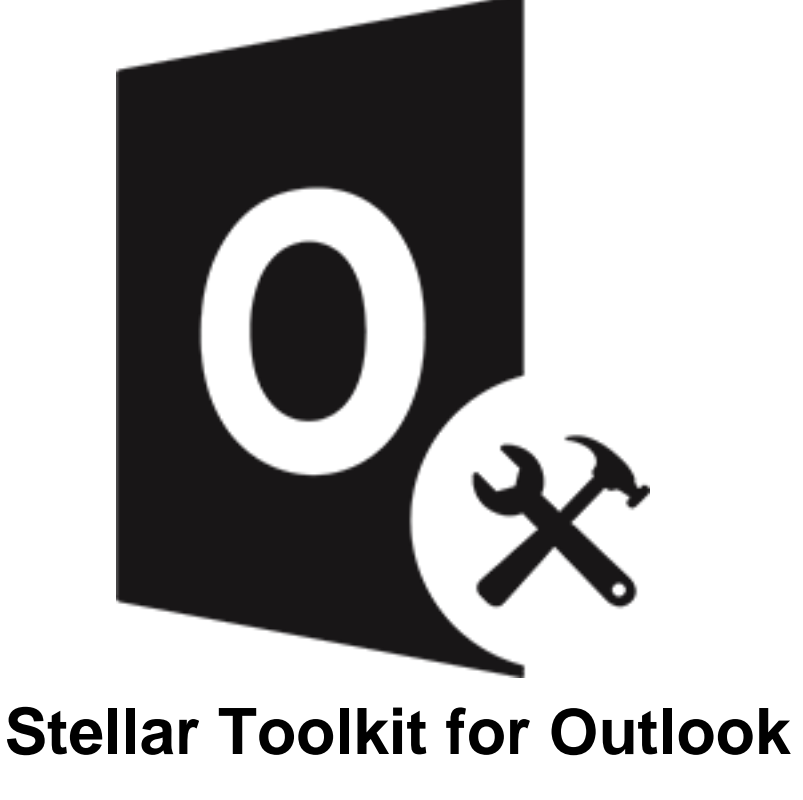

Benutzerhandbuch 11.1

## **Übersicht**

**Stellar Toolkit for Outlook** ist eine Sammlung von folgende Software:

- 1. Stellar Repair for Outlook Technician
- 2. Stellar Converter for OST Technician
- 3. [Stellar Merge Mailbox for Outlook](#page-155-0)
- 4. [Stellar Undelete Email for Outlook](#page-182-0)
- 5. [Stellar Splitter for Outlook](#page-210-0)
- 6. [Stellar Compactor for Outlook](#page-242-0)
- 7. [Stellar Deduplicator for Outlook](#page-294-0)
- 8. [Stellar Password Recovery for Outlook](#page-312-0)

### **Installationsvorgang**

Stellen Sie vor der Installation der Software sicher, dass Ihr System die Mindestsystemanforderungen erfüllt.

#### **Mindestsystemanforderungen**

- **Prozessor**: Intel-kompatibel (x86, x64)
- **Betriebssystem**: Windows 10 / Windows 8.1 / Windows 8 / Windows 7
- **Arbeitsspeicher**: 8 GB (empfohlen) 4 GB (Minimum)
- **Festplatte:** 250 MB für die Installationsdateien
- **MS Outlook**: Office 365 / 2019 / 2016 / 2013 / 2010 / 2007

*Hinweis: Für große Dateien sollte Ihr System mit 64-Bit-Windows, 64-Bit-MS Outlook und 8 GB RAM ausgestattet sein.*

*Hinweis: Die MS Outlook-Version hängt von der jeweiligen Software des Stellar Toolkit für Outlook ab, die Sie verwenden.*

### **Installationsvorgang**

#### **Um Installieren der Software, gehen Sie folgendermaßen vor:**

- 1. Doppelklicken Sie auf die Setupdatei **StellarToolkitforOutlook.exe**, um die Installation zu starten. Das Fenster **Setup - Stellar Toolkit for Outlook** wird angezeigt.
- 2. Klicken **Weiter**. **Lizenzvereinbarung** Dialogfeld wird angezeigt.
- 3. Wählen sie die **Ich akzeptiere die Vereinbarung** Option. Weiter Taste wird erscheinen. Klicken **Weiter**. **Ziel-Ordner wählen** dialogfeld wird angezeigt.
- 4. Klicken sie **Durchsuchen** um den Zielort Pfad auszuwählen, in dem die Setup Dateien gespeichert werden sollen. Klicken **Weiter**. Wählen sie den **Startmenü-Ordner auswahlen** Dialogfeld wird angezeigt.
- 5. Klicken sie **Durchsuchen** um den Pfad für die Programm Shortcuts anzugeben. Klicken **Weiter**. Wählen sie **Zusätzliche Aufgaben auswahlen** Dialogfeld wird angezeigt.
- 6. Wählen sie Check boxen nach ihrem Geschmack aus. Klicken **Weiter**. **Installation durchfuhren** Dialogfeld wird angezeigt.
- 7. Überprüfen sie ihre Auswahl. Klicken sie **Zurück** falls sie diese ändern möchten. Klicken sie **Installieren** um mit der Installation zu starten. Das **Installiere** Fenster zeigt den Installationen Vorgang.
- 8. Nach dem der Installationen Vorgang abgeschlossen ist, **Beenden des Stellar Toolkit for Outlook Setup Wizard** Fenster wird angezeigt. Klicken **Fertigstellen**.

*Hinweis: Leeren Sie die Stellar Toolkit for Outlook Checkbox um zu verhindern, dass die Software automatisch startet.*

*Hinweis: Wenn Stellar Toolkit for Outlook in Ihrem System installiert ist und Sie MS Outlook/Office aus irgendeinem Grund neu installieren müssen, muss Stellar Toolkit for Outlook ebenfalls neu installiert werden.*

### **Benutzeroberfläche**

Nach dem starten der Software, erscheint die Haupt Nutzer Interface wie unten gezeigt:

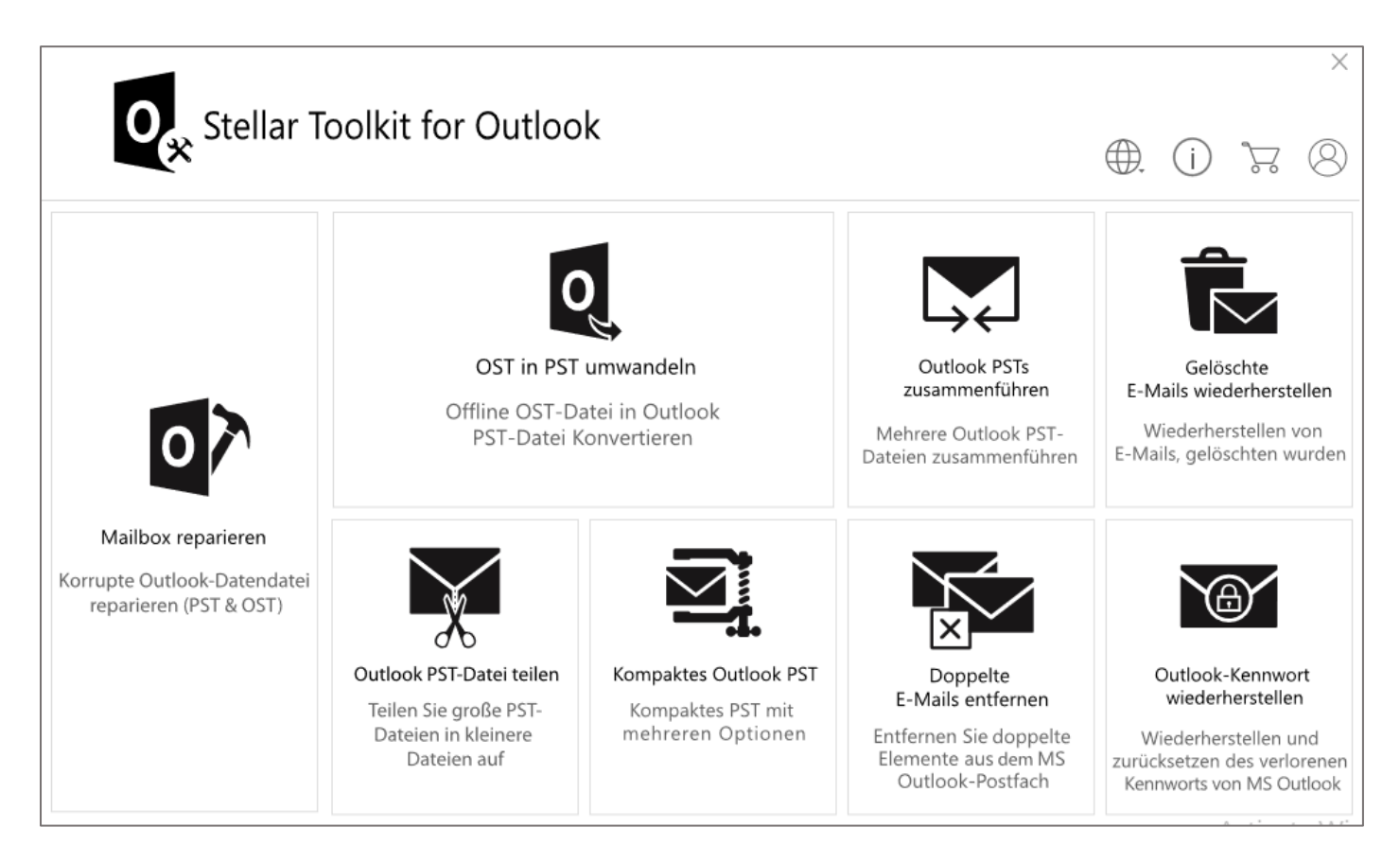

### **Bestellung der Software**

Um mehr über **Stellar Toolkit for Outlook**, besuchen [https://www.stellarinfo.com/de/email-werkzeuge/outlook-](https://www.stellarinfo.com/de/email-werkzeuge/outlook-werkzeugsatz.php)

[werkzeugsatz.php.](https://www.stellarinfo.com/de/email-werkzeuge/outlook-werkzeugsatz.php)

Um die Software online zu kaufen besuchen sie bitte

[https://www.stellarinfo.com/index.php?route=product/buynow&buynow\\_id=449](https://www.stellarinfo.com/index.php?route=product/buynow&buynow_id=449)

Alternativ können Sie in der Menüleiste auf das Symbol **Online Bestellen** klicken, um die Software online zu kaufen.

Wählen sie eine der oben genannten Methoden aus um die Software zu kaufen.

Sobald die Bestellung bestätigt wurde, erhalten Sie einen Aktivierungsschlüssel per E-Mail. Sie benötigen diesen Schlüssel, um die Software zu aktivieren.

### **Aktivierung der Software**

Die Demoversion dient nur zu Evaluierungszwecken und muss eventuell aktiviert werden, um die volle Funktionalität der Software nutzen zu können. Ein '**Aktivierungsschlüssel**' ist erforderlich, um Ihre Kopie der Software zu aktivieren und Daten zu speichern. Sie erhalten einen Aktivierungsschlüssel durch E-Mail nach dem Kauf der Software

*Hinweis: Sorgen Sie für eine aktive Internetverbindung.*

#### **So aktivieren Sie die Software:**

- 1. Laufen **Stellar Toolkit for Outlook**.
- 2. Klicken Sie in der Menüleiste auf die Schaltfläche **Aktivieren**. Das folgende Fenster wird eingeblendet.

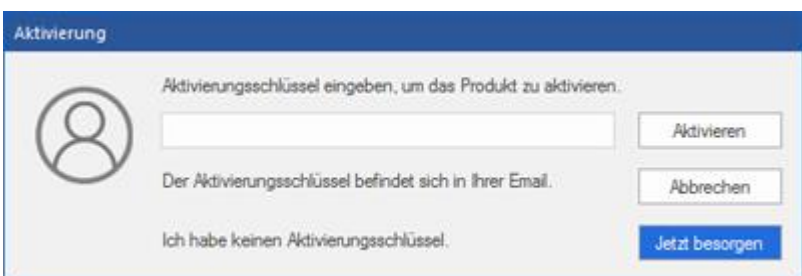

*Hinweis:*

- *Wenn Sie keinen Aktivierungsschlüssel haben, klicken Sie auf Jetzt besorgen, um das Produkt online zu kaufen.*
- *Sobald der Kauf bestätigt ist, erhalten Sie einen Aktivierungsschlüssel.*
- 4. Geben Sie den **Aktivierungsschlüssel** ein und klicken Sie auf **Aktivieren**.

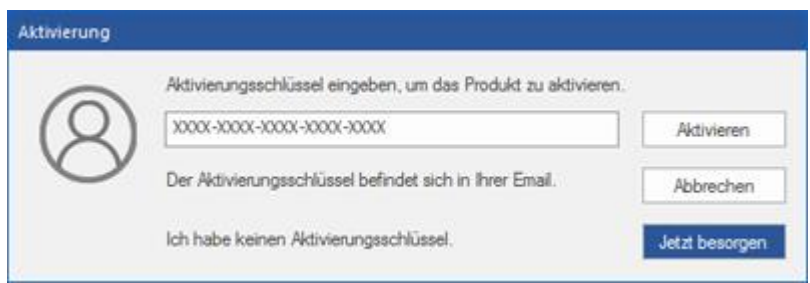

- 5. Wenn die Überprüfung des eingegebenen Aktivierungsschlüssels erfolgreich war, wird die Software aktiviert.
- 6. Nach erfolgreichem Abschluss des Vorgangs wird die Meldung *'Aktivierung erfolgreich abgeschlossen*' angezeigt. Klicken Sie auf **OK**. Jetzt können Sie sämtliche Funktionen der Software benutzen, die durch die Aktivierung freigeschaltet wurden.

### **Aktualisieren der Software**

Stellar stellt Updates für **Stellar Toolkit for Outlook** bereit. Installieren Sie die Updates, damit die Software stets auf dem aktuellsten Stand bleibt. Über diese Updates werden neue Funktionen, Eigenschaften, Dienste oder andere Informationen zur Verbesserung der Software integriert. Mit der Update-Funktion in der Software kann nach den jüngsten Updates gesucht werden. Sie überprüft, ob online kleinere Updates oder Hauptversionen der Software zur Verfügung stehen. Vor der Durchführung des Updates sollten möglichst alle laufenden Programme geschlossen werden.

#### **So überprüfen Sie automatisch:**

- 1. Laufen **Stellar Toolkit for Outlook**.
- 2. Wenn ein Update verfügbar ist, wird neben dem Hauptfenster des Programms das Fenster **Update-Assistent** angezeigt.
- 3. Klicken Sie auf **Weiter**, um die Update-Dateien vom Server herunterzuladen. Nach Abschluss des Vorgangs wird die Software auf die jüngste Version aktualisiert.
- 4. Klicken Sie auf **Fertig stellen**, um den **Update-Assistenten** zu schließen.

#### **So überprüfen Sie manuell:**

- 1. Laufen **Stellar Toolkit for Outlook**.
- 2. Wählen Sie im Menüband **Extras** den Eintrag **Update-Assistent**. Das Fenster **Update-Assistent** wird angezeigt.
- 3. Der Assistent sucht nach den jüngsten Updates:
	- i. Wenn eine neue Version gefunden wurde, wird in einem Fenster auf die Verfügbarkeit eines Updates hingewiesen.
	- ii. Wenn kein Update verfügbar ist, wird angezeigt, dass die Software auf dem aktuellsten Stand ist.
- 4. Wenn ein Update verfügbar ist, klicken Sie auf **Weiter**. Die Software lädt daraufhin die Update-Dateien vom Server herunter und installiert sie.
- 5. Nach Abschluss des Vorgangs wird die Software auf die jüngste Version aktualisiert. Klicken Sie auf **Fertig stellen**.

*Hinweis: Zur Deaktivierung des automatischen Updates beim Start von* **Stellar Toolkit for Outlook** *deaktivieren Sie das Kontrollkästchen 'Beim Start nach Updates suchen'.*

### **Folgende Gründe können ein Live-Update verhindern:**

- Störung der Internetverbindung
- Die Konfigurationsdateien können nicht heruntergeladen werden
- Die aktualisierten Dateien oder die Version können nicht gefunden werden
- Die ausführbare Datei kann nicht gefunden werden

## **Stellar Unterstützen**

Unsere Experten vom Technischen Unterstützen bieten Ihnen Lösungen für alle Fragen zu Stellar-Produkten.

- Sie können uns entweder anrufen oder online zu unserem Unterstützen-Bereich gehen <http://www.stellarinfo.com/support/>
- Für Preis Einzelheiten und um zu bestellen, klicken sie [https://www.stellarinfo.com/index.php?route=product/buynow&buynow\\_id=449](https://www.stellarinfo.com/index.php?route=product/buynow&buynow_id=449)
- Chatte Sie live mit einem Online-Techniker [http://www.stellarinfo.com](http://www.stellarinfo.com/)
- Suchen Sie in unserer umfassenden Wissensdatenbank <https://www.stellarinfo.com/support/kb/index.php/category/outlook-manager>
- Einreichen Anfrage at<http://www.stellarinfo.com/support/enquiry.php>
- Sende eine Email an Stellar Unterstützen at [support@stellarinfo.com](mailto:support@stellarinfo.com)

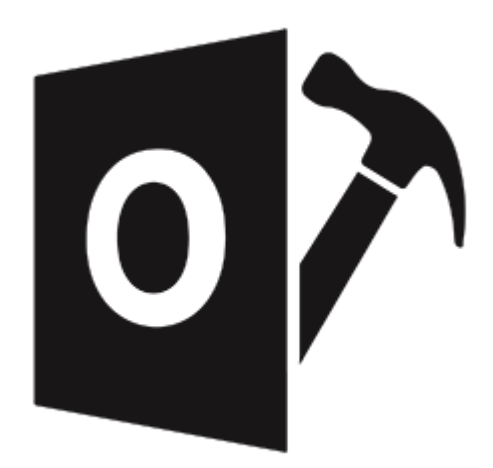

# <span id="page-10-0"></span>**Stellar Repair for Outlook -Technician**

**Benutzerhandbuch 11.0**

### **1. Über Stellar Repair for Outlook - Technician**

**Stellar Repair for Outlook - Technician** bietet eine Komplett Lösung zur Wiederherstellung von Daten von beschädigten Microsoft Outlook Persönlichen Speicher (PST) Dateien.

Die Software repariert beschädigte PST-Dateien und stellt alle Inhalte wie E-Mails, Anhänge, Kontakte, Kalender, Aufgaben, Journale und auch versehentlich gelöschte oder verlorene Postfächer wieder her. Dies minimiert den Verlust durch die PST-Korruption. **Stellar Repair for Outlook - Technician** scannt und gewinnt Daten von beschädigten PST Dateien, repariert diese und stellt sie dann als eine neue verwendbare PST Datei wieder her. Um wiederhergestellte Artikel anzusehen, müssen sie die neue PST Datei in MS Outlook importieren.

**Stellar Repair for Outlook - Technician** sorgt auch für die Wiederherstellung von versehentlich gelöschten E-Mails, die Sie aus dem Ordner Gelöschte Objekte geleert haben. Nach der Wiederherstellung der PST-Datei, zeigt die Software den ursprünglichen Inhalt an. Alle Ordner aus der ursprünglichen PST-Datei werden zusammen mit ihrem Inhalt in einer Drei-Fenster-Struktur angezeigt.

#### **Hauptfunktionen:**

- **Unterstützte Ausgabeformate** Reparieren und exportieren Sie PST-Dateien nach Microsoft Office 365, in ein vorhandenes Outlook-Profil oder speichern Sie sie im Format PST, MSG, EML, RTF, PDF, HTML, DBX und MBOX.
- **Unterstützung für verschlüsselte Dateien** Möglichkeit zur Reparatur verschlüsselter OST-Dateien.
- **Wiederherstellung gelöschter E-Mails** Möglichkeit zur Wiederherstellung gelöschter Elemente. Im Programm wird eine Vorschau der gelöschten Elemente angezeigt. Sie sind rot markiert.
- **Vorschau**: Vorschau auf E-Mails und Elemente wie Anhänge, Kalender, Kontakte, Aufgaben, Notizen und Journal.
- **Komprimierung und Aufteilung von PST-Dateien** Möglichkeit zum Komprimieren oder Aufteilen der Dateien, bevor sie im PST-Format gespeichert werden.
- **Schnellspeichern** Im Vorschaufenster können einzelne E-Mails per Rechtsklick im Format MSG, EML, RTF, HTML oder PDF gespeichert werden.
- **Selektive Reparatur** Möglichkeit zum Speichern ausgewählter Postfachordner je nach Bedarf.
- **Suchfunktion** Effektive Suchfunktion zum schnellen Auffinden von E-Mails.
- **Fortsetzungsfunktion** Möglichkeit zum Speichern erfasster Daten und Fortsetzung des Vorgangs zu einem späteren Zeitpunkt.
- **Unterstützung für Quell-PST-Datei** Unterstützung für PST-Dateien von MS Outlook 2019, 2016, 2013, 2010, 2007, 2003, 2002, 2000 und 98.
- **Unterstützung für MS Office** Unterstützung für MS Office 365, 2019, 2016, 2013, 2010 und 2007.
- **Betriebssystem** Kompatibel mit Windows 10, Windows 8.1, Windows 8 und Windows 7.

### **2. Benutzeroberfläche**

**Stellar Repair for Outlook - Technician** hat eine einfache und leicht zu bedienende grafische Benutzeroberfläche (GUI). Das GUI der Software ähnelt dem die GUI von MS Office 2016.

Nach dem starten der Software, erscheint die Haupt Nutzer Interface wie unten gezeigt:

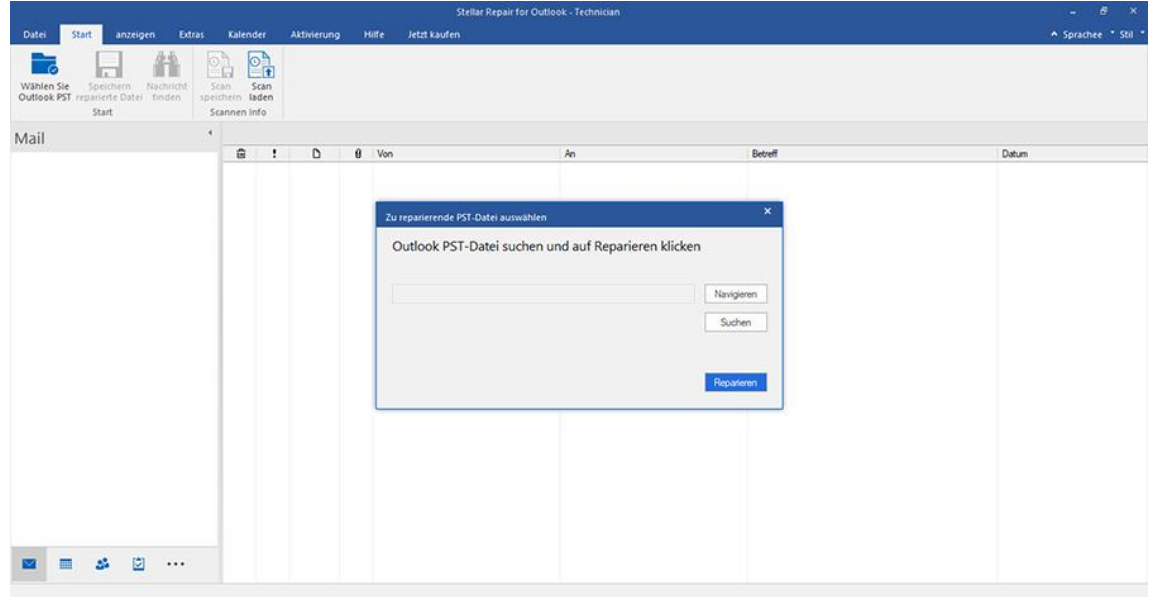

Die Nutzer Interface enthält Menübänder und Tasten, Vorschau-Registerkarten die es ihnen erlauben auf diverse Eigenschaften der Software einfach zuzugreifen.

### **2.1. Menübänder und Tasten**

**1. Datei Menü**

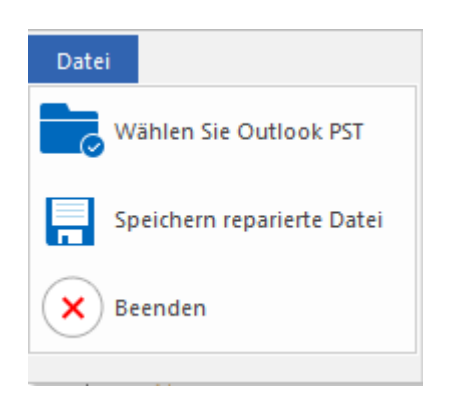

#### **Das Datei Menü enthält die folgenden Schaltflächen:**

- **Wählen Sie Outlook PST:** Benutzen Sie diese Option, um die reparierte PST-Datei am vorgegebenen Ort zu speichern.
- **Speichern reparierte Datei:** Speichert die reparierten PST Datein an ihrem angegebenen Zielort.
- **Beenden:** Es schließt die Anwendung.
- **2. Start Menübänder**

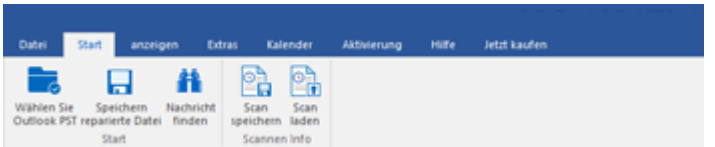

#### **Das Start Menübänder enthält die folgenden Schaltflächen:**

- **Wählen Sie Outlook PST:** Benutzen Sie diese Option, um die reparierte PST-Datei am vorgegebenen Ort zu speichern.
- **Speichern reparierte Datei:** Speichert die reparierten PST Datein an ihrem angegebenen Zielort.
- **Nachrichten finden:** Benutzen sie diese Option um nach bestimmten Emails und Nachrichten in der Liste der gescannten Emails zu suchen.
- **Scan speichern:** Über diese Option können Sie die Scan-Informationen in einer Datei speichern.
- **Scan laden:** Über diese Option können Sie eine gespeicherte Scan-Datei laden
- **3. Anzeigen Menübänder**

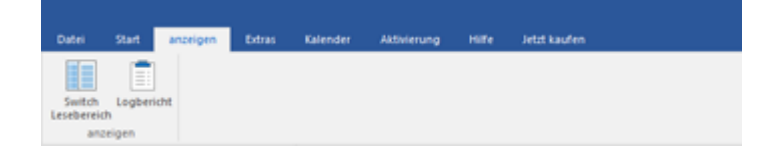

#### **Das Anzeigen Menübänder enthält die folgenden Schaltflächen:**

- **Switch Lesebereich:** Benutzen sie diese Option um zwischen horizontaler und vertikaler Ansicht des Lesebereichs zu wechseln.
- **Logbericht:** Benutzen sie diese Option um den Logbericht anzuzeigen.
- **4. Extras Menübänder**

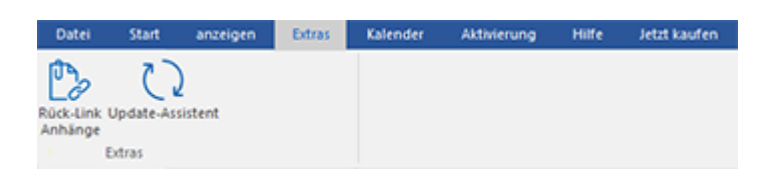

**Das Extras Menübänder enthält die folgenden Schaltflächen:**

- **Ruck-Link Anhange:** Verwenden Sie diese Taste, um den Anlagenordner neu verknüpfen.
- **Update-Assistent:** Verwenden Sie diese Option, aktualisieren Sie Ihre Software.

#### **5. Kalender Menübänder**

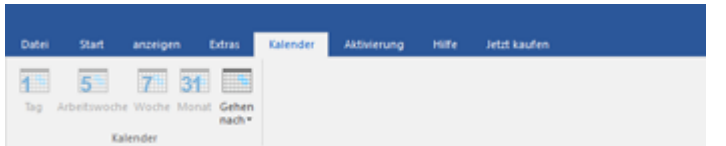

#### **Das Kalender Menübänder enthält die folgenden Schaltflächen:**

- **Tag:** Verwenden Sie diese Option, um eine Liste aller Einträge eines bestimmten Tag aus dem Kalender.
- **Arbeitswoche:** Verwenden sie diese Option um alle Einträge einer Arbeitswoche aufzulisten (von Montag bis Freitag).
- **Woche:** Verwenden sie diese Option um alle Einträge einer Woche aufzulisten (von Montag bis Sonntag).
- **Monat:** Verwenden sie diese Option um alle Einträge eines bestimmten Monats aufzulisten.
- **Gehen nach:** Verwenden sie diese Option um alle Einträge eines derzeitigen Datums oder eines bestimmten Datums aufzulisten.

#### **6. Aktivierung Menübänder**

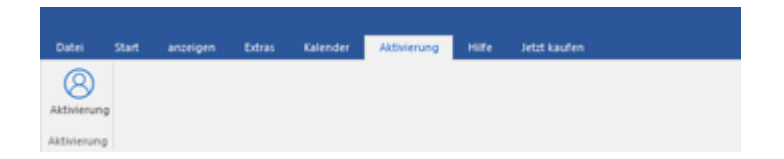

#### **Das Aktivierung Menübänder enthält die folgenden Schaltflächen:**

**Aktivierung:** Verwenden Sie diese Option, um die Software nach dem Kauf zu aktivieren.

#### **7. Hilfe Menübänder**

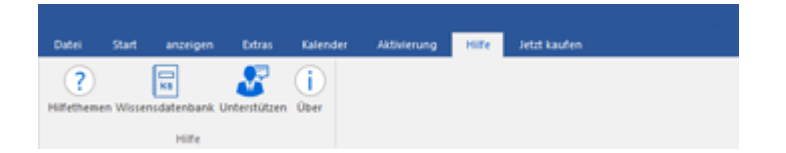

**Das Hilfe Menübänder enthält die folgenden Schaltflächen:**

- **Hilfethemen:** Hier finden Sie das Hilfehandbuch zu **Stellar Repair for Outlook - Technician**.
- **Wissensdatenbank:** Verwenden sie diese Option um die [Wissensdatenbank](https://www.stellarinfo.com/support/kb/index.php/category/outlook-manager) Artikel von [stellarinfo.com.](http://www.stellarinfo.com/)
- **Unterstützen:** Verwenden sie diese Option um die [Support Seite](http://www.stellarinfo.com/support/) von [stellarinfo.com](http://www.stellarinfo.com/) zu besuchen.
- **Über:** Verwenden sie diese Option um mehr über die Software zu erfahren.

#### **8. Jetzt kaufen Menübänder**

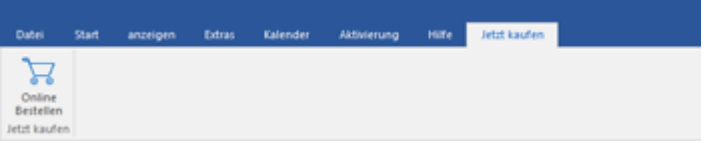

**Das Jetzt kaufen Menübänder enthält die folgenden Schaltflächen:**

**• Online Bestellen:** Verwenden sie diese Option zum [Kaufen](https://www.stellarinfo.com/index.php?route=product/buynow&buynow_id=449) von Stellar Toolkit for Outlook.

#### **9. Tasten Sprache**

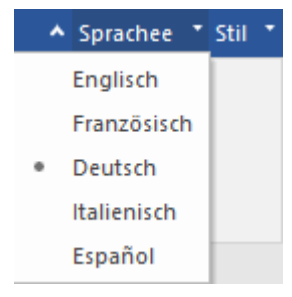

 **Sprachee:** Benutzen Sie diese Option, um die Sprache der Benutzeroberfläche zu ändern. Im Dropdown-Menü stehen folgende Sprachen zur Auswahl: **Englisch, Französisch, Deutsch, Italienisch und Espanol.**

#### **10. Stil Tasten**

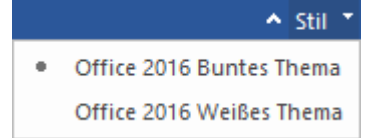

 **Stil:** Über diese Option können Sie zwischen verschiedenen Themen der Benutzeroberfläche wechseln. **Stellar Repair for Outlook - Technician** bietet folgende Themen zur Auswahl: **Office 2016 Buntes Thema und Office 2016 Weißes Thema.**

### **2.2. Vorschau-Registerkarten**

**Stellar Repair for Outlook - Technician** erlaubt die Navigation zwischen den Ansichten **E-Mails**, **Kalender**,

**Kontakte**, **Aufgaben**, **Journal** und **Notizen** am unteren Rand des linken Bereichs. Außerdem können Sie die Optionen für das Navigationsfenster zurücksetzen oder ändern.

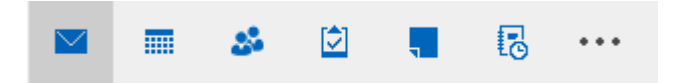

Klicken Sie auf das Symbol **E-Mail ,** um die E-Mails des überprüften Postfaches anzuzeigen.

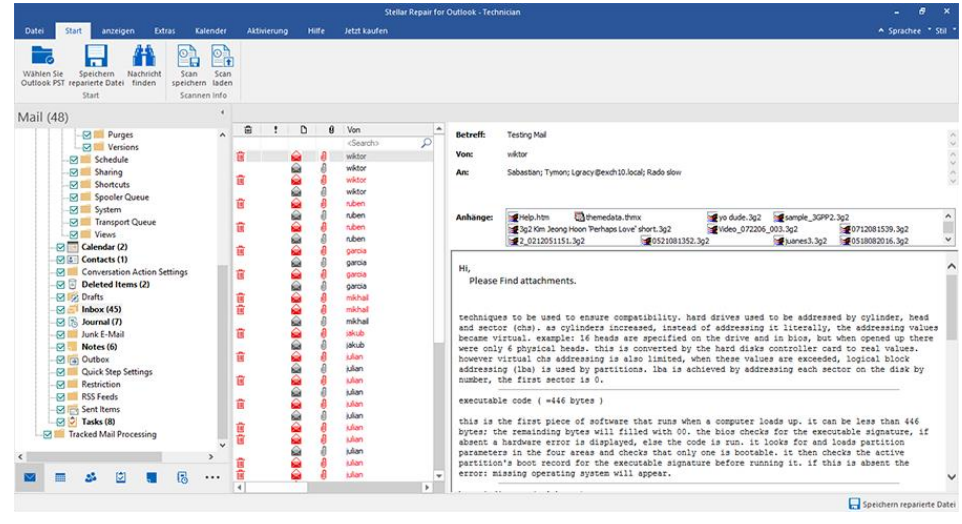

Klicken Sie auf das Symbol **Kalender** , um die Kalenderfunktionen des überprüften Postfaches

anzuzeigen. Die Termine werden organisiert angezeigt.

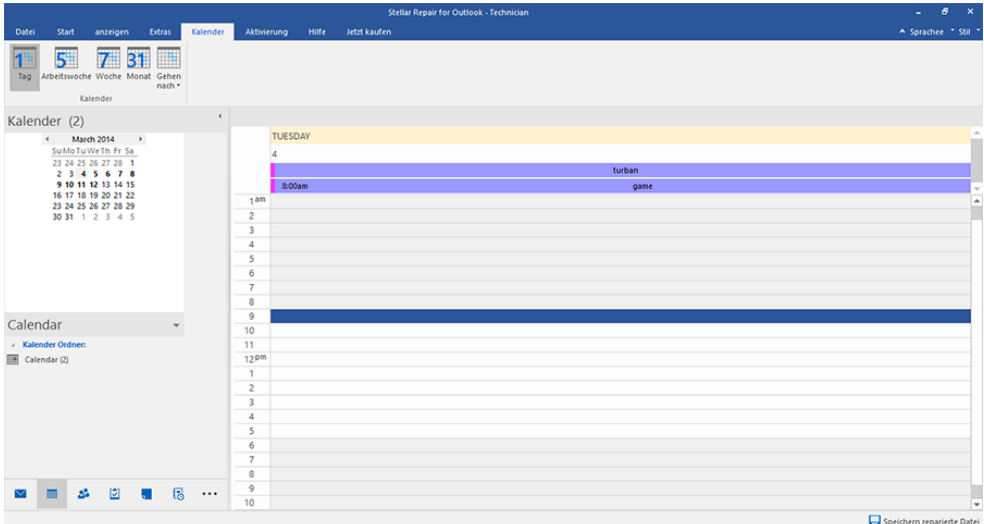

Mit der Kalenderfunktion können Sie die Termine für einen Tag, eine Arbeitswoche, eine Woche oder einen Monat anzeigen.

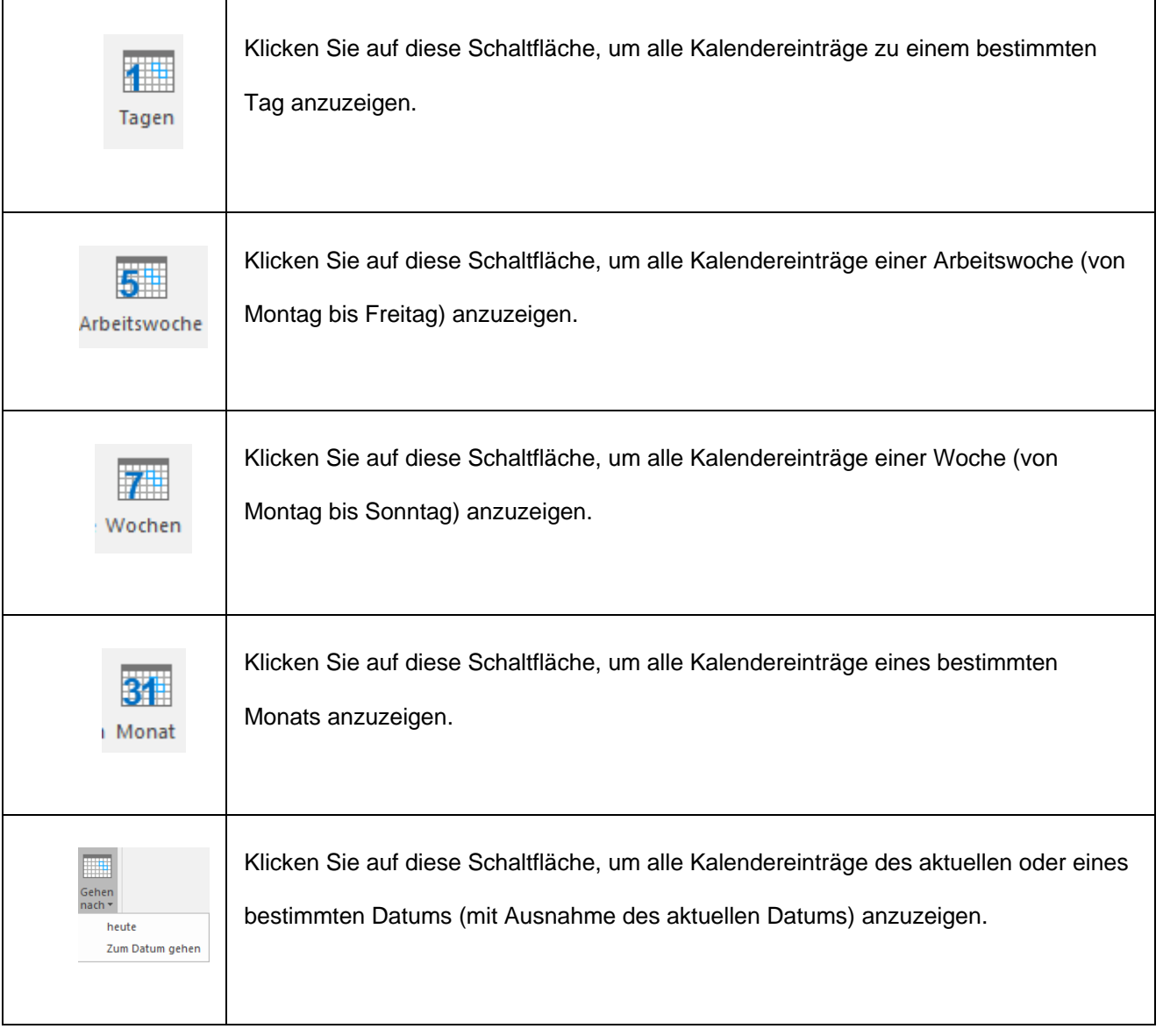

Klicken Sie auf das Symbol **Kontakte** , um die Kontakte des überprüften Postfaches anzuzeigen.

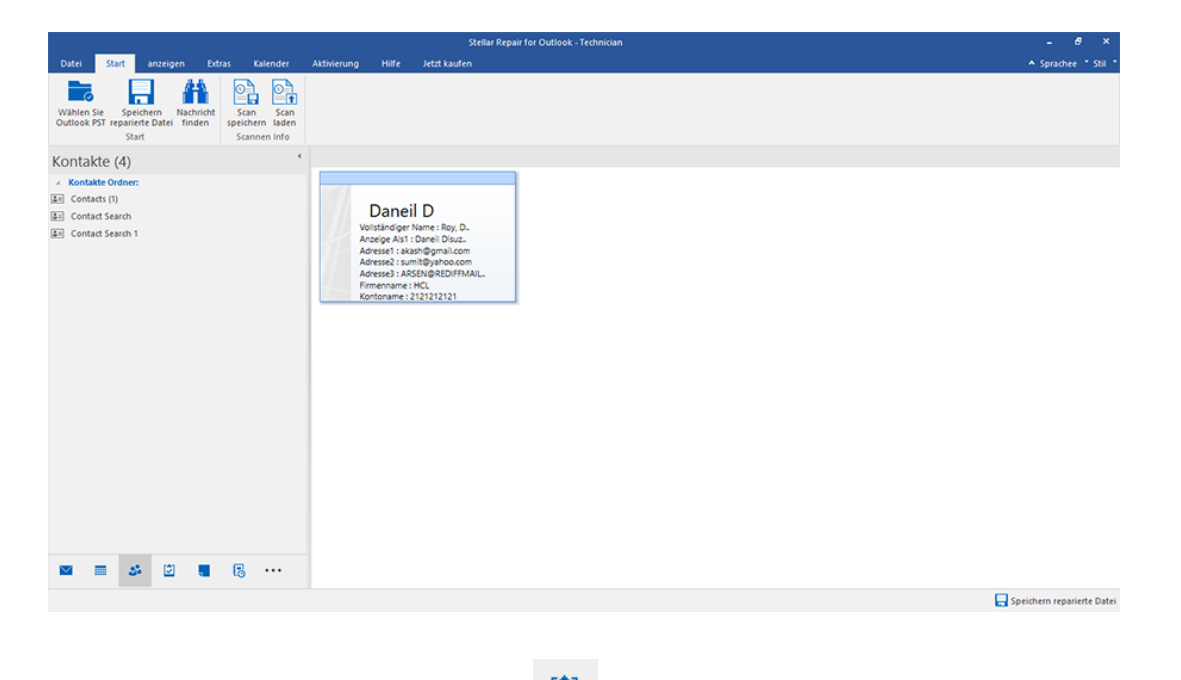

● Klicken Sie auf das Symbol **Aufgaben bei production des überprüften Postfaches anzuzeigen.** 

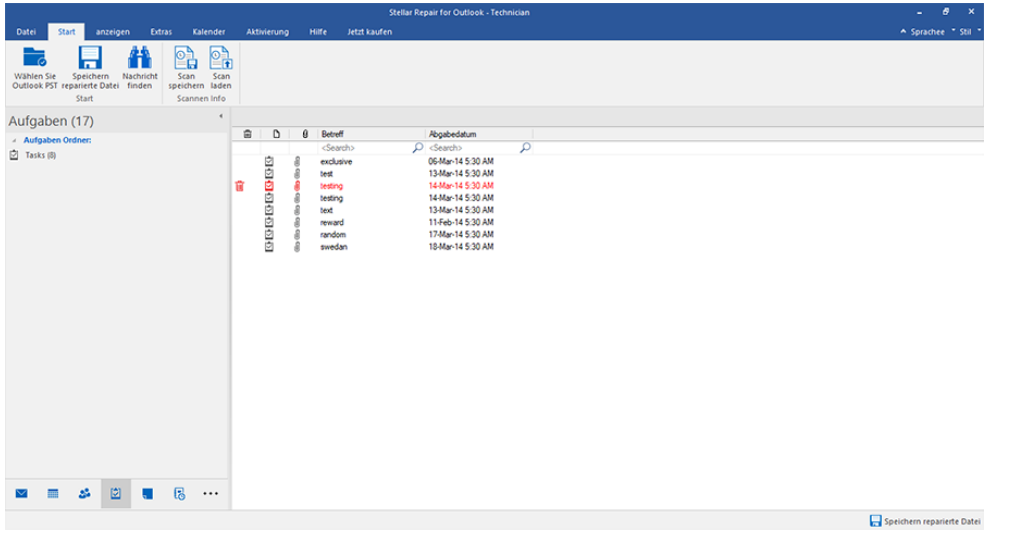

Klicken Sie auf das Symbol **Journal in die erstellten Journaleinträge des überprüften Postfaches** 

anzuzeigen.

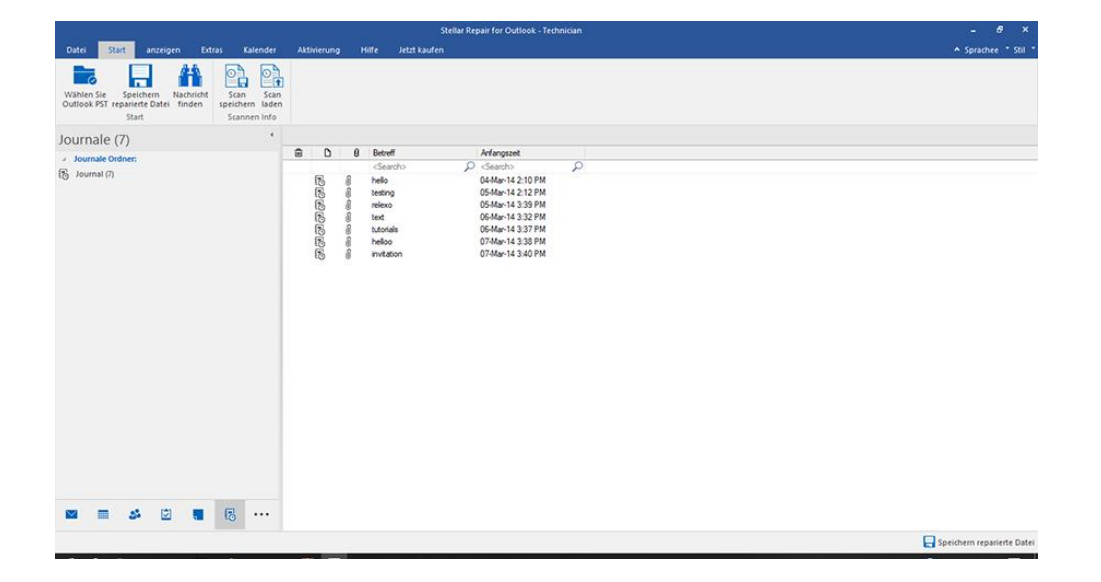

Klicken Sie auf das Symbol **Notizen** , um die Notizen des überprüften Postfaches anzuzeigen.

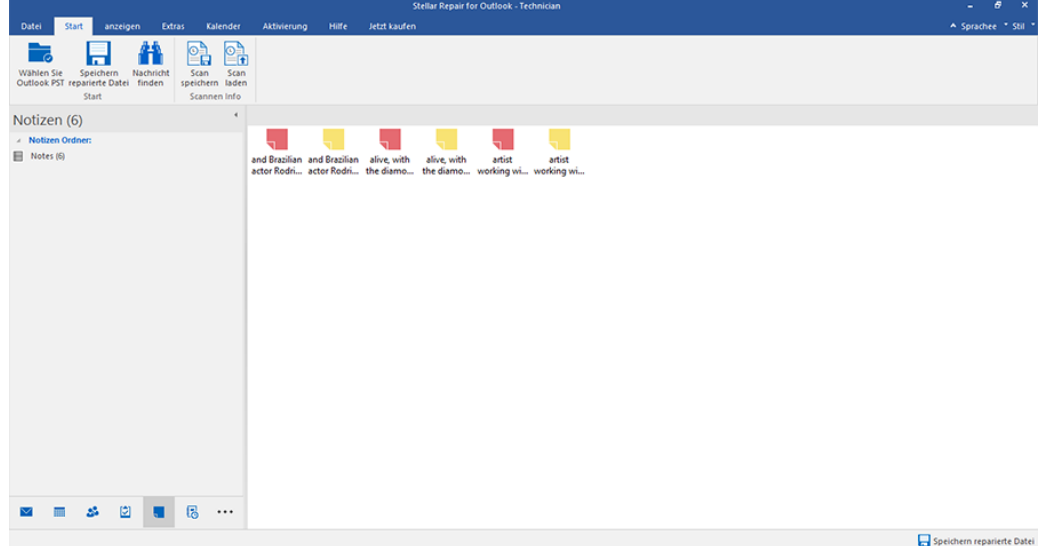

**Navigationsfenster** können Sie die gewünschten Optionen auswählen.

#### **So werden die Optionen für das Navigationsfenster geändert oder zurückgesetzt:**

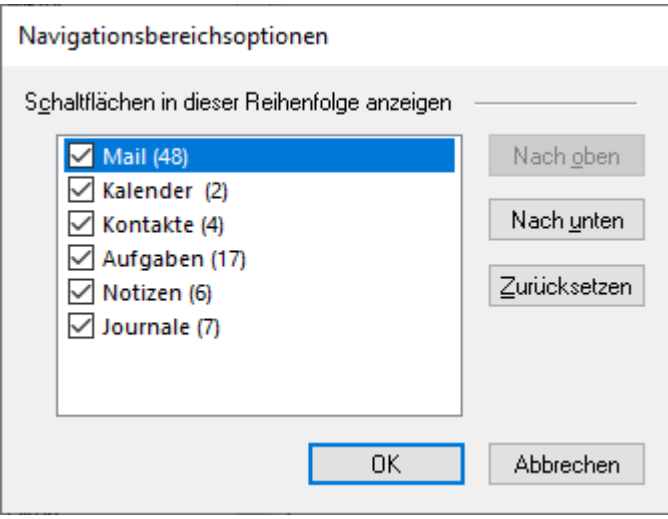

- Aktivieren/Deaktivieren Sie die Vorschau-Registerkarten, die zur Liste hinzugefügt oder daraus entfernt werden sollen.
- Klicken Sie auf **Nach oben/Nach unten,** um die Reihenfolge der Vorschau-Registerkarten zu ändern. **Die Schaltfläche Nach oben** verschiebt die jeweilige Registerkarte in der Liste nach oben, die Schaltfläche **Nach unten** verschiebt sie nach unten.
- Klicken Sie auf **Zurücksetzen,** um die Vorschau-Registerkarten in der standardmäßigen Reihenfolge anzeigen.
- Klicken Sie auf **OK,** um die Änderungen zu speichern.

### **3. Benutzung der Software**

- 3.1. PST-Datei auswählen und reparieren
- 3.2. Vorschau auf reparierte PST-Dateien
- 3.3. Finden, Ansehen und Reparieren einer Einzelnen Nachricht
- 3.4. Reparierte PST-Datei speichern
- 3.5. Anhang Link Updater
- 3.6. Logbericht speichern
- 3.7. Scan-Informationen speichern und laden
- 3.8. PST-Datei in Microsoft Outlook importieren
- 3.9. Sprache der Benutzeroberfläche ändern

### **3.1. PST-Datei auswählen und reparieren**

Wenn der Speicherort der PST-Datei bekannt ist, können Sie diesen direkt angeben und mit der Rettung der E-Mails aus dieser Datei beginnen. Wenn Sie den Speicherort nicht kennen, können Sie mit der Suchfunktion von **Stellar Repair for Outlook - Technician** nach der erforderlichen PST-Datei suchen.

#### **Schritte zur Auswahl und Reparatur einer PST-Datei:**

1. Starten Sie **Stellar Repair for Outlook - Technician**.

2. Das Fenster **Zu reparierende PST-Datei auswählen** wird angezeigt. Alternativ können Sie das Fenster **Zu reparierende PST-Datei auswählen** auch über das Menüband **Datei** bzw. **Hauptbildschirm** auswählen.

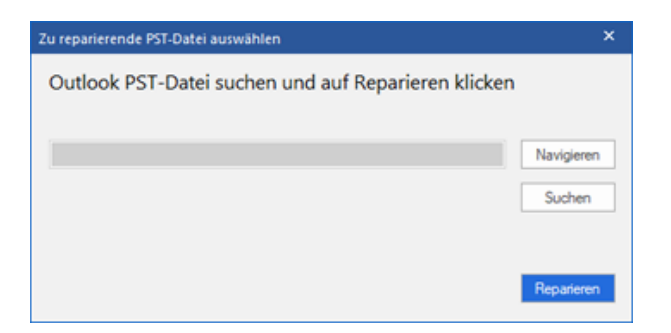

3. Eine PST-Datei kann auf zweierlei Weise ausgewählt werden: per **Durchsuchen** und **Suchen**:

**(i) Durchsuchen:** Benutzen Sie die Schaltfläche **Durchsuchen**, wenn Sie den Speicherort der PST-Datei in Ihrem System kennen.

a) Klicken Sie auf **Durchsuchen**. Navigieren Sie zur PST-Datei, wählen Sie sie aus und klicken Sie auf

#### **Öffnen**.

b) Klicken Sie nach Auswahl der PST-Datei auf **Reparieren**, um die Reparatur zu starten.

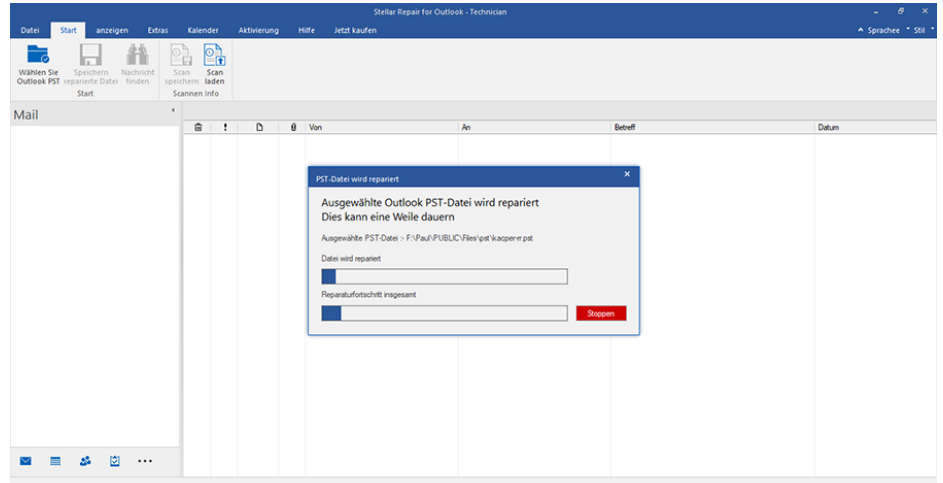

c) Nach Abschluss des Vorgangs wird das Dialogfeld **Reparatur abgeschlossen** angezeigt. Es enthält

die Meldung "Ausgewählte PST-Datei wurde repariert".

d) Klicken Sie auf **OK**.

**(ii) Suchen:** Über die Schaltfläche **Suchen** können Sie auf den Laufwerken, in den Ordnern und Unterordnern Ihres Systems nach PST-Dateien suchen.

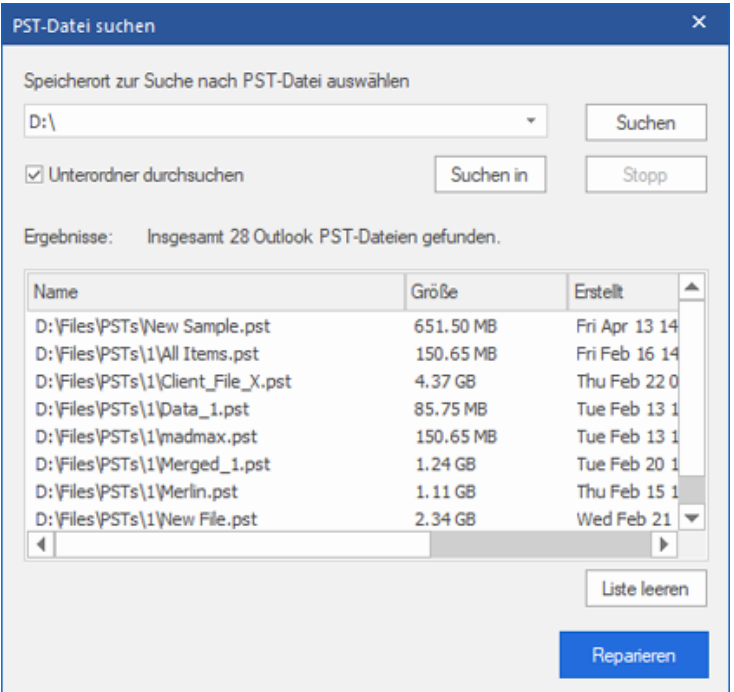

a) Klicken Sie auf **Suchen.** Das Fenster **PST-Datei suchen** wird eingeblendet.

b) Wählen Sie in der Dropdown-Liste das Laufwerk aus, das nach der PST-Datei durchsucht werden soll.

Es kann immer nur ein Laufwerk ausgewählt werden.

c) Wenn Sie auf einem Laufwerk einen Ordner auswählen möchten, klicken Sie auf **Suchen in** und wählen Sie den Ordner aus.

d) Wenn Unterordner des ausgewählten Laufwerks/Ordners in die Suche eingeschlossen werden sollen, aktivieren Sie das Kontrollkästchen **Unterordner durchsuchen**.

e) Klicken Sie auf **Suchen**, um die Suche zu starten.

f) Bei Bedarf können Sie die Suche jederzeit mit einem Klick auf **Stopp** anhalten.

g) Nach Abschluss des Vorgangs wird das Dialogfeld **Suche abgeschlossen** angezeigt. Es dokumentiert

die Anzahl der gefundenen PST-Dateien. Klicken Sie auf **OK**.

h) Die Liste der gefundenen PST-Dateien wird im Abschnitt **Ergebnisse** angezeigt. Wählen Sie die Datei aus, die repariert werden soll. Es kann immer nur eine Datei ausgewählt werden.

*Hinweis: Wenn Sie die Suchergebnisse löschen möchten, klicken Sie auf Liste löschen.*

i) Klicken Sie auf **Reparieren**, um die Reparatur zu starten.

j) Nach Abschluss des Vorgangs wird das Dialogfeld **Reparatur abgeschlossen** angezeigt. Es enthält die Meldung "**Ausgewählte PST-Datei wurde repariert**".

k) Klicken Sie auf **OK**.

Nach Abschluss der Reparatur wird eine Vorschau der reparierten PST-Dateien angezeigt. Weitere Informationen finden Sie unter Vorschau auf reparierte PST-Dateien.

### **3.2. Vorschau auf reparierte PST-Dateien**

**Stellar Repair for Outlook - Technician** zeigt nach der Reparatur der PST-Datei eine Vorschau an. Die Vorschau der Postfachdaten erfolgt in einer dreifenstrigen Struktur: Sie besteht aus einem linken, mittleren und rechten Bereich, die im Folgenden beschrieben werden:

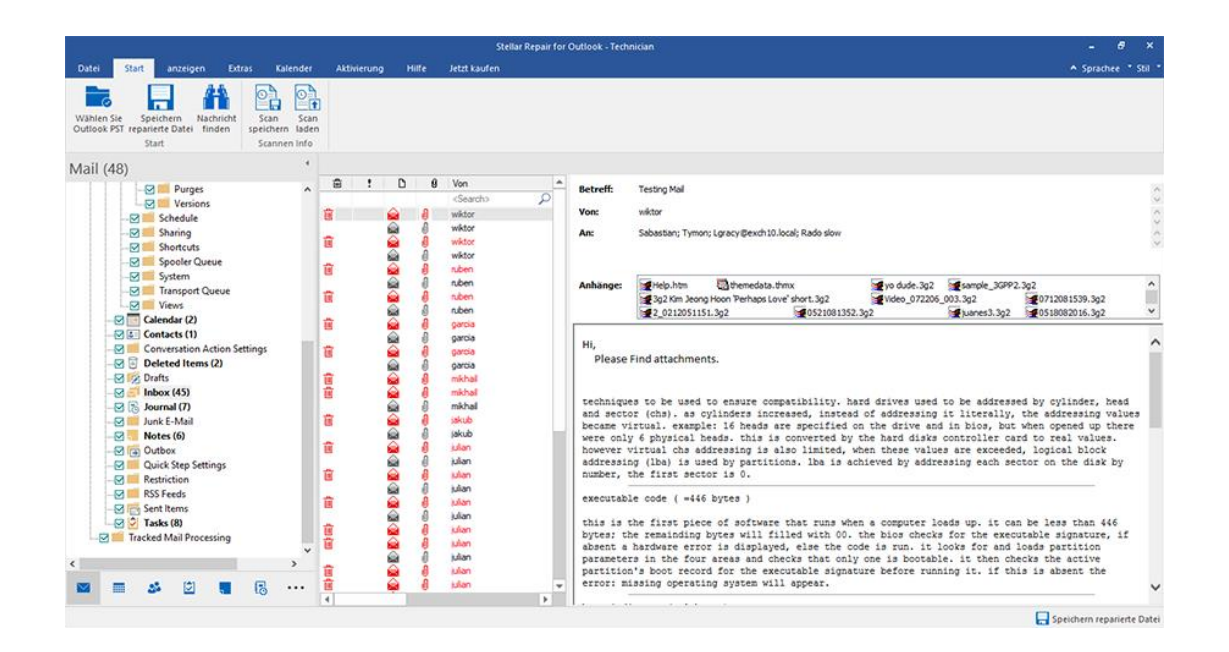

- Der linke Bereich enthält die Navigationsstruktur mit den Dateien und den zugehörigen Postfächern, Ordnern und Unterordnern. Wählen Sie hier die gewünschten Elemente wie Postfach, Ordner oder Unterordner aus.
- Der mittlere Bereich enthält eine Liste der Postfachelemente des ausgewählten Postfachs/Ordners/Unterordners in Tabellenform. In diesem Bereich werden die folgenden Spalten angezeigt:
	- o **Symbol "Gelöscht"**: Es zeigt die im ausgewählten Postfach gelöschten E-Mail in rot an.
	- o **Symbol "Wichtigkeit"**: Es zeigt an, dass die betreffende E-Mail mit hoher Wichtigkeit verschickt wurde.
	- o **Typ**: Zeigt die Art des E-Mail-Elements an.
	- o **Anhänge:** Das Symbol "Anhang" wird angezeigt, wenn das E-Mail-Element einen Anhang enthält.
	- o **Von**: Die E-Mail-Adresse des Absenders.
	- o **An:** Die E-Mail-Adresse des Empfängers.
	- o **Betreff:** Der Betreff der E-Mail.
	- o **Versendedatum:** Datum und Uhrzeit des E-Mail-Versands.

*Tipp: Bei Bedarf können Sie die Anordnung der Spalten ändern. Klicken Sie auf einen Spaltentitel, halten Sie die Maustaste gedrückt und ziehen Sie die Spalte an den gewünschten Ort*

- Im rechten Bereich wird eine Vorschau der im mittleren Bereich ausgewählten E-Mail angezeigt. Er enthält folgende Elemente:
	- o **Betreff:** Der Betreff der E-Mail.
	- o **Von:** Die E-Mail-Adresse des Absenders.
	- o **An:** Die E-Mail-Adresse des Empfängers.
	- o **Anhänge:** Anhänge des ausgewählten Postfachelements.
	- o **Text:** Vorschau auf den Text des ausgewählten E-Mail-Elements.

*Hinweis: Wenn Sie zwischen vertikalem und horizontalem Lesebereich wechseln möchten, klicken Sie im Menüband Ansicht auf das Symbol Lesebereich wechseln.*

#### **Weitere Optionen:**

 **Schnellsuche:** Mit der Software kann eine Schnellsuche nach E-Mails durchgeführt werden. Geben Sie im mittleren Bereich unter den Tabellentiteln Schlüsselwörter in die Suchzeile der gewünschten Spalte ein. Folgende Spalten unterstützen die Schnellsuche: Von, An, Betreff und Datum.

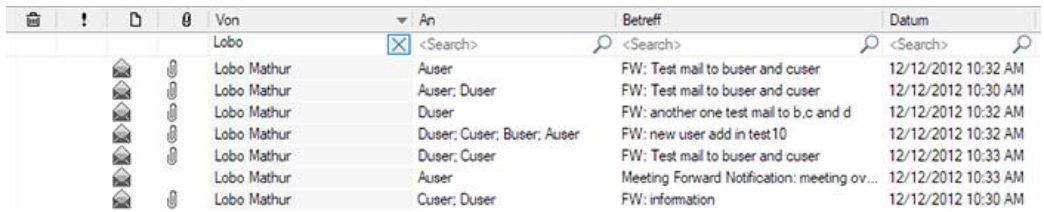

 **Spalten sortieren:** Bei Bedarf können Sie E-Mails und Medienelemente anhand der Tabellentitel im mittleren Bereich sortieren. Klicken Sie auf einen Spaltentitel, um diese Spalte in aufsteigender Reihenfolge zu sortieren. Klicken Sie erneut auf diesen Spaltentitel, um die Spalte in absteigender Reihenfolge zu sortieren.

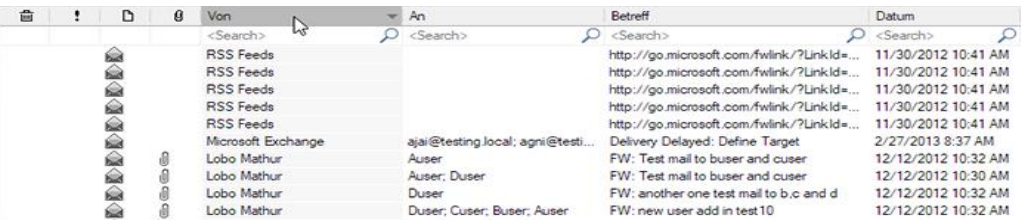

Alternativ können Sie auch mit der rechten Maustaste auf eine Spalte klicken und Sie mit Hilfe der Option **Anordnen nach** anordnen. Die Anordnung kann nach **Datum, Von, An, Betreff, Typ, Anhang, Gelöscht, Wichtigkeit** oder **Anzeige in Gruppen** erfolgen.

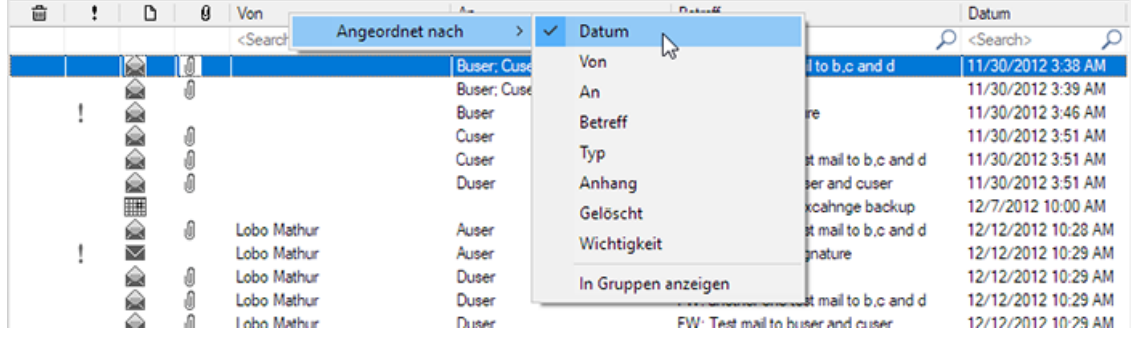

# **3.3. Finden, Anzeigen und Speichern einer einzelnen Nachricht**

**Stellar Repair for Outlook - Technician** können Sie finden und zu reparieren eine bestimmte Nachricht aus der PST-Datei. Die Software bietet eine **Nachrichten finden**, mit der Sie die Suche eingrenzen mit verschiedenen Suchoptionen hilft. Sie können eine Nachricht direkt speichern aus dem Suchergebnis in MSG, EML, RTF, HTML oder PDF-Format.

#### **Um Nachrichten zu finden:**

- 1. Klicken Sie im **Menüband Start** auf **Nachrichten finden**. Das Fenster **Nachrichten finden** wird eingeblendet.
- 2. Geben Sie im Fenster **Nachrichten finden** die Suchkriterien ein:
	- In An-Feld, geben Sie alle oder einige Zeichen von E-Mail-IDs der Empfänger. Schlüsselwörter sind durch ein Semikolon (;) getrennt werden.
	- In **Von** Feld, geben Sie alle oder einige Zeichen von E-Mail-IDs von Absendern. Schlüsselwörter sind durch ein Semikolon (;) getrennt werden.
	- In Feld **Betreff** geben Sie den Betreff, den Sie durchsuchen müssen.
	- Wenn Sie sich für E-Mails gesendet oder empfangen an einem bestimmten Datum suchen möchten, **wählen Datum** Feld Checkbox, und wählen Sie ein Datum aus Datum Drop-Box.
- 3. Klicken Sie auf Schaltfläche **Jetzt suchen**, um die Suche zu starten.

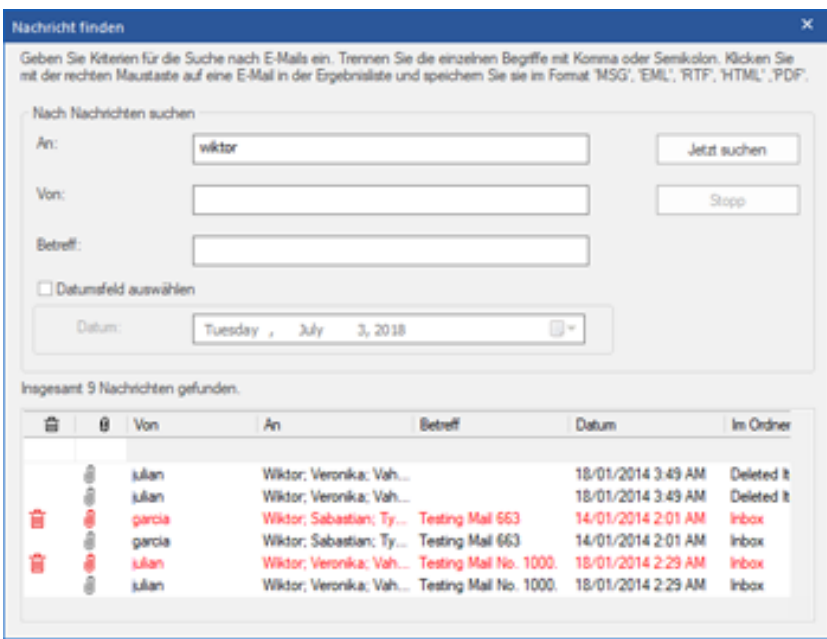

- 1. Nachdem die Suche abgeschlossen ist, wird eine Liste von E-Mails, die den Suchkriterien entsprechen gezeigt.
- 2. Auf einer E-Mail, um es in einem neuen Fenster geöffnet Doppelklick.

#### **Um Nachrichten zu speichern:**

Um eine Nachricht aus der Liste der Suchergebnisse zu speichern, einfach mit der rechten Maustaste und:

- Wählen **Sie als MSG Speichern**, um die Nachricht in MSG-Format zu speichern.
- Wählen **Sie als EML Speichern**, um die Nachricht in EML-Format zu speichern.
- Wählen **Sie als RTF speichern**, um die Nachricht im RTF-Format speichern.
- Wählen **Sie Speichern als HTML**, um die Nachricht im HTML-Format zu speichern.
- Wählen **Sie Speichern als PDF**, um die Nachricht im PDF-Format zu speichern.

### **3.4. Reparierte PST-Datei speichern**

**Eine reparierte Datei kann auf unterschiedliche Weise gespeichert werden. Weitere Informationen finden Sie unter den folgenden Links:**

- 3.4.1. Im PST-Format speichern
- 3.4.2. Exportieren nach Office365
- 3.4.3. Exportieren in vorhandenes Outlook-Profil
- 3.4.4. Speichern im Format MSG, EML, RTF, HTML, PDF, DBX oder MBOX

### **3.4.1. Im PST-Format speichern**

Mit **Stellar Repair for Outlook - Technician** können Sie reparierte E-Mails in einer neuen PST-Datei speichern. Das Programm enthält Optionen zum Komprimieren, Aufteilen und Filtern der PST-Datei, bevor sie gespeichert wird.

#### **Schritte zum Speichern im PST-Format:**

1. Starten Sie **Stellar Repair for Outlook - Technician**.

2. Unter PST-Datei auswählen und reparieren erfahren Sie, wie man eine beschädigte Datei auswählt und repariert.

3. Klicken Sie im Menüband **Hauptbildschirm** auf **Reparierte Datei speichern**, um das Fenster **Speichern unter** zu öffnen.

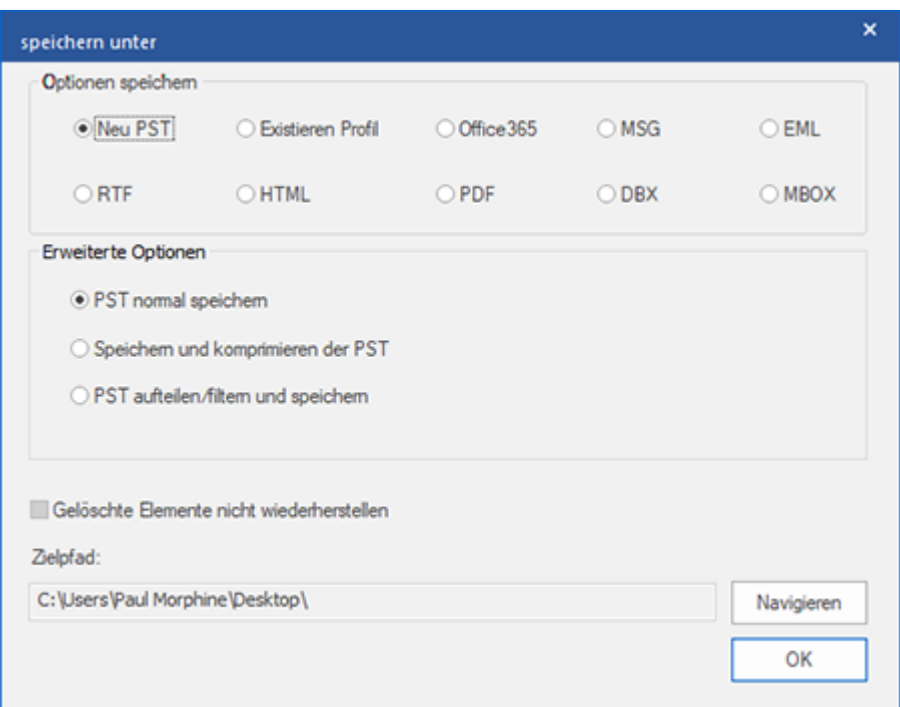

- Wählen Sie in den **Optionen speichern** die Option **Neu PST**.
- Eine reparierte Datei kann auf drei erweiterte Weisen gespeichert werden:

**i) PST normal speichern** - Diese Option ist standardmäßig aktiviert. Wählen Sie diese Option, um die reparierte Datei ohne Änderungen als neue PST-Datei zu speichern.

**ii)** S**peichern und komprimieren der PST** - Wählen Sie diese Option, um die PST-Datei zu komprimieren und so ihre Größe und den benötigten Speicherplatz auf der Festplatte zu reduzieren.

**iii) PST aufteilen/filtern und speichern** - Wählen Sie diese Option, um die reparierte PST-Datei bei Bedarf aufzuteilen/zu filtern.

4. Klicken Sie auf **Durchsuchen**, navigieren Sie zum gewünschten Speicherort und wählen Sie ihn aus, um die reparierte Datei dort zu speichern. Klicken Sie auf **OK**.

5. Klicken Sie im Fenster **Speichern unter** auf **OK**, um die Datei zu speichern.

6. Nach Abschluss des Vorgangs wird das Dialogfeld **Speichern abgeschlossen** angezeigt. Es dokumentiert den Pfad, unter dem die reparierte PST-Datei gespeichert wurde sowie ihre Größe.

7. Wenn Sie wissen möchten, wie die neue PST-Datei in MS Outlook importiert wird, klicken Sie auf 'So wird eine PST-Datei importiert'.

8. Klicken Sie auf **OK**.

*Hinweis: Aktivieren Sie das Kontrollkästchen "Gelöschte Elemente nicht wiederherstellen", damit gelöschte Elemente nicht in die reparierte Datei aufgenommen werden.*

*Hinweis: Vor dem Speichern der reparierten PST-Datei sollten Sie Microsoft Outlook schließen, falls es geöffnet ist.*

### **3.4.1.1. Speichern und komprimieren der PST**

**Stellar Repair for Outlook - Technician** enthält eine Funktion zum Komprimieren und Speichern einer PST-Datei. Dabei wird die Größe der Datei und damit der auf der Festplatte benötigte Speicherplatz reduziert. So bleibt insgesamt mehr Speicherplatz verfügbar und die PST-Datei wird vor Beschädigung geschützt.

### **Zum Komprimieren und Speichern einer PST-Datei stehen vier Optionen zur Auswahl. Weitere Informationen finden Sie unter den folgenden Links:**

- 1. Alle Anhänge in neue PST komprimieren
- 2. Anhänge extrahieren und speichern im Ordner (Interlinks gehen nicht verloren)
- 3. Extrahieren, komprimieren und speichern der Anhänge in einen Ordner (Interlinks gehen nicht verloren)
- 4. Alle Anhänge verschieben in neue PST

### **3.4.1.1.1. Alle Anhänge in neue PST komprimieren**

Sie können diese Option nutzen, um sämtliche Anhänge zu komprimieren, die zu den Mails gehören und in den reparierten PST File sollen. Die komprimierten Anhänge bleiben in der Mail.

#### **Schritte zum Komprimieren aller Anhänge in einer neuen PST-Datei:**

- 1. Starten der **Stellar Repair for Outlook - Technician** Software.
- 2. Weitere Informationen zur Auswahl und Reparatur einer beschädigten Datei finden Sie unter PST-Datei auswählen und reparieren.
- 3. Klicken Sie im Menüband **Hauptbildschirm** auf **Reparierte Datei speichern**, um das Fenster **Speichern unter** zu öffnen.
- 4. Wählen Sie in den **Optionen speichern** die Option **Neu PST**.
- 5. Wählen Sie im Abschnitt **Erweiterte Optionen** die Option **Speichern und komprimieren der PST** aus.
- 6. Das Fenster **Komprimierungsoptionen** wird geöffnet. Wählen Sie im Abschnitt **Komprimierungsoptionen** die Option **Alle Anhänge in neuer PST komprimieren** aus.

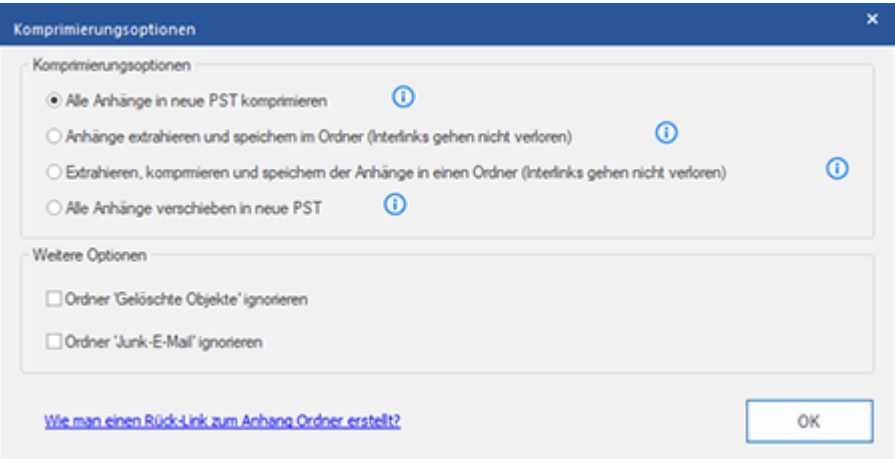

- 7. Aktivieren Sie im Abschnitt **Weitere Optionen** das Kontrollkästchen
	- o **Ordner 'Gelöschte Mails' leeren** Checkbox Wenn Sie alle Mails permanent aus dem **Gelöschte Mails** Ordner löschen wollen.
	- o **'Junk Email' Ordner leeren** Checkbox Wenn Sie alle Mails permanent aus dem **Junk Email** Ordner löschen wollen.
- 8. Klicken Sie auf **OK**, um zum Fenster **Speichern unter** zurückzukehren.
- 9. Klicken Sie auf **Durchsuchen**, navigieren Sie zum gewünschten Speicherort und wählen Sie ihn aus, um die reparierte Datei dort zu speichern. Klicken Sie auf **OK**.
- 10. Klicken Sie im Fenster **Speichern unter** auf **OK**, um die Datei zu speichern.
- 11. Nach Abschluss des Vorgangs wird das Dialogfeld **Speichern abgeschlossen** angezeigt. Es dokumentiert den Pfad, unter dem die reparierte PST-Datei gespeichert wurde sowie ihre Größe.
- 12. Wenn Sie wissen möchten, wie die neue PST-Datei in MS Outlook importiert wird, klicken Sie auf 'So wird eine PST-Datei importiert'.
- 13. Klicken Sie auf **OK**.

*Hinweis: Aktivieren Sie das Kontrollkästchen "Gelöschte Elemente nicht wiederherstellen", damit gelöschte Elemente nicht in die reparierte Datei aufgenommen werden.*

*Hinweis: Vor dem Speichern der reparierten PST-Datei sollten Sie Microsoft Outlook schließen, falls es geöffnet ist.*
# **3.4.1.1.2. Anhänge extrahieren und speichern im Ordner**

# **(Interlinks gehen nicht verloren)**

Diese Option extraieren Anhänge as den Mails und speichert sie in einem neuen Ordner, in ihrer original Form. Ein Shortcut zu den extraieren Anhängen bleibt innerhalb der Mail bestehen. Die Option extraieren auch Mails ohne Änderungen an den Mails durchzuführen.

### **Schritte zum Extrahieren von Anhängen einer PST-Datei und Speichern in einem Ordner**

### **(Verknüpfungen bleiben erhalten):**

- 1. Starten der **Stellar Repair for Outlook - Technician** Software.
- 2. Weitere Informationen zur Auswahl und Reparatur einer beschädigten Datei finden Sie unter PST-Datei auswählen und reparieren.
- 3. Klicken Sie im Menüband **Hauptbildschirm** auf **Reparierte Datei speichern**, um das Fenster **Speichern unter** zu öffnen.
- 4. Wählen Sie in den **Optionen speichern** die Option **Neu PST**.
- 5. Wählen Sie im Abschnitt **Erweiterte Optionen** die Option **Speichern und komprimieren der PST** aus.
- 6. Das Fenster **Komprimierungsoptionen** wird geöffnet. Wählen Sie im Abschnitt **Komprimierungsoptionen** die Option **Anhänge extrahieren und speichern im Ordner (Interlinks gehen nicht verloren)** aus.

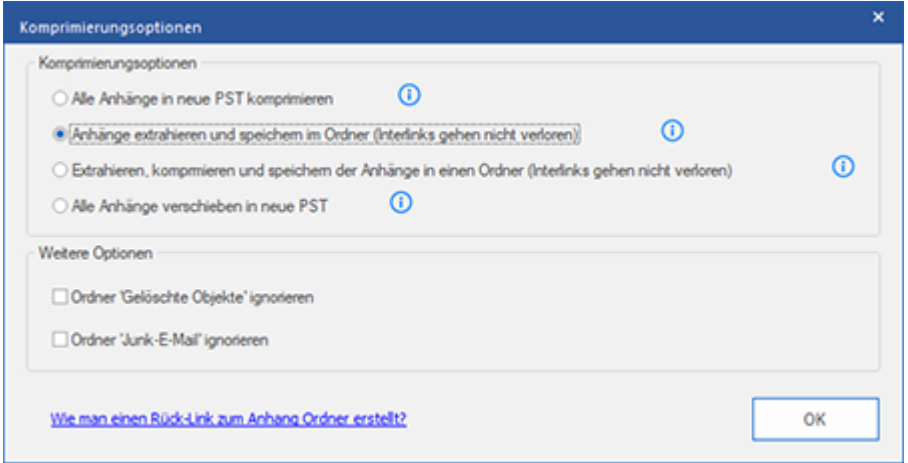

- 7. Aktivieren Sie im Abschnitt **Weitere Optionen** das Kontrollkästchen
	- o **Ordner 'Gelöschte Mails' leeren** Checkbox Wenn Sie alle Mails permanent aus dem **Gelöschte Mails** Ordner löschen wollen.
- o **'Junk Email' Ordner leeren** Checkbox Wenn Sie alle Mails permanent aus dem **Junk Email** Ordner löschen wollen.
- 8. Klicken Sie auf **OK**, um zum Fenster **Speichern unter** zurückzukehren.
- 9. Klicken Sie auf **Durchsuchen**, navigieren Sie zum gewünschten Speicherort und wählen Sie ihn aus, um die reparierte Datei dort zu speichern. Klicken Sie auf **OK**.
- 10. Klicken Sie im Fenster **Speichern unter** auf **OK**, um die Datei zu speichern.
- 11. Nach Abschluss des Vorgangs wird das Dialogfeld **Speichern abgeschlossen** angezeigt. Es dokumentiert den Pfad, unter dem die reparierte PST-Datei gespeichert wurde sowie ihre Größe.
- 12. Wenn Sie wissen möchten, wie die neue PST-Datei in MS Outlook importiert wird, klicken Sie auf 'So wird eine PST-Datei importiert'.
- 13. Klicken Sie auf **OK**.

*Hinweis: Informationen darüber, wie Anhänge neu verknüpft werden, finden Sie unter 'Wie man einen Ruck-Link zum Anhang Ordner erstellt?'.*

*Hinweis: Aktivieren Sie das Kontrollkästchen "Gelöschte Elemente nicht wiederherstellen", damit gelöschte Elemente nicht in die reparierte Datei aufgenommen werden.*

# **3.4.1.1.3. Extrahieren, komprimieren und speichern der**

# **Anhänge in einen Ordner (Interlinks gehen nicht verloren)**

Diese Option ermöglicht das extraieren von Anhängen aus den Mails, komprimiert diese und speichert sie in neuen Ordnern; im komprimierten Format. Ein Shortcut zu den extraieren Dateien bleibt in der Mail bestehen.

# **Schritte zum Extrahieren, Komprimieren und Speichern von Anhängen einer PST-Datei in einem Ordner (Verknüpfungen bleiben erhalten):**

- 1. Starten der **Stellar Repair for Outlook - Technician** Software.
- 2. Weitere Informationen zur Auswahl und Reparatur einer beschädigten Datei finden Sie unter PST-Datei auswählen und reparieren.
- 3. Klicken Sie im Menüband **Hauptbildschirm** auf **Reparierte Datei speichern**, um das Fenster **Speichern unter** zu öffnen.
- 4. Wählen Sie in den **Optionen speichern** die Option **Neu PST**.
- 5. Wählen Sie im Abschnitt **Erweiterte Optionen** die Option **Speichern und komprimieren der PST** aus.
- 6. Das Fenster **Komprimierungsoptionen** wird geöffnet. Wählen Sie im Abschnitt **Komprimierungsoptionen** die Option **Extrahieren, komprimieren und speichern der Anhänge in einen Ordner (Interlinks gehen nicht verloren)** aus.

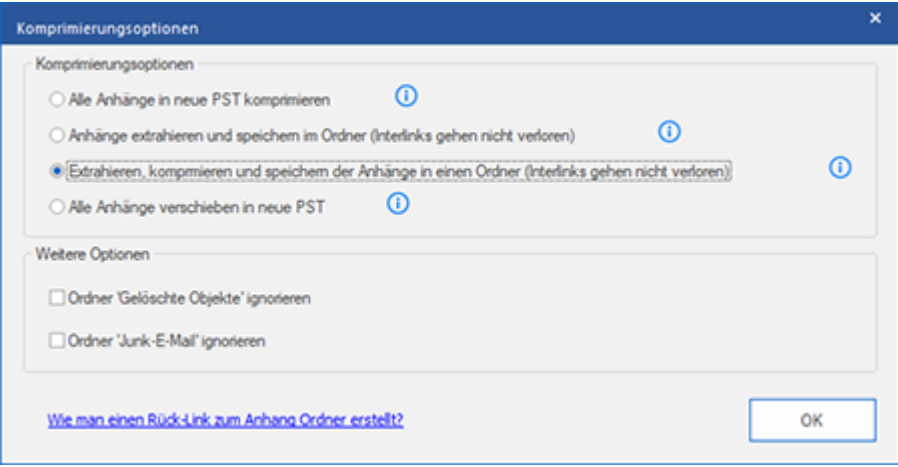

- 7. Aktivieren Sie im Abschnitt **Andere Optionen** das Kontrollkästchen
	- o **Ordner 'Gelöschte Mails' leeren** Checkbox Wenn Sie alle Mails permanent aus dem **Gelöschte Mails** Ordner löschen wollen.
- o **'Junk Email' Ordner leeren** Checkbox Wenn Sie alle Mails permanent aus dem **Junk Email** Ordner löschen wollen.
- 8. Klicken Sie auf **OK**, um zum Fenster **Speichern unter** zurückzukehren.
- 9. Klicken Sie auf **Durchsuchen**, navigieren Sie zum gewünschten Speicherort und wählen Sie ihn aus, um die reparierte Datei dort zu speichern. Klicken Sie auf **OK**.
- 10. Klicken Sie im Fenster **Speichern unter** auf **OK**, um die Datei zu speichern.
- 11. Nach Abschluss des Vorgangs wird das Dialogfeld **Speichern abgeschlossen** angezeigt. Es dokumentiert den Pfad, unter dem die reparierte PST-Datei gespeichert wurde sowie ihre Größe.
- 12. Wenn Sie wissen möchten, wie die neue PST-Datei in MS Outlook importiert wird, klicken Sie auf 'So wird eine PST-Datei importiert'.
- 13. Klicken Sie auf **OK**.

*Hinweis: Informationen darüber, wie Anhänge neu verknüpft werden, finden Sie unter 'Wie man einen Ruck-Link zum Anhang Ordner erstellt?'.*

*Hinweis: Aktivieren Sie das Kontrollkästchen "Gelöschte Elemente nicht wiederherstellen", damit gelöschte Elemente nicht in die reparierte Datei aufgenommen werden.*

# **3.4.1.1.4. Alle Anhänge verschieben in neue PST**

Sie können diese Option nutzen um alle Anhänge der Mails zu entfernen und in neue PST Dateien einzufügen. Diese Option schützt alle Mails, aber nicht die Anhänge.

#### **Schritte zum Komprimieren einer PST-Datei:**

- 1. Starten der **Stellar Repair for Outlook - Technician** Software.
- 2. Weitere Informationen zur Auswahl und Reparatur einer beschädigten Datei finden Sie unter PST-Datei auswählen und reparieren.
- 3. Klicken Sie im Menüband **Hauptbildschirm** auf **Reparierte Datei speichern**, um das Fenster **Speichern unter** zu öffnen.
- 4. Wählen Sie in den **Optionen speichern** die Option **Neu PST**.
- 5. Wählen Sie im Abschnitt **Erweiterte Optionen** die Option **Speichern und komprimieren der PST** aus.
- 6. Das Fenster **Komprimierungsoptionen** wird geöffnet. Wählen Sie im Abschnitt **Komprimierungsoptionen** die Option **Alle Anhänge verschieben in neue PST** aus.

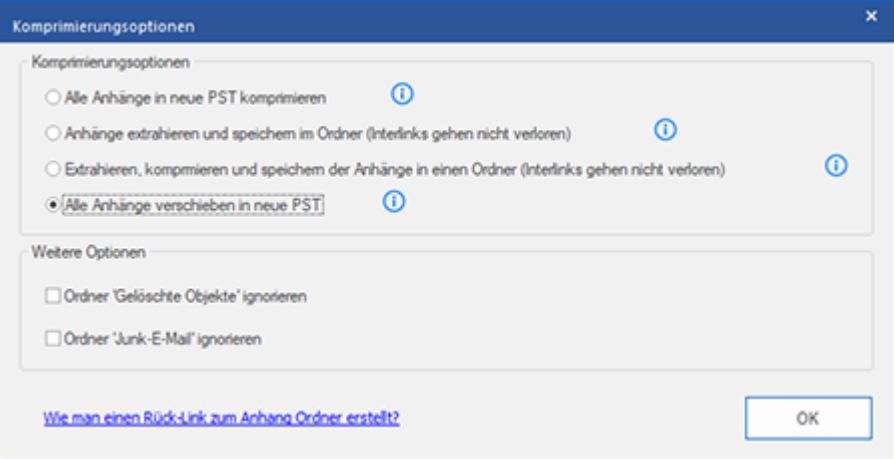

- 7. Aktivieren Sie im Abschnitt **Andere Optionen** das Kontrollkästchen
	- o **Ordner 'Gelöschte Mails' leeren** Checkbox Wenn Sie alle Mails permanent aus dem **Gelöschte Mails** Ordner löschen wollen.
	- o **'Junk Email' Ordner leeren** Checkbox Wenn Sie alle Mails permanent aus dem **Junk Email** Ordner löschen wollen.
- 8. Klicken Sie auf **OK**, um zum Fenster **Speichern unter** zurückzukehren.
- 9. Klicken Sie auf **Durchsuchen**, navigieren Sie zum gewünschten Speicherort und wählen Sie ihn aus, um die reparierte Datei dort zu speichern. Klicken Sie auf **OK**.
- 10. Klicken Sie im Fenster **Speichern unter** auf **OK**, um die Datei zu speichern.
- 11. Nach Abschluss des Vorgangs wird das Dialogfeld **Speichern abgeschlossen** angezeigt. Es dokumentiert den Pfad, unter dem die reparierte PST-Datei gespeichert wurde sowie ihre Größe.
- 12. Wenn Sie wissen möchten, wie die neue PST-Datei in MS Outlook importiert wird, klicken Sie auf 'So wird eine PST-Datei importiert'.
- 13. Klicken Sie auf **OK**.

*Hinweis: Aktivieren Sie das Kontrollkästchen "Gelöschte Elemente nicht wiederherstellen", damit gelöschte Elemente nicht in die reparierte Datei aufgenommen werden.*

# **3.4.1.2. PST-Dateien teilen / filtern und speichern**

Mit **Stellar Repair for Outlook - Technician** können Sie eine reparierte PST-Datei bei Bedarf aufteilen und/oder filtern.

## **Zum Aufteilen/Filtern einer PST-Datei stehen drei Optionen zur Auswahl. Weitere**

### **Informationen finden Sie unter den folgenden Links:**

- 1. Nach Mail-ID
- 2. Nach Datenbereich filtern
- 3. Nach Größe geteilt

# **3.4.1.2.1. Nach Mail-ID**

Mit **Stellar Repair for Outlook - Technician** können Sie die Dateien nach E-Mail-ID aufteilen/filtern. Zum **Filtern nach E-Mail-ID** muss mindestens eine E-Mail-ID ausgewählt sein. Andernfalls kann die PST-Datei nicht gefiltert werden.

### **Schritte zum Filtern einer PST-Datei nach E-Mail-ID:**

- 1. Starten der **Stellar Repair for Outlook - Technician** Software.
- 2. Weitere Informationen zur Auswahl und Reparatur einer beschädigten Datei finden Sie unter PST-Datei auswählen und reparieren.
- 3. Klicken Sie im Menüband **Hauptbildschirm** auf **Reparierte Datei speichern**, um das Fenster **Speichern unter** zu öffnen.
- 4. Wählen Sie in den **Optionen speichern** die Option **Neu PST**.
- 5. Wählen Sie im Abschnitt **Erweiterte Optionen** die Option **PST-Dateien teilen / filtern und speichern** aus. Das Fenster **PST teilen & filtern** wird angezeigt.

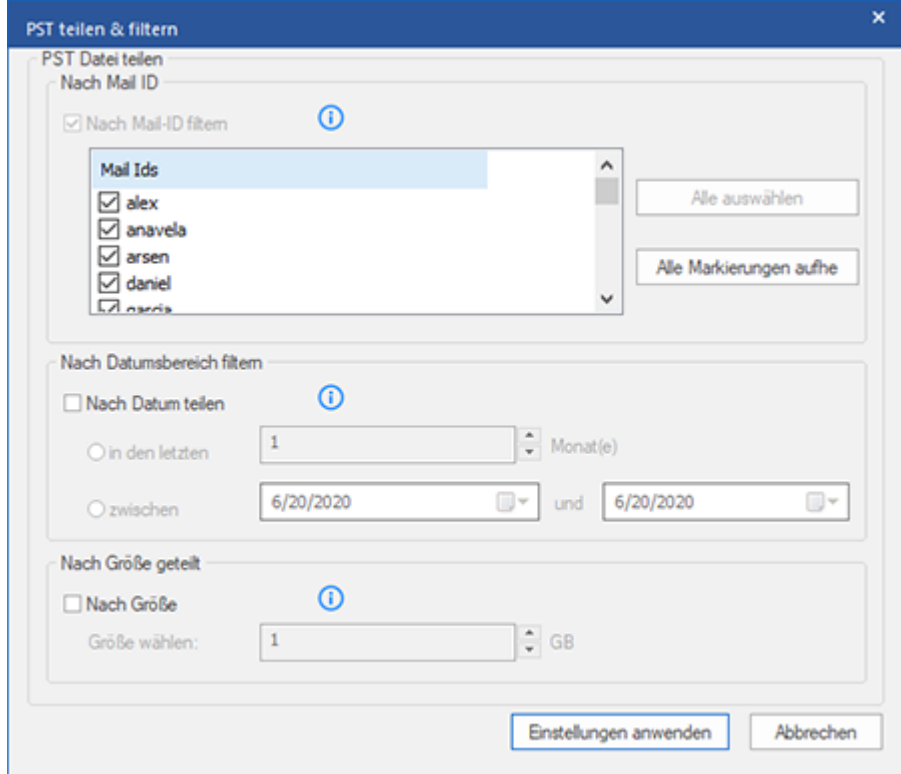

 **in der Nach Mail ID Sektion wählen Sie die Mail IDs aus der Mail IDs Box zum Teilen der PST Dateien, entsprechend der E-Mail IDs.** 

- o **Alternativ können Sie auch die Alle auswählen / Alle Markierungen äufne Knöpfe wählen/ab-wählen. Alle ausgewählten E-Mail IDs werden in den reparierten PST Dateien gespeichert und es gibt keine Änderung an den Quell PST Dateien.**
- 6. Klicken Sie auf **Einstellungen anwenden**, um zum Fenster **Speichern unter** zurückzukehren.
- 7. Klicken Sie auf **Durchsuchen**, navigieren Sie zum gewünschten Speicherort und wählen Sie ihn aus, um die reparierte Datei dort zu speichern. Klicken Sie auf **OK**.
- 8. Klicken Sie im Fenster **Speichern unter** auf **OK**, um die Datei zu speichern.
- 9. Nach Abschluss des Vorgangs wird das Dialogfeld **Speichern abgeschlossen** angezeigt. Es dokumentiert den Pfad, unter dem die reparierte PST-Datei gespeichert wurde sowie ihre Größe.
- 10. Wenn Sie wissen möchten, wie die neue PST-Datei in MS Outlook importiert wird, klicken Sie auf 'So wird eine PST-Datei importiert'.
- 11. Klicken Sie auf **OK**.

*Hinweis: Wenn Sie alle drei Kontrollkästchen zum Aufteilen/Filtern (Nach E-Mail-ID, Nach Datenbereich und Nach Größe) aktiviert haben, stellt das Programm die PST-Datei in eine Warteschlange und führt das Aufteilen/Filtern mit allen drei Methoden durch.*

*Hinweis: Aktivieren Sie das Kontrollkästchen "Gelöschte Elemente nicht wiederherstellen", damit gelöschte Elemente nicht in die reparierte Datei aufgenommen werden.*

# **3.4.1.2.2. Nach Datenbereich filtern**

Mit **Stellar Repair for Outlook - Technician** kann die Datei nach Datenbereich gefiltert werden. Beim Filtern einer PST-Datei nach Datenbereich entsteht den ausgewählten Kriterien entsprechend eine einzige PST-Datei.

### **Schritte zum Filtern einer PST-Datei nach Datum:**

- 1. Starten der **Stellar Repair for Outlook - Technician** Software.
- 2. Weitere Informationen zur Auswahl und Reparatur einer beschädigten Datei finden Sie unter PST-Datei auswählen und reparieren.
- 3. Klicken Sie im Menüband **Hauptbildschirm** auf **Reparierte Datei speichern**, um das Fenster **Speichern unter** zu öffnen.
- 4. Wählen Sie in den **Optionen speichern** die Option **Neu PST**.
- 5. Wählen Sie im Abschnitt **Erweiterte Optionen** die Option **PST-Dateien teilen / filtern und speichern** aus. Das Fenster **PST teilen & filtern** wird angezeigt.

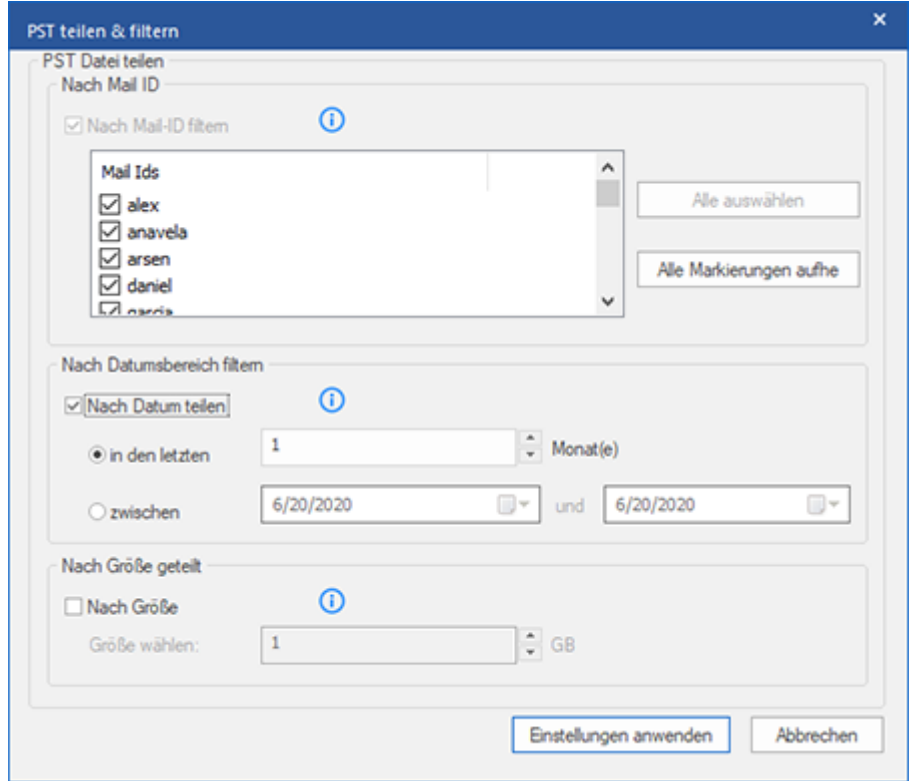

Aus der **Nach Datenbereich filtern** Sektion wählen Sie **Nach Datum teilen** Checkbox und anschließend eine der beiden folgenden Optionen:

o Aktivieren Sie das Optionsfeld **in den letzten**, wenn Sie die PST-Datei nach Monaten aufteilen möchten. Alle E-Mails die in diesem Monat erhalten wurden, werden in einer anderen PS

- o T Datei gespeichert.
- o Wähle **zwischen** Radio Option wenn Sie die PST Datei nach Zeitabschnitten teilen wollen. Alle E-Mails aus dieser Zeitperiode werden in einer anderen PST Datei gespeichert. Von den aufgeführten Boxen können Sie Start- und End-Datum wählen.
- 6. Klicken Sie auf **Einstellungen anwenden**, um zum Fenster **Speichern unter** zurückzukehren.
- 7. Klicken Sie auf **Durchsuchen**, navigieren Sie zum gewünschten Speicherort und wählen Sie ihn aus, um die reparierte Datei dort zu speichern. Klicken Sie auf **OK**.
- 8. Klicken Sie im Fenster **Speichern unter** auf **OK**, um die Datei zu speichern.
- 9. Nach Abschluss des Vorgangs wird das Dialogfeld **Speichern abgeschlossen** angezeigt. Es dokumentiert den Pfad, unter dem die reparierte PST-Datei gespeichert wurde sowie ihre Größe.
- 10. Wenn Sie wissen möchten, wie die neue PST-Datei in MS Outlook importiert wird, klicken Sie auf 'So wird eine PST-Datei importiert'.
- 11. Klicken Sie auf **OK**.

*Hinweis: Wenn Sie alle drei Kontrollkästchen zum Aufteilen/Filtern (Nach E-Mail-ID, Nach Datenbereich und Nach Größe) aktiviert haben, stellt das Programm die PST-Datei in eine Warteschlange und führt das Aufteilen/Filtern mit allen drei Methoden durch.*

*Hinweis: Aktivieren Sie das Kontrollkästchen "Gelöschte Elemente nicht wiederherstellen", damit gelöschte Elemente nicht in die reparierte Datei aufgenommen werden.*

# **3.4.1.2.3. Nach Größe geteilt**

Mit **Stellar Repair for Outlook - Technician** kann die PST-Datei nach Größe aufgeteilt werden. Sie können die PST-Datei in mehrere Teile von maximal 50 GB aufteilen.

### **Schritte zum Aufteilen einer PST-Datei nach Größe:**

- 1. Starten der **Stellar Repair for Outlook - Technician** Software.
- 2. Weitere Informationen zur Auswahl und Reparatur einer beschädigten Datei finden Sie unter PST-Datei auswählen und reparieren.
- 3. Klicken Sie im Menüband **Hauptbildschirm** auf **Reparierte Datei speichern**, um das Fenster **Speichern unter** zu öffnen.
- 4. Wählen Sie in den **Optionen speichern** die Option **Neu PST**.
- 5. Wählen Sie im Abschnitt **Erweiterte Optionen** die Option **PST-Dateien teilen / filtern und speichern** aus. Das Fenster **PST teilen & filtern** wird angezeigt.

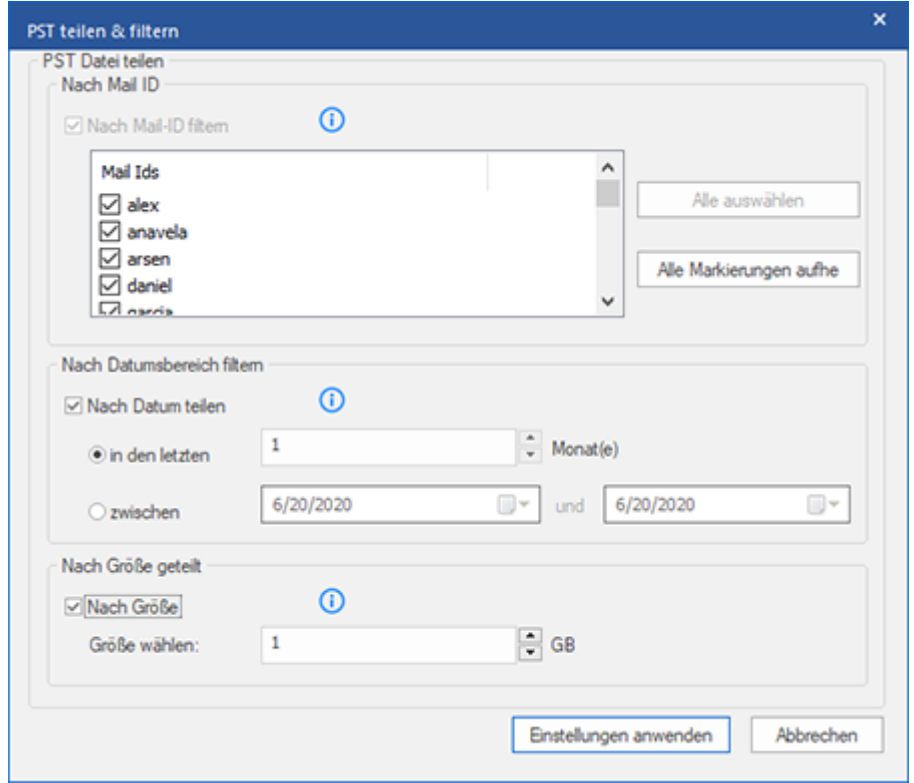

Aktivieren Sie im Abschnitt **Nach Größe geteilt** das Kontrollkästchen **Nach Größe**. Die PST-Datei kann in Teile von maximal **50 GB** aufgeteilt werden. Geben Sie die gewünschte Größe ein oder benutzen Sie den Aufwärtsund Abwärtspfeil. Bei dieser Option werden mehrere Teil-PST-Dateien erstellt.

6. Klicken Sie auf **Einstellungen anwenden**, um zum Fenster **Speichern unter** zurückzukehren.

- 7. Klicken Sie auf **Durchsuchen**, navigieren Sie zum gewünschten Speicherort und wählen Sie ihn aus, um die reparierte Datei dort zu speichern. Klicken Sie auf **OK**.
- 8. Klicken Sie im Fenster **Speichern unter** auf **OK**, um die Datei zu speichern.
- 9. Nach Abschluss des Vorgangs wird das Dialogfeld **Speichern abgeschlossen** angezeigt. Es dokumentiert den Pfad, unter dem die reparierte PST-Datei gespeichert wurde sowie ihre Größe.
- 10. Wenn Sie wissen möchten, wie die neue PST-Datei in MS Outlook importiert wird, klicken Sie auf 'So wird eine PST-Datei importiert'.
- 11. Klicken Sie auf **OK**.

*Hinweis: Wenn Sie alle drei Kontrollkästchen zum Aufteilen/Filtern (Nach E-Mail-ID, Nach Datenbereich und Nach Größe) aktiviert haben, stellt das Programm die PST-Datei in eine Warteschlange und führt das Aufteilen/Filtern mit allen drei Methoden durch.*

*Hinweis: Aktivieren Sie das Kontrollkästchen "Gelöschte Elemente nicht wiederherstellen", damit gelöschte Elemente nicht in die reparierte Datei aufgenommen werden.*

# **3.4.2. Exportieren nach Office365**

Mit **Stellar Repair for Outlook - Technician** kann die reparierte Datei im Format von Office 365 gespeichert werden.

#### **Schritte zum Speichern der Datei im Office 365-Format:**

1. Starten der **Stellar Repair for Outlook - Technician** Software.

2. Weitere Informationen zur Auswahl und Reparatur einer beschädigten Datei finden Sie unter PST-Datei auswählen und reparieren.

3. Klicken Sie im Menüband **Hauptbildschirm** auf **Reparierte Datei speichern**, um das Fenster **Speichern unter** zu öffnen.

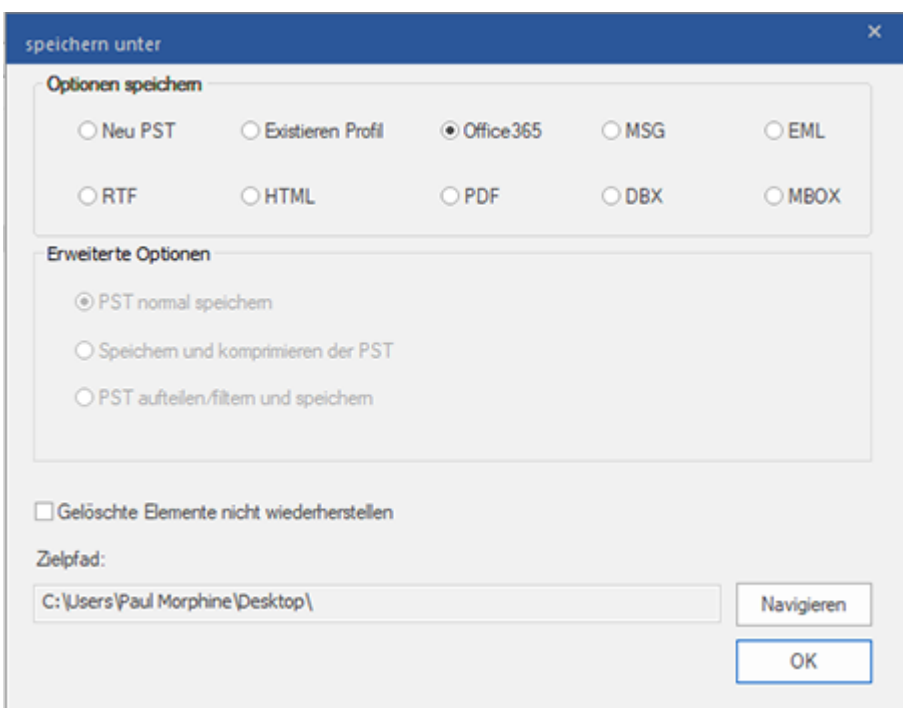

4. Wählen Sie im Abschnitt **Speicheroptionen** die Option **Office 365** aus und klicken Sie auf **OK**. Ein Fenster für die

**Office 365-Kontodaten** wird angezeigt.

5. Geben Sie die **E-Mail-ID** und das **Kennwort** in das Fenster **Office 365-Kontodaten** ein.

6. Klicken Sie auf **OK**, um fortzufahren und die Datei zu speichern.

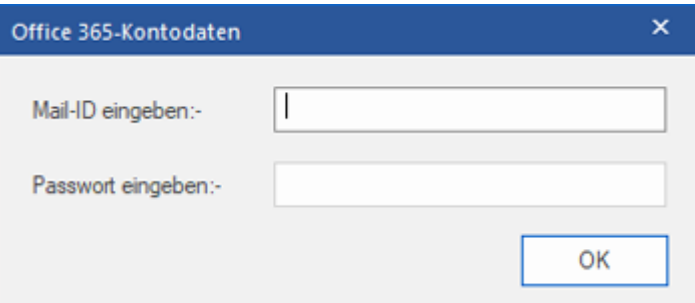

#### *Hinweis:*

- *Sie benötigen einen Account bei Microsoft Office 365, um Dateien in das Office 365 Format zu exportieren.*
- *Zum Speichern von Postfachdateien im Office 365 Format müssen Sie Office 2019 oder Office 2016 oder Office 2013 oder Office 2010 mit Servicepaket 2 installieren.*
- *Für Domain-Systeme kann keine Offline-Datei in Office 365 exportiert werden.*
- *Onlinepostfach-Dateien können nicht in Office 365 exportiert werden. Sie können nur Ihr Offline-Postfach in Office 365 exportieren.*
- *Aktivieren Sie das Kontrollkästchen "Gelöschte Elemente nicht wiederherstellen", damit gelöschte Elemente nicht in die reparierte Datei aufgenommen werden.*
- *Vor dem Speichern der reparierten PST-Datei sollten Sie Microsoft Outlook schließen, falls es geöffnet ist.*

# **3.4.3. Zum existierendem Outlook Profil exportieren**

**Schritte zum Exportieren der PST-Datei in ein vorhandenes Outlook-Profil:**

1. Starten der **Stellar Repair for Outlook - Technician** Software.

2. Weitere Informationen zur Auswahl und Reparatur einer beschädigten Datei finden Sie unter PST-Datei auswählen und reparieren.

3. Klicken Sie im Menüband **Hauptbildschirm** auf **Reparierte Datei speichern**, um das Fenster **Speichern unter** zu öffnen.

4. Von **Optionen speichern** abschnitt wählen **Existieren Profil.**

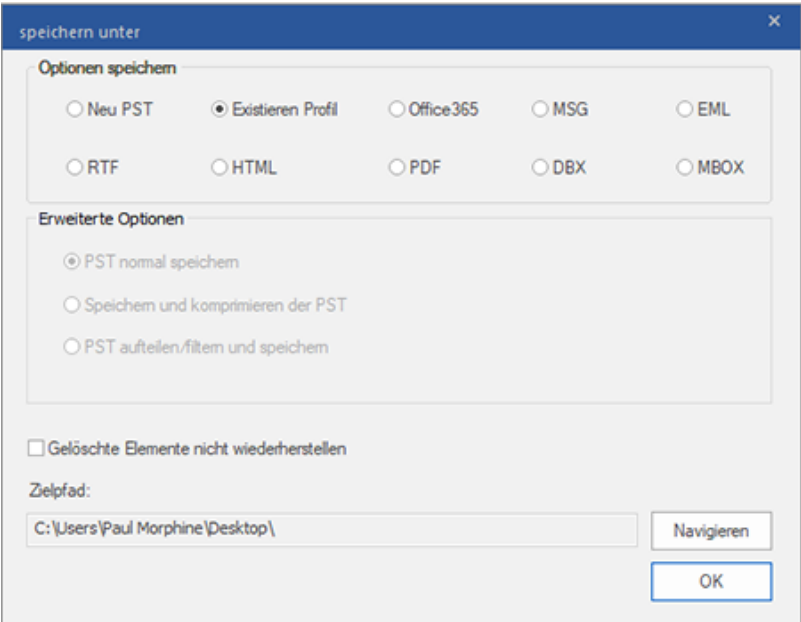

5. Das Fenster **Outlook-Profil auswählen** wird angezeigt. Wählen Sie in der Liste der MS Outlook-Profile das gewünschte Outlook-Profil aus.

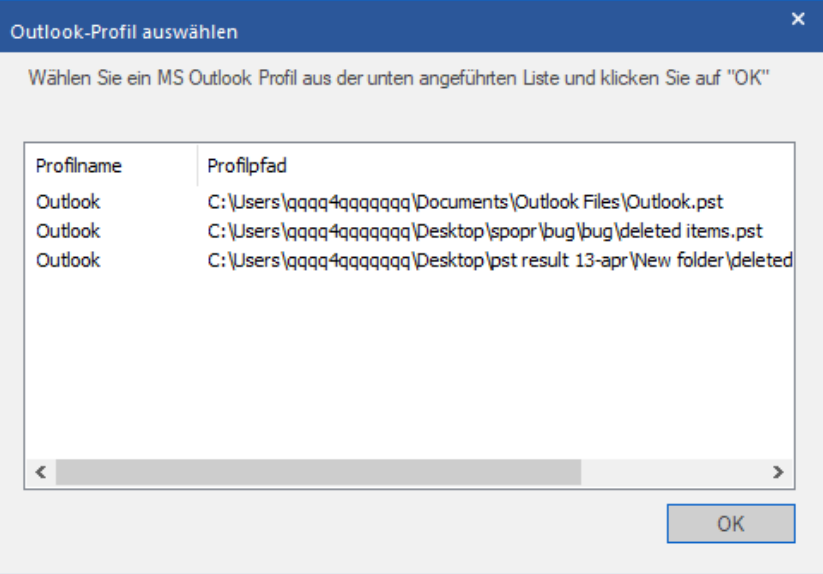

6. Klicken Sie auf **OK.**

7. Wenn das Kennwort des Outlook-Profils geschützt ist, wird das Fenster Kennwort eingeben eingeblendet. Geben Sie das Kennwort ein und klicken Sie auf **OK.** 

8. Sie gelangen zurück zum Fenster **Speichern unter**. Klicken Sie auf **OK**, um die Datei zu speichern.

*Hinweis: Aktivieren Sie das Kontrollkästchen "Gelöschte Elemente nicht wiederherstellen", damit gelöschte Elemente nicht in die reparierte Datei aufgenommen werden.*

# **3.4.4. Speichern im Format MSG, EML, RTF, HTML, PDF, DBX oder MBOX**

Mit **Stellar Repair for Outlook - Technician** können Sie die reparierte Datei im Format MSG, EML, RTF, HTML, PDF, DBX und MBOX speichern. E-Mail-Elemente lassen sich mit spezifischen Informationen wie Betreff, Datum und Absender der E-Mail speichern. Benutzen Sie dazu die Option **Namenskonvention** in der Software. Die **Namenskonvention** kann nur auf die Formate **MSG**, **EML**, **RTF**, **HTML** und **PDF** angewendet werden.

*Hinweis: Die reparierte PST-Datei kann nur im Format DBX gespeichert werden, wenn Sie Windows XP benutzen und Outlook Express in Ihrem System installiert ist.*

#### **Schritte zum Speichern der reparierten PST-Datei:**

1. Starten der **Stellar Repair for Outlook - Technician** Software.

2. Weitere Informationen zur Auswahl und Reparatur einer beschädigten Datei finden Sie unter PST-Datei auswählen und reparieren.

3. Klicken Sie im Menüband **Hauptbildschirm** auf **Reparierte Datei speichern**, um das Fenster **Speichern unter** zu öffnen.

4. Wählen Sie in den **Optionen speichern** eines der folgenden Formate aus: MSG, EML, RTF, HTML, PDF, DBX oder MBOX.

5. Bei der Wahl von **MSG**, **EML**, **RTF**, **HTML** oder **Namenskonvention** eingeblendet:

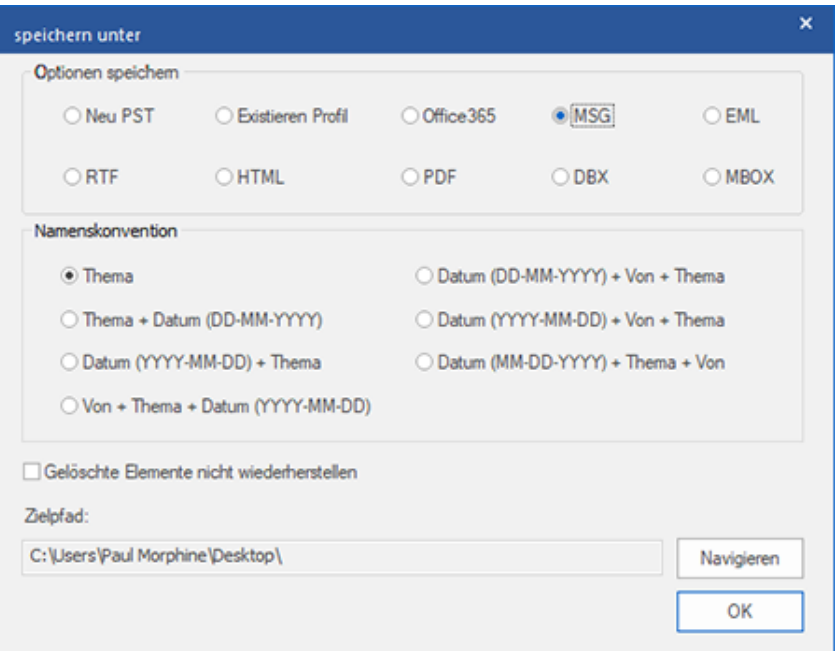

- Wählen Sie aus dem Bereich **Namenskonvention** eine der folgenden Optionen:
	- o **Thema** Die reparierte PST-Datei wird mit dem Namen gespeichert, der als Betreff der entsprechenden E-Mail-Nachricht verwendet wurde.
	- o **Thema + Datum(DD-MM-YYYY)** Die reparierte Datei wird mit dem Namen gespeichert, der sich aus dem Betreff und dem Datum der E-Mail-Nachricht zusammensetzt.
	- o **Datum (YYYY-MM-DD) + Thema** Die reparierte Datei wird mit dem Namen gespeichert, der sich aus dem Datum und dem Betreff der E-Mail-Nachricht zusammensetzt.
	- o **Von + Thema + Datum (YYYY-MM-DD)** Die reparierte Datei wird mit dem Namen gespeichert, der sich aus dem Absender, dem Betreff und dem Datum der E-Mail-Nachricht zusammensetzt.
	- o **Datum (DD-MM-YYYY) + Von + Thema** Die reparierte Datei wird mit dem Namen gespeichert, der sich aus dem Datum, dem Absender und dem Betreff der E-Mail-Nachricht zusammensetzt.
	- o **Datum (YYYY-MM-DD) + Von + Thema** Die reparierte Datei wird mit dem Namen gespeichert, der sich aus dem Datum, dem Absender und dem Betreff der E-Mail-Nachricht zusammensetzt.
	- o **Datum (MM-DD-YYYY) + Thema + Von** Die reparierte Datei wird mit dem Namen gespeichert, der sich aus dem Datum, dem Betreff und dem Absender der E-Mail-Nachricht zusammensetzt.

6. Wählen Sie über die Schaltfläche **Durchsuchen** einen **Zielpfad** aus, um vorzugeben, wo die reparierte Datei gespeichert werden soll.

7. Klicken Sie auf **OK.** Ein Fenster wird eingeblendet und dokumentiert den **Speichervorgang**.

8. Nach erfolgreichem Abschluss des Vorgangs wird das Dialogfeld **Speichern abgeschlossen** angezeigt. Es enthält die Meldung **"Ausgewählte Nachrichten erfolgreich gespeichert"**.

9. Klicken Sie auf den Link **'Ordner mit Daten anzeigen'**, um die gespeicherten Nachrichten anzuzeigen.

*Hinweis: Aktivieren Sie das Kontrollkästchen "Gelöschte Elemente nicht wiederherstellen", damit gelöschte Elemente nicht in die reparierte Datei aufgenommen werden.*

# **3.5. Anhang Link Updater**

Sie müssen den Anhangsordner erneut verknüpfen, wenn Sie ihn verschieben, nachdem Sie die Option **Anhänge extrahieren und speichern im Ordner (Interlinks gehen nicht verloren)** oder **Extrahieren, komprimieren und speichern der Anhänge in einen Ordner (Interlinks gehen nicht verloren)** verwendet haben.

### **Um dies zu tun:**

1. Wählen Sie im Menüband **Extras** den Eintrag **Rück-Link Anhänge**.

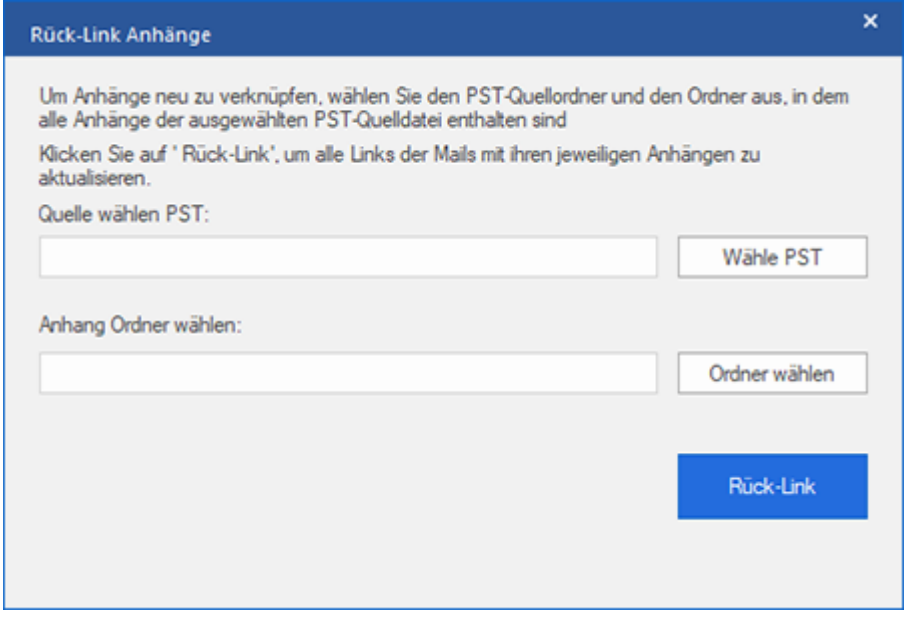

- 2. Klicken Sie auf **Wähle PST** und **Ordner wählen**, zum durchsuchen und wählen Sie die reparierte PST Datei und den Anhang-Ordner aus.
- 3. Klicken Sie auf den **Rück-Link** Knopf, um die Anhänge zurück auf die Mails zu verlinken.

*Hinweis: Sie können den Anhang an eine andere Stelle verschieben oder auch die PST Datei und den Anhangs-Ordner. Diese Software wird den Ordner in beiden Fällen mit einer PST Datei verlinken.*

# **3.6. Logbericht speichern**

Mit **Stellar Repair for Outlook - Technician**, können Sie den Logbericht speichern, um den Reparatur Prozess zu einem späteren Zeitpunkt zu analysieren.

### **Schritte zum Speichern des Logbericht:**

- 1. Wählen Sie im Menüband **Ansicht** den Eintrag **Logbericht**.
- 2. Klicken Sie im Fenster **Logbericht** auf **Log speichern**.

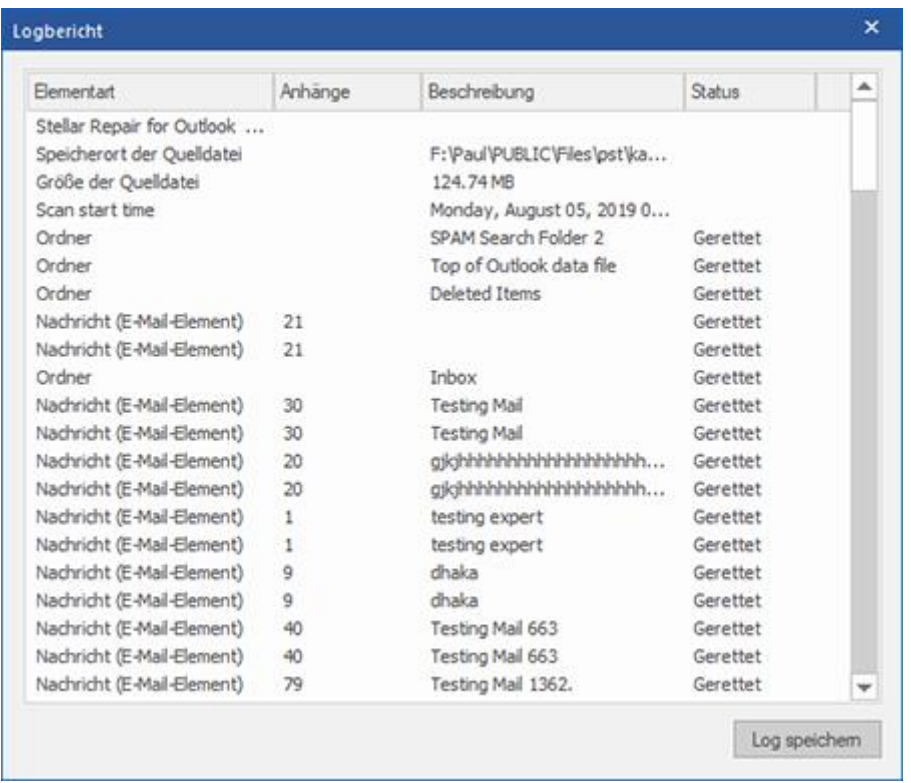

3. Geben Sie im Fenster **Speichern unter** den Speicherort an, an dem die Protokolldatei gespeichert werden soll.

Klicken Sie auf **Speichern**.

# **3.7. Scan-Informationen speichern und laden**

Bei Bedarf können Sie die Informationen gescannter Dateien speichern und später wieder laden. Benutzen Sie dazu die Optionen "Scan-Informationen speichern" (Dateiformat .DAT) bzw. "Scan-Informationen laden". So können Sie bei der Wiederherstellung von Daten Zeit sparen, da eine beschädigte PST-Datei nicht erneut gescannt werden muss.

## **Schritten zum Speichern von Scan-Informationen nach Überprüfung einer beschädigten**

#### **PST-Datei:**

1. Wählen Sie im Menüband **Hauptbildschirm** den Eintrag **Scan-Info speichern** aus.

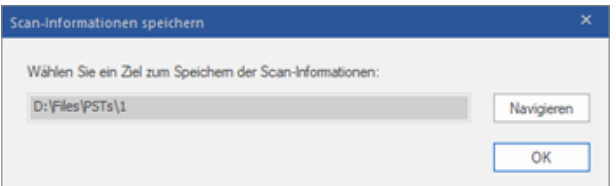

2. Das Fenster **Scan-Informationen speichern** wird angezeigt. Navigieren Sie zu dem Ordner, in dem die Scan-Informationen gespeichert werden sollen, und klicken Sie auf **OK**. Die Daten werden im Dateiformat .DAT gespeichert.

3. Klicken Sie in der angezeigten Meldung auf **OK**.

### **Scan-Informationen laden**

Mit dieser Option können Sie eine Reparatur einleiten, indem Sie gespeicherte Scan-Informationen oder eine .DAT-Datei laden.

### **Schritte zum Laden von Scan-Informationen nach Überprüfung einer beschädigten PST-**

#### **Datei:**

1. Klicken Sie zum Laden von Scan-Informationen im Menüband **Hauptbildschirm** auf **Scan laden**.

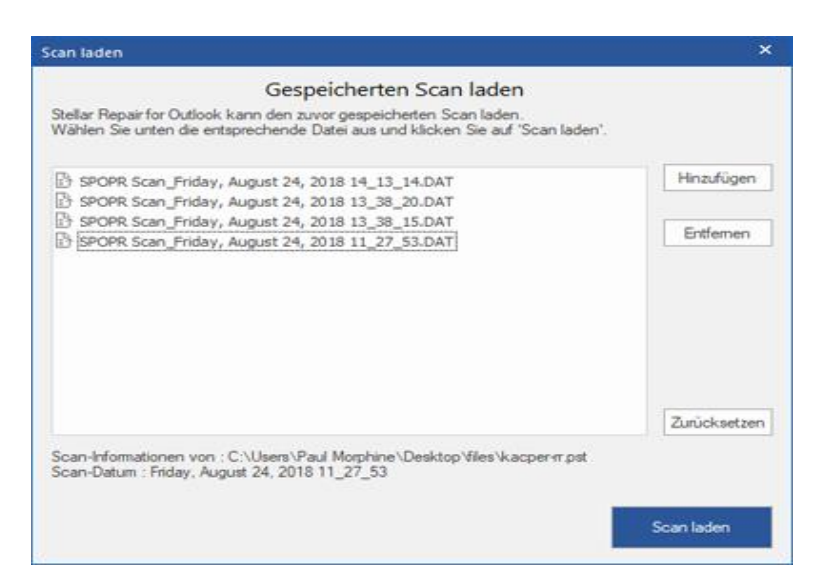

2. Das Fenster **Scan laden** wird angezeigt. Es enthält eine Liste der im System gespeicherten Dateien mit Scan-Informationen.

3. Wenn die gewünschte Datei nicht in der Liste enthalten ist, klicken Sie auf **Hinzufügen** und wählen die betreffende

DAT-Datei aus.

4. Klicken Sie auf **Öffnen**.

5. Die hinzugefügte Datei wird im Fenster "Scan laden" angezeigt. Klicken Sie bei Bedarf auf **Entfernen**, um eine

gespeicherte Scan-Datei (.DAT) zu entfernen.

- 6. Klicken Sie auf **Zurücksetzen**, um die Liste der geladenen Scan-Dateien zurückzusetzen.
- 7. Klicken Sie auf **Scan laden**.
- 8. Klicken Sie in der angezeigten Meldung auf **OK**.

*Hinweis: Zum Starten des Scans kann immer nur eine Datei auf einmal ausgewählt werden.*

# **3.8. PST-Datei in Microsoft Outlook importieren**

### **Eine PST-Datei in Microsoft Outlook 2019 / 2016 / 2013 importieren:**

- 1. Öffnen Sie Microsoft Outlook. Aus dem Menü Datei, wählen Sie **Öffnen & Exportieren.**
- 2. Wählen Sie **Importieren / Exportieren** möglichkeit im rechten Bereich
- 3. Wählen Sie im **Import/Export-Assistenten Aus anderen Programmen oder Dateien importieren** und klicken **Sie auf Weiter**.
- 4. Wählen Sie im Feld **Eine Datei importieren Persönlicher Ordner** (PST) und klicken Sie auf Weiter.
- 5. Klicken **Sie auf Durchsuchen**, um die PST-Datei zu finden, die importiert werden soll. Wählen Sie im Feld "Optionen" eine geeignete Option aus und klicken **Sie auf Weiter**.
- 6. In **Importieren von Outlook-Datendatei** Dialogfeld wählen Sie die Ordner, die in Microsoft Outlook importiert werden sollen. Klicken Sie auf Fertig.

#### **Eine PST-Datei in Microsoft Outlook 2010 importieren:**

- 1. Öffnen Sie Microsoft Outlook. Aus dem Menü Datei, wählen Sie **Öffnen -> Importieren**.
- 2. Wählen Sie im **Import/Export-Assistenten Aus anderen Programmen oder Dateien importieren** und klicken **Sie auf Weiter**.
- 3. Wählen Sie im Feld **Eine Datei importieren Persönlicher Ordner** (PST) und klicken Sie auf Weiter.
- 4. Klicken **Sie auf Durchsuchen**, um die PST-Datei zu finden, die importiert werden soll. Wählen Sie im Feld "Optionen" eine geeignete Option aus und klicken **Sie auf Weiter**.
- 5. In **Importieren von Outlook-Datendatei** Dialogfeld wählen Sie die Ordner, die in Microsoft Outlook importiert werden sollen. Klicken Sie auf Fertig.

### **Eine PST-Datei in Microsoft Outlook 2007 importieren:**

- 1. Öffnen Sie Microsoft Outlook und wählen Sie im **Menü Datei Importieren und Exportieren**.
- 2. Wählen Sie im **Import/Export-Assistenten Aus anderen Programmen oder Dateien importieren** und klicken Sie auf Weiter.
- 3. Wählen Sie im Feld **Eine Datei importieren Persönlicher Ordner** (PST) und klicken **Sie auf Weiter**.
- 4. Klicken **Sie auf Durchsuchen**, um die PST-Datei zu finden, die importiert werden soll. Wählen Sie im Feld "Optionen" eine geeignete Option aus und klicken **Sie auf Weiter**.
- 5. Wählen Sie im Dialogfeld **Persönliche Ordner importieren** die Ordner, die in Microsoft Outlook importiert werden sollen, und klicken **Sie auf Fertigstellen**.

# **3.9. Ändern der Software-Sprache**

Wenn Sie die Software **Stellar Repair for Outlook - Technician** in einer bestimmten Sprache benutzen möchten, wählen Sie die gewünschte Sprache über eine entsprechende Option aus. Mit einem Klick auf die Schaltfläche "Sprache" können Sie die Sprache der Benutzeroberfläche jederzeit ändern, ohne das Programm neu installieren zu müssen.

## **Schritte zum Ändern der Sprache der Benutzeroberfläche:**

- 1. Starten Sie **Stellar Repair for Outlook - Technician**.
- 2. Klicken Sie in der rechten oberen Ecke auf die Schaltfläche **Sprache**.
- 3. Eine Dropdown-Liste mit den folgenden Sprachen wird angezeigt:
	- **Englisch**
	- **Französisch**
	- **Deutsch**
	- **Italienisch**
	- **Espanol**

4. Wählen Sie die gewünschte Sprache aus. Die Sprache der Benutzeroberfläche wird unmittelbar geändert.

# **4. Häufig gestellte Fragen**

#### **1. Wozu dient Stellar Repair for Outlook - Technician?**

Mit der Software können beschädigte PST-Dateien repariert und sämtliche enthaltenen Daten wie E-Mails, Anhänge, Kontakte, Kalender, Notizen, Aufgaben und Journale wiederhergestellt werden. **Stellar Repair for Outlook - Technician** zeigt eine Vorschau aller überprüften Daten an und ermöglicht den Export der Daten in ein vorhandenes Outlook-Profil oder nach Office 365. Außerdem können die Daten im Format PST, MSG, EML, RTF, HTML, PDF, DBX und MBOX gespeichert werden.

#### **2. Ich habe den Weg meiner PST-Datei vergessen. Kann diese Anwendung für mich suchen?**

Ja, Sie können die Anwendung für PST-Datei auf Ihrem System suchen und finden es für Sie leicht. Es ist ein spezielles Finden PST- Option in der Anwendung, über die Sie eine bestimmte PST finden und ausführen können Instandsetzung auf sie.

## **3. Ich hatte Demo laufen und Vorschau richtig sehen in PST Repair Software-Fenster. Brauche ich, um die beschädigte Datei erneut prüfen?**

Überhaupt nicht, durch die Demo-Version können Sie reparierte Datei nach dem Scannen eine Vorschau. Diese Besonderheit hat im Werkzeug aufgenommen, um sicherzustellen, dass Sie in der Lage, die erste Vorschau Reparatur Ergebnisse auf Ihre beschädigte PST-Datei und nur, wenn Sie mit den Ergebnissen zufrieden sind, sollten Sie auf den Kauf tätigt und speichern Sie Ihre Dateien repariert entscheiden sind.

## **4. Ich möchte endgültig gelöschte E-Mails in meinem Outlook-Programm wiederherstellen. Kann man das mit ser Software PST Repair machen?**

Ja. Die Software kann nach dauerhaft in Outlook gelöschten E-Mails suchen und diese wiederherstellen. Sie können eine Vorschau der gelöschten Elemente anzeigen, bevor Sie die E-Mails speichern. Diese gelöschten Elemente werden in der Vorschau in rot angezeigt.

#### **5. Können wir die gelöschten Elemente beim Speichern aus dem wiederhergestellten Postfach ausschließen?**

Aktivieren Sie das Kontrollkästchen "Gelöschte Elemente nicht wiederherstellen", damit gelöschte Elemente nicht in die reparierte Datei aufgenommen werden.

#### **6. Wie viel Zeit wird der Outlook PST Repair Software zu nehmen, um eine PST-Datei zu reparieren?**

Die Dauer der Überprüfung hängt vom Beschädigungsgrad, der Größe der PST-Datei und von der Anzahl der Elemente im Postfach ab. Wenn der Prozess läuft, das bedeutet, dass die Software noch scannen die beschädigte Datei, und Sie müssen für diesen Scan-Vorgang warten, um abzuschließen. Sobald das Scannen abgeschlossen ist Sie in der Lage, um die reparierte Datei an einem gewünschten Ort speichern.

#### **7. Bei der Überprüfung wurde die Fehlermeldung "Ungultige PST-Datei." angezeigt. Warum?**

**D**iese Fehlermeldung wird aus verschiedenen Gründen angezeigt:

- Die PST-Datei ist zu stark beschädigt oder kann nicht repariert werden.
- Die PST-Datei ist keine gültige Datei.
- Der Zugriff auf die Datei ist nicht möglich.

## **8. Ich habe meine korrupte PST-Datei repariert. Aber ich bin nicht meine Kontakt zu finden. Wie kann ich sie finden?**

Sie können ganz einfach lokalisieren und auf Ihre Kontakt zugreifen, indem Sie folgende einfache Schritte:

- Importieren Sie Ihre reparierte PST-Datei in MS Outlook.
- Öffnen Sie MS Outlook.
- Dann drücken Sie "Strg + Shift + F".
- "Nachricht suchen / Erweiterte Suche" wird geöffnet. Bitte wählen Sie "Kontakt" unter "Suchen nach"-Reiter.
- Klicken Sie auf die Schaltfläche "Durchsuchen" und wählen Sie die importierten PST-Datei.
- Dann klicken Sie auf "Jetzt suchen".
- Jetzt sind Sie in der Lage, all die Kontakt, die Sie in der Lage, mit der Software-Demo-Version eine Vorschau sehen waren. Sie können wählen Sie die gesamte Kontaktliste aufgeführt und ziehen Sie es zu Ihrem ursprünglichen Kontaktliste, so dass Sie es weiter verwenden.

#### **9. Kann ich eine korrupte PST-Datei von der Größe von mehr als 2 GB zu reparieren?**

Absolut ja, ist dieses Tool in der Lage, die Reparatur PST-Dateien, die mehr als 2 GB sind. Bitte laden Sie sich die Demo-Version und scannen Sie Ihre PST-Datei. Sie können alle E-Mails und andere Gegenstände, die Mailbox über dieses Tool wiederhergestellt werden können in der Vorschau.

#### **10. Ich möchte den Reparatur-Prozess zu analysieren. Kann ich die Log-Bericht zu einem späteren Zeitpunkt?**

Sicherlich. Die Anwendung gibt Ihnen die Möglichkeit zu speichern und anzuzeigen Protokoll berichte an jedem Punkt der Zeit. Um zu sehen, und speichern log Berichte folgen Sie einfach den folgenden Schritten:

Wählen Sie im Menüband **Ansicht** den Eintrag '**Protokoll**' aus.

 Klicken Sie im Fenster **Stellar Repair for Outlook - Technician** auf '**Protokoll speichern**' und speichern Sie das Protokoll an einem gewünschten Ort, um es später anzuzeigen. Weitere Informationen finden Sie unter Logbericht.

## **11. Muss Microsoft Outlook für die Reparatur einer PST-Datei installiert sein und mit welcher Version funktioniert das Programm am besten?**

Für die Reparatur und Vorschau einer PST-Datei wird Microsoft Outlook nicht benötigt. Es muss jedoch im System installiert sein, wenn Sie die Speicheroptionen benutzen möchten. Die Software ist kompatibel mit folgenden Versionen:

**Microsoft Outlook**: Office 365 / 2019 / 2016 / 2013 / 2010 / 2007.

#### **12. Was macht die Compact Funktion von Stellar Repair for Outlook - Technician?**

Wie der Name schon andeutet, dient die Compact Funktion von **Stellar Repair for Outlook - Technician** zu Unterstützung von Anwendungen, indem sie die größe von PST Dateien reduziert und auch die Anhänge auf dem MS Exchange Server. Das Tool hat mehrere Optionen für die Anhänge von Mails, die bezüglich komprimierung und extraierung ausgewählt werden können.

#### **13. Warum muss man PST Dateien komprimieren?**

MS Outlook speichert alle Daten wie E-Mails, persönliche Daten, Terminplaner, Aufgaben etc. in einer PST Datei. Irgendwann ist de Datei einfach zu groß. Solche PST Dateien ziehen Schäden quasi an, also müssen sie komprimiert werden. Stellar Repair for Outlook - Technician kommt mit einer Funktion zum komprimieren der PST Dateien.

#### **14. Kann ich all meine Anhänge in einem separatem Ordner extraieren, während ich die PST Datei komprimiere?**

Ja, Sie können Anhänge extraieren und zwar auch in Ordner. Um dies zu tun, wählen Sie Auszug Anhänge und lassen Verknüpfungen in E-Mails in Optionen komprimieren, bevor Sie mit dem Komprimierung Vorgang starten. Die Anhänge bleiben als Shortcut Links in den Mails bestehen.

#### **15. Kann ich die Links der Anhänge in einer PST Datei wiederherstellen?**

Ja, Sie können die Links wiederherstellen indem Sie die **Anhang Link Updater**. Sie müssen den Anhangsordner erneut verknüpfen, wenn Sie ihn verschieben, nachdem Sie die Option **Anhänge extrahieren und speichern im Ordner (Interlinks gehen nicht verloren)** oder Extrahieren, komprimieren und speichern der Anhänge in einen Ordner (Interlinks gehen nicht verloren) verwendet haben.

## **16. Ich möchte die Software auf ausgewählte PST Dateien anwenden. Kann ich im Posteingang die entsprechenden Anwendungen auswählen?**

Ja, Sie können das Extrahieren und Komprimieren auch ausschließlich auf ausgewählte PST Dateien anwenden.

### **17. Ich meine PST-Datei repariert, aber ich bin nicht in der Lage mein Outlook nach der Reparatur zu öffnen.**

#### **Wie kann ich dieses Problem lösen?**

Das kann passieren, aber wir sind sicher, wenn Sie folgende Schritte aus können Sie ganz einfach dieses Problem lösen:

- Öffnen Sie Ihren Windows-"Systemsteuerung".
- Doppelklicken Sie auf **E-Mail**. Wählen Sie im Fenster **E-Mail-Setup** die Option **E-Mail-Konten** aus, um Ihr E-Mail-Konto zu konfigurieren.
- Schließen Sie das Fenster nach der Konfiguration und öffnen Sie **MS Outlook**.
- ur Anzeige der reparierten PST-Daten wählen Sie entweder im **Menüband Datei** den Eintrag **Öffnen** -> **Outlook-Datendatei** oder Sie importieren die PST-Datei in MS Outlook.

**18. Auf wie viele Arten kann ich die PST Datei teilen, wenn ich die Stellar Repair for Outlook - Technician Software nutze?**

Es gibt drei Optionen um eine PST Datei zu teilen, wenn Sie die **Stellar Repair for Outlook - Technician** Software nutzen. Es handelt sich dabei um folgende:

- **Nach Mail ID** Sektion wählen Sie die **Mail IDs** aus der **Mail IDs** Box zum Teilen der PST Dateien, entsprechend der E-Mail IDs. Alternativ können Sie auch die **Alle auswählen / Alle Markierungen äufne** Knöpfe wählen/ab-wählen. Alle ausgewählten Mail IDs werden in den reparierten PST Dateien gespeichert und es gibt keine Änderung an den Quell PST Dateien. **Nach Mail-ID**
- **Nach Datenbereich filtern** Sektion wählen Sie **Nach Datum teilen** checkbox und anschließend eine der beiden folgenden Optionen:
	- o Wählen Sie **in den letzten** Radio Option, wenn Sie die PST Datei nach Monaten unterteilen wollen. Alle E-Mails die in diesem Monat erhalten wurden, werden in einer anderen PST Datei gespeichert.
	- o Wähle **zwischen** Radio Option wenn Sie die PST Datei nach Zeitabschnitten teilen wollen. Alle E-Mails aus dieser Zeitperiode werden in einer anderen PST Datei gespeichert. Von den aufgeführten Boxen können Sie Start- und End-Datum wählen. **Nach Datenbereich filtern**
- **Nach Größe geteilt Nach Größe** Aktivieren Sie das Kontrollkästchen **Nach Größe** und teilen Sie die PST-Datei in Teile von maximal **50 GB** Größe auf. Geben Sie die gewünschte Größe ein oder benutzen Sie den Aufwärts- und Abwärtspfeil. Bei dieser Option werden mehrere Teil-PST-Dateien erstellt. Weitere Informationen erhalten Sie unter **Nach Größe geteilt**.

*Hinweis*: *Wenn Sie alle drei Kontrollkästchen zum Aufteilen/Filtern (Nach E-Mail-ID, Nach Datenbereich und Nach Größe) aktiviert haben, stellt das Programm die PST-Datei in eine Warteschlange und führt das Aufteilen/Filtern mit allen drei Methoden durch.*

## **19.** *W***enn Ihre PST-Datei größer ist als 50 GB, hat die neu erstellte PST-Datei dieselbe Größe wie die ursprüngliche PST-Datei ?**

Bei großen Dateien teilt **Stellar Repair for Outlook - Technician** die neue PST-Datei automatisch in kleinere Größen auf. Die Größe der einzelnen Teildateien hängt von der auf Ihrem Computer installierten Outlook-Version ab:

- Wenn Outlook 2007 installiert ist, wird die neue PST-Datei ungefähr bei einer Größe von 18 GB geteilt.
- Wenn Outlook 2010 oder eine höhere Version installiert ist, wird die neue PST-Datei bei einer Größe von 45 bis 48 GB geteilt.

# **20. Wenn ich die E-Mail-ID und das Kennwort eingebe, um die Daten nach Office 365 zu exportieren, zeigt das System eine Fehlermeldung an. Was kann ich tun?**

Das Programm zeigt aus folgenden Gründen eine Fehlermeldung an:

- Wenn falsche Anmeldeinformationen (Admin-ID und Kennwort) eingegeben wurden.
- Wenn der Administrator, für den Sie die Anmeldeinformationen eingegeben haben, nicht berechtigt ist, Daten nach Office 365 zu exportieren.
- Wenn die Internetverbindung unterbrochen wurde. Überprüfen Sie in diesem Fall die Netzwerkverbindung und versuchen Sie es erneut. Wenn die Internetverbindung funktioniert, überprüfen Sie in den Einstellungen Ihrer Firewall und der Antivirus-Software, ob das Programm blockiert wird.
- Wenn ein Problem mit dem Server vorliegt und er keine Verbindung mit Office 365 herstellen kann. Überprüfen Sie, ob Sie außerhalb von **Stellar Repair for Outlook - Technician** eine Verbindung mit Office 365 herstellen können und versuchen Sie es dann erneut.

## **21. Ich habe ein repariertes Postfach im PST-Format gespeichert. Wie kann ich danach auf die Postfachelemente zugreifen und sie anzeigen?**

Nachdem Sie das reparierte Postfach im PST-Format gespeichert haben, können Sie die PST-Datei in MS Outlook importieren. Weitere Informationen zum Importieren einer PST-Datei finden Sie unter "PST-Datei in MS Outlook importieren".

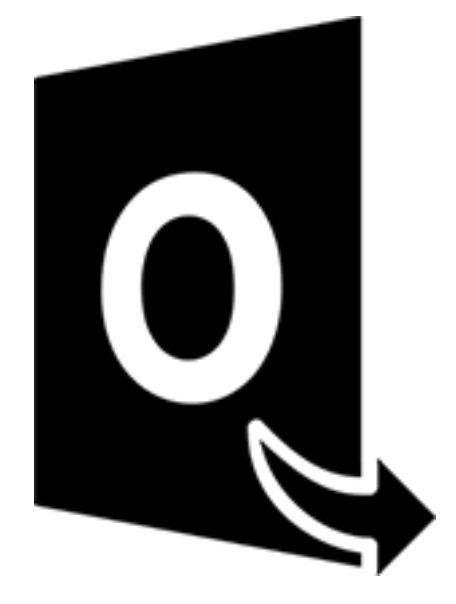

# **Stellar Converter for OST-Technician**

**Benutzerhandbuch 11.0**

# **1. Über Stellar Converter for OST - Technician**

**Stellar Converter for OST - Technician**, ist eine umfassende Lösung zum Konvertieren von OST-Dateien in verschiedene Dateiformate. Das bezieht sich auf sämtliche Inhalte wie E-Mails, Anhänge, Kontakte, Kalender, Aufgaben, Notizen und Journale. Beim Speichern einer OST-Datei im PST-Format ist es außerdem möglich, das Postfach aufzuteilen und zu komprimieren.

Nach der Konvertierung der OST-Datei zeigt die Software eine Vorschau der Postfachelemente der ursprünglichen OST-Datei mit den zugehörigen Inhalten in einer dreifenstrigen Struktur an.

#### **Hauptfunktionen:**

- **Unterstützte Ausgabeformate** Möglichkeit zum Export einer OST-Datei nach Live Exchange Server, Office 365, in ein Outlook-Profil und in PST-Formate. Die Formate DBX, MBOX, MSG, EML, RTF, HTML und PDF werden ebenfalls unterstützt.
- **Stapelkonvertierung** Möglichkeit zum Konvertieren mehrerer OST-Dateien in PST-Dateien in einem einzigen Durchgang.
- **Selektive Konvertierung** Möglichkeit zum Speichern ausgewählter E-Mails je nach Bedarf.
- **Unterstützung für verschlüsselte Dateien** Möglichkeit zum Konvertieren verschlüsselter OST-Dateien.
- **Wiederherstellung gelöschter E-Mails** Möglichkeit zur Vorschau und Konvertierung von gelöschten Elementen.
- **Suchfunktion** Möglichkeit zum schnelleren Auffinden von E-Mails.
- **Fortsetzungsfunktion** Möglichkeit zur Fortsetzung des Vorgangs zu einem späteren Zeitpunkt durch Speichern einer Datei mit Scan-Informationen.
- **Komprimierung und Aufteilung von PST-Dateien** Möglichkeit zum Aufteilen oder Komprimieren des Postfachs, wenn es im PST-Format gespeichert wird.
- **Vorschau vor dem Speichern** Möglichkeit zur Vorschau auf konvertierte E-Mails in einer dreifenstrigen Ansicht.
- **Kontakte speichern** Möglichkeit zum Speichern sämtlicher Kontakte im Dateiformat CSV.
- **Schnellspeichern** Möglichkeit, im Vorschaufenster aufgeführte E-Mails per Rechtsklick in den Formaten MSG, EML, RTF, HTML und PDF zu speichern.
- **Unterstützung für Quell-OST-Datei** Unterstützung für OST-Dateien von MS Outlook 2019, 2016, 2013, 2010 und 2007.
- **Unterstützung für MS Outlook** Unterstützung für MS Office 365, 2019, 2016, 2013, 2010 und 2007.
- **Betriebssystem** Kompatibel mit Windows 10, Windows 8.1, Windows 8 und Windows 7.

# **2. Benutzeroberfläche**

**Stellar Converter for OST - Technician** hat eine einfache und leicht zu bedienende grafische Benutzeroberfläche (GUI). Das GUI der Software ähnelt dem die GUI von MS Office.

Nach dem starten der Software, erscheint die Haupt Nutzer Interface wie unten gezeigt:

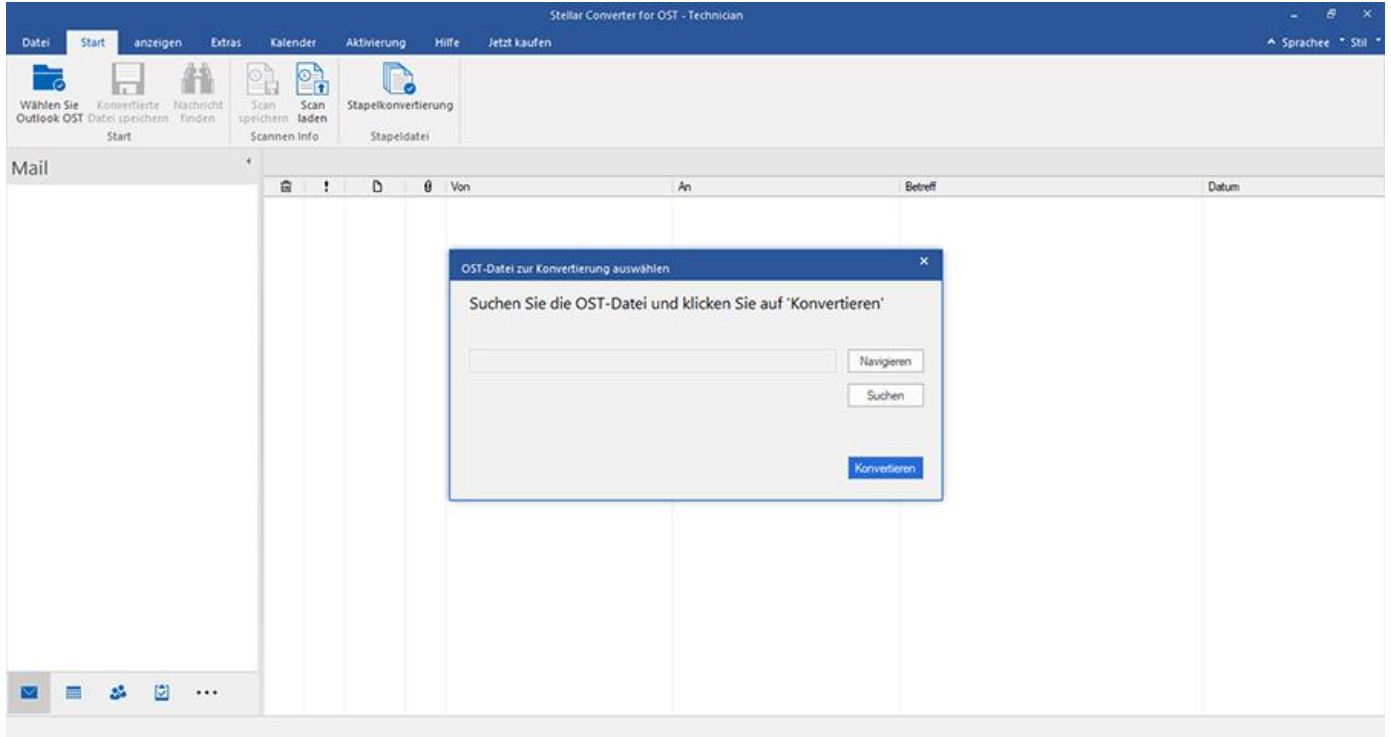

Die Nutzer Interface enthält Menübänder, Tasten und Vorschau-Registerkarten die es ihnen erlauben auf diverse Eigenschaften der Software einfach zuzugreifen.

# **2.1. Menübänder**

### **1. Datei Menü**

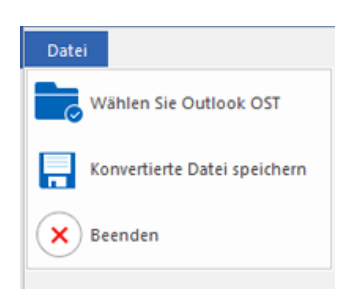

- **Wählen Sie Outlook OST:** Mit dieser Option können Sie eine OST-Datei auswählen/suchen.
- **Konvertierte Datei speichern:** Mit dieser Option können Sie die konvertierte OST-Datei am gewünschten Ort speichern.
- **Beenden:** Benutzen Sie diese Option, um die Anwendung zu schließen.

#### **2. Start Menübänder**

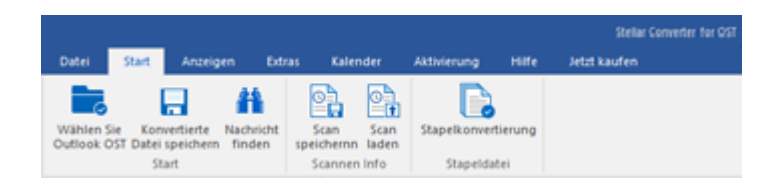

- **Wählen Sie Outlook OST:** Mit dieser Option können Sie eine OST-Datei auswählen/suchen.
- **Konvertierte Datei speichern:** Mit dieser Option können Sie die konvertierte OST-Datei am gewünschten Ort speichern.
- **Nachricht finden:** Benutzen sie diese Option um nach bestimmten Emails und Nachrichten in der Liste der gescannten Emails zu suchen.
- **Scan speichern:** Über diese Option können Sie die Scan-Informationen in einer Datei speichern.
- **Scan laden:** Über diese Option können Sie eine gespeicherte Scan-Datei laden
- **Stapelkonvertierung:** Benutzen Sie diese Option, um mehrere **OST**-Dateien in **PST**-Dateien zu konvertieren.

#### **3. Anzeigen Menübänder**

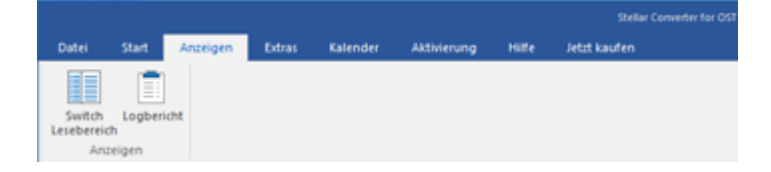
- **Switch Lesebereich:** Benutzen sie diese Option um zwischen horizontaler und vertikaler Ansicht des Lesebereichs zu wechseln.
- **Logbericht:** Benutzen sie diese Option um den Logbericht anzuzeigen.

#### **4. Extras Menübänder**

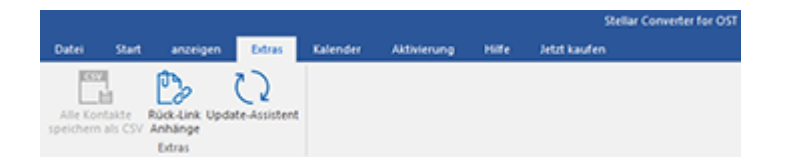

- **Alle Kontakte speichern als CSV:** Verwenden Sie diese Option Alle Kontakte als CSV speichern format.
- **Ruck-Link Anhange:** Verwenden Sie diese Taste, um den Anlagenordner neu verknüpfen.
- **Update-Assistent:** Verwenden Sie diese Option, aktualisieren Sie Ihre Software.

#### **5. Kalender Menübänder**

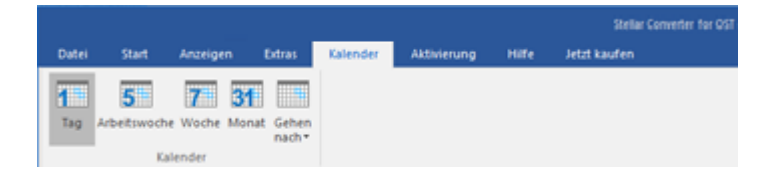

- **Tag:** Verwenden Sie diese Option, um eine Liste aller Einträge eines bestimmten Tag aus dem Kalender.
- **Arbeitswoche**: Verwenden sie diese Option um alle Einträge einer Arbeitswoche aufzulisten.
- **Woche**: Verwenden sie diese Option um alle Einträge einer Woche aufzulisten.
- **Monat**: Verwenden sie diese Option um alle Einträge eines bestimmten Monats aufzulisten.
- **Gehen nach**: Verwenden sie diese Option um alle Einträge eines derzeitigen Datums oder eines bestimmten Datums aufzulisten.

#### **6. Aktivierung Menübänder**

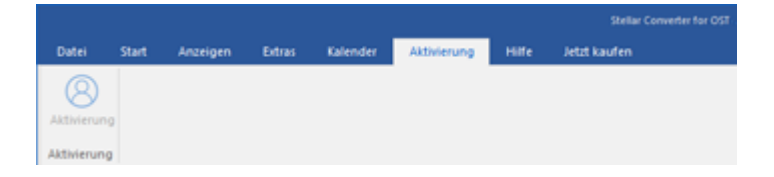

**Aktivierung:** Verwenden Sie diese Option, um die Software nach dem Kauf zu aktivieren.

#### **7. Hilfe Menübänder**

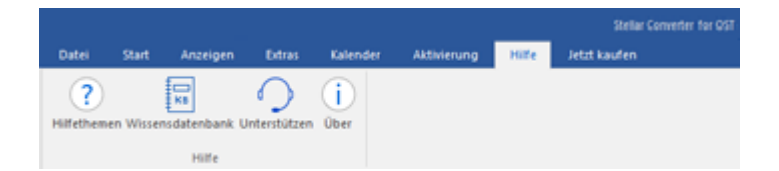

- **Hilfethemen**: Hier finden Sie das Hilfehandbuch zu **Stellar Converter for OST - Technician**.
- **Wissensdatenbank:** Verwenden sie diese Option um die [Wissensdatenbank](https://www.stellarinfo.com/support/kb/index.php/category/outlook-manager) Artikel von [stellarinfo.com.](http://www.stellarinfo.com/)
- **Unterstützen:** Verwenden sie diese Option um die **Support Seite von [stellarinfo.com](http://www.stellarinfo.com/)** zu besuchen.
- **Über**: Verwenden sie diese Option um mehr über die Software zu erfahren.

#### **8. Jetzt kaufen Menübänder**

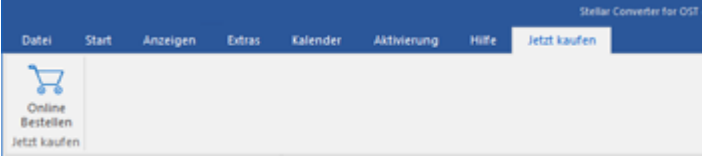

**Online Bestellen:** Verwenden sie diese Option zum [Kaufen](https://www.stellarinfo.com/index.php?route=product/buynow&buynow_id=449) von **Stellar Toolkit for Outlook.**

#### **9. Menü Sprachee**

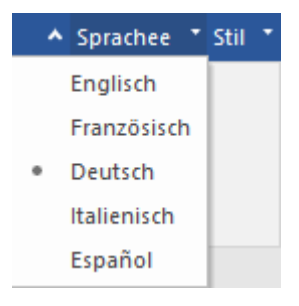

 **Sprachee:** Benutzen Sie diese Option, um die Sprache der Benutzeroberfläche zu ändern. Im Dropdown-Menü stehen folgende Sprachen zur Auswahl: **Englisch, Französisch, Deutsch, Italienisch** und **Espanol.**

#### **10. Stil Menü**

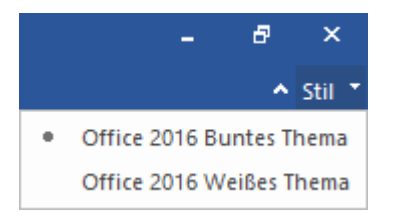

 **Stil:** Über diese Option können Sie zwischen verschiedenen Themen der Benutzeroberfläche wechseln. **Stellar Converter for OST - Technician** bietet folgende Themen zur Auswahl: **Office 2016 Buntes Thema und Office 2016 Weißes Thema**.

### **2.2. Tasten**

**Stellar Converter for OST - Technician Symbol leiste hat folgende Tasten:**

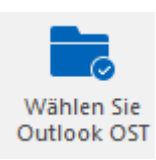

Klicken Sie auf diese Schaltfläche, um das Fenster **Wahlen Sie Outlook OST** zu öffnen.

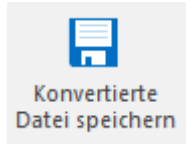

Klicken Sie auf diese Schaltfläche, um die konvertierte Datei an einem Zielort Ihrer Wahl zu speichern.

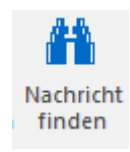

Klicken sie diese Taste um die **Nachricht finden** Dialogfeld zu öffnen, mit dieser können sie nach bestimmten Emails suchen, nach Absender, Empfänger, Betreff oder Datum.

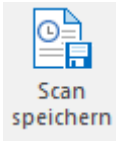

Klicken Sie auf diese Schaltfläche, um die Datei mit Scan-Informationen zu speichern.

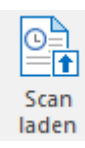

Klicken Sie auf diese Schaltfläche, um eine Datei mit Scan-Informationen zu laden.

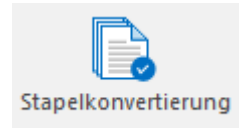

Benutzen Sie diese Option, um mehrere OST-Dateien in PST-Dateien zu konvertieren.

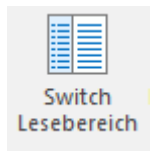

Klicken sie diese Taste um zwischen horizontaler und vertikaler Ansicht des Lesebereichs zu wechseln. Wenn sie auf einen Ordner im linken Fensterbereich klicken, nach default, zeigt der rechte Fensterbereich die Details in horizontaler Position an. Sie können auf das Lesebereich wechseln Icon klicken um die Position zu vertikal zu ändern.

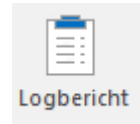

Klicken sie diese Taste um den Log Bericht zu sehen, dieser enthält die Details des Konvertierungsvorgang.

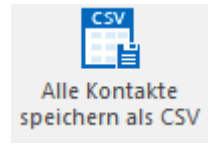

Klicken sie diese Taste um Alle Kontakte als CSV speichern format.

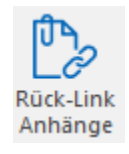

Verwenden Sie diese Taste, um den Anlagenordner neu verknüpfen.

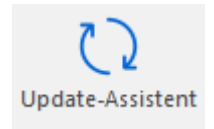

Klicken sie diese Taste um ihre Software zu Update-Assistent. Verwenden sie diese Option um nach Großen oder Kleinen Versionen der Software zu suchen.

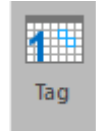

Klicken Sie auf diese Schaltfläche, um alle Einträge eines bestimmten Tages vom Kalender aufzulisten.

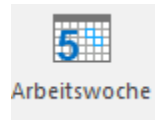

Klicken Sie auf diese Taste, um alle Einträge einer Arbeitswoche aufzulisten.

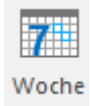

Klicken Sie auf diese Taste, um alle Einträge einer Woche aufzulisten.

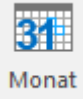

Klicken Sie auf diese Taste, um alle Einträge eines bestimmten Monats auflisten.

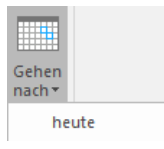

Klicken Sie auf diese Taste, um alle Einträge des aktuellen Datums aufzulisten.

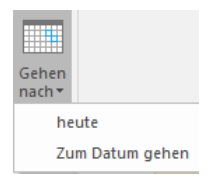

Klicken Sie auf diese Taste, um alle Einträge eines bestimmten Tag (jeder einzelne Tag außer dem aktuellen Datum) aufzulisten.

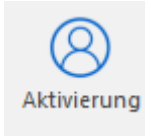

Klicken Sie auf diese Schaltfläche, um die Software nach dem Kauf zu aktivieren.

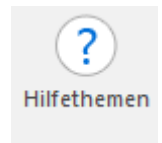

Klicken sie diese Taste um das Hilfe Handbuch für **Stellar Converter for OST - Technician**.

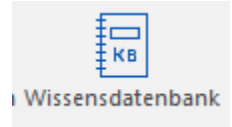

Klicken sie diese Taste um die Wissensdatenbank zu besuchen, auf stellarinfo.com

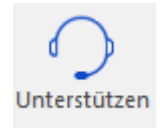

Klicken sie diese Taste um die stellarinfo.com Online Support Webseite zu öffnen.

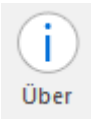

Klicken sie diese Taste um mehr Informationen über die Software zu lesen.

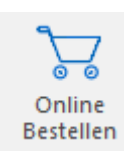

Klicken sie diese Taste um die Software zu kaufen.

### **2.3. Vorschau-Registerkarten**

**Stellar Converter for OST - Technician** erlaubt die Navigation zwischen den Ansichten **E-Mails**, **Kalender**,

**Kontakte**, **Aufgaben**, **Notizen** undam **Journal** unteren Rand des linken Bereichs. Außerdem können Sie die Optionen für das Navigationsfenster zurücksetzen oder ändern.

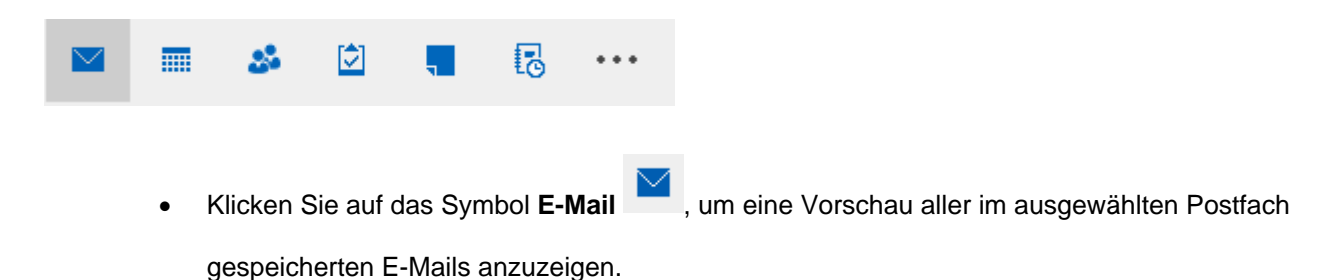

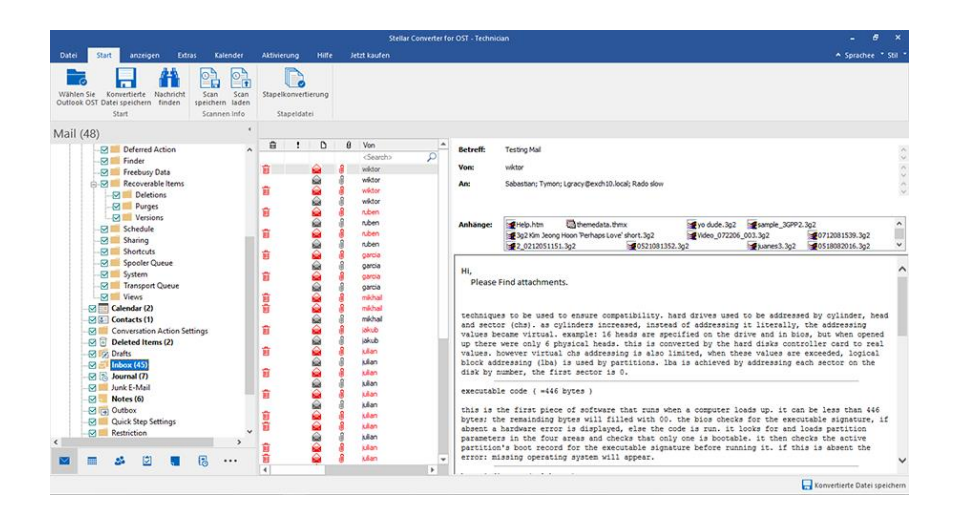

 Klicken Sie auf das Symbol **Kalender** , um eine Vorschau des im ausgewählten Postfach gespeicherten Kalenders anzuzeigen. Die Termine werden organisiert und auf effiziente Weise dargestellt.

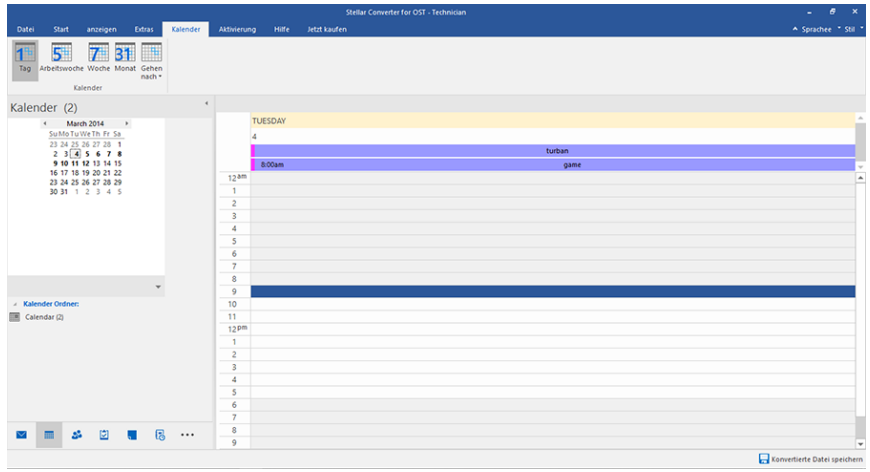

Im Fenster "Kalender" werden die im ausgewählten Postfach gespeicherten Termine angezeigt.

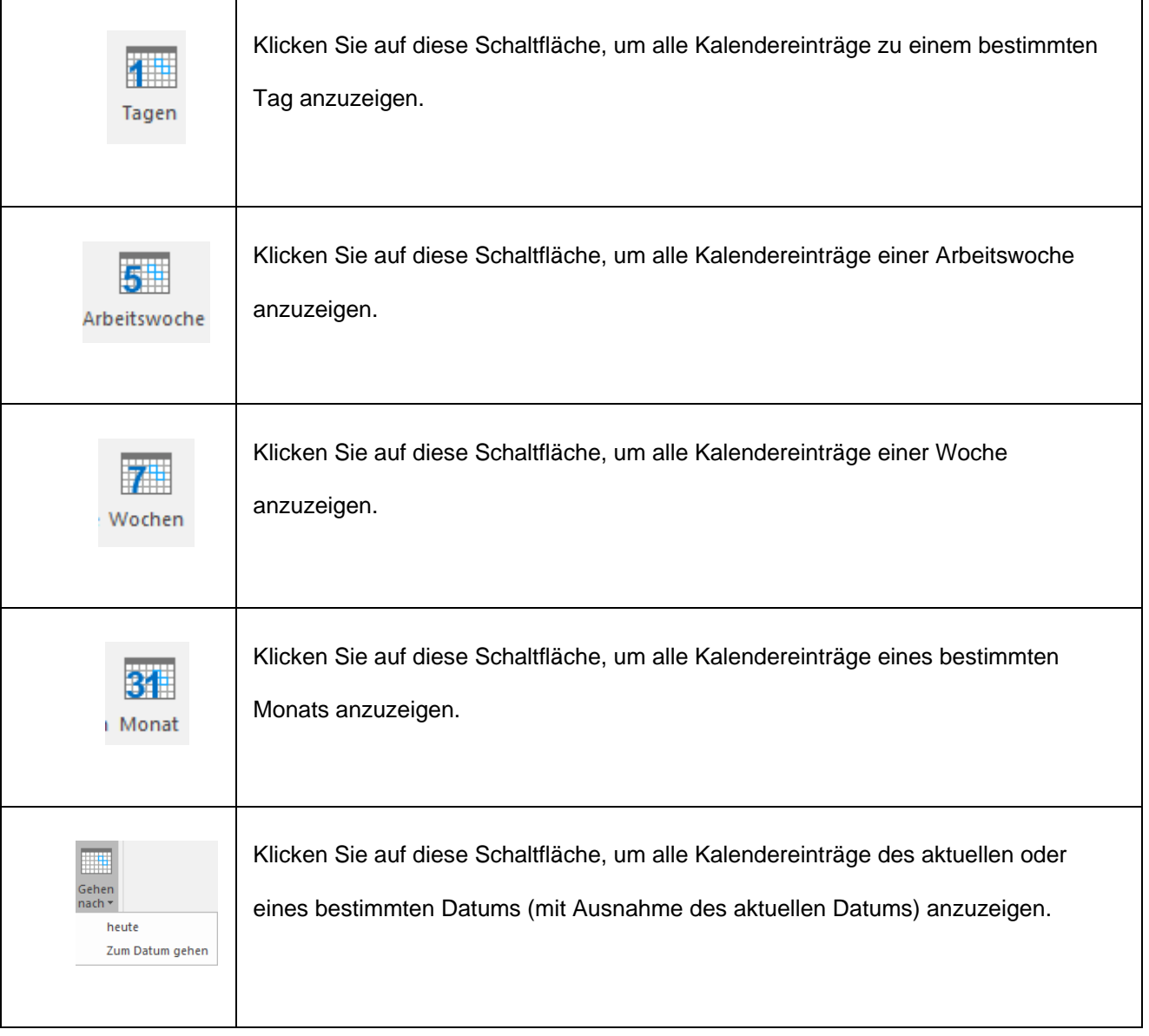

Klicken Sie auf das Symbol **Kontakte** , um eine Vorschau aller im ausgewählten Postfach

gespeicherten Kontakte anzuzeigen.

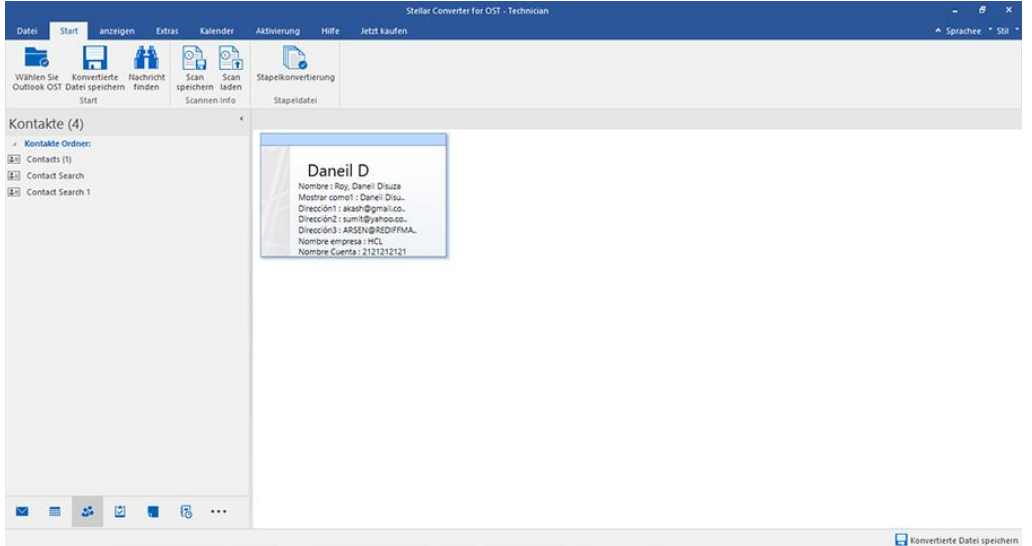

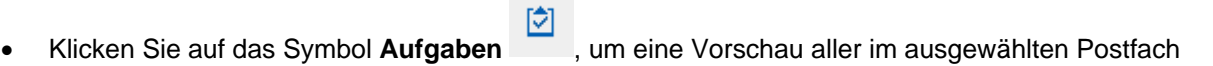

gespeicherten Aufgaben anzuzeigen.

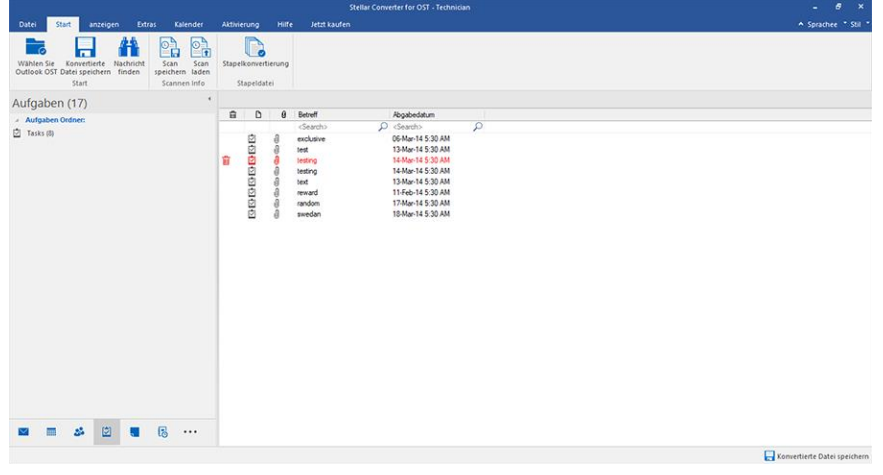

 Klicken Sie auf das Symbol **Notizen** , um eine Vorschau aller im ausgewählten Postfach gespeicherten Notizen anzuzeigen.

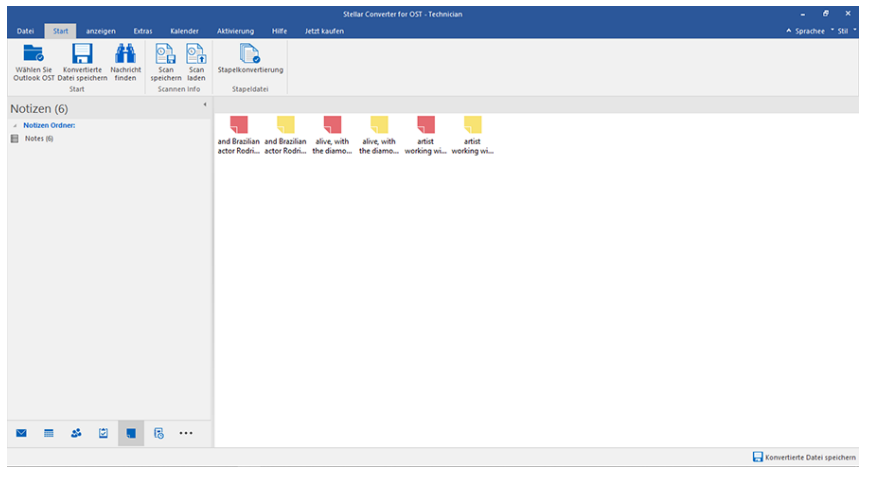

Klicken Sie auf das Symbol **Journal B**, um eine Vorschau aller im ausgewählten Postfach

gespeicherten Journaleinträge anzuzeigen.

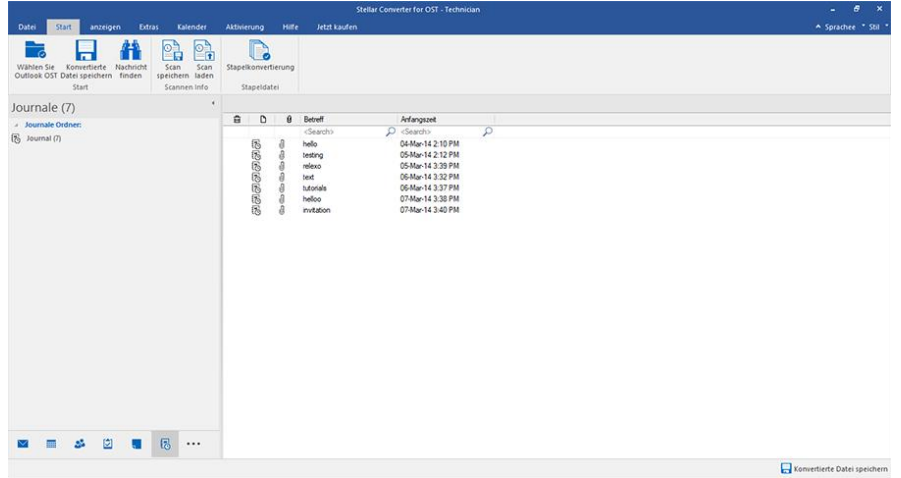

Klicken Sie auf **Navigationsbereichsoptionen.** Im Dialogfeld **Navigationsbereichsoptionen**

können Sie die gewünschten Optionen auswählen.

#### **So werden die Navigationsbereichsoptionen geändert oder zurückgesetzt:**

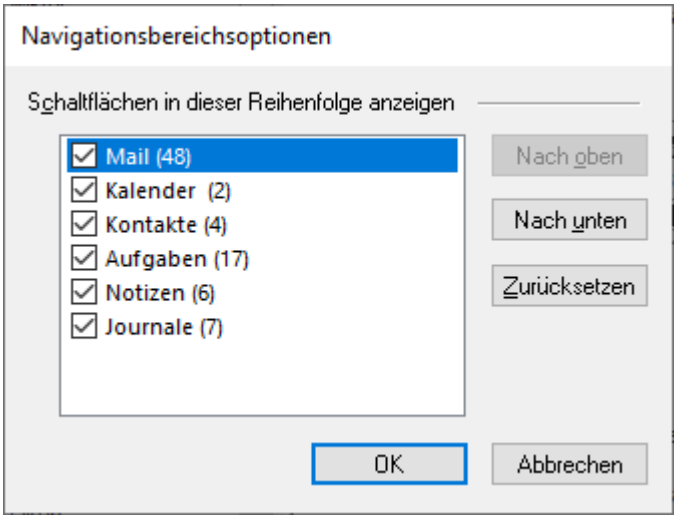

- Aktivieren/Deaktivieren Sie die Vorschau-Registerkarten, die zur Liste hinzugefügt oder daraus entfernt werden sollen.
- Klicken Sie auf **Nach oben/Nach unten,** um die Reihenfolge der Vorschau-Registerkarten zu ändern. Die Schaltfläche **Nach oben** verschiebt die jeweilige Registerkarte in der Liste nach oben, die Schaltfläche **Nach unten** verschiebt sie nach unten.
- Klicken Sie auf **Zurücksetzen,** um die Vorschau-Registerkarten in der standardmäßigen Reihenfolge anzeigen.
- Klicken Sie auf **OK,** um die Änderungen zu speichern.

## **3. Benutzung der Software**

- 3.1. OST-Datei auswählen und konvertieren
- 3.2. Vorschau auf konvertierte OST-Datei
- 3.3. Finden, Ansehen und Reparieren einer Einzelnen Nachricht
- 3.4. Konvertierte OST-Datei speichern
- 3.5. Anhang Link Updater
- 3.6. Alle Kontakte als CSV speichern
- 3.7. Logbericht speichern
- 3.8. Scan-Informationen speichern und laden
- 3.9. Ändern der Software-Sprache

## **3.1. OST-Datei auswählen und konvertieren**

Wenn Sie den Speicherort der OST-Dateien kennen, können Sie ihn angeben und die Konvertierung der ausgewählten Datei starten. Wenn Sie den Speicherort nicht kennen, können Sie die benötigte OST-Datei über die Funktion **Suchen** in **Stellar Converter for OST - Technician** suchen.

#### **Schritte zur Auswahl und Reparatur einer OST-Datei:**

1. Starten Sie **Stellar Converter for OST - Technician**.

2. Beim Start der Anwendung wird das Fenster **OST-Datei zur konvertierende auswählen** angezeigt. Alternativ können Sie das Fenster **OST-Datei zur konvertierende auswählen** auch über das Menü **Datei** oder das Menüband **Start** auswählen.

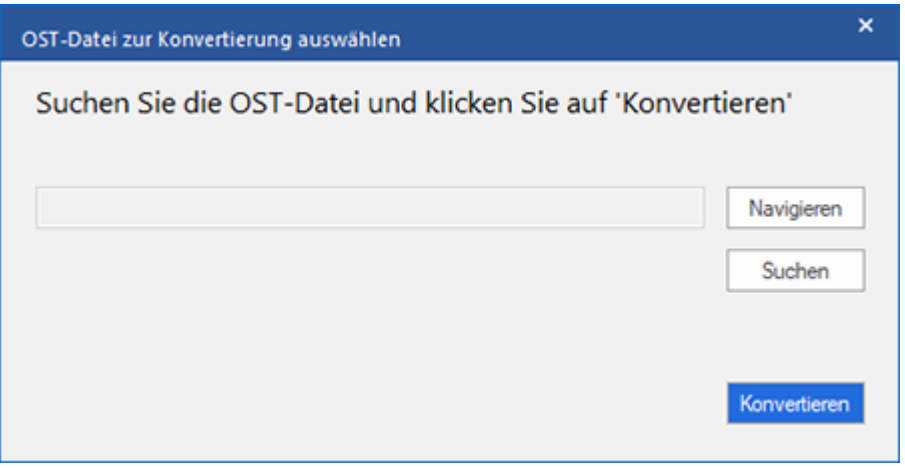

3. Eine OST-Datei kann auf zweierlei Weise ausgewählt werden: per **Navigieren** und **Suchen**:

**(i) Navigieren:** Benutzen Sie die Schaltfläche **Navigieren**, wenn Sie den Speicherort der OST-Datei in Ihrem System kennen.

a) Klicken Sie auf **Navigieren**. Navigieren Sie zur OST-Datei, wählen Sie sie aus und klicken Sie auf

**Öffnen**.

b) Klicken Sie auf **Konvertieren**, um die Konvertierung zu starten.

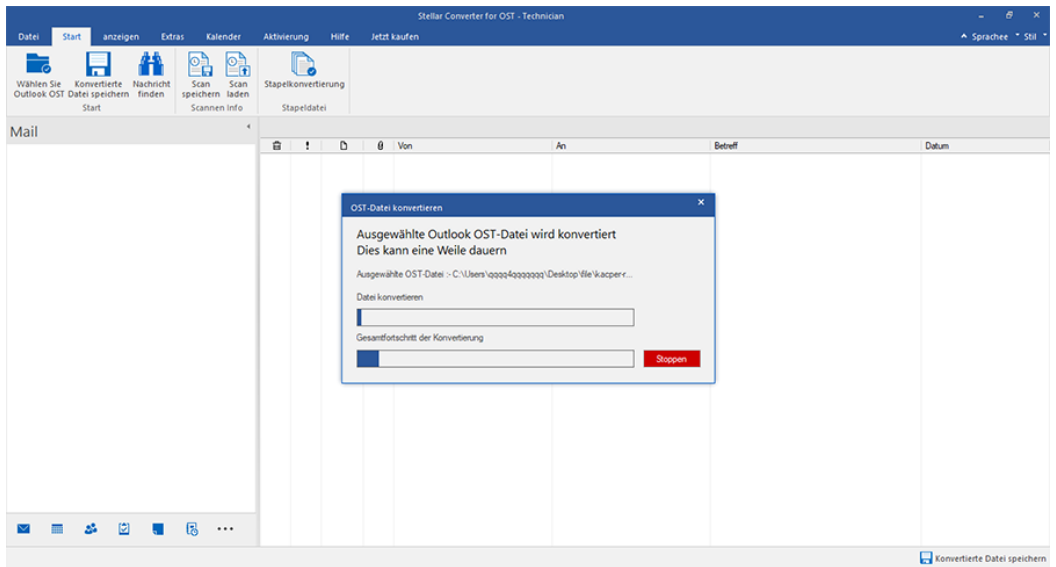

c) Nach Abschluss des Vorgangs wird das Dialogfeld **Konvertierung abgeschlossen** mit der Meldung "**Konvertierung der ausgewahlten OST-Datei abgeschlossen angezeigt."** 

d) Klicken Sie auf **OK**.

**(ii) Suchen:** Über die Schaltfläche **Suchen** können Sie auf den Laufwerken, in den Ordnern und Unterordnern Ihres Systems nach OST-Dateien suchen.

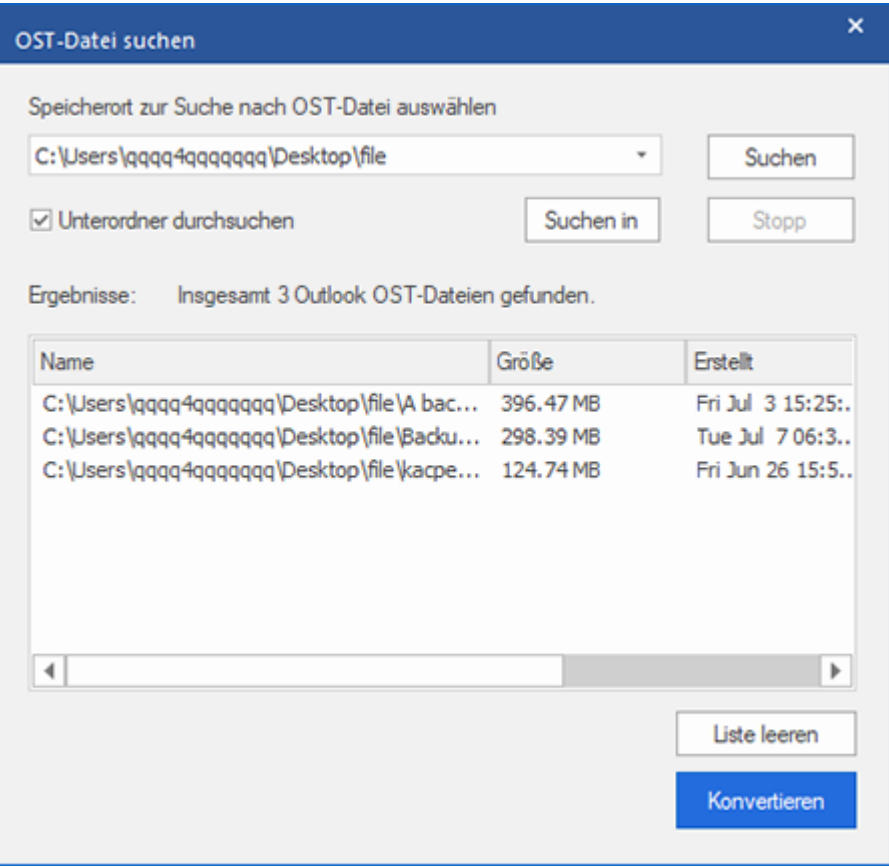

a) Klicken Sie auf **Suchen.** Das Fenster **OST-Datei suchen** wird eingeblendet.

b) Wählen Sie in der Dropdown-Liste das Laufwerk aus, das nach der OST-Datei durchsucht werden soll. Es kann immer nur ein Laufwerk ausgewählt werden.

c) Wenn Sie auf einem Laufwerk einen Ordner auswählen möchten, klicken Sie auf **Suchen in** und wählen Sie den Ordner aus.

d) Wenn Unterordner des ausgewählten Laufwerks/Ordners in die Suche eingeschlossen werden sollen, aktivieren Sie das Kontrollkästchen **Unterordner durchsuchen**.

e) Klicken Sie auf **Suchen**, um die Suche zu starten.

f) Bei Bedarf können Sie die Suche jederzeit mit einem Klick auf **Stopp** anhalten.

g) Nach Abschluss des Vorgangs wird das Dialogfeld **Suche abgeschlossen** angezeigt. Es dokumentiert die Anzahl der gefundenen OST-Dateien. Klicken Sie auf **OK**.

h) Die Liste der gefundenen OST-Dateien wird im Abschnitt **Ergebnisse** angezeigt. Wählen Sie die Datei aus, die repariert werden soll. Es kann immer nur eine Datei ausgewählt werden.

*Hinweis: Wenn Sie die Suchergebnisse löschen möchten, klicken Sie auf Liste leeren.*

i) Klicken Sie auf **Konvertieren**, um die Konvertierung zu starten.

j) Nach Abschluss des Vorgangs wird das Dialogfeld **Konvertierung abgeschlossen** mit der Meldung

"**Konvertierung der ausgewählten OST-Datei abgeschlossen**" angezeigt.

k) Klicken Sie auf **OK**.

Nach Abschluss der Konvertierung wird eine Vorschau der konvertierten OST-Dateien angezeigt. Weitere Informationen finden Sie unter Vorschau auf konvertierte OST-Dateie.

## **3.2. Vorschau auf konvertierte OST-Datei**

**Stellar Converter for OST - Technician** zeigt nach der Konvertierung der OST-Datei eine Vorschau an. Die Vorschau der Postfachdaten erfolgt in einer dreifenstrigen Struktur: Sie besteht aus einem linken, mittleren und rechten Bereich, die im Folgenden beschrieben werden:

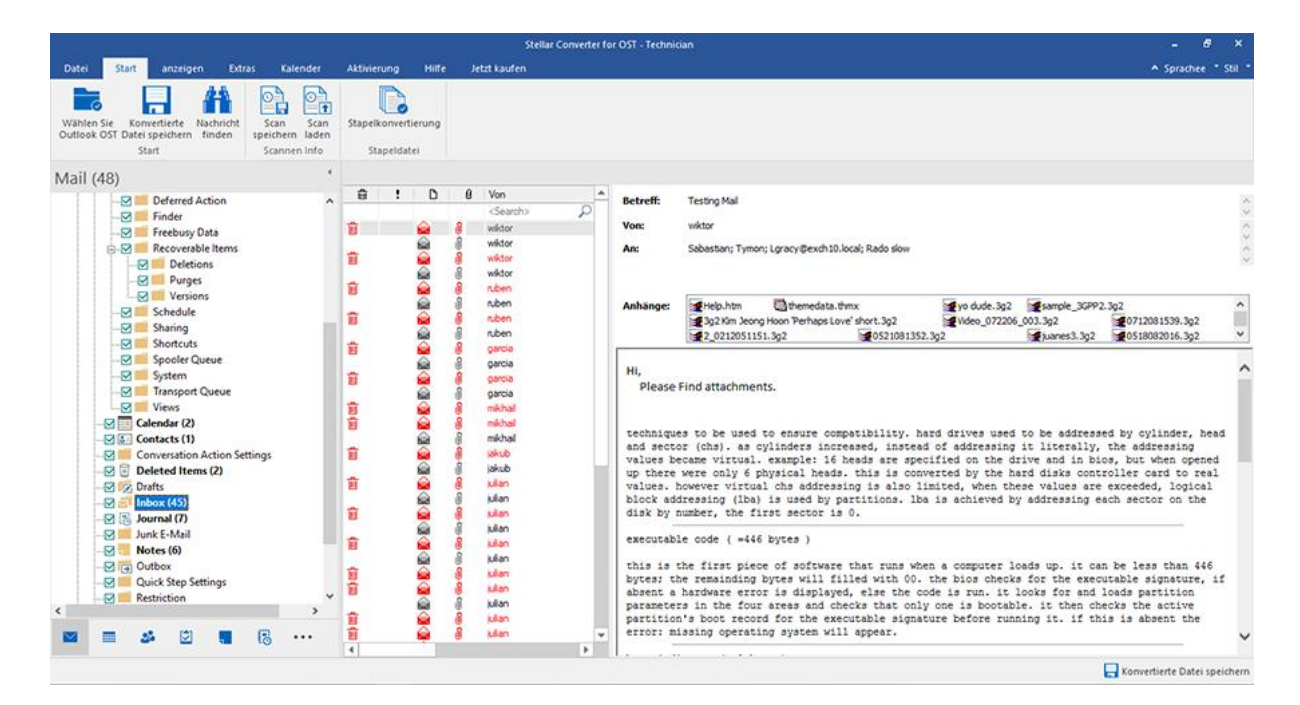

- Der linke Bereich enthält die Navigationsstruktur mit den Dateien und den zugehörigen Postfächern, Ordnern und Unterordnern. Wählen Sie hier die gewünschten Elemente wie Postfach, Ordner oder Unterordner aus.
- Der mittlere Bereich enthält eine Liste der Postfachelemente des ausgewählten Postfachs/Ordners/Unterordners in Tabellenform. In diesem Bereich werden die folgenden Spalten angezeigt:
	- o **Symbol "Gelöscht"**: Es zeigt die im ausgewählten Postfach gelöschten E-Mail in rot an.
	- o **Symbol "Wichtigkeit"**: Es zeigt an, dass die betreffende E-Mail mit hoher Wichtigkeit verschickt wurde.
	- o **Typ**: Zeigt die Art des E-Mail-Elements an.
	- o **Anhänge:** Das Symbol "Anhang" wird angezeigt, wenn das E-Mail-Element einen Anhang enthält.
	- o **Von**: Die E-Mail-Adresse des Absenders.
	- o **An:** Die E-Mail-Adresse des Empfängers.
	- o **Betreff:** Der Betreff der E-Mail.
	- o **Versendedatum:** Datum und Uhrzeit des E-Mail-Versands.

*Tipp: Bei Bedarf können Sie die Anordnung der Spalten ändern. Klicken Sie auf einen Spaltentitel, halten Sie die Maustaste gedrückt und ziehen Sie die Spalte an den gewünschten Ort*

- Im rechten Bereich wird eine Vorschau der im mittleren Bereich ausgewählten E-Mail angezeigt. Er enthält folgende Elemente:
	- o **Betreff:** Der Betreff der E-Mail.
	- o **Von:** Die E-Mail-Adresse des Absenders.
	- o **An:** Die E-Mail-Adresse des Empfängers.
	- o **Anhänge:** Anhänge des ausgewählten Postfachelements.
	- o **Text:** Vorschau auf den Text des ausgewählten E-Mail-Elements.

*Hinweis: Wenn Sie zwischen vertikalem und horizontalem Lesebereich wechseln möchten, klicken Sie im Menüband Ansicht auf das Symbol Lesebereich wechseln.*

#### **Weitere Optionen:**

 **Schnellsuche:** Mit der Software kann eine Schnellsuche nach E-Mails durchgeführt werden. Geben Sie im mittleren Bereich unter den Tabellentiteln Schlüsselwörter in die Suchzeile der gewünschten Spalte ein. Folgende Spalten unterstützen die Schnellsuche: Von, An, Betreff und Datum.

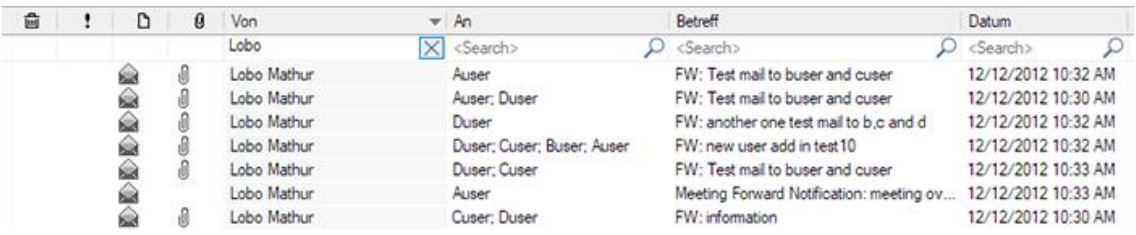

 **Spalten sortieren:** Bei Bedarf können Sie E-Mails und Medienelemente anhand der Tabellentitel im mittleren Bereich sortieren. Klicken Sie auf einen Spaltentitel, um diese Spalte in aufsteigender Reihenfolge zu sortieren. Klicken Sie erneut auf diesen Spaltentitel, um die Spalte in absteigender Reihenfolge zu sortieren.

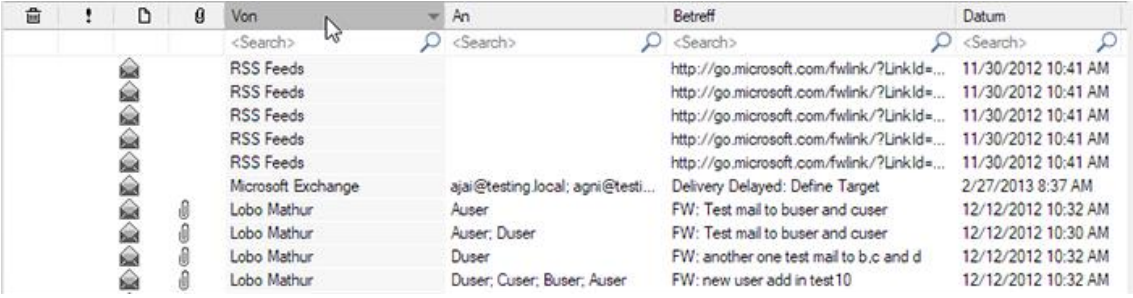

Alternativ können Sie auch mit der rechten Maustaste auf eine Spalte klicken und Sie mit Hilfe der Option **Angeordnet nach** anordnen. Die Anordnung kann nach **Datum, Von, An, Betreff, Typ, Anhang, Gelöscht, Wichtigkeit** oder **In Gruppen anzeigen** erfolgen.

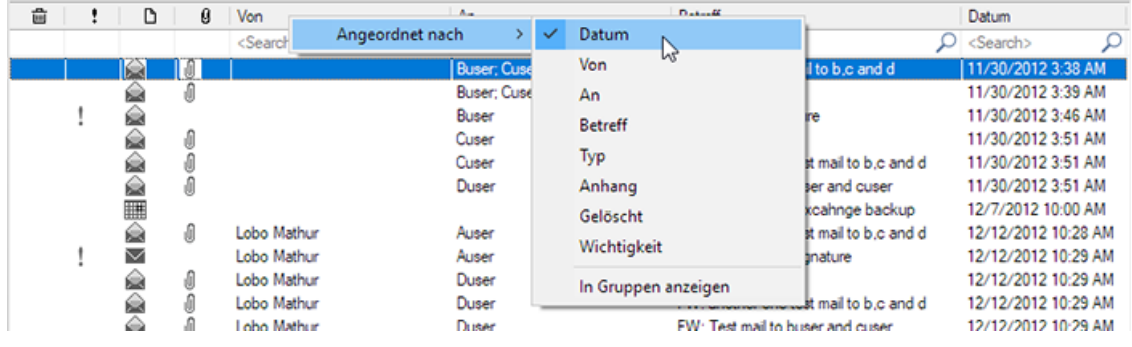

# **3.3. Finden, Anzeigen und Speichern einer einzelnen Nachricht**

Mit **Stellar Converter for OST - Technician** können Sie eine bestimmte Nachricht in einer OST-Datei suchen und konvertieren. Die Software bietet eine **Nachricht suchen**, mit der Sie die Suche eingrenzen mit verschiedenen Suchoptionen hilft. Sie können eine Nachricht direkt speichern aus dem Suchergebnis in MSG, EML, RTF, HTML oder PDF-Format.

#### **Um Nachrichten zu finden:**

- 1. Klicken Sie im Menüband **Start** auf **Nachricht finden**. Das Fenster **Nachricht finden** wird eingeblendet.
- 2. Geben Sie im Fenster **Nachricht finden** die Suchkriterien ein:
	- In **An**-Feld, geben Sie alle oder einige Zeichen von E-Mail-IDs der Empfänger. Schlüsselwörter sind durch ein Semikolon (;) getrennt werden.
	- In **Von** Feld, geben Sie alle oder einige Zeichen von E-Mail-IDs von Absendern. Schlüsselwörter sind durch ein Semikolon (;) getrennt werden.
	- In Feld **Betreff** geben Sie den Betreff, den Sie **Navigieren** müssen.
	- Wenn Sie sich für E-Mails gesendet oder empfangen an einem bestimmten Datum suchen möchten, **Datumsfeld auswählen** Checkbox, und wählen Sie ein Datum aus Datum Drop-Box.
- 3. Klicken Sie auf Schaltfläche **Jetzt suchen**, um die Suche zu starten.

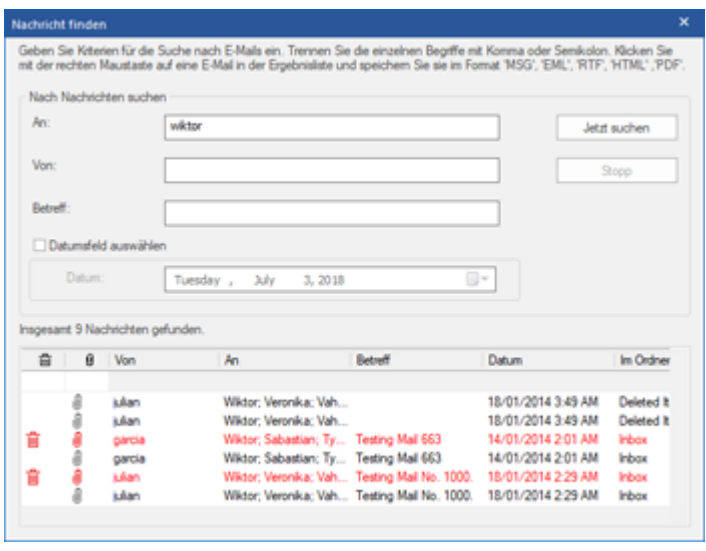

#### **Um Nachrichten anzuzeigen:**

1. Nachdem die Suche abgeschlossen ist, wird eine Liste von E-Mails, die den Suchkriterien entsprechen gezeigt.

2. Auf einer E-Mail, um es in einem neuen Fenster geöffnet Doppelklick.

#### **Um Nachrichten zu speichern:**

- Um eine Nachricht aus der Liste der Suchergebnisse zu speichern, einfach mit der rechten Maustaste und:
	- o Wählen **Sie als MSG Speichern**, um die Nachricht in MSG-Format zu speichern.
	- o Wählen **Sie als EML Speichern**, um die Nachricht in EML-Format zu speichern.
	- o Wählen **Sie als RTF speichern**, um die Nachricht im RTF-Format speichern.
	- o Wählen **Sie Speichern als HTML**, um die Nachricht im HTML-Format zu speichern.
	- o Wählen **Sie Speichern als PDF**, um die Nachricht im PDF-Format zu speichern.

## **3.4. Konvertierte OST-Datei speichern**

**Eine konvertierte Datei kann auf unterschiedliche Weise gespeichert werden. Weitere Informationen finden Sie unter den folgenden Links:**

- 3.4.1. Im PST-Format speichern
- 3.4.2. Zum Live Exchange Server exportieren
- 3.4.3. Exportieren nach Office365
- 3.4.4. Zum existierendem Outlook Profil exportieren
- 3.4.5. Speichern im Format MSG, EML, RTF, HTML, PDF, DBX oder MBOX

### **3.4.1. Im PST-Format speichern**

Mit **Stellar Converter for OST - Technician** können Sie konvertierte E-Mails in einer PST-Datei speichern. Das Programm enthält Optionen zum Komprimieren, Aufteilen und Filtern der PST-Datei, bevor sie gespeichert wird.

#### **Schritte zum Speichern im PST-Format:**

- 1. Starten Sie **Stellar Converter for OST - Technician**.
- 2. Unter OST-Datei auswählen und konvertieren erfahren Sie, wie man eine Datei auswählt und konvertiert.
- 3. Klicken Sie im Menüband **Start** auf **Konvertierte Datei speichern**, um das Fenster **Speichern unter** zu öffnen.

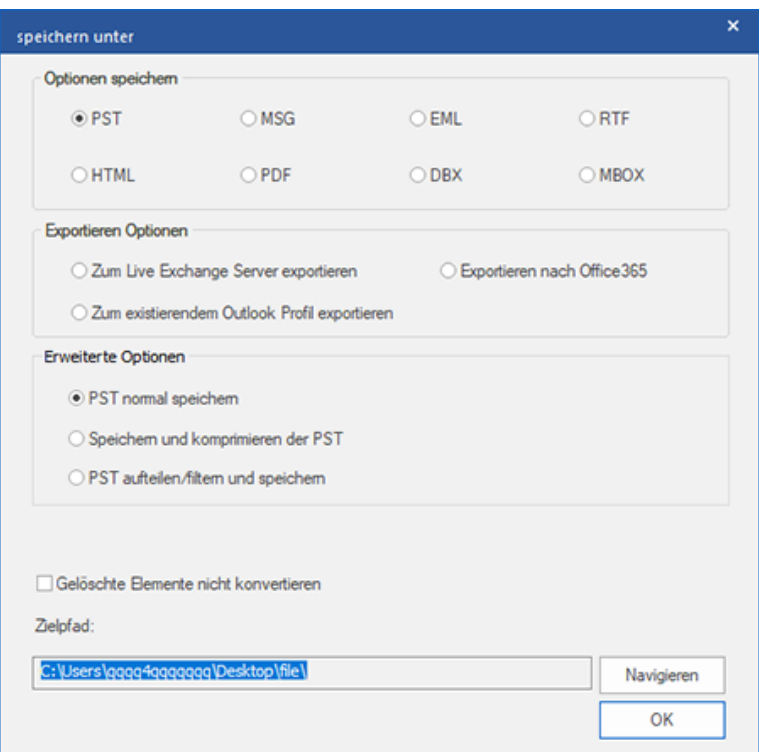

4. Wählen Sie in den **Optionen speichern** die Option **PST**.

Zum Speichern einer Datei im PST-Format stehen drei erweiterte Optionen zur Auswahl:

i) **PST normal speichern** - Diese Option ist standardmäßig aktiviert. Wählen Sie diese Option, um die konvertierte Datei ohne Änderungen als PST-Datei zu speichern.

ii) **Speichern und komprimieren der PST** - Wählen Sie diese Option, um die PST-Datei zu komprimieren und so ihre Größe und den benötigten Speicherplatz auf der Festplatte zu reduzieren.

iii) **PST aufteilen/filtern und speichern** - Wählen Sie diese Option, um die PST-Datei bei Bedarf aufzuteilen/zu filtern.

5. Klicken Sie auf **Navigieren**, navigieren Sie zum gewünschten Speicherort und wählen Sie ihn aus, um die konvertierte Datei dort zu speichern. Klicken Sie auf **OK**.

6. "Klicken Sie auf **Navigieren**, navigieren Sie zum gewunschten Speicherort und wahlen Sie ihn aus, um die konvertierte Datei dort zu speichern. Klicken Sie auf **OK**."

7. Nach Abschluss des Vorgangs wird das Dialogfeld **Speichern abgeschlossen** angezeigt. Es dokumentiert den Pfad, unter dem die konvertierte Datei gespeichert wurde sowie ihre Größe.

8. Wenn Sie wissen möchten, wie die neue PST-Datei in MS Outlook importiert wird, klicken Sie auf 'Wie eine PST-Datei importiert'.

9. Klicken Sie auf **OK**.

*Hinweis: Aktivieren Sie das Kontrollkästchen "Gelöschte Elemente nicht konvertieren", wenn gelöschte Elemente nicht in die konvertierte Datei aufgenommen werden sollen.*

*Hinweis: Schließen Sie Microsoft Outlook, falls es geöffnet ist, bevor Sie die konvertierte OST-Datei speichern.*

### **3.4.1.1. Speichern und komprimieren der PST**

**Stellar Converter for OST - Technician** enthält eine Funktion zum Komprimieren und Speichern einer PST-Datei. Dabei wird die Größe der Datei und damit der auf der Festplatte benötigte Speicherplatz reduziert. So bleibt insgesamt mehr Speicherplatz verfügbar und die PST-Datei wird vor Beschädigung geschützt.

### **Zum Komprimieren und Speichern einer PST-Datei stehen vier Optionen zur Auswahl. Weitere Informationen finden Sie unter den folgenden Links:**

- 1. Alle Anhänge in neue PST komprimieren
- 2. Anhänge extrahieren und speichern im Ordner (Interlinks gehen nicht verloren)
- 3. Extrahieren, komprimieren und speichern der Anhänge in einen Ordner (Interlinks gehen nicht verloren)
- 4. Alle Anhänge verschieben in neue PST

### **3.4.1.1.1. Alle Anhänge in neue PST komprimieren**

Mit dieser Option können Sie alle Anhänge der E-Mails im neuen komprimieren PST-Datei. Die komprimierten Anhänge verbleiben in der neuen PST-Datei.

#### **Schritte zum Komprimieren aller Anhänge in einer neuen PST-Datei:**

- 1. Starten der **Stellar Converter for OST - Technician**.
- 2. Unter OST-Datei auswählen und konvertieren erfahren Sie, wie man eine Datei auswählt und konvertiert.
- 3. Klicken Sie im Menüband **Start** auf **Konvertierte Datei speichern**, um das Fenster **Speichern unter** zu öffnen.
- 4. Wählen Sie in den **Optionen Speichern** die Option **PST**.
- 5. Wählen Sie im Abschnitt **Erweiterte Optionen** die Option **Speichern und komprimieren der PST** aus.
- 6. Das Fenster **Komprimierungsoptionen** wird geöffnet. Wählen Sie im Abschnitt **Komprimierungsoptionen** die Option **Alle Anhänge in neuer PST komprimieren** aus.

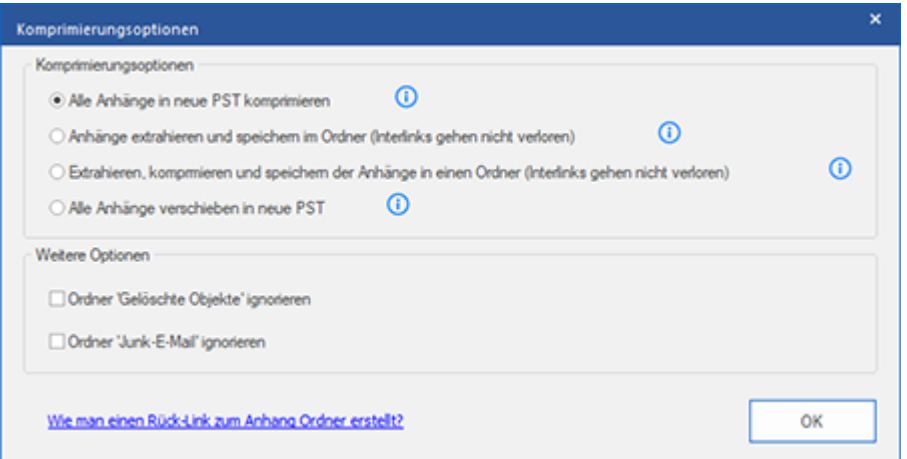

- 7. Aktivieren Sie im Abschnitt **Weitere Optionen** das Kontrollkästchen
	- **Ordner 'Gelöschte Mails' ignorieren** Checkbox Wenn Sie alle Mails permanent aus dem **Gelöschte Mails** Ordner löschen wollen.
	- **Ordner 'Junk Email' ignorieren** Checkbox Wenn Sie alle Mails permanent aus dem **Junk Email** Ordner löschen wollen.
- 8. Klicken Sie auf **OK**, um zum Fenster **Speichern unter** zurückzukehren.
- 9. "Klicken Sie auf **Navigieren**, navigieren Sie zum gewunschten Speicherort und wahlen Sie ihn aus, um die konvertierte Datei dort zu speichern. Klicken Sie auf **OK**."
- 10. Klicken Sie im Fenster **Speichern unter** auf **OK**, um die Konvertierung zu starten.
- 11. Nach Abschluss des Vorgangs wird das Dialogfeld **Speichern abgeschlossen** angezeigt. Es dokumentiert den Pfad, unter dem die konvertierte Datei gespeichert wurde sowie ihre Größe.
- 12. Wenn Sie wissen möchten, wie die neue PST-Datei in MS Outlook importiert wird, klicken Sie auf 'Wie eine PST-Datei importiert'.
- 13. Klicken Sie auf **OK**.

*Hinweis: Aktivieren Sie das Kontrollkästchen "Gelöschte Elemente nicht konvertieren", wenn gelöschte Elemente nicht in die konvertierte Datei aufgenommen werden sollen.*

*Hinweis: Schließen Sie Microsoft Outlook, falls es geöffnet ist, bevor Sie die konvertierte OST-Datei speichern.*

### **3.4.1.1.2. Anhänge extrahieren und speichern im**

### **Ordner (Interlinks gehen nicht verloren)**

Mit dieser Option können Sie Anhänge aus der PST-Datei extrahieren und anschließend speichern in einem neuen Ordner in ihrer ursprünglichen Form. Eine Verknüpfung zu den extrahierten Anhängen bleibt erhalten in der neuen PST-Datei. Diese Option extrahiert Anhänge in einen neuen Ordner ohne Änderungen am Inhalt oder an den Anhängen der Originaldatei vornehmen.

**Schritte zum Extrahieren von Anhängen einer PST-Datei und Speichern in einem Ordner (Verknüpfungen bleiben erhalten):**

- 1. Starten der **Stellar Converter for OST - Technician**.
- 2. Unter OST-Datei auswählen und konvertieren erfahren Sie, wie man eine Datei auswählt und konvertiert.
- 3. Klicken Sie im Menüband **Start** auf **Konvertierte Datei speichern**, um das Fenster **Speichern unter** zu öffnen.
- 4. Wählen Sie in den **Optionen Speichern** die Option **PST**.
- 5. Wählen Sie im Abschnitt **Erweiterte Optionen** die Option **Speichern und komprimieren der PST** aus.
- 6. Das Fenster **Komprimierungsoptionen** wird geöffnet. Wählen Sie im Abschnitt **Komprimierungsoptionen** die Option **Anhänge extrahieren und speichern im Ordner (Interlinks gehen nicht verloren)** aus.

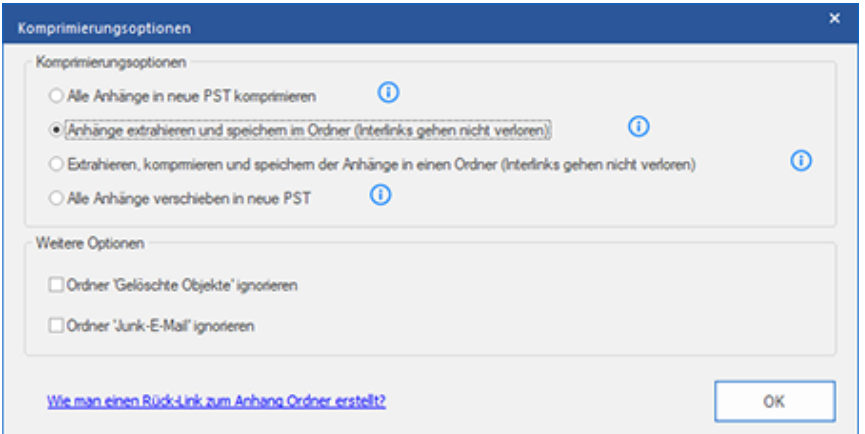

- 7. Aktivieren Sie im Abschnitt **Weitere Optionen** das Kontrollkästchen
	- **Ordner 'Gelöschte Mails' ignorieren** Checkbox Wenn Sie alle Mails permanent aus dem **Gelöschte Mails** Ordner löschen wollen.
	- **'Junk Email' Ordner ignorieren** Checkbox Wenn Sie alle Mails permanent aus dem **Junk Email** Ordner löschen wollen.
- 8. Klicken Sie auf **OK**, um zum Fenster **Speichern unter** zurückzukehren.
- 9. "Klicken Sie auf **Navigieren**, navigieren Sie zum gewunschten Speicherort und wahlen Sie ihn aus, um die konvertierte Datei dort zu speichern. Klicken Sie auf **OK**."
- 10. Klicken Sie im Fenster **Speichern unter** auf **OK**, um die Konvertierung zu starten.
- 11. Nach Abschluss des Vorgangs wird das Dialogfeld **Speichern abgeschlossen** angezeigt. Es dokumentiert den Pfad, unter dem die konvertierte Datei gespeichert wurde sowie ihre Größe.
- 12. Wenn Sie wissen möchten, wie die neue PST-Datei in MS Outlook importiert wird, klicken Sie auf 'Wie eine PST-Datei importiert'.
- 13. Klicken Sie auf **OK**.

*Hinweis: Informationen darüber, wie Anhänge neu verknüpft werden, finden Sie unter 'Wie man einen Ruck-Link zum Anhang Ordner erstellt?'.*

*Hinweis: Aktivieren Sie das Kontrollkästchen "Gelöschte Elemente nicht konvertieren", wenn gelöschte Elemente nicht in die konvertierte Datei aufgenommen werden sollen.*

*Hinweis: Schließen Sie Microsoft Outlook, falls es geöffnet ist, bevor Sie die konvertierte OST-Datei speichern.*

# **3.4.1.1.3. Extrahieren, komprimieren und speichern der Anhänge in einen Ordner (Interlinks gehen nicht verloren)**

Mit dieser Option können Sie Anhänge aus der PST-Datei extrahieren, komprimieren und Speichern Sie sie dann in einem neuen Ordner in einem komprimierten Format. Eine Verknüpfung zum extrahierten Anhänge verbleiben in der neuen PST-Datei.

### **Schritte zum Extrahieren, Komprimieren und Speichern von Anhängen einer PST-Datei in einem Ordner (Verknüpfungen bleiben erhalten):**

- 1. Starten der **Stellar Converter for OST - Technician**.
- 2. Unter OST-Datei auswählen und konvertieren erfahren Sie, wie man eine Datei auswählt und konvertiert.
- 3. Klicken Sie im Menüband **Start** auf **Konvertierte Datei speichern**, um das Fenster **Speichern unter** zu öffnen.
- 4. Wählen Sie in den **Optionen Speichern** die Option **PST**.
- 5. Wählen Sie im Abschnitt **Erweiterte Optionen** die Option **Speichern und komprimieren der PST** aus.
- 6. Das Fenster **Komprimierungsoptionen** wird geöffnet. Wählen Sie im Abschnitt **Komprimierungsoptionen** die Option **Extrahieren, komprimieren und speichern der Anhänge in einen Ordner (Interlinks gehen nicht verloren)** aus.

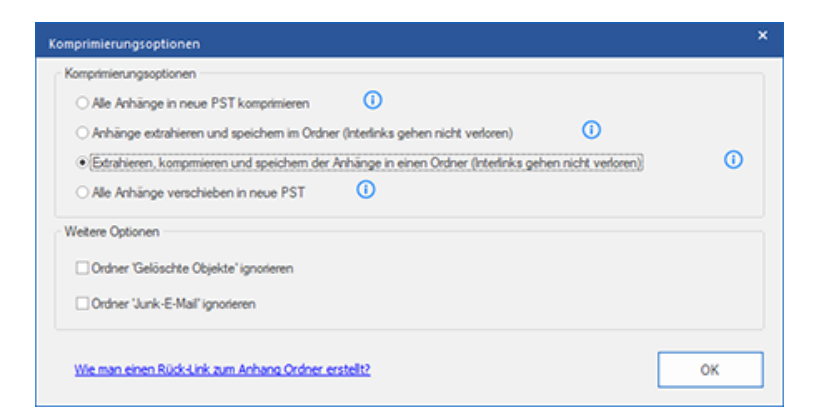

- 7. Aktivieren Sie im Abschnitt **Andere Optionen** das Kontrollkästchen
	- **Ordner 'Gelöschte Mails' ignorieren** Checkbox Wenn Sie alle Mails permanent aus dem **Gelöschte Mails** Ordner löschen wollen.
	- **'Junk Email' Ordner ignorieren** Checkbox Wenn Sie alle Mails permanent aus dem **Junk Email** Ordner löschen wollen.
- 8. Klicken Sie auf **OK**, um zum Fenster **Speichern unter** zurückzukehren.
- 9. "Klicken Sie auf **Navigieren**, navigieren Sie zum gewunschten Speicherort und wahlen Sie ihn aus, um die konvertierte Datei dort zu speichern. Klicken Sie auf **OK**."
- 10. Klicken Sie im Fenster **Speichern unter** auf **OK**, um die Konvertierung zu starten.
- 11. Nach Abschluss des Vorgangs wird das Dialogfeld **Speichern abgeschlossen** angezeigt. Es dokumentiert den Pfad, unter dem die konvertierte Datei gespeichert wurde sowie ihre Größe.
- 12. Wenn Sie wissen möchten, wie die neue PST-Datei in MS Outlook importiert wird, klicken Sie auf 'Wie eine PST-Datei importiert'.
- 13. Klicken Sie auf **OK**.

*Hinweis: Informationen darüber, wie Anhänge neu verknüpft werden, finden Sie unter 'Wie man einen Ruck-Link zum Anhang Ordner erstellt?'.*

*Hinweis: Aktivieren Sie das Kontrollkästchen "Gelöschte Elemente nicht konvertieren", wenn gelöschte Elemente nicht in die konvertierte Datei aufgenommen werden sollen.*

*Hinweis: Schließen Sie Microsoft Outlook, falls es geöffnet ist, bevor Sie die konvertierte OST-Datei speichern.*

### **3.4.1.1.4. Alle Anhänge verschieben in neue PST**

Mit dieser Option können Sie alle Anhänge in der neuen PST-Datei entfernen. Diese Option behält nur die Mail, aber keinen ihrer Anhänge. Es werden keine Änderungen an der vorgenommen Original-PST-Datei.

#### **Schritte zum Komprimieren einer PST-Datei:**

- 1. Starten der **Stellar Converter for OST - Technician**.
- 2. Unter OST-Datei auswählen und konvertieren erfahren Sie, wie man eine Datei auswählt und konvertiert.
- 3. Klicken Sie im Menüband **Start** auf **Konvertierte Datei speichern**, um das Fenster **Speichern unter** zu öffnen.
- 4. Wählen Sie in den **Optionen Speichern** die Option **PST**.
- 5. Wählen Sie im Abschnitt **Erweiterte Optionen** die Option **Speichern und komprimieren der PST** aus.
- 6. Das Fenster **Komprimierungsoptionen** wird geöffnet. Wählen Sie im Abschnitt **Komprimierungsoptionen** die Option **Alle Anhänge verschieben in neue PST** aus.

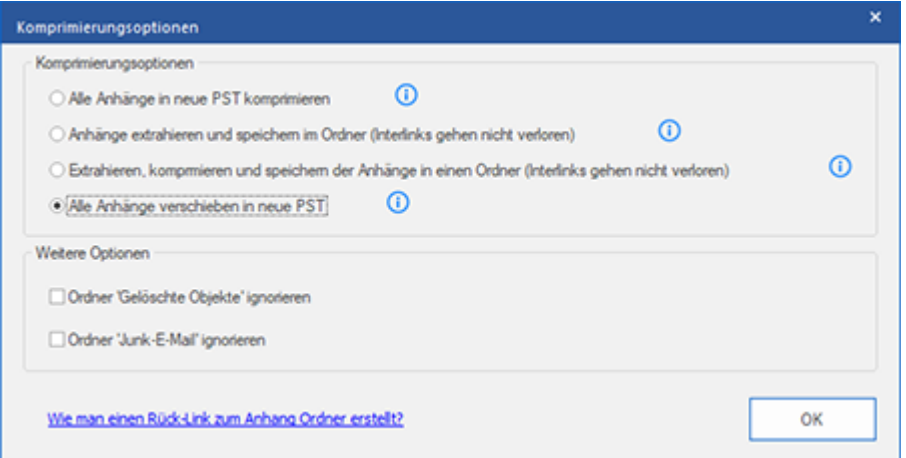

- 7. Aktivieren Sie im Abschnitt **Andere Optionen** das Kontrollkästchen
	- **Ordner 'Gelöschte Mails' ignorieren** Checkbox Wenn Sie alle Mails permanent aus dem **Gelöschte Mails** Ordner löschen wollen.
	- **'Junk Email' Ordner ignorieren** Checkbox Wenn Sie alle Mails permanent aus dem **Junk Email** Ordner löschen wollen.
- 8. Klicken Sie auf **OK**, um zum Fenster **Speichern unter** zurückzukehren.
- 9. "Klicken Sie auf **Navigieren**, navigieren Sie zum gewunschten Speicherort und wahlen Sie ihn aus, um die konvertierte Datei dort zu speichern. Klicken Sie auf **OK**."
- 10. Klicken Sie im Fenster **Speichern unter** auf **OK**, um die Konvertierung zu starten.
- 11. Nach Abschluss des Vorgangs wird das Dialogfeld **Speichern abgeschlossen** angezeigt. Es dokumentiert den Pfad, unter dem die konvertierte Datei gespeichert wurde sowie ihre Größe.
- 12. Wenn Sie wissen möchten, wie die neue PST-Datei in MS Outlook importiert wird, klicken Sie auf 'Wie eine PST-Datei importiert'.
- 13. Klicken Sie auf **OK**.

*Hinweis: Aktivieren Sie das Kontrollkästchen "Gelöschte Elemente nicht konvertieren", wenn gelöschte Elemente nicht in die konvertierte Datei aufgenommen werden sollen.*

*Hinweis: Schließen Sie Microsoft Outlook, falls es geöffnet ist, bevor Sie die konvertierte OST-Datei speichern.*

## **3.4.1.2. PST-Dateien teilen / filtern und speichern**

Mit **Stellar Converter for OST - Technician** können Sie eine konvertierte PST-Datei bei Bedarf aufteilen und/oder filtern.

**Zum Aufteilen/Filtern einer PST-Datei stehen drei Optionen zur Auswahl. Weitere Informationen finden Sie** 

#### **unter den folgenden Links:**

- 1. Nach Mail-ID
- 2. Nach Datenbereich filtern
- 3. Nach Größe geteilt

### **3.4.1.2.1. Nach Mail-ID**

Mit **Stellar Converter for OST - Technician** können Sie die Dateien nach E-Mail-ID aufteilen/filtern. Zum **Nach Mail-ID** muss mindestens eine E-Mail-ID ausgewählt sein. Andernfalls kann die PST-Datei nicht gefiltert werden.

#### **Schritte zum Filtern einer PST-Datei nach Mail-ID:**

- 1. Starten der **Stellar Converter for OST - Technician**.
- 2. Unter OST-Datei auswählen und konvertieren erfahren Sie, wie man eine Datei auswählt und konvertiert.
- 3. Klicken Sie im Menüband **Start** auf **Konvertierte Datei speichern**, um das Fenster **Speichern unter** zu öffnen.
- 4. Wählen Sie in den **Optionen Speichern** die Option **PST**.
- 5. Wählen Sie im Abschnitt **Erweiterte Optionen** die Option **PST-Dateien teilen / filtern und speichern** aus.

Das Fenster **PST teilen & filtern** wird angezeigt.

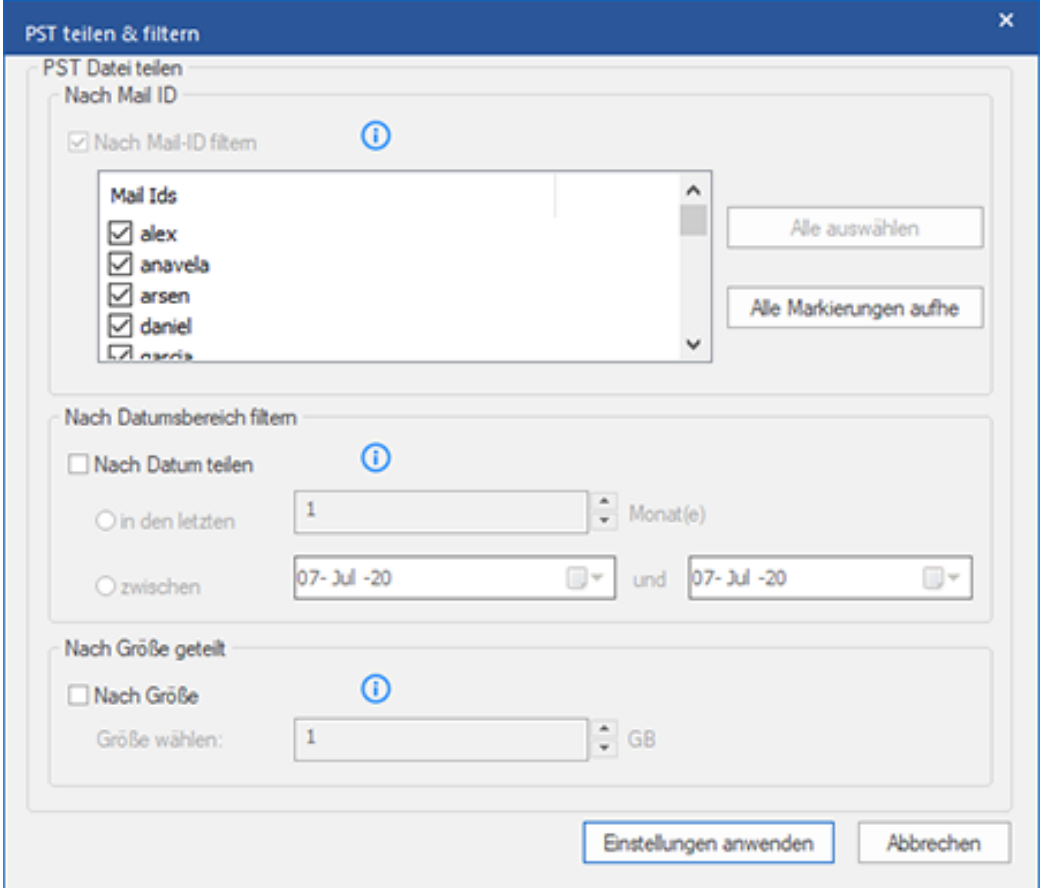

 in der Nach Mail ID Sektion wählen Sie die Mail IDs aus der Mail IDs Box zum Teilen der PST Dateien, entsprechend der E-Mail IDs. Alternativ können Sie auch die Alle auswählen / Alle Markierungen äufne Knöpfe wählen/ab-wählen. Alle ausgewählten E-Mail-IDs werden in der neuen PST-Datei gespeichert, und es sind keine Änderungen erforderlich muss in der Quell-OST-Datei erfolgen.

- 6. Klicken Sie auf **Einstellungen anwenden**, um zum Fenster **Speichern unter** zurückzukehren.
- 7. "Klicken Sie auf **Navigieren**, navigieren Sie zum gewunschten Speicherort und wahlen Sie ihn aus, um die konvertierte Datei dort zu speichern. Klicken Sie auf **OK**."
- 8. Klicken Sie im Fenster **Speichern unter** auf **OK**, um die Konvertierung zu starten.
- 9. Nach Abschluss des Vorgangs wird das Dialogfeld **Speichern abgeschlossen** angezeigt. Es dokumentiert den Pfad, unter dem die konvertierte Datei gespeichert wurde sowie ihre Größe.
- 10. Wenn Sie wissen möchten, wie die neue PST-Datei in MS Outlook importiert wird, klicken Sie auf 'Wie eine PST-Datei importiert'.
- 11. Klicken Sie auf **OK**.

*Hinweis: Wenn Sie alle drei Kontrollkästchen zum Aufteilen/Filtern (Nach E-Mail-ID, Nach Datenbereich und Nach Größe) aktiviert haben, stellt das Programm die PST-Datei in eine Warteschlange und führt das Aufteilen/Filtern mit allen drei Methoden durch.*

*Hinweis: Aktivieren Sie das Kontrollkästchen "Gelöschte Elemente nicht konvertieren", wenn gelöschte Elemente nicht in die konvertierte Datei aufgenommen werden sollen.*

*Hinweis: Schließen Sie Microsoft Outlook, falls es geöffnet ist, bevor Sie die konvertierte OST-Datei speichern.*

### **3.4.1.2.2. Nach Datenbereich filtern**

Mit **Stellar Converter for OST - Technician** kann die Datei nach Datenbereich gefiltert werden. Beim Filtern einer PST-Datei nach Datenbereich entsteht den ausgewählten Kriterien entsprechend eine einzige PST-Datei.

#### **Schritte zum Filtern einer PST-Datei nach Datum:**

- 1. Starten der **Stellar Converter for OST - Technician**.
- 2. Unter OST-Datei auswählen und konvertieren erfahren Sie, wie man eine Datei auswählt und konvertiert.
- 3. Klicken Sie im Menüband **Start** auf **Konvertierte Datei speichern**, um das Fenster **Speichern unter** zu öffnen.
- 4. Wählen Sie in den **Optionen Speichern** die Option **PST**.
- 5. Wählen Sie im Abschnitt **Erweiterte Optionen** die Option **PST-Dateien teilen / filtern und speichern** aus.

Das Fenster **PST teilen & filtern** wird angezeigt.

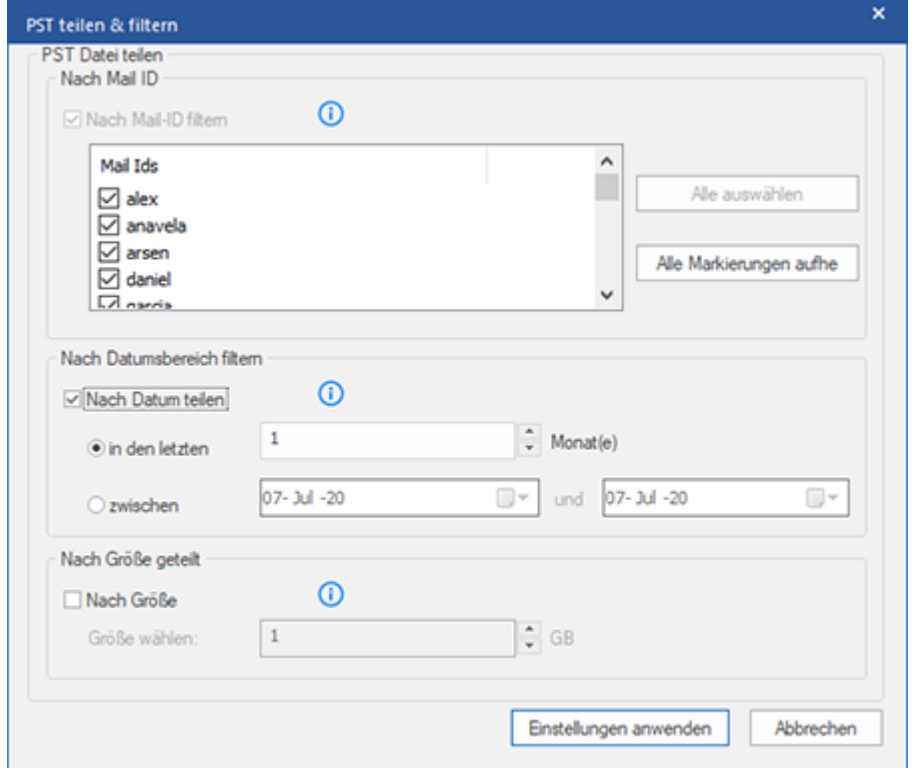

- o Aus der **Nach Datenbereich filtern** Sektion wählen Sie **Nach Datum teilen** Checkbox und anschließend eine der beiden folgenden Optionen:
	- o Aktivieren Sie das Optionsfeld **in den letzten**, wenn Sie die PST-Datei nach Monaten aufteilen möchten. Alle E-Mails die in diesem Monat erhalten wurden, werden in einer anderen PST Datei gespeichert.
- o Wähle **zwischen** Radio Option wenn Sie die PST Datei nach Zeitabschnitten teilen wollen. Alle E-Mails aus dieser Zeitperiode werden in einer anderen PST Datei gespeichert. Von den aufgeführten Boxen können Sie Start- und End-Datum wählen.
- 6. Klicken Sie auf **Einstellungen anwenden**, um zum Fenster **Speichern unter** zurückzukehren.
- 7. "Klicken Sie auf **Navigieren**, navigieren Sie zum gewunschten Speicherort und wahlen Sie ihn aus, um die konvertierte Datei dort zu speichern. Klicken Sie auf **OK**."
- 8. Klicken Sie im Fenster **Speichern unter** auf **OK**, um die Konvertierung zu starten.
- 9. Nach Abschluss des Vorgangs wird das Dialogfeld **Speichern abgeschlossen** angezeigt. Es dokumentiert den Pfad, unter dem die konvertierte Datei gespeichert wurde sowie ihre Größe.
- 10. Wenn Sie wissen möchten, wie die neue PST-Datei in MS Outlook importiert wird, klicken Sie auf 'Wie eine PST-Datei importiert'.
- 11. Klicken Sie auf **OK**.

*Hinweis: Wenn Sie alle drei Kontrollkästchen zum Aufteilen/Filtern (Nach E-Mail-ID, Nach Datenbereich und Nach Größe) aktiviert haben, stellt das Programm die PST-Datei in eine Warteschlange und führt das Aufteilen/Filtern mit allen drei Methoden durch.*

*Hinweis: Aktivieren Sie das Kontrollkästchen "Gelöschte Elemente nicht konvertieren", wenn gelöschte Elemente nicht in die konvertierte Datei aufgenommen werden sollen.*

*Hinweis: Schließen Sie Microsoft Outlook, falls es geöffnet ist, bevor Sie die konvertierte OST-Datei speichern.*

### **3.4.1.2.3. Nach Größe geteilt**

Mit **Stellar Converter for OST - Technician** kann die PST-Datei nach Größe aufgeteilt werden. Sie können die PST-Datei in mehrere Teile von maximal 50 GB aufteilen.

#### **Schritte zum Aufteilen einer PST-Datei nach Größe:**

- 1. Starten der **Stellar Converter for OST - Technician**.
- 2. Unter OST-Datei auswählen und konvertieren erfahren Sie, wie man eine Datei auswählt und konvertiert.
- 3. Klicken Sie im Menüband **Start** auf **Konvertierte Datei speichern**, um das Fenster **Speichern unter** zu öffnen.
- 4. Wählen Sie in den **Optionen Speichern** die Option **PST**.
- 5. Wählen Sie im Abschnitt **Erweiterte Optionen** die Option **PST-Dateien teilen / filtern und speichern** aus.

Das Fenster **PST teilen & filtern** wird angezeigt.

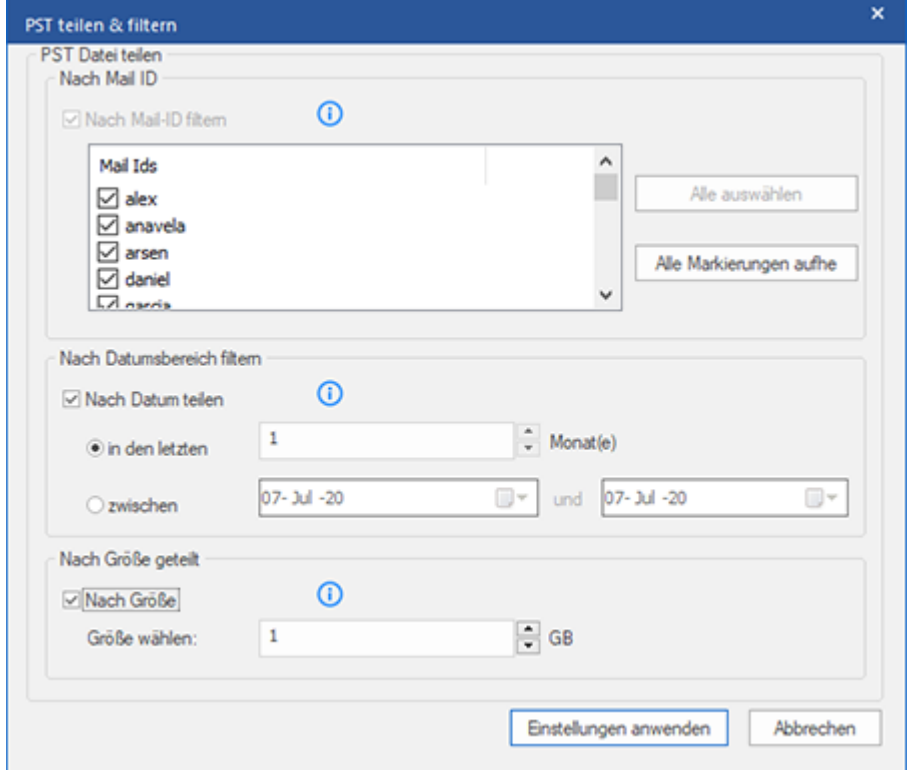

 Aktivieren Sie im Abschnitt **Nach Größe geteilt** das Kontrollkästchen **Nach Größe**. Die PST-Datei kann in Teile von maximal **50 GB** aufgeteilt werden. Geben Sie die gewünschte Größe ein oder benutzen Sie den Aufwärts- und Abwärtspfeil. Bei dieser Option werden mehrere Teil-PST-Dateien erstellt.
*Hinweis: Bei großen Dateien teilt Stellar Converter for OST - Technician die neue PST-Datei automatisch in kleinere Größen auf. Die Größe der einzelnen Teildateien hängt von der auf Ihrem Computer installierten Outlook-Version ab:*

- o Wenn Outlook 2007 installiert ist, wird die neue PST-Datei ungefähr bei einer Größe von 18 GB geteilt.
- o Wenn Outlook 2010 oder eine höhere Version installiert ist, wird die neue PST-Datei bei einer Größe von 45 bis 48 GB geteilt.
- 6. Klicken Sie auf **Einstellungen anwenden**, um zum Fenster **Speichern unter** zurückzukehren.
- 7. "Klicken Sie auf **Navigieren**, navigieren Sie zum gewunschten Speicherort und wahlen Sie ihn aus, um die konvertierte Datei dort zu speichern. Klicken Sie auf **OK**."
- 8. Klicken Sie im Fenster **Speichern unter** auf **OK**, um die Konvertierung zu starten.
- 9. Nach Abschluss des Vorgangs wird das Dialogfeld **Speichern abgeschlossen** angezeigt. Es dokumentiert den Pfad, unter dem die konvertierte Datei gespeichert wurde sowie ihre Größe.
- 10. Wenn Sie wissen möchten, wie die neue PST-Datei in MS Outlook importiert wird, klicken Sie auf 'Wie eine PST-Datei importiert'.
- 11. Klicken Sie auf **OK**.

*Hinweis: Wenn Sie alle drei Kontrollkästchen zum Aufteilen/Filtern (Nach E-Mail-ID, Nach Datenbereich und Nach Größe) aktiviert haben, stellt das Programm die PST-Datei in eine Warteschlange und führt das Aufteilen/Filtern mit allen drei Methoden durch.*

*Hinweis: Aktivieren Sie das Kontrollkästchen "Gelöschte Elemente nicht konvertieren", wenn gelöschte Elemente nicht in die konvertierte Datei aufgenommen werden sollen.*

*Hinweis: Schließen Sie Microsoft Outlook, falls es geöffnet ist, bevor Sie die konvertierte OST-Datei speichern.*

## **3.4.2. Zum Live Exchange Server exportieren**

Mit **Stellar Converter for OST - Technician** können Sie die konvertierten PST-Dateien zu einem Live Exchange Server exportieren.

### **So werden OST-Dateien auf einen Live Exchange Server exportiert:**

- 1. Starten der **Stellar Converter for OST - Technician**.
- 2. Unter OST-Datei auswählen und konvertieren erfahren Sie, wie man eine Datei auswählt und konvertiert.
- 3. Klicken Sie im Menüband **Start** auf **Konvertierte Datei speichern**, um das Fenster **Speichern unter** zu öffnen.
- 4. Wählen Sie im Abschnitt **Exportieren Optionen** die Option **Zum Live Exchange Server exportieren** aus.

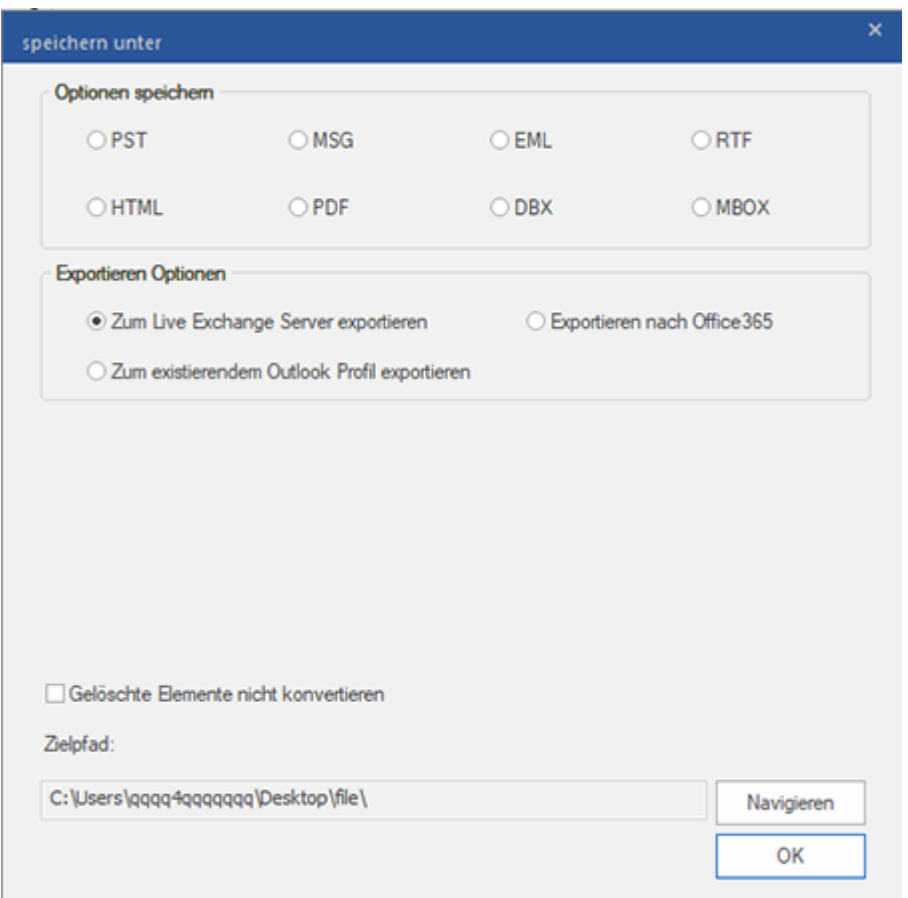

- 5. Das Fenster **Exchange Server Details** wird angezeigt. Hier stehen zwei Optionen zur Auswahl:
	- 1. **Login mit Administrator-Konto der Domain:** Klicken Sie auf das Optionsfeld **Login mit Administrator-Konto der Domain.**

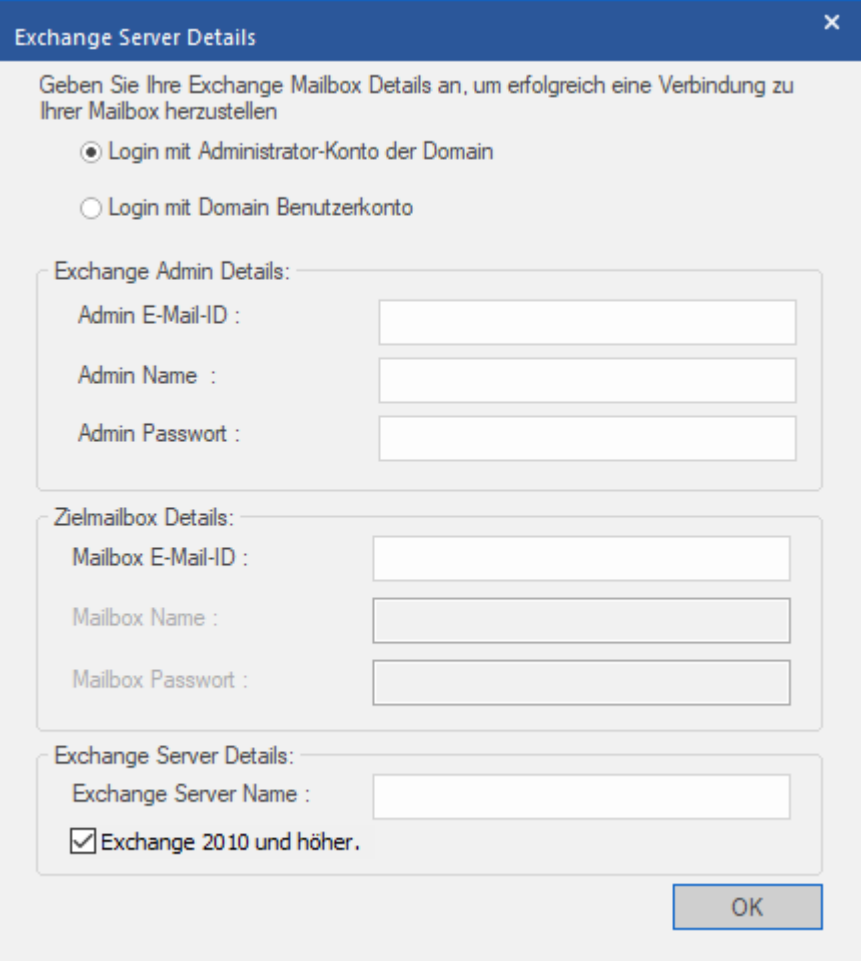

- Geben Sie im Abschnitt **Exchange Admin Details** folgende Daten ein:
	- o **Admin E-Mail-ID**
	- o **Admin Name**
	- o **Admin Passwort**
- Geben Sie im Abschnitt **Zielmailbox Details** folgende Daten ein:
	- o **Mailbox E-Mail-ID**. (Die anderen Optionen sind nicht verfügbar)
- 2. **Login mit Domain-Benutzerkonto**: Klicken Sie auf die Option **Login mit Domain-Benutzerkonto.**

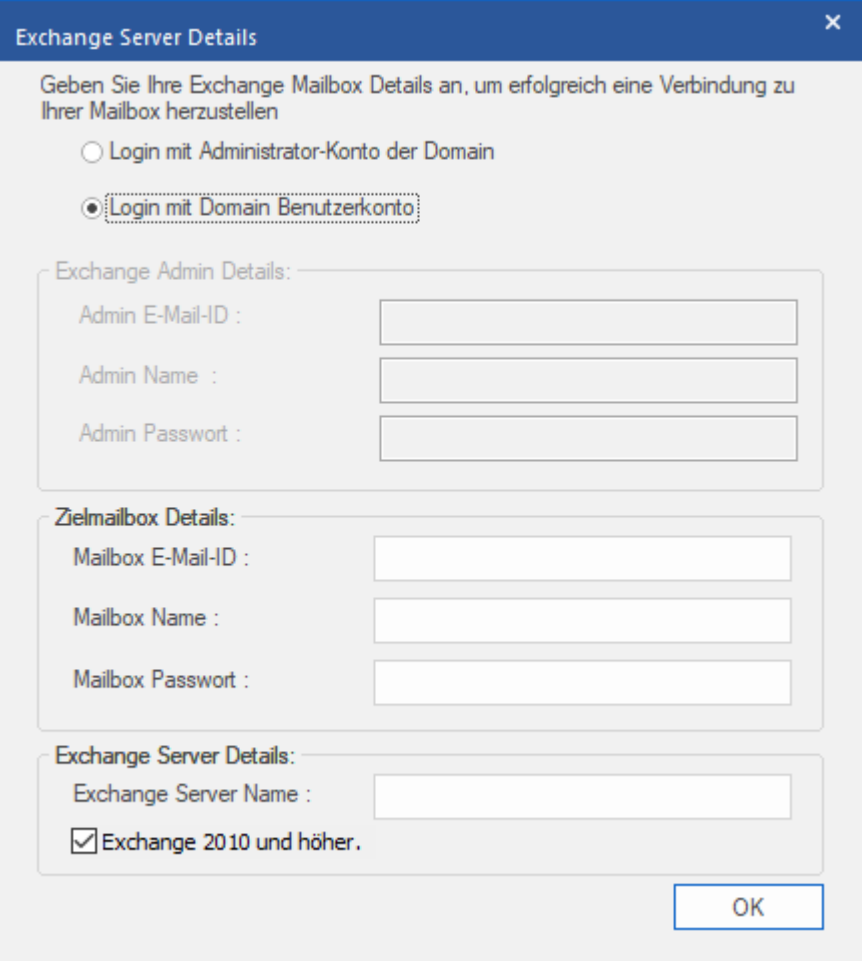

- Geben Sie im Abschnitt **Zielmailbox Details** folgende Daten ein:
	- o **Mailbox E-Mail-ID**
	- o **Mailbox Name**
	- o **Mailbox Passwort**
- Im Abschnitt **Exchange Admin Details** stehen keine Optionen zur Verfügung.
- 6. Füllen Sie im Abschnitt **Exchange Server Details** das Feld **Exchange Server Name** aus und aktivieren oder deaktivieren Sie das Kontrollkästchen, das der Version Ihres Exchange Servers entspricht.
- 7. Klicken Sie auf **OK**, um die Daten nach Live Exchange Server zu exportieren.
- 8. Sie gelangen zurück zum Fenster **Speichern unter**. Klicken Sie auf **OK**, um die Daten zu exportieren.

*Hinweis: Das System, von dem Sie OST-Dateien zum Exchange Server exportieren wollen, muss ein Mitglied der Server-Domain sein.*

## **3.4.3. Exportieren nach Office365**

### **Schritte zum Speichern der Datei im Office365-Format:**

- 1. Starten der **Stellar Converter for OST - Technician**.
- 2. Unter OST-Datei auswählen und konvertieren erfahren Sie, wie man eine Datei auswählt und konvertiert.
- 3. Klicken Sie im Menüband **Start** auf **Konvertierte Datei speichern**, um das Fenster **Speichern unter** zu öffnen.

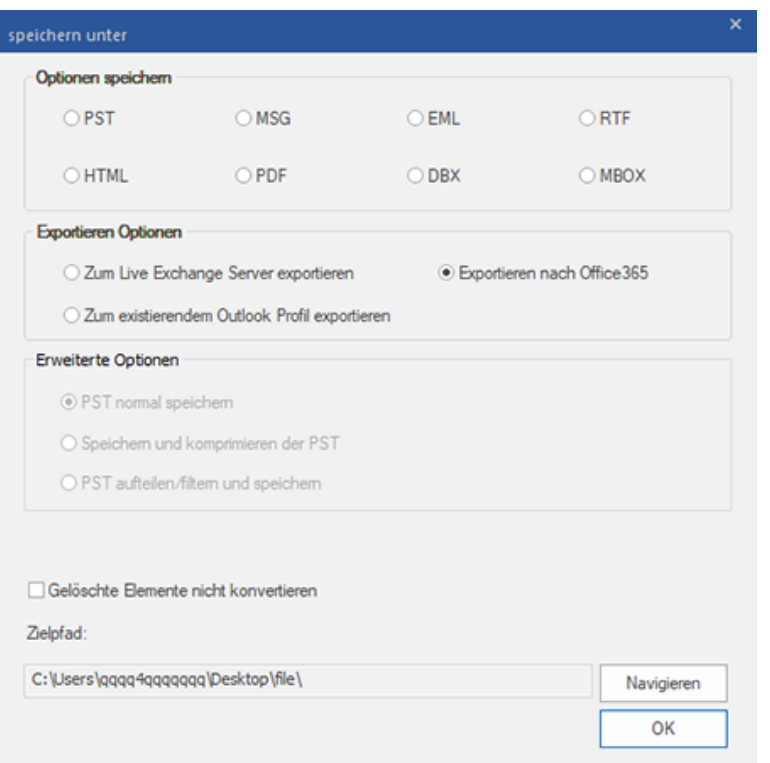

4. Wählen Sie im Abschnitt **Exportieren Optionen** die Option **Exportieren nach Office365** aus und klicken Sie auf **OK**. Ein Fenster zur **Anmeldung bei Office365** wird angezeigt.

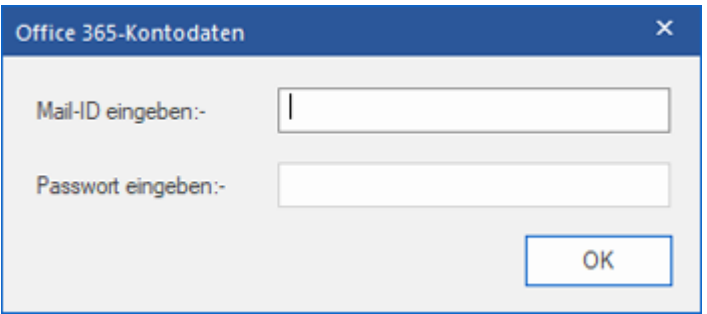

- 5. Geben Sie die **Mail-ID eigeben** und das **Passwort eigeben** in das Fenster **Office 365-Kontodaten** ein.
- 6. Klicken Sie auf **OK**, um fortzufahren. Dadurch kehren Sie zum Fenster **Speichern unter** zurück. Klicken Sie auf **OK**, um die Daten zu exportieren.

#### *Hinweis:*

- *Sie benötigen einen Account bei Microsoft Office 365, um Dateien in das Office 365 Format zu exportieren.*
- *Zum Speichern von Postfachdateien im Office 365 Format müssen Sie Office 2019 oder Office 2016 oder Office 2013 oder Office 2010 mit Servicepaket 2 installieren.*
- *Für Domain-Systeme kann keine Offline-Datei in Office 365 exportiert werden.*
- *Onlinepostfach-Dateien können nicht in Office 365 exportiert werden. Sie können nur Ihr Offline-Postfach in Office 365 exportieren.*
- *Aktivieren Sie das Kontrollkästchen "Gelöschte Elemente nicht konvertieren", wenn gelöschte Elemente nicht in die konvertierte Datei aufgenommen werden sollen.*
- *Schließen Sie Microsoft Outlook, falls es geöffnet ist, bevor Sie die konvertierte OST-Datei speichern.*

## **3.4.4. Zum existierendem Outlook Profil exportieren**

#### **Schritte zum Exportieren der PST-Datei in ein vorhandenes Outlook-Profil:**

- 1. Starten der **Stellar Converter for OST - Technician** Software.
- 2. Unter OST-Datei auswählen und konvertieren erfahren Sie, wie man eine Datei auswählt und konvertiert.
- 3. Klicken Sie im Menüband **Start** auf **Konvertierte Datei speichern**, um das Fenster **Speichern unter** zu öffnen.
- 4. -Wählen Sie im Abschnitt **Exportieren Optionen** die Option **Zum existierendem Outlook-Profil Exportieren**  aus.

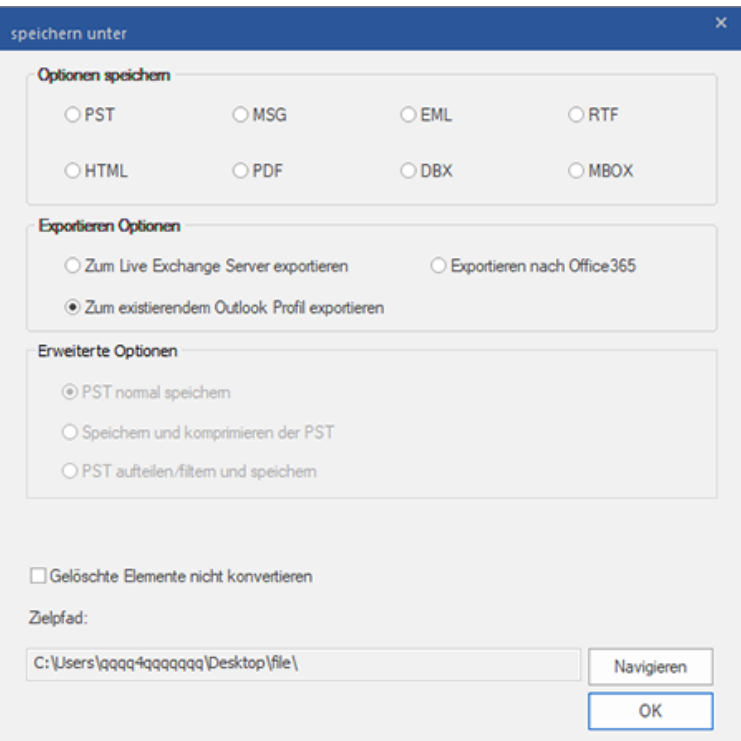

5. Das Fenster **Outlook-Profil auswählen** wird angezeigt. Wählen Sie in der Liste der MS Outlook-Profile das

gewünschte Outlook-Profil aus.

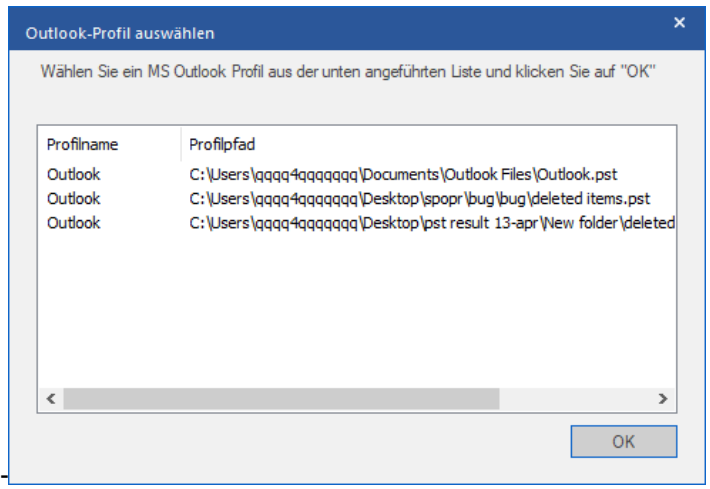

- 6. Klicken Sie auf **OK.**
- 7. Wenn das Kennwort des Outlook-Profils geschützt ist, wird das Fenster **Passwort eigeben** eingeblendet. Geben Sie das Kennwort ein und klicken Sie auf **OK.**
- 8. Dadurch kehren Sie zum Fenster **Speichern unter** zurück. Klicken Sie auf **OK**, um die Daten zu exportieren.

*Hinweis: Aktivieren Sie das Kontrollkästchen "Gelöschte Elemente nicht konvertieren", wenn gelöschte Elemente nicht in die konvertierte Datei aufgenommen werden sollen.*

*Hinweis: Schließen Sie Microsoft Outlook, falls es geöffnet ist, bevor Sie die konvertierte OST-Datei speichern.*

# **3.4.5. Speichern im Format MSG, EML, RTF, HTML, PDF, DBX oder MBOX**

Mit **Stellar Converter for OST - Technician** können Sie die konvertierte Datei im Format MSG, EML, RTF, HTML, PDF, DBX und MBOX speichern. E-Mail-Elemente lassen sich mit spezifischen Informationen wie Betreff, Datum und Absender der E-Mail speichern. Benutzen Sie dazu die Option **Namenskonvention** in der Software. Die **Namenskonvention** kann nur auf die Formate **MSG**, **EML**, **RTF**, **HTML** und **PDF** angewendet werden.

*Hinweis: Die konvertierte OST-Datei kann nur im Format DBX gespeichert werden, wenn Sie Windows XP benutzen und Outlook Express in Ihrem System installiert ist.*

#### **So wird die konvertierte Datei gespeichert:**

- 1. Starten der **Stellar Converter for OST - Technician** Software.
- 2. Unter OST-Datei auswählen und konvertieren erfahren Sie, wie man eine Datei auswählt und konvertiert.
- 3. Klicken Sie im Menüband **Start** auf **Konvertierte Datei speichern**, um das Fenster **Speichern unter** zu öffnen.
- 4. Wählen Sie in den **Optionen Speichern** eines der folgenden Formate aus: MSG, EML, RTF, HTML, PDF, DBX oder MBOX.
- 5. Bei der Wahl von **MSG**, **EML**, **RTF**, **HTML** oder **Namenskonvention** eingeblendet:

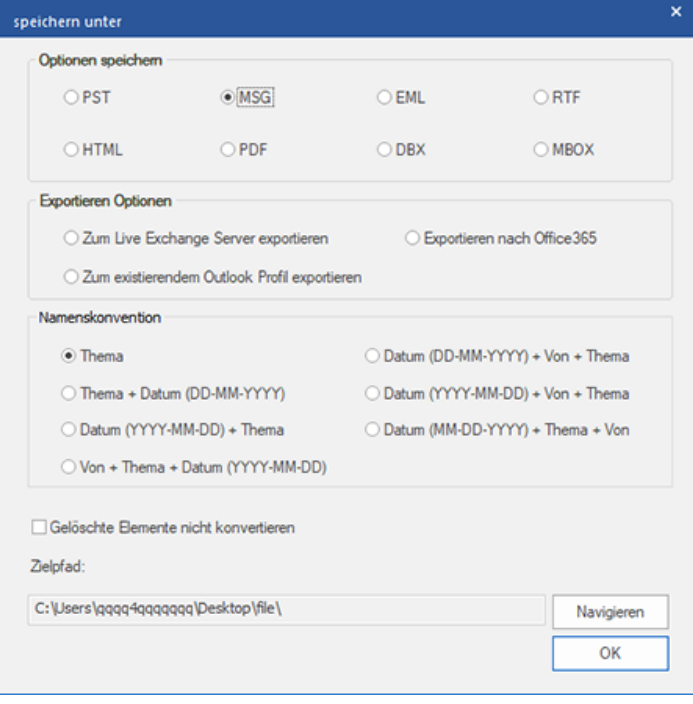

Wählen Sie aus dem Bereich **Namenskonvention** eine der folgenden Optionen:

- o **Thema** Die konvertierte Datei wird unter dem Namen gespeichert, der dem Betreff der E-Mail-Nachricht entspricht.
- o **Thema + Datum(DD-MM-YYYY) :** Die konvertierte Datei wird mit dem Namen gespeichert, der sich aus dem Betreff und dem Datum der E-Mail-Nachricht zusammensetzt.
- o **Datum (YYYY-MM-DD) + Thema** : Die konvertierte Datei wird mit dem Namen gespeichert, der sich aus dem Datum und dem Betreff der E-Mail-Nachricht zusammensetzt.
- o **Von + Thema + Datum (YYYY-MM-DD)** : Die konvertierte Datei wird mit dem Namen gespeichert, der sich aus dem Absender, dem Betreff und dem Datum der E-Mail-Nachricht zusammensetzt.
- o **Datum (DD-MM-YYYY) + Von + Thema** : Die konvertierte Datei wird mit dem Namen gespeichert, der sich aus dem Datum, dem Absender und dem Betreff der E-Mail-Nachricht zusammensetzt.
- o **Datum (YYYY-MM-DD) + Von + Thema** : Die konvertierte Datei wird mit dem Namen gespeichert, der sich aus dem Datum, dem Absender und dem Betreff der E-Mail-Nachricht zusammensetzt.
- o **Datum (MM-DD-YYYY) + Thema + Von** : Die konvertierte Datei wird mit dem Namen gespeichert, der sich aus dem Datum, dem Betreff und dem Absender der E-Mail-Nachricht zusammensetzt.
- 6. Wählen Sie mithilfe der Schaltfläche **Navigieren** einen **Zielpfad** aus, um anzugeben, wo die konvertierte Datei gespeichert werden soll.
- 7. Klicken Sie auf **OK.** Ein Fenster wird eingeblendet und dokumentiert den **Speichervorgang**.
- 8. Nach erfolgreichem Abschluss des Vorgangs wird das Dialogfeld **Speichern abgeschlossen** angezeigt. Es enthält die Meldung "Nachricht wurde erfolgreich gespeichert".
- 9. Klicken Sie auf den Link **'Offne enthaltenen Ordner'**, um die gespeicherten Nachrichten anzuzeigen.

*Hinweis: Aktivieren Sie das Kontrollkästchen "Gelöschte Elemente nicht konvertieren", wenn gelöschte Elemente nicht in die konvertierte Datei aufgenommen werden sollen.*

*Hinweis: Schließen Sie Microsoft Outlook, falls es geöffnet ist, bevor Sie die konvertierte OST-Datei speichern.*

## **3.5. Anhang Link Updater**

Sie müssen den Anhangsordner erneut verknüpfen, wenn Sie ihn verschieben, nachdem Sie die Option **Anhänge extrahieren und speichern im Ordner (Interlinks gehen nicht verloren)** oder **Extrahieren, komprimieren und speichern der Anhänge in einen Ordner (Interlinks gehen nicht verloren)** verwendet haben.

#### **Um dies zu tun:**

1. Wählen Sie im Menüband **Extras** den Eintrag **Rück-Link Anhänge**.

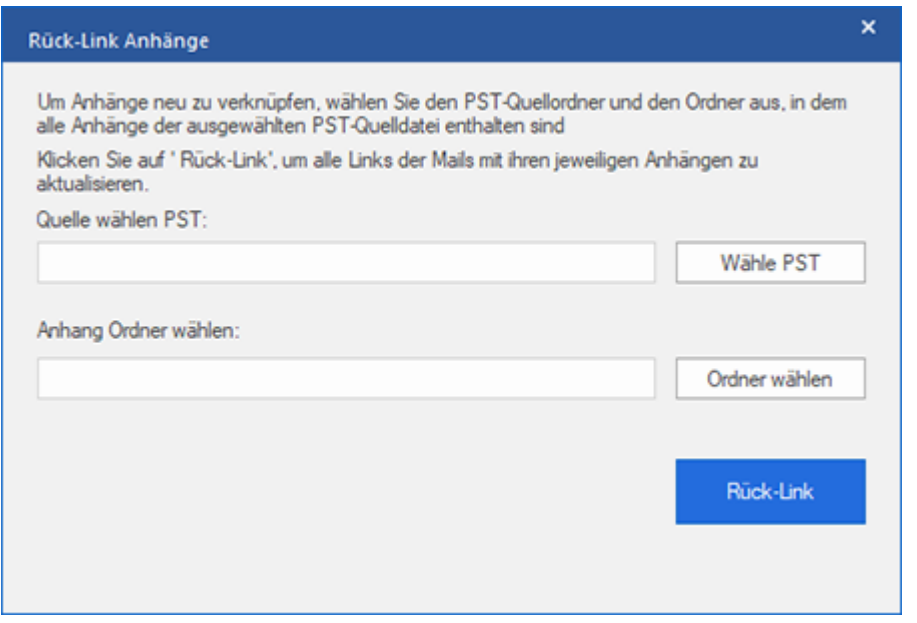

- 2. Klicken Sie auf **Wählen PST** und **Ordner wählen**, um zum Speicherort der konvertierten PST-Datei zu navigieren und sie sowie den zugehörigen Ordner "Anlagen" auszuwählen.
- 3. Klicken Sie auf den **Rück-Link** Knopf, um die Anhänge zurück auf die Mails zu verlinken.

*Hinweis: Sie können den Ordner "Anlagen" an einen anderen Speicherort auf demselben Computer verschieben. Bei Bedarf können Sie die konvertierte PST-Datei und den Ordner "Anlagen" auch auf einen anderen Computer verschieben.*

## **3.6. Alle Kontakte als CSV speichern**

### **Um alle Kontakte in einer CSV-Datei zu speichern:**

- 1. Starten der **Stellar Converter for OST - Technician**.
- 2. Unter OST-Datei auswählen und konvertieren erfahren Sie, wie man eine Datei auswählt und konvertiert.
- 3. Nachdem alle Ordner und deren Elemente angeführt sind, klicken Sie auf die Schaltfläche **Alle Kontakte speichern als CSV** speichern aus dem Menü **Extras**.
- 4. Ein Dialogfeld wird geöffnet. Wählen Sie mit der Schaltfläche **Navigieren** den gewünschten Speicherort für die CSV-Datei. (Sie können auch die gelöschten Kontakte hinzufügen, indem Sie die Schaltfläche zum Einchecken auswählen).

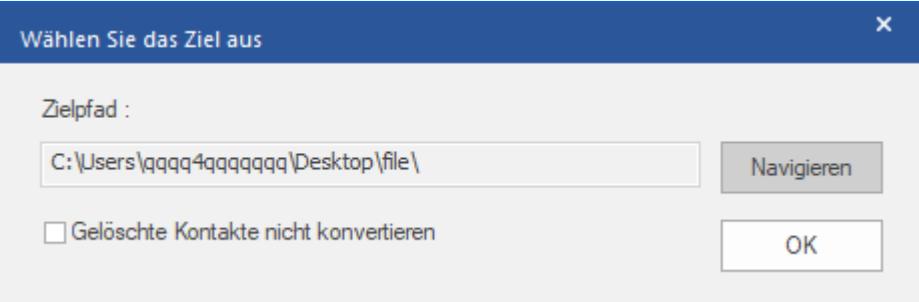

5. Klicken Sie auf **OK**. Die Datei wird im gewünschten Format gespeichert.

*Hinweis: Wenn Sie bestimmte gelöschte Kontakte ausschließen möchten, aktivieren Sie die zugehörigen Kontrollkästchen*

## **3.7. Logbericht speichern**

Mit **Stellar Converter for OST - Technician**, können Sie den **Logbericht** speichern, um die Konvertierung zu einem

späteren Zeitpunkt zu analysieren.

### **Schritte zum Speichern des Logbericht:**

- 1. Wählen Sie im Menüband **Ansicht** den Eintrag **Logbericht**.
- 2. Klicken Sie im Fenster **Logbericht** auf **Log speichern**.

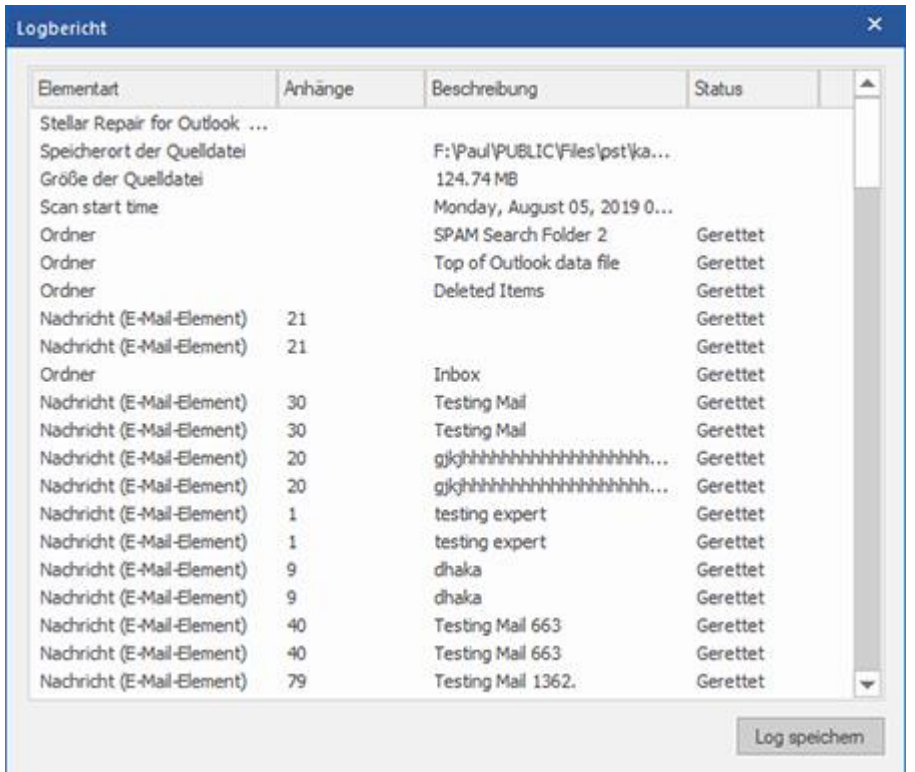

3. Geben Sie im Fenster **Speichern unter** den Speicherort an, an dem die Protokolldatei gespeichert werden soll. Klicken Sie auf **Speichern**.

## **3.8. Scan-Informationen speichern und laden**

Bei Bedarf können Sie die Informationen gescannter Dateien speichern und später wieder laden. Benutzen Sie dazu die Optionen "Scan-Informationen speichern" (Dateiformat .DAT) bzw. "Scan-Informationen laden". Dies spart Zeit beim Wiederherstellen von Daten, da die OST-Datei nicht erneut konvertiert werden muss.

### **Führen Sie die folgenden Schritte aus, um Scaninformationen aus der konvertierten OST-Datei zu speichern:**

1. Wählen Sie im Menüband **Start** den Eintrag **Scan-Informationen speichern** aus.

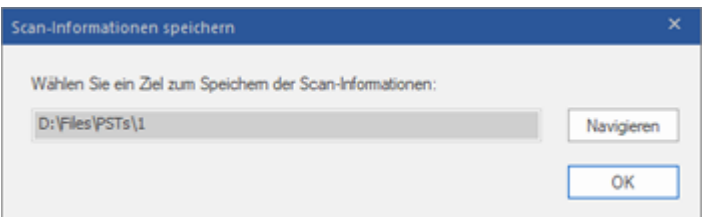

- 2. Das Fenster **Scan-Informationen speichern** wird angezeigt. **Navigieren** Sie zu dem Ordner, in dem die Scan-Informationen gespeichert werden sollen, und klicken Sie auf **OK**. Die Daten werden im Dateiformat .DAT gespeichert.
- 3. Klicken Sie in der angezeigten Meldung auf **OK**.

#### **Scan-Informationen laden**

Mit dieser Option wird die Konvertierung anhand einer Scan-Informationen- oder .DAT-Datei gestartet.

### **Schritte zum Laden von Scan-Informationen nach Überprüfung einer beschädigten OST-Datei:**

1. Klicken Sie zum Laden von Scan-Informationen im Menüband **Start** auf **Scan laden**.

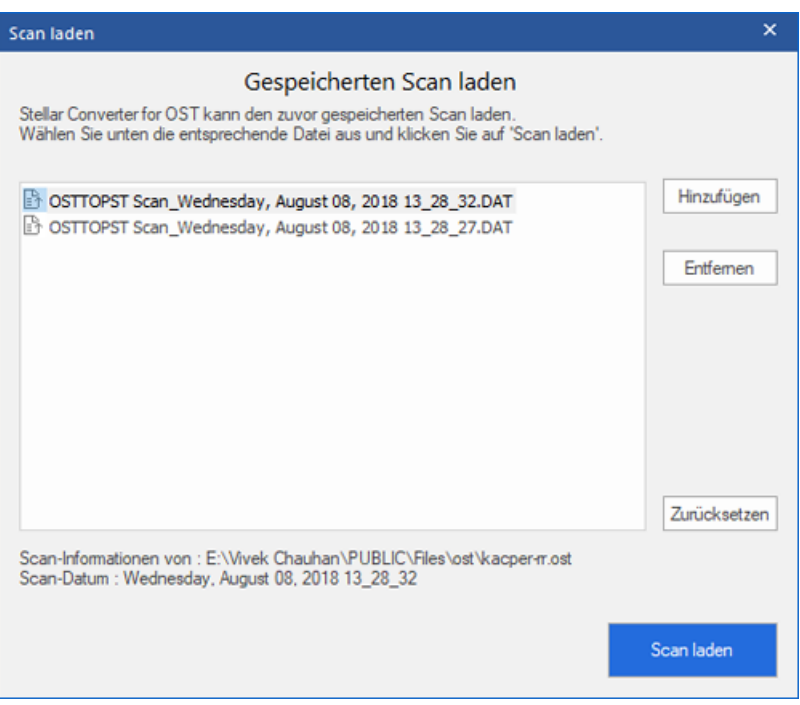

- 2. Das Fenster **Scan laden** wird angezeigt. Es enthält eine Liste der im System gespeicherten Dateien mit Scan-Informationen.
- 3. Wenn die gewünschte Datei nicht in der Liste enthalten ist, klicken Sie auf **Hinzufügen** und wählen die betreffende DAT-Datei aus.
- 4. Klicken Sie auf **Öffnen**.
- 5. Die hinzugefügte Datei wird im Fenster "Scan laden" angezeigt. Klicken Sie bei Bedarf auf **Entfernen**, um eine gespeicherte Scan-Datei (.DAT) zu entfernen.
- 6. Klicken Sie auf **Zurücksetzen**, um die Liste der geladenen Scan-Dateien zurückzusetzen.
- 7. Klicken Sie auf **Scan laden**.
- 8. Klicken Sie in der angezeigten Meldung auf **OK**.

*Hinweis: Zum Starten des Scans kann immer nur eine Datei auf einmal ausgewählt werden.*

## **3.9. Ändern der Software-Sprache**

Wenn Sie die Software **Stellar Converter for OST - Technician** in einer bestimmten Sprache benutzen möchten, wählen Sie die gewünschte Sprache über eine entsprechende Option aus. Mit einem Klick auf die Schaltfläche "Sprache" können Sie die Sprache der Benutzeroberfläche jederzeit ändern, ohne das Programm neu installieren zu müssen.

### **Schritte zum Ändern der Sprache der Benutzeroberfläche:**

- 1. Starten Sie **Stellar Converter for OST - Technician**.
- 2. Klicken Sie in der rechten oberen Ecke auf die Schaltfläche **Sprache**.
- 3. Eine Dropdown-Liste mit den folgenden Sprachen wird angezeigt:
	- Englisch
	- **•** Französisch
	- Deutsch
	- Italienisch
	- Espanol
- 4. Wählen Sie die gewünschte Sprache aus. Die Sprache der Benutzeroberfläche wird unmittelbar geändert.

## **4. Häufig gestellte Fragen**

#### **1. Wozu dient Stellar Converter for OST - Technician?**

**Stellar Converter for OST - Technician** konvertiert OST-Dateien und ermöglicht den Export der Daten nach Live Exchange Server, in ein vorhandenes Outlook-Profil und nach Office 365. Außerdem können die Daten in den Formaten PST, MSG, EML, RTF, HTML, PDF, DBX und MBOX gespeichert werden.

#### **2. Was ist ein OST-Datei?**

Eine OST (Offline Storage Table)-Datei enthält die Daten des Postfachs eines Benutzers im Offlinemodus. Ein Exchange-Konto benutzt eine Offline-Datendatei von Outlook - wie eine OST-Datei -, um eine synchronisierte Kopie der Daten eines Exchange-Postfachs auf einem lokalen Computer zu speichern. Die OST-Datei wird daher automatisch erstellt, wenn in Microsoft Outlook ein Exchange Server-Konto konfiguriert wird.

**3. Ich weiß nicht, wo die OST-Datei gespeichert ist. Wie kann ich die Datei dann auswählen, um sie ins Format PST zu konvertieren?**

**Stellar Converter for OST - Technician** unterstützt Sie bei der Suche nach OST-Dateien in Ihrem System. Über die Option Suchen in der Software können Sie eine bestimmte OST-Datei finden und konvertieren.

### **4. Ich hatte Demo laufen und Vorschau richtig sehen in OST konvert Software-Fenster. Brauche ich, um die Datei erneut prüfen?**

Nein, mit der Demoversion können Sie die konvertierte Datei nach dem Scan einsehen. Diese spezielle Funktion wurde in das Tool integriert, damit Sie zunächst eine Vorschau der konvertierten Elemente Ihrer OST-Datei anzeigen können. Wenn Sie mit den Ergebnissen zufrieden sind, können Sie sich zum Kauf der Software entscheiden und die konvertierten Dateien speichern.

### 5. **Ich möchte einige endgültig aus meiner OST-Datei gelöschte E-Mails wiederherstellen. Kann man das mit Stellar Converter for OST - Technician machen?**

Ja. Die Software kann nach dauerhaft in einer OST-Datei gelöschten E-Mails suchen und diese wiederherstellen. Vor dem Speichern der gelöschten Elemente können Sie sie in einer Vorschau anzeigen. Diese gelöschten Elemente werden in der Vorschau in rot angezeigt.

#### **6. Kann man gelöschte Elemente im konvertierten Postfach beim Speichern ausschließen?**

Ja. Aktivieren Sie das Kontrollkästchen **"Gelöschte Elemente nicht konvertieren"**, damit gelöschte Elemente nicht in die konvertierte Datei aufgenommen werden.

### **7. Wie viel Zeit wird der Stellar Converter for OST - Technician Software zu nehmen, um eine OST-Datei zu konvert?**

Die Dauer der Konvertierung hängt von der Größe der OST-Datei sowie von der Anzahl der Elemente im Postfach ab.

### **8. Bei der Überprüfung wurde die Fehlermeldung "Ungultige PST-Datei." angezeigt. Warum?**

### **Diese Fehlermeldung wird aus verschiedenen Gründen angezeigt:**

- Die OST-Datei ist schwer beschädigt oder ihr Zustand erlaubt keine Konvertierung.
- Die OST-Datei ist keine gültige Datei.
- Der Zugriff auf die Datei ist nicht möglich.
- **9. Ich habe meine alte OST Datei konvertiert, jedoch bin ich nicht in der Lage meine Kontakte zu finden. Wie finde ich diese?**

Sie können ganz einfach lokalisieren und auf Ihre Kontakt zugreifen, indem Sie folgende einfache Schritte:

- Importieren Sie Ihre neue PST-Datei in **MS Outlook**.
- Öffnen Sie **MS Outlook**.
- Dann drücken Sie "**Ctrl+Shift+F**".
- "**Nachricht suchen / Erweiterte Suche**" wird geöffnet. Bitte wählen Sie "**Kontakt**" unter "**Suchen nach**" Reiter.
- Klicken Sie auf die Schaltfläche "**Navigieren**" und wählen Sie die importierten PST-Datei.
- Dann klicken Sie auf "**Jetzt suchen**".
- Jetzt sind Sie in der Lage, all die Kontakt, die Sie in der Lage, mit der Software-Demo-Version eine Vorschau sehen waren. Sie können wählen Sie die gesamte Kontaktliste aufgeführt und ziehen Sie es zu Ihrem ursprünglichen Kontaktliste, so dass Sie es weiter verwenden.

### **10. Kann ich eine OST-Datei von der Größe von mehr als 2 GB zu konvert?**

Absolut ja, ist dieses Tool in der Lage, die konvert OST-Dateien, die mehr als 2 GB sind. Bitte laden Sie sich die Demo-Version und scannen Sie Ihre OST-Datei. Sie können alle E-Mails und andere Gegenstände, die Mailbox über dieses Tool konvertiert werden können in der Vorschau.

### **11. Ich möchte den Reparatur-Prozess zu analysieren. Kann ich die Log-Bericht zu einem späteren Zeitpunkt?**

Sicherlich. Die Anwendung gibt Ihnen die Möglichkeit zu speichern und anzuzeigen Protokoll berichte an jedem Punkt der Zeit. Um zu sehen, und speichern log Berichte folgen Sie einfach den folgenden Schritten:

- Wählen Sie im Menüband **Ansicht** den Eintrag '**Logbericht**' aus.
- Klicken Sie im Fenster **Stellar Converter for OST - Technician** auf '**Logbericht speichern**' und speichern Sie das Logbericht an einem gewünschten Ort, um es später anzuzeigen. Weitere Informationen finden Sie unter Logbericht.

### **12. Muss Microsoft Outlook für die Konvertierung einer OST-Datei installiert sein und mit welcher Version funktioniert das Programm am besten?**

Für die Konvertierung und Vorschau einer OST-Datei wird Microsoft Outlook nicht benötigt. Es muss jedoch im System installiert sein, wenn Sie die Speicheroptionen benutzen möchten. Die Software ist kompatibel mit folgenden Versionen:

**Microsoft Outlook**: Office 365 / 2019 / 2016 / 2013 / 2010 / 2007.

#### **13. Was macht die Compact Funktion von Stellar Converter for OST - Technician?**

Wie der Name schon andeutet, dient die Compact Funktion von **Stellar Converter for OST - Technician** zu Unterstützung von Anwendungen, indem sie die Größe von konvertiert OST Dateien reduziert und auch die Anhänge auf dem MS Exchange Server. Das Tool hat mehrere Optionen für die Anhänge von Mails, die bezüglich Komprimierung und extraieren ausgewählt werden können.

#### **14. Warum muss man PST Dateien komprimieren?**

MS Outlook speichert alle Daten wie E-Mails, persönliche Daten, Terminplaner, Aufgaben etc. in einer PST Datei. Irgendwann ist de Datei einfach zu groß. Solche PST Dateien ziehen Schäden quasi an, also müssen sie komprimiert werden. **Stellar Converter for OST - Technician** kommt mit einer Funktion zum komprimieren der PST Dateien.

### **15. Kann ich all meine Anhänge in einem separatem Ordner extraieren, während ich die PST Datei komprimiere?**

Ja, Sie können Anhänge extraieren und zwar auch in Ordner. Es gibt zwei Möglichkeiten, dies zu tun **Anhänge extrahieren und speichern im Ordner (Interlinks gehen nicht verloren)** oder Extrahieren, komprimieren und speichern der Anhänge in einen Ordner (Interlinks gehen nicht verloren) option. Die Anhänge bleiben als Shortcut Links in den Mails bestehen.

### **16. Ich möchte Extrahieren und komprimieren die Software auf ausgewählte PST Dateien. Kann ich im Posteingang die entsprechenden Anwendungen auswählen?**

Ja, Sie können das Extrahieren und Komprimieren auch ausschließlich auf ausgewählte PST Dateien anwenden.

#### **17. Kann ich die Links der Anhänge in einer PST Datei wiederherstellen?**

Ja, Sie können die Links wiederherstellen indem Sie die **Anhang Link Updater**. Sie müssen den Anhangsordner erneut verknüpfen, wenn Sie ihn verschieben, nachdem Sie die Option **Anhänge extrahieren und speichern im Ordner (Interlinks gehen nicht verloren)** oder Extrahieren, komprimieren und speichern der Anhänge in einen Ordner (Interlinks gehen nicht verloren) verwendet haben.

### **18. Ich meine OST-Datei konvertiert, aber ich bin nicht in der Lage mein Outlook nach der Konvertierung zu öffnen. Wie kann ich dieses Problem lösen?**

Das kann passieren, aber wir sind sicher, wenn Sie folgende Schritte aus können Sie ganz einfach dieses Problem lösen:

- o Öffnen Sie Ihren Windows-"**Systemsteuerung**".
- o Doppelklicken Sie auf "Mail". Im Dialogfeld **Mail-Setup**, wählen Sie **E-Mail-Konten**, um Ihre E-Mail-Konto zu konfigurieren.
- o Nach der Konfiguration das Dialogfeld zu schließen und offene **MS Outlook**.
- o Um die PST-Datei anzuzeigen, können Sie entweder die Option **Öffnen -> Outlook-Datendatei** aus dem **Datei-Menü** oder, Importieren Sie die PST-Datei in MS Outlook.

### **19. Auf wie viele Arten kann ich die PST Datei teilen, wenn ich die Stellar Converter for OST - Technician Software nutze?**

Es gibt drei Optionen um eine PST Datei zu teilen, wenn Sie die **Stellar Converter for OST - Technician** Software nutzen. Es handelt sich dabei um folgende. Sie sind wie folgt:

- **Nach Mail ID** Sektion wählen Sie die **Mail IDs** aus der Mail IDs Box zum Teilen der PST Dateien, entsprechend der E-Mail IDs. Alternativ können Sie auch die **Alle auswählen / Alle Markierungen** äufne Knöpfe wählen/ab-wählen. Alle ausgewählten Mail IDs werden in den neuen PST Dateien gespeichert und es gibt keine Änderung an den Quell OST Dateien **Nach Mail-ID**
- **Nach Datum** Sektion wählen Sie **Nach Datum teilen** checkbox und anschließend eine der beiden folgenden Optionen:
	- o Wählen Sie **in den letzten** Radio Option, wenn Sie die PST Datei nach Monaten unterteilen wollen. Alle E-Mails die in diesem Monat erhalten wurden, werden in einer neuen PST Datei gespeichert.
- o Wähle **zwischen** Radio Option wenn Sie die PST Datei nach Zeitabschnitten teilen wollen. Alle E-Mails aus dieser Zeitperiode werden in einer neuen PST Datei gespeichert. Von den aufgeführten Boxen können Sie Start- und End-Datum wählen. **Nach Datenbereich filtern**
- **Nach Größe** Aktivieren Sie das Kontrollkästchen **Nach Größe** und teilen Sie die PST-Datei in Teile von maximal **50 GB** Größe auf. Geben Sie die gewünschte Größe ein oder benutzen Sie den Aufwärtsund Abwärtspfeil. Bei dieser Option werden mehrere Teil-PST-Dateien erstellt. Weitere Informationen erhalten Sie unter **Nach Größe geteilt**.

*Hinweis: Wenn Sie alle drei Optionen gewählt haben (Nach Mail ID, Nach Datum und Nach Größe), wird die Anwendung sie auflisten und die PST Dateien mit allen drei Methoden teilen.*

### **20. Wenn Ihre OST-Datei größer ist als 50 GB, hat die neu erstellte PST-Datei dieselbe Größe wie die ursprüngliche OST-Datei ?**

Bei großen Dateien teilt **Stellar Converter for OST - Technician** die neue PST-Datei automatisch in kleinere Größen auf. Die Größe der einzelnen Teildateien hängt von der auf Ihrem Computer installierten Outlook-Version ab:

Wenn Outlook 2007 installiert ist, wird die neue PST-Datei ungefähr bei einer Größe von 18 GB geteilt.

Wenn Outlook 2010 oder eine höhere Version installiert ist, wird die neue PST-Datei bei einer Größe von 45 bis 48 GB geteilt.

### **21. Wenn ich die E-Mail-ID und das Kennwort eingebe, um die Daten nach Office 365 zu exportieren, zeigt das System eine Fehlermeldung an. Was kann ich tun?**

Das Programm zeigt aus folgenden Gründen eine Fehlermeldung an:

- Wenn falsche Anmeldeinformationen (Admin-ID und Kennwort) eingegeben wurden.
- Wenn der Administrator, für den Sie die Anmeldeinformationen eingegeben haben, nicht berechtigt ist, Daten nach Office 365 zu exportieren.
- Wenn die Internetverbindung unterbrochen wurde. Überprüfen Sie in diesem Fall die Netzwerkverbindung und versuchen Sie es erneut. Wenn die Internetverbindung funktioniert, überprüfen Sie in den Einstellungen Ihrer Firewall und der Antivirus-Software, ob das Programm blockiert wird.
- Wenn ein Problem mit dem Server vorliegt und er keine Verbindung mit Office 365 herstellen kann. Überprüfen Sie, ob Sie außerhalb von **Stellar Converter for OST - Technician** eine Verbindung mit Office 365 herstellen können und versuchen Sie es dann erneut.

### **22. Ich habe ein konvertiertes Postfach im PST-Format gespeichert. Wie kann ich danach auf die Postfachelemente zugreifen und sie anzeigen?**

Nachdem Sie das konvertierte Postfach im PST-Format gespeichert haben, können Sie die PST-Datei in MS Outlook importieren. Weitere Informationen zum Importieren einer PST-Datei finden Sie unter PST-Datei in MS Outlook importieren.

#### **23. Kann man mehrere OST-Dateien in PST-Dateien konvertieren?**

Ja, Sie können mit mehrere OST-Dateien in PST-Dateien konvertieren **Stapelkonvertierung** von **Start**. Diese Funktion ist in der Demoversion nicht verfügbar.

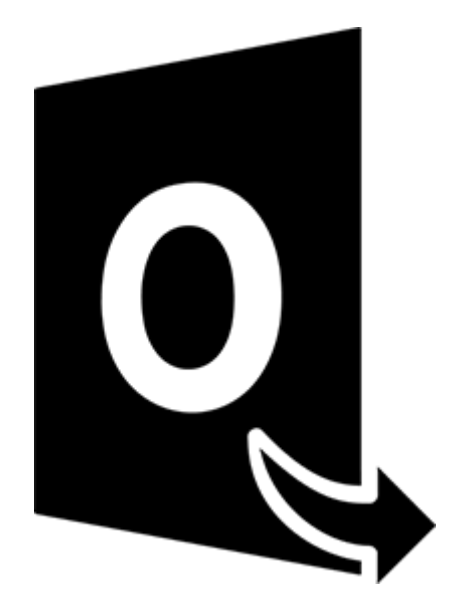

# **Stellar Converter for OST – Technician**

## **Stapelkonvertierungsmodul**

**Benutzerhandbuch 11.0**

## **1. Über Stellar Converter for OST - Technician**

**Stellar Converter for OST - Technician,** enthält ein **Modul zur Stapelkonvertierung**, mit dem Sie mehrere OST-Dateien gleichzeitig in PST-Dateien konvertieren können.

Darüber hinaus ist es möglich, Dateien zu konvertieren, nach Datum oder Größe aufzuteilen und eine Stapeldatei zu erstellen. Mit einer Stapeldatei kann man die Konvertierung und Aufteilung einer Datei zu einem späteren Zeitpunkt fortsetzen. Sie enthält Informationen zu den ausgewählten Dateien, zum Speicherort der Quelle, zum Zielpfad der Ausgabedateien, zum Start- und Enddatum, zu Größe, Status oder anderen Details dieses Vorgangs.

### **Wichtigste Funktionen:**

- **Stapelkonvertierung** Möglichkeit zum Konvertieren mehrerer OST-Dateien in PST-Dateien in einem einzigen Durchgang.
- **Wiederherstellung gelöschter E-Mails** Möglichkeit zur Wiederherstellung gelöschter Elemente.
- **Aufteilung von ausgegebenen PST-Dateien** Möglichkeit zur Aufteilung von Postfachdateien nach Datum oder Größe.
- **Voreinstellungen als Stapeldatei speichern** Möglichkeit zum Speichern der Voreinstellungen in einer Stapeldatei (.DAT), mit der die Konvertierung und Aufteilung von Dateien zu einem späteren Zeitpunkt fortgesetzt werden können.
- **Quelldateien erhalten** Das Programm nimmt an den Originaldateien keinerlei Änderungen vor.
- **Unterstützung für Quell-OST-Datei** Unterstützung für OST-Dateien von MS Outlook 2019, 2016, 2013, 2010 und 2007.
- **Unterstützung für MS Outlook Support** Unterstützung für MS Office 365, 2019, 2016, 2013, 2010 und 2007.

## **2. Benutzeroberfläche**

Das Modul zur Stapelkonvertierung in **Stellar Converter for OST - Technician** besitzt eine einfache graphische Benutzeroberfläche (GUI), die der von MS Office ähnlich ist.

Starten Sie **Stellar Converter for OST - Technician** und klicken Sie von zu **Start** aus auf **Stapelkonvertierung** Band.

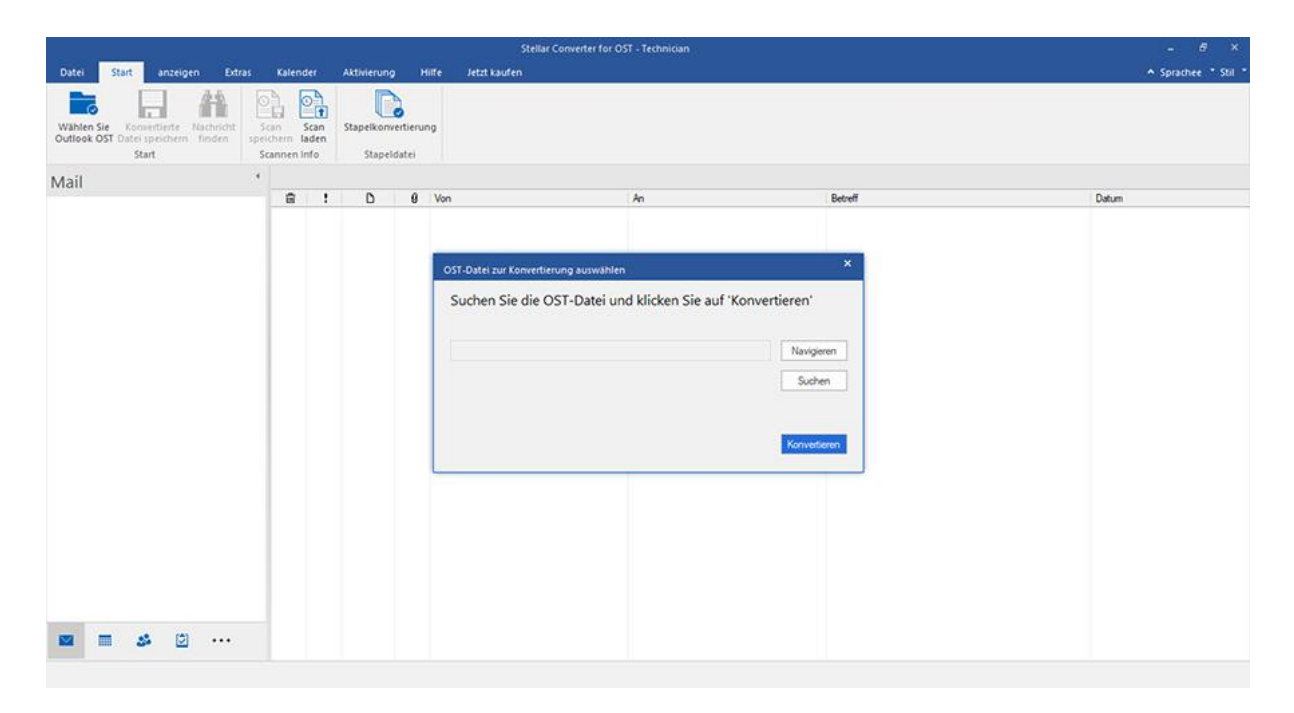

Die Hauptbenutzeroberfläche des Stapelkonvertierungsmoduls wird wie folgt angezeigt:

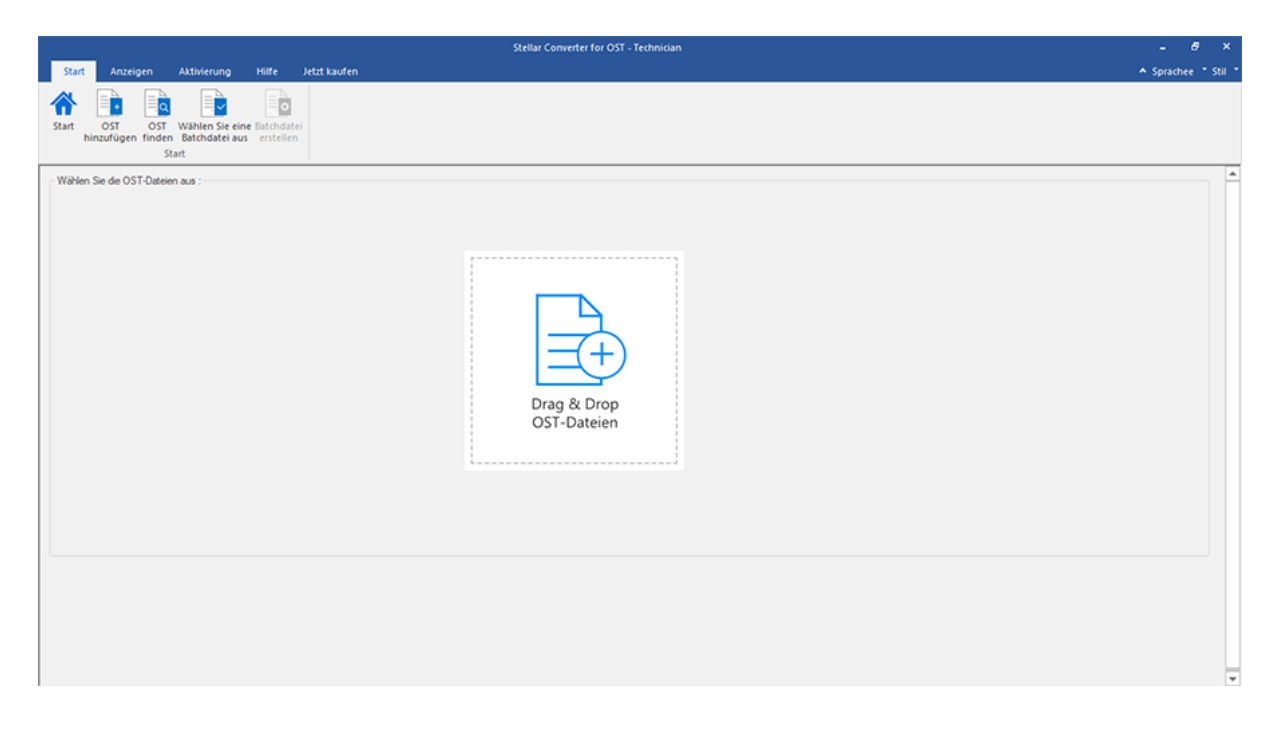

Die Benutzeroberfläche enthält Menübänder und Schaltflächen, mit denen Sie ganz einfach auf die verschiedenen Funktionen der Software zugreifen können.

## **2.1. Menübänder**

### **1. Start Menübänder**

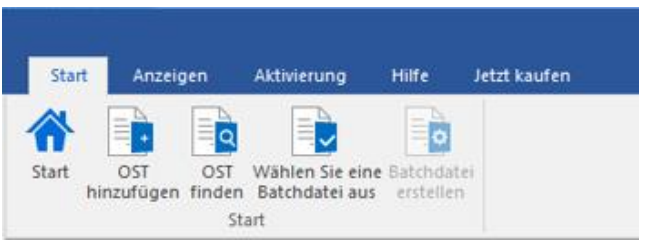

- **Start:** Verwenden Sie diese Option, um zum Startbildschirm der Software zu gelangen
- **OST hinzufügen:** Benutzen Sie diese Option, um die OST-Dateien hinzuzufügen, die Sie konvertieren möchten.
- **OST finden:** Verwenden Sie diese Option, um im System nach OST-Dateien zu suchen.
- **Wählen Sie eine Batchdatei aus:** Verwenden Sie diese Option, um eine Batchdatei auszuwählen.
- **Batchdatei erstellen:** Verwenden Sie diese Option, um eine Batchdatei zu erstellen und die Konvertierung ausgewählter OST-Dateien fortzusetzen zu einem späteren Zeitpunkt.

### **2. Anzeigen Menübänder**

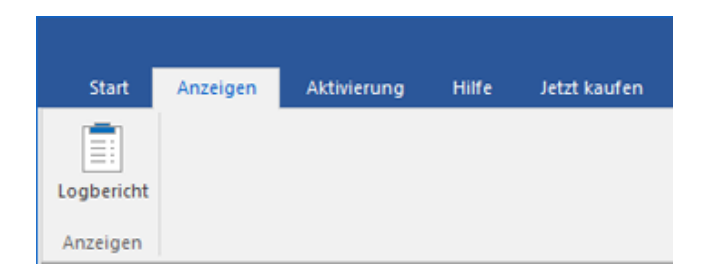

**Logbericht :** Benutzen sie diese Option um den **Logbericht** anzuzeigen.

### **3. Aktivierung Menübänder**

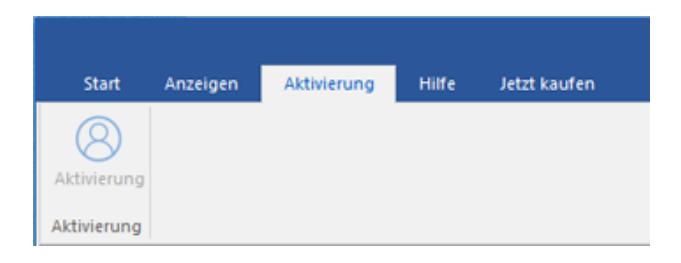

**Aktivierung:** Verwenden Sie diese Option, um die Software nach dem Kauf zu aktivieren

### **4. Hilfe Menübänder**

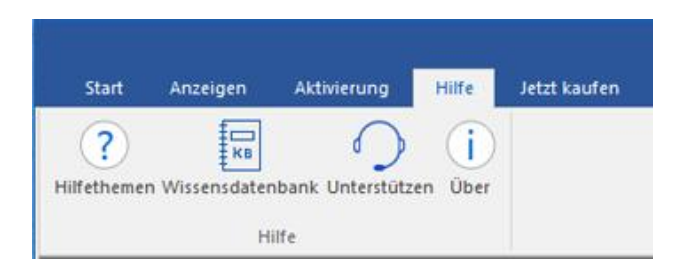

- **Hilfethemen:** Hier finden Sie das Hilfehandbuch zu **Stellar Converter for OST - Technician**
- **Wissensdatenbank:** Verwenden sie diese Option um die [Wissensdatenbank](https://www.stellarinfo.com/support/kb/index.php/category/outlook-manager) Artikel von [stellarinfo.com.](http://www.stellarinfo.com/)
- **Unterstützen:** Verwenden sie diese Option um die [Support Seite](http://www.stellarinfo.com/support/) von [stellarinfo.com](http://www.stellarinfo.com/) zu besuchen.
- **Über:** Verwenden sie diese Option um mehr über die Software zu erfahren.

### **5. Jetzt Kaufen Menübänder**

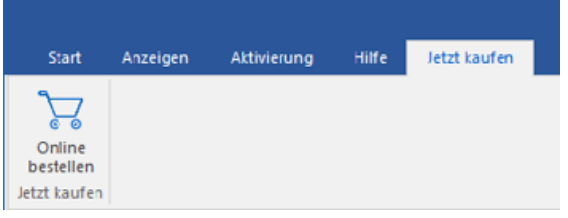

**Online Bestellen:** Verwenden sie diese Option zum [Kaufen](https://www.stellarinfo.com/index.php?route=product/buynow&buynow_id=449) von **Stellar Toolkit for Outlook.**

### **6. Menü Sprache**

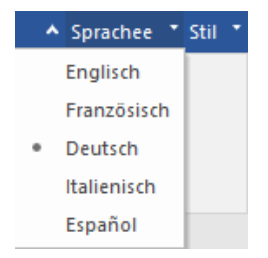

- **Sprachee:** Benutzen Sie diese Option, um die Sprache der Benutzeroberfläche zu ändern. Im Dropdown-Menü stehen folgende Sprachen zur Auswahl: **Englisch, Französisch, Deutsch, Italienisch** und **Espanol**.
- **7. Stil Menü**
- A Stil \* Office 2016 Buntes Thema Office 2016 Weißes Thema
	- **Stil:** Über diese Option können Sie zwischen verschiedenen Themen der Benutzeroberfläche wechseln. **Stellar Converter for OST - Technician** bietet folgende Themen zur Auswahl: **Office 2016 Buntes Thema**  und **Office 2016 Weißes Thema**.

## **2.2. Schaltflächen**

### **Die Stellar Converter for OST - Technician Tool bar hat folgende Schaltfläche:**

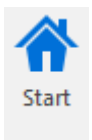

Klicken Sie auf diese Schaltfläche, um zum Startbildschirm der Software zu gelangen.

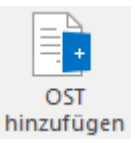

Klicken Sie auf diese Schaltfläche, um die OST-Dateien hinzuzufügen, die Sie aufteilen möchten.

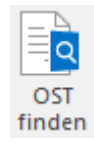

Klicken Sie auf diese Schaltfläche, um im System nach OST-Dateien zu suchen.

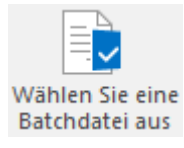

Klicken Sie auf diese Schaltfläche, um eine Batchdatei auszuwählen.

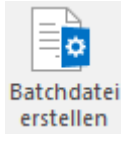

Klicken Sie auf diese Schaltfläche, um eine Batchdatei zu erstellen und die Konvertierung der ausgewählten OST fortzusetzen Dateien zu einem späteren Zeitpunkt.

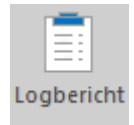

Klicken Sie auf diese Schaltfläche, um den Protokollbericht anzuzeigen / zu speichern.

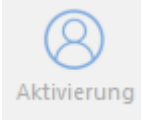

Klicken Sie auf diese Schaltfläche, um die Software nach dem Kauf zu aktivieren.

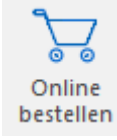

Klicken Sie auf diese Schaltfläche, zum Kaufen von **Stellar Toolkit for Outlook.**

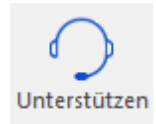

Klicken Sie auf diese Schaltfläche, um die Support-Seite von stellarinfo.com anzuzeigen.

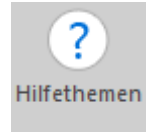

Klicken Sie auf diese Schaltfläche, um die Hilfe-Leitfaden für **Stellar Converter for OST - Technician** ansehen.

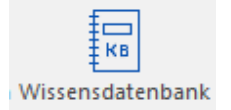

Klicken Sie auf diese Schaltfläche, um die Wissensdatenbank Artikel von stellarinfo.com anzusehen.

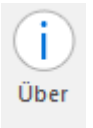

Klicken Sie auf diese Schaltfläche, um Informationen über die Software zu lesen.

## **3. Benutzung der Software**

- 3.1. OST-Dateien hinzufügen
- 3.2. OST-Dateien finden
- 3.3. Konvertierungsoption auswählen
- 3.4. Erstellen und Verwalten von Stapeldateien
- 3.5. Logbericht anzeigen und speichern

## **3.1. OST-Dateien hinzufügen**

Um den Konvertierungsprozess zu starten, müssen Sie Dateien zum Stapelkonvertierungsmodul von **Stellar Converter for OST - Technician** hinzufügen. Sie können mehrere Dateien zum Programm hinzufügen.

### **So werden OST-Dateien hinzugefügt:**

- 1. Starten Sie **Stellar Converter for OST - Technician.**
- 2. Klicken Sie im Menüband **Start** auf **Stapelkonvertierung**.

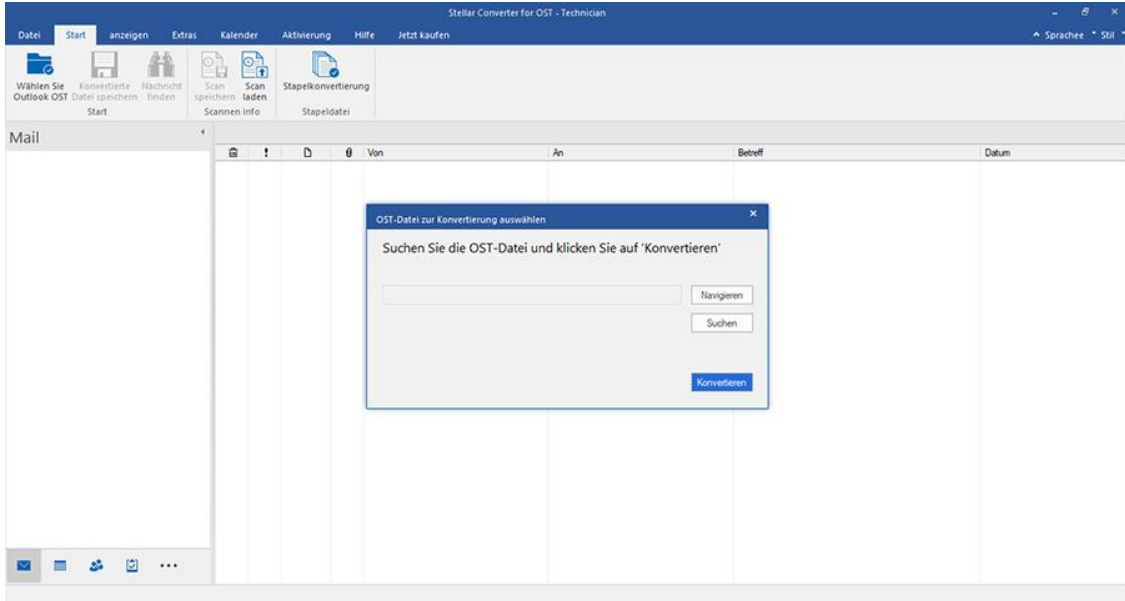

3. Das Modul "Stapelkonvertierung" wird angezeigt wie im folgenden Bild zu sehen.

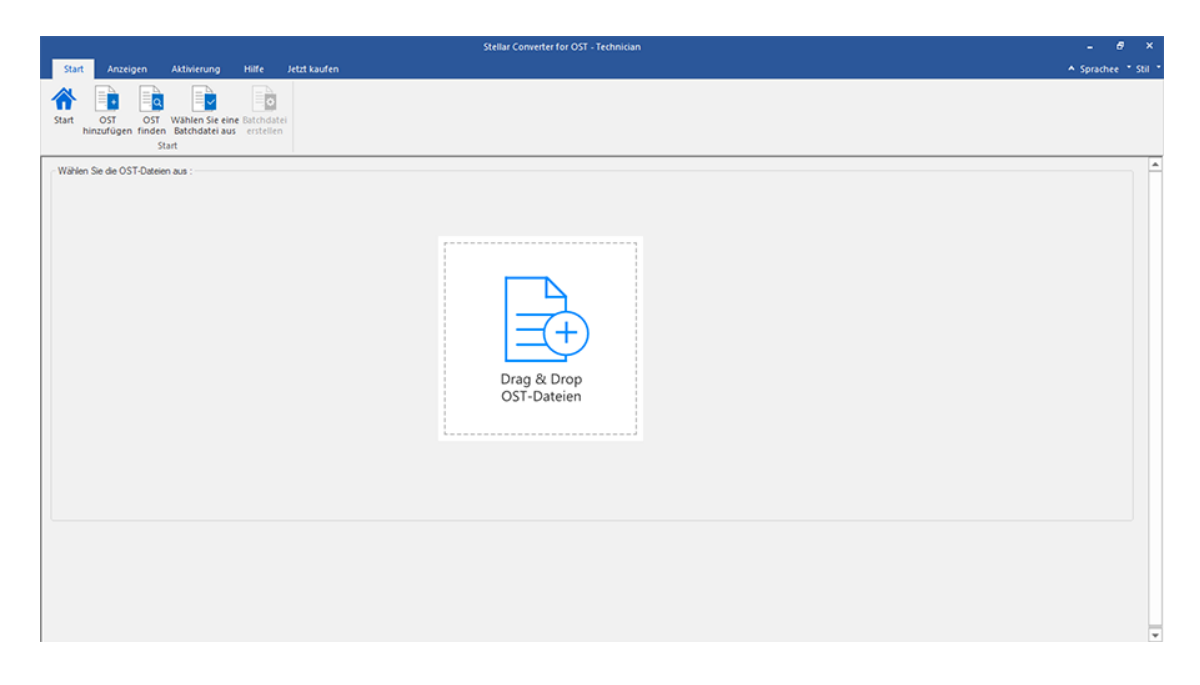

4. Klicken Sie im Menübander **Start** des Fensters **Stapelkonvertierung** auf **OST hinzufügen**.

5. Das Fenster **Öffnen** wird angezeigt. Navigieren Sie zum Speicherort der gewünschten OST-Datei, wählen Sie sie

aus und klicken Sie auf **Öffnen**.

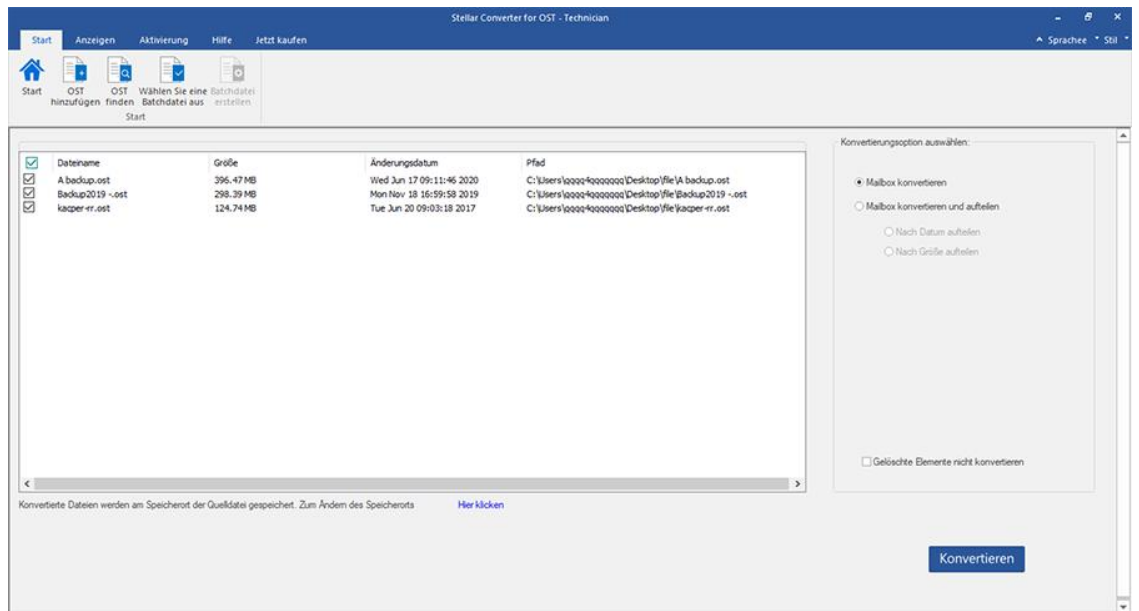

Oder,

 Klicken Sie auf dem Start auf **OST per Drag & Drop hinzufügen**. Das Fenster *Öffnen* wird angezeigt. Wählen Sie den Speicherort, an dem sich die gewünschte Datei befindet, und wählen Sie sie aus. Klicken Sie auf **Öffnen**.

Oder,

 Öffnen Sie den Windows Explorer, um per Drag & Drop die gewünschte(n) Datei(en) in die Anwendung zu ziehen.

## **3.2. OST-Dateien finden**

Mit **Stellar Converter for OST - Technician** können Sie nach OST-Dateien auf der Festplatte Ihres Computers suchen, falls Sie deren Standort nicht kennen. Mit Hilfe der Option 'OST finden', können Sie in jedem Ordner, Unterordner oder auf einem ganzen Datenträger in Ihrem System nach OST-Dateien finden.

### **So suchen Sie nach einer PST-Datei:**

- 1. Starten Sie **Stellar Converter for OST - Technician.**
- 2. Klicken Sie im Menüband **Start** auf **Stapelkonvertierung**.

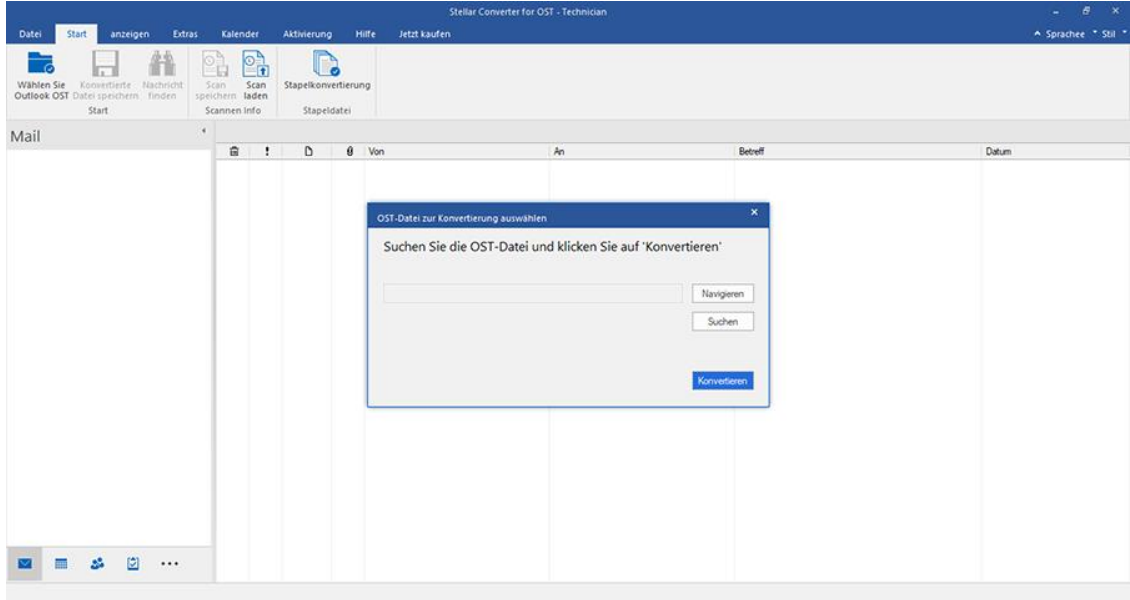

3. Das Modul "Stapelkonvertierung" wird angezeigt wie im folgenden Bild zu sehen.

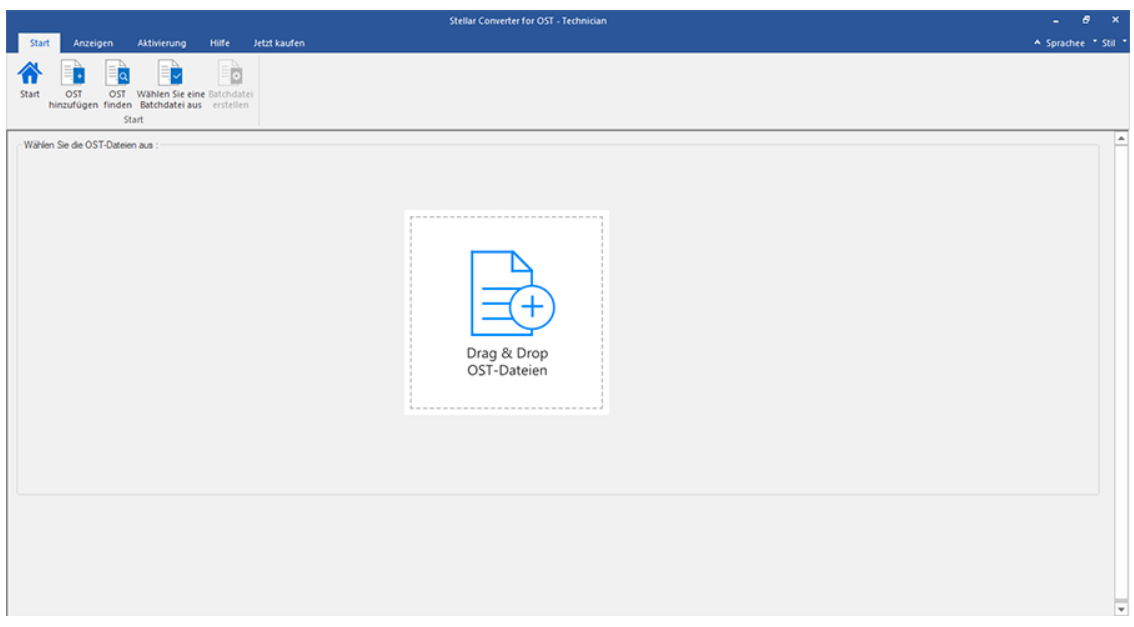

4. Klicken Sie im Menübander **Start** des Fensters **Stapelkonvertierung** auf **OST finden**.

5. Das Fenster **Browse for Folder** wird angezeigt. Wählen Sie das Laufwerk und den Ordner aus, in dem nach OST-

Dateien gesucht werden soll, und klicken Sie auf **OK**.

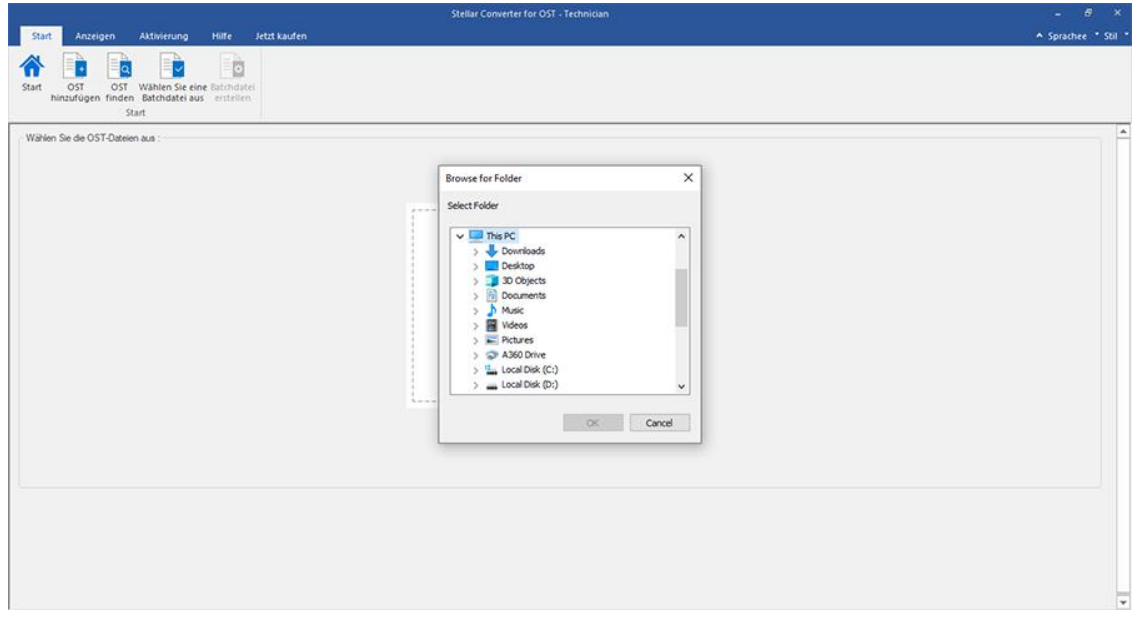

6. Nach der Suche wird eine Liste der auf dem Laufwerk bzw. in dem Ordner gefundenen OST-Dateien angezeigt.

## **3.3. Konvertierungsoption auswählen**

Das Stapelkonvertierungsmodul von **Stellar Converter for OST - Technician** bietet Ihnen verschiedene Funktionen, um mehrere OST-Dateien in PST-Dateien zu konvertieren und auch große OST-Dateien beim Konvertieren in kleinere PST-Dateien aufzuteilen. Jede Option wird im Folgenden detailliert beschrieben. Jedes Mal, wenn ein Aufteilungsvorgang durchgeführt wird, entsteht eine neue PST-Datei, ohne dass der Inhalt und die Struktur der Originaldatei verändert werden. Deshalb verursacht **Stellar Converter for OST - Technician** niemals Beschädigungen an der Originaldatei.

- 1. Mailbox konvertieren
- 2. Mailbox konvertieren und aufteilen

## **3.3.1. Mailbox konvertieren**

"Mailbox konvertieren" ist eine Konvertierungsmethode zum Konvertieren einzelner oder mehrerer OST-Dateien in PST-**Dateien** 

### **So werden OST-Dateien konvertiert:**

#### 1. Starten Sie **Stellar Converter for OST - Technician.**

2. Wie OST-Dateien ausgewählt werden, erfahren Sie unter **OST-Dateien hinzufügen** und **OST-Dateien finden**.

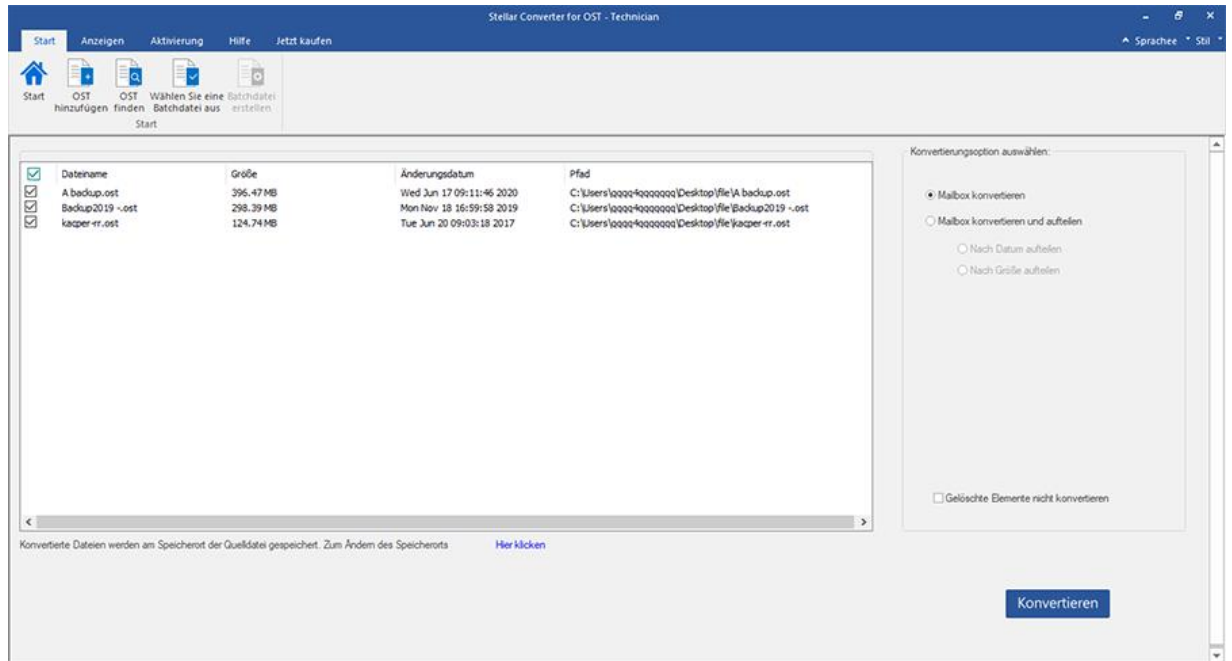

3. Im linken Bereich des Bildschirms werden OST-Dateien aufgeführt. Standardmäßig sind alle ausgewählt.

*Hinweis: Deaktivieren Sie die Kontrollkästchen neben den Dateien, die nicht konvertiert werden sollen.*

4. Im rechten Bereich des Bildschirms werden die Konvertierungsoptionen angezeigt. Wählen Sie im Abschnitt **Konvertierungsoption auswählen** die Option **Mailbox konvertieren** aus, und klicken Sie auf **Konvertieren**.

*Hinweis: Wenn Sie den Zielpfad der konvertierten Dateien ändern möchten, klicken Sie auf den Link 'Hier klicken'.*

*Hinweis: Wenn Sie den Zielpfad der konvertierten Dateien zurücksetzen möchten, klicken Sie auf den Link 'Zurücksetzen'.*

*Hinweis: Aktivieren Sie das Kontrollkästchen "Gelöschte Elemente nicht konvertieren", wenn gelöschte Elemente nicht in die konvertierte Dat ei aufgenommen werden sollen.*

5. Nach Abschluss wird das Dialogfeld **Konvertierung abgeschlossen** mit der Meldung **"Konvertierung abgeschlossen"** angezeigt. Wenn Sie das zugehörige Logbericht möchten, klicken Sie auf **Log anzeigen**. Andernfalls klicken Sie auf **Abbrechen**.
*Hinweis: Weitere Informationen zum Speichern des Protokolls finden Sie unter Logbericht anzeigen und speichern.*

*Hinweis: Schließen Sie Microsoft Outlook, falls es geöffnet ist, bevor Sie die OST-Datei konvertieren.*

# **3.3.2. Mailbox konvertieren und aufteilen**

Über die Option **Mailbox konvertieren und aufteilen** können Sie Postfachdateien in kleinere Dateien konvertieren und aufteilen. Zwei Optionen stehen zur Auswahl. Wählen Sie die, die Ihren Anforderungen am besten entspricht:

- 1. Nach Datum aufteilen
- 2. Nach Größe aufteilen

### **3.3.2.1. Nach Datum aufteilen**

"Nach Datum aufteilen" ist eine der Konvertierungsoptionen, die verwendet wird, um je nach Ihren Anforderungen die Mailboxdatei in einem bestimmten Datumsbereich zu konvertieren und aufzuteilen.

#### **So werden OST-Dateien nach Datum konvertiert und aufgeteilt:**

#### 1. Starten Sie **Stellar Converter for OST - Technician.**

- 2. Wie OST-Dateien ausgewählt werden, erfahren Sie unter **OST-Dateien hinzufügen** und **OST-Dateien finden**.
- 3. Im linken Bereich des Bildschirms werden OST-Dateien aufgeführt. Standardmäßig sind alle ausgewählt.

*Hinweis: Deaktivieren Sie die Kontrollkästchen neben den Dateien, die nicht konvertiert werden sollen.*

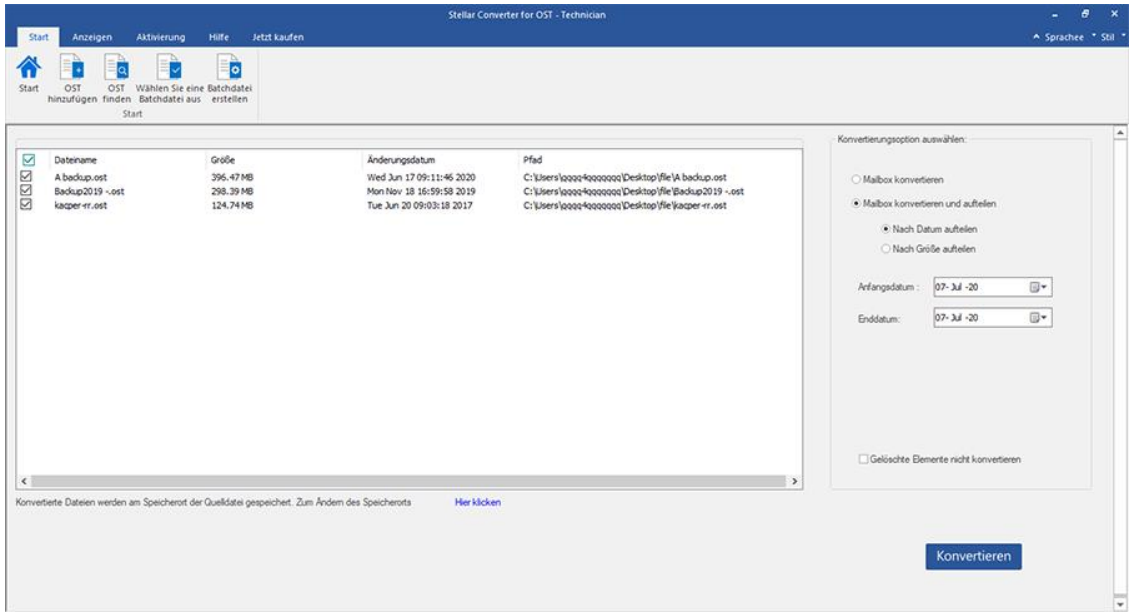

4. Im rechten Bereich des Bildschirms werden die Konvertierungsoptionen angezeigt. Wählen Sie im Abschnitt **Konvertierungsoption auswählen** die Option **Mailbox konvertieren und aufteilen** aus. Standardmäßig ist die Option **Nach Datum aufteilen** ausgewählt.

- Geben Sie bei der Option Startdatum das erste Datum des Datumsbereichs für die ausgewählte Datei ein.
- Geben Sie bei der Option Enddatum das letzte Datum des Datumsbereichs für die ausgewählte Datei ein.

5. Klicken Sie auf **Konvertieren.** 

*Hinweis: Wenn Sie den Zielpfad der konvertierten Dateien ändern möchten, klicken Sie auf den Link 'Hier klicken'.*

*Hinweis: Wenn Sie den Zielpfad der konvertierten Dateien zurücksetzen möchten, klicken Sie auf den Link 'Zurücksetzen'.*

*Hinweis: Aktivieren Sie das Kontrollkästchen "Gelöschte Elemente nicht konvertieren", wenn gelöschte Elemente nicht in die konvertierte Dat ei aufgenommen werden sollen.*

6. Das Fenster **Stapeldatei speichern** wird angezeigt. Wählen Sie den Zielpfad aus, unter dem die Stapeldatei gespeichert werden soll.

7. Weitere Informationen zu einer Stapeldatei finden Sie über den Link 'Was ist eine Batchdatei?'.

8. Klicken Sie auf **OK**, um die Konvertierung zu starten.

9. Nach Abschluss wird das Dialogfeld **Konvertierung abgeschlossen** mit der Meldung **"Konvertierung** 

**abgeschlossen"** angezeigt. Wenn Sie das zugehörige Logbericht möchten, klicken Sie auf **Log anzeigen**.

Andernfalls klicken Sie auf **Abbrechen**.

*Hinweis: Weitere Informationen zum Speichern des Protokolls finden Sie unter Logbericht anzeigen und speichern.*

*Hinweis: Schließen Sie Microsoft Outlook, falls es geöffnet ist, bevor Sie die OST-Datei konvertieren.*

### **3.3.2.2. Nach Größe aufteilen**

"Nach Größe aufteilen" ist eine der Konvertierungsoptionen, die verwendet wird, um je nach Ihren Anforderungen die Mailboxdatei in einer bestimmten Größe zu konvertieren und aufzuteilen.

#### **Um OST-Dateien nach Größe zu konvertieren und aufzuteilen, gehen Sie wie unten beschrieben vor:**

#### 1. Starten Sie **Stellar Converter for OST - Technician.**

- 2. Wie OST-Dateien ausgewählt werden, erfahren Sie unter **OST-Dateien hinzufügen** und **OST-Dateien finden**.
- 3. Im linken Bereich des Bildschirms werden OST-Dateien aufgeführt. Standardmäßig sind alle ausgewählt.

*Hinweis: Deaktivieren Sie die Kontrollkästchen neben den Dateien, die nicht konvertiert werden sollen.*

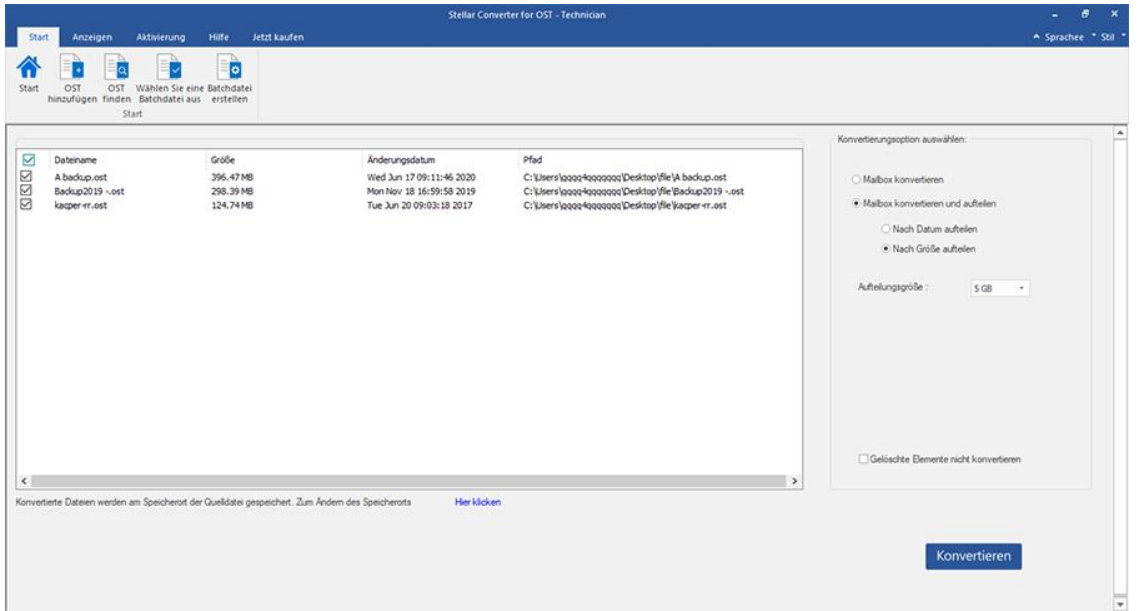

4. Im rechten Bereich des Bildschirms werden die Konvertierungsoptionen angezeigt. Wählen Sie im Abschnitt **Konvertierungsoption auswählen** die Option **Mailbox konvertieren und aufteilen** aus. Wählen Sie die Option **Nach Größe aufteilen** aus.

 In der Dropdown-Liste Größe teilen können Sie eine **Nach Größe aufteilen**, nach der die PST-Datei aufgeteilt werden soll Größen voreingestellt. Mit dieser Option erhalten Sie mehrere geteilte PST-Dateien. Du Sie können die Größe der geteilten Datei entweder auf **5 GB / 10 GB / 20 GB / 30 GB** oder **50 GB** einstellen.

*Hinweis: Alle ausgewählten OST-Dateien werden mit der von Ihnen gewählten Größe gleichmäßig aufgeteilt.*

*Hinweis: Bei großen Dateien teilt Stellar Converter for OST - Technician die neue PST-Datei automatisch in kleinere Größen auf. Die Größe der einzelnen Teildateien hängt von der auf Ihrem Computer installierten Outlook-Version ab:*

*Wenn Outlook 2007 installiert ist, wird die neue PST-Datei ungefähr bei einer Größe von 18 GB geteilt.*

 *Wenn Outlook 2010 oder eine höhere Version installiert ist, wird die neue PST-Datei bei einer Größe von 45 bis 48 GB geteilt.*

5. Klicken Sie auf **Konvertieren.** 

*Hinweis: Wenn Sie den Zielpfad der konvertierten Dateien ändern möchten, klicken Sie auf den Link 'Hier klicken'.*

*Hinweis: Wenn Sie den Zielpfad der konvertierten Dateien zurücksetzen möchten, klicken Sie auf den Link 'Zurücksetzen'.*

*Hinweis: Aktivieren Sie das Kontrollkästchen "Gelöschte Elemente nicht konvertieren", wenn gelöschte Elemente nicht in die konvertierte Dat ei aufgenommen werden sollen.*

6. Das Fenster **Stapeldatei speichern** wird angezeigt. Wählen Sie den Zielpfad aus, unter dem die Stapeldatei gespeichert werden soll.

7. Weitere Informationen zu einer Stapeldatei finden Sie über den Link 'Was ist eine Batchdatei?'.

8. Klicken Sie auf **OK**, um die Konvertierung zu starten.

9. Nach Abschluss wird das Dialogfeld **Konvertierung abgeschlossen** mit der Meldung **"Konvertierung abgeschlossen"** angezeigt. Wenn Sie das zugehörige Logbericht möchten, klicken Sie auf **Log anzeigen**. Andernfalls klicken Sie auf **Abbrechen**.

*Hinweis: Weitere Informationen zum Speichern des Protokolls finden Sie unter Logbericht anzeigen und speichern.*

*Hinweis: Schließen Sie Microsoft Outlook, falls es geöffnet ist, bevor Sie die OST-Datei konvertieren.*

### **3.4. Erstellen und Verwalten von Stapeldateien**

**Stellar Converter for OST - Technician** bietet Ihnen die Möglichkeit, eine Batchdatei zu erstellen. Mit einer Stapeldatei kann man die Konvertierung und Aufteilung einer Datei zu einem späteren Zeitpunkt fortsetzen. Sie enthält Informationen zu den ausgewählten Dateien, zum Speicherort der Quelle, zum Zielpfad der Ausgabedateien, zum Startund Enddatum, zu Größe, Status oder anderen Details dieses Vorgangs. Sie kann auch verwendet werden, um die Anzahl der verarbeiteten Dateien zu überprüfen oder um Informationen über die ausgewählten Dateien zu erhalten.

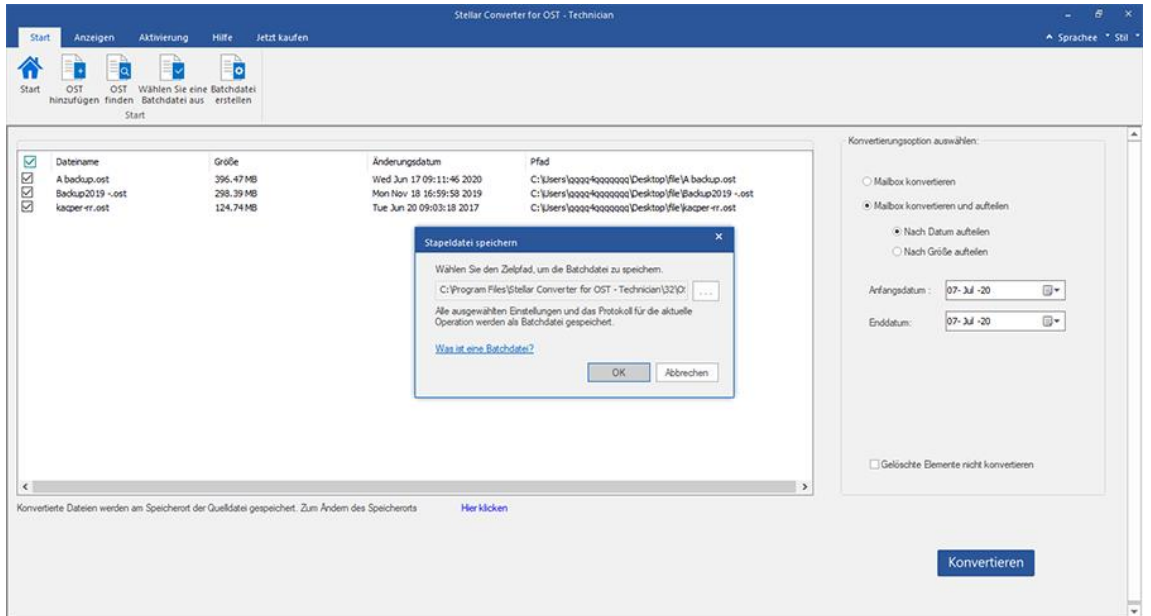

#### **So werden Stapeldateien erstellt:**

#### 1. Starten Sie **Stellar Converter for OST - Technician.**

2. Wie OST-Dateien ausgewählt werden, erfahren Sie unter **OST-Dateien hinzufügen** und **OST-Dateien finden**.

3. Im linken Bereich des Bildschirms werden OST-Dateien aufgeführt. Standardmäßig sind alle ausgewählt.

*Hinweis: Deaktivieren Sie die Kontrollkästchen neben den Dateien, die nicht konvertiert werden sollen.*

4. Im rechten Bereich des Bildschirms werden die Konvertierungsoptionen angezeigt. Wählen Sie im Abschnitt **Konvertierungsoption auswählen** die Option **Mailbox konvertieren und aufteilen** aus. Wählen Sie die Option, die Ihren Anforderungen am besten entspricht.

*Hinweis: Eine Stapeldatei kann nur erstellt werden, wenn Sie die Konvertierungsoption ''Mailbox konvertieren und aufteilen'' ausgewählt haben.*

5. Klicken Sie im Menübander **Start** auf **Batchdatei erstellen**, um das Fenster **Stapeldatei speichern** zu öffnen.

6. Wählen Sie den Zielpfad aus, unter dem die Stapeldatei gespeichert werden soll, und klicken Sie auf **OK**.

7. Das Dialogfeld **Stapeldatei** mit der Nachricht "**Stapeldatei wurde erfolgreich erstellt**" wird angezeigt.

*Hinweis: Wenn Sie auf Konvertieren klicken, wird stattdessen das Fenster Stapeldatei speichern angezeigt.*

#### **So werden Stapeldateien ausgewählt:**

1. Starten Sie **Stellar Converter for OST - Technician.**

2. Klicken Sie im Menübander **Start** auf **Stapelkonvertierung**, um das Fenster **Stapelkonvertierung** zu öffnen.

3. Klicken Sie im Menübander **Start** auf **Wählen Sie eine Batchdatie aus**.

4. Das Fenster **Wählen Sie eine Batchdatie aus** wird angezeigt. Wählen Sie die Stapeldatei aus, die konvertiert werden soll.

5. Das Fenster **Öffnen** wird angezeigt. Navigieren Sie zum Speicherort der gewünschten Stapeldatei, wählen Sie sie aus und klicken Sie auf **Öffnen**.

6. Es wird zum zurückkehren **Wählen Sie eine Batchdatie aus** Klicken Sie im Fenster auf **OK**.

7. Im linken Bereich des Bildschirms werden ausgewählte OST-Dateien angezeigt.

*Hinweis: Deaktivieren Sie das Kontrollkästchen für die OST-Datei, für die keine Konvertierung erforderlich ist.*

8. Im rechten Bereich des Bildschirms werden die Konvertierungsoptionen angezeigt.

*Hinweis: Eine mit den Optionen "Nach Datum aufteilen" oder "Nach Größe aufteilen" erstellte Stapeldatei kann in dieser Phase nicht geändert werden. Es können auch keine weiteren OST-Dateien hinzugefügt werden.*

9. Klicken Sie auf **OK**, um die Konvertierung zu starten.

10. Nach Abschluss wird das Dialogfeld **Konvertierung abgeschlossen** mit der Meldung **"Konvertierung abgeschlossen"** angezeigt. Wenn Sie das zugehörige Logbericht möchten, klicken Sie auf **Protokoll anzeigen**. Andernfalls klicken Sie auf **Abbrechen**.

*Hinweis: Weitere Informationen zum Speichern des Protokolls finden Sie unter Logbericht anzeigen und speichern.*

*Hinweis: Sollte das Fenster Auswahl zurücksetzen angezeigt werden, dokumentiert es, dass die zurzeit hinzugefügten OST-Dateien durch den neuen Vorgang entfernt werden. Klicken Sie auf 'JA' um fortzufahren.*

### **3.5. Logbericht anzeigen und speichern**

Mit **Stellar Converter for OST - Technician** können Sie den Logbericht speichern, um den Konvertierungsprozess zu

einem späteren Zeitpunkt zu analysieren.

#### **So speichern Sie den Logbericht:**

- 1. Klicken Sie im Menübander **Ansicht** auf **Logbericht**.
- 2. Klicken Sie im Fenster **Logbericht** auf **Sichern**.

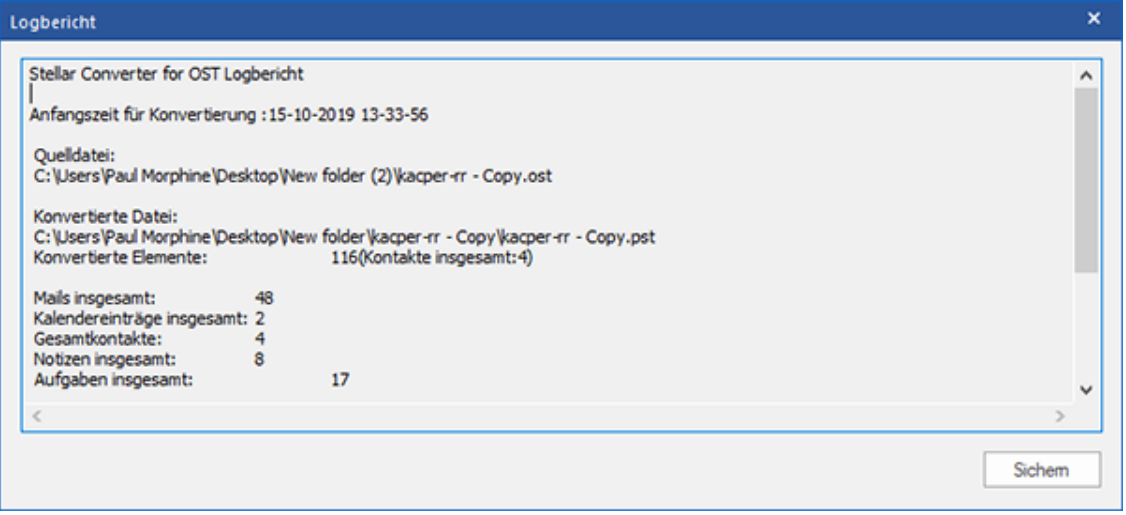

3. Das Fenster **Ort der Protokolldatei** wird angezeigt. Navigieren Sie über die Schaltfläche **Durchsuchen** zum

gewünschten Speicherort und klicken Sie auf **OK**, um das **Logbericht** dort zu speichern.

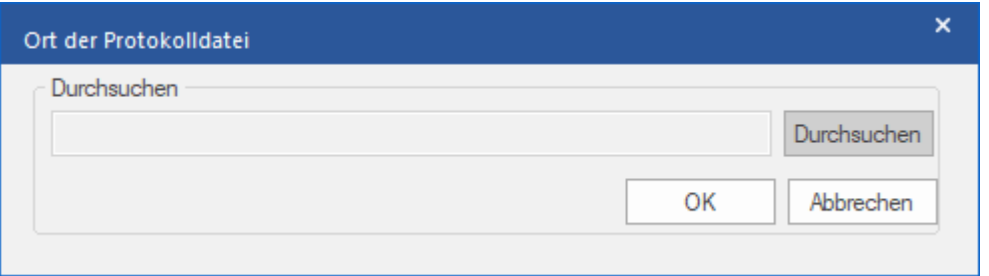

4. Das Fenster **Logbericht gespeichert** wird angezeigt und dokumentiert den Speicherort des Logbericht inklusive

Datum und Uhrzeit.

5. Klicken Sie auf **OK**, um das Speichern abzuschließen.

### **4. Häufig gestellte Fragen**

#### **1. Wo wird die konvertierte Datei gespeichert, wenn ich Dateien für den Stapelvorgang auswähle?**

Die konvertierte Datei wird automatisch am Speicherort der Quelldatei mit dem gleichen Namen wie die Datei gespeichert, zusammen mit dem Logbericht, falls Sie den Speicherort der konvertierten Datei nicht ändern.

#### **2. Wo wird meine Stapeldatei gespeichert, wenn ich den Pfad nicht ändere?**

Die Stapeldatei wird im Setup-Ordner gespeichert, der sich unter "Program Files" unter **OST2PSTBatch\_date\_time\_time/size.dat** befindet

**3. Wenn ich mehrere gleichnamige Dateien von einem anderen Speicherort auswähle, die in einem gemeinsamen Zielpfad gespeichert sind. Wie erkenne ich dann meine konvertierte Datei?**

Die konvertierte Datei wird im Zielpfad mit dem gleichen Namen wie die Datei zusammen mit dem Logbericht gespeichert, falls alle Dateien den gleichen Namen haben, wird sie mit dem Format Dateiname\_0, Dateiname\_1 usw. gespeichert

**4. Ich habe den Weg meiner PST-Datei vergessen. Kann ich für die OST-Datei mit der Anwendung zu suchen?**

Natürlich können Sie für OST-Dateien in einem bestimmten Laufwerk oder Ordner suchen. Klicken Sie auf OST-Dateien finden in der Anwendung um die OST-Datei zu finden

**5. Wie viel Zeit braucht Stellar Converter for OST - Technician Software um eine OST-Datei auf PST Mailbox zu konvertieren?**

Die Dauer der Konvertierung hängt von der Größe der OST-Datei sowie von der Anzahl der Elemente im Postfach ab.

### **6. Ich möchte den Konvertierungsprozess analysieren**. **Kann ich die Log-Bericht zu einem späteren Zeitpunkt?**

Ja, die Anwendung gibt Ihnen eine Option um den Log-Bericht als Textdatei zu speichern, den Sie zu einem späteren Zeitpunkt sehen können. Weitere Informationen finden Sie unter **Logbericht**.

#### **7. Was ist ein OST-Datei?**

Eine OST (Offline Storage Table)-Datei enthält die Daten des Postfachs eines Benutzers im Offlinemodus. Ein Exchange-Konto benutzt eine Offline-Datendatei von Outlook - wie eine OST-Datei, um eine synchronisierte Kopie der Daten eines Exchange-Postfachs auf einem lokalen Computer zu speichern. Die OST-Datei wird daher automatisch erstellt, wenn in Microsoft Outlook ein Exchange Server-Konto konfiguriert wird.

#### **8. Was ist eine Batchdatei?**

Eine Batchdatei behält alle Einstellungen und Eingaben des Benutzers für die Aufteilung mehrerer Dateien bei. Eine Batchdatei enthält alle Informationen, die für die Aufteilung von PST-Dateien erforderlich sind, wie z.B. die Anzahl der ausgewählten Dateien, ihren Standortpfad, den Zielpfad der Ausgabedatei, das Startdatum, das Enddatum, den Verarbeitungsstatus oder ein anderes Detail, das vom Prozess benötigt wird.

Sie kann als Eingabedatei verwendet werden, sobald sie erstellt wurde. Sie kann auch verwendet werden, um die Anzahl der verarbeiteten Dateien zu überprüfen oder um Informationen über die ausgewählten Dateien zu erhalten.

Eine Batchdatei wird entweder durch die Anwendung selbst vor der Initiierung des Prozesses oder durch den Benutzer erstellt, um die Batchdatei als Eingabe zum Aufteilungsprozess zu verwenden. Wenn eine Batchdatei von der Anwendung erstellt wird, dann hat sie eine Dateierweiterung **.DAT**, während eine vom Benutzer erstellte Batchdatei mit der Dateierweiterung **.TXT** gespeichert wird.

### **9. Wenn Ihre OST-Datei größer ist als 50 GB, hat die neu erstellte PST-Datei dieselbe Größe wie die ursprüngliche OST-Datei ?**

Bei großen Dateien teilt **Stellar Converter for OST - Technician** die neue PST-Datei automatisch in kleinere Größen auf. Die Größe der einzelnen Teildateien hängt von der auf Ihrem Computer installierten Outlook-Version ab:

- Wenn Outlook 2007 installiert ist, wird die neue PST-Datei ungefähr bei einer Größe von 18 GB geteilt.
- Wenn Outlook 2010 oder eine höhere Version installiert ist, wird die neue PST-Datei bei einer Größe von 45 bis 48 GB geteilt.

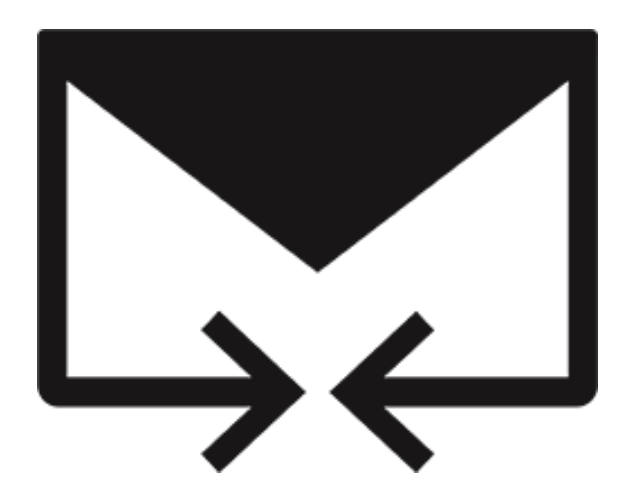

# **Stellar Merge Mailbox for Outlook**

**Benutzerhandbuch 7.0**

### **1. Über Stellar Merge Mailbox for Outlook**

**Stellar Merge Mailbox for Outlook** ist eine einfach zu bedienende Anwendung, die entwickelt wurde, um mehrere Outlook PST-Dateien in einer einzigen Datei zusammenzuführen, ohne dass dabei die Inhalte der ursprünglichen Outlook PST-Dateien geändert werden. Diese Software kann verwendet werden, um E-Mail-, Kalender-, Kontakte-, Journal-, Notizen-, Zu erledigen- und Aufgabenordner aus verschiedenen PST-Dateien zusammenzufügen, die in verschiedenen Outlook-Versionen erstellt wurden. PST-Dateien können hinzugefügt werden, indem mehrere Ordner-Hierarchien innerhalb einer PST-Datei erstellt werden, oder sie können zusammengeführt werden, wenn passende Ordner in einer neuen oder einer vorhandenen PST-Datei kombiniert werden. Der Benutzer kann auch nur bestimmte Daten aus der PST-Datei wie z.B. Kalender, Kontakte oder einen anderen Ordner aus der angegebenen PST-Datei zusammenführen, ohne die Notwendigkeit, alle PST-Dateien zusammenzuführen.

Die Software unterstützt das Entfernen der doppelten Elemente und das Ausschließen der gelöschten Elemente aus der neuen PST-Datei während des Verschmelzungsprozesses.

#### **Hauptmerkmale**

- Zusammenführen und Angliedern mehrerer Outlook-Dateien.
- Ermöglicht das Zusammenführen und Angliedern von PST-Speicheroptionen (Neue PST-Datei, vorhandene PST-Datei, Outlook-Profil, Office 365, Exchange Server).
- Bewahrt die Integrität der ursprünglichen PST-Dateien beim Verschmelzen.
- Ermöglicht das Speichern der neuen PST-Datei an einem benutzerdefinierten Ort.
- Unterstützt passwortgeschützte PST-Dateien.
- Option zum Ausschließen von doppelten Elementen beim Zusammenführen von PST-Dateien.
- Option zum Ausschließen von gelöschten Elementen und Junk-Elementen.
- Option zum Ziehen und Ablegen von PST-Dateien.
- Filtern von Elementen, um mehr Platz zu schaffen.
- Unterstützt MS Outlook 2019, 2016, 2013, 2010, 2007, 2003 und Office 365.
- Kompatibel mit Windows 7, Windows 8, Windows 8.1 und Windows 10.

### **2. Benutzeroberfläche**

Die Software **Stellar Merge Mailbox for Outlook** hat eine sehr einfach zu bedienende grafische Benutzeroberfläche. Die Benutzeroberfläche enthält Funktionen, die zum Zusammenführen/Verschmelzen von Outlook PST-Dateien erforderlich sind.

Nach dem Start des Programms wird Ihnen die Hauptbenutzeroberfläche wie unten dargestellt angezeigt:

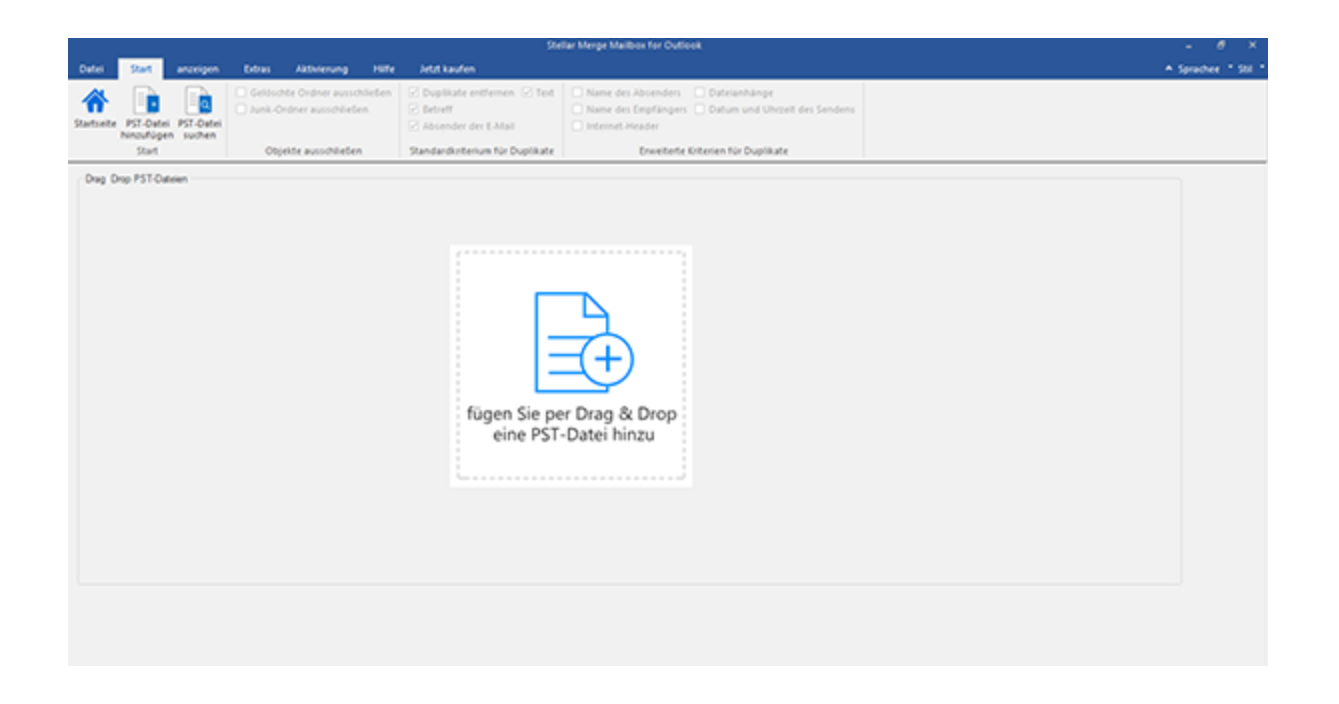

Die Benutzeroberfläche enthält Menüs und Schaltflächen, mit denen Sie mühelos auf verschiedene Funktionen der

Software zugreifen können.

### **2.1. Menüs und Schaltflächen**

#### **1. Datei Menü**

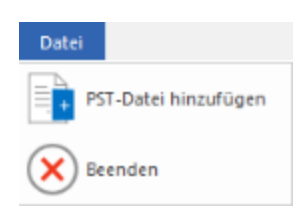

- **PST-Datei hinzufügen:** Verwenden Sie diese Option, um die PST-Dateien hinzuzufügen, die Sie zusammenführen möchten.
- **Beenden:** Benutzen Sie diese Option, um die Anwendung zu schließen

#### **2. Startseite-Menü**

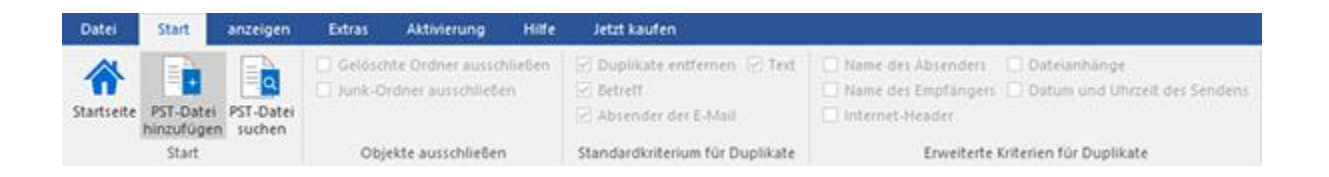

- **Startseite:** Mit dieser Option gelangen Sie zum Startbildschirm der Software.
- **PST-Datei hinzuzufügen:** Verwenden Sie diese Option, um die PST-Dateien hinzuzufügen, die Sie zusammenführen möchten.
- **PST-Datei suchen:** Mit dieser Option können Sie PST-Dateien aus dem System durchsuchen.
- **Gelöschte Ordner ausschließen:** Klicken Sie auf diese Option, um gelöschte Elemente auszuschließen.
- **Junk-Ordner ausschließen:** Klicken Sie auf diese Option, um Junk-E-Mail-Ordner auszuschließen.
- **Duplikate entfernen:** Klicken Sie auf diese Option, um während des Zusammenführungsvorgangs die doppelten Elemente aus einer PST-Datei zu entfernen.
- **Betreff:** Zwei E-Mails werden als Duplikate betrachtet, wenn der Betreff gleich ist. Dies ist standardmäßig aktiviert.
- **Absender der E-Mail:** Zwei E-Mails werden als Duplikate betrachtet, wenn sie von derselben E-Mail-ID gesendet wurden. Dies ist standardmäßig aktiviert.
- **Text:** Zwei E-Mails werden als Duplikate betrachtet, wenn der Inhalt identisch ist. Dies ist standardmäßig aktiviert.
- **Name des Absenders:** Zwei E-Mails werden als Duplikate betrachtet, wenn der Name des Absenders identisch ist.
- **Name des Empfängers:** Zwei E-Mails werden als Duplikate betrachtet, wenn der Name ihres Empfängers gleich ist.
- **Internet-Header:** Zwei E-Mails werden als Duplikate betrachtet, wenn der Internet-Header identisch ist.
- **Dateianhänge:** Zwei E-Mails werden als Duplikate betrachtet, wenn sie denselben Anhang haben.
- **Datum und Uhrzeit des Sendens:** Zwei E-Mails werden als Duplikate betrachtet, wenn das Datum und die Uhrzeit des Versands identisch sind.

#### **3. Anzeigen -Menü**

**Logbericht:** Mit dieser Option können Sie den Logbericht anzeigen / speichern.

#### 4. **Extras Menü**

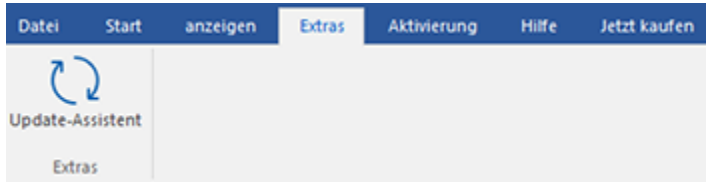

**Update-Assistent:** Verwenden Sie diese Option, aktualisieren Sie Ihre Software.

#### **5. Aktivierung -Menü**

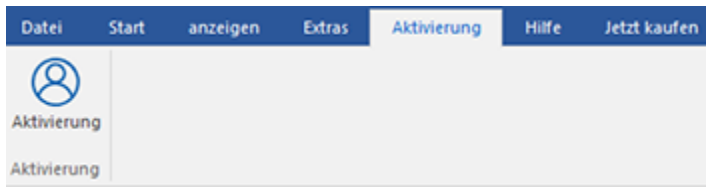

**Aktivierung:** Verwenden Sie diese Option, um die Software nach dem Kauf zu aktivieren

#### **6. Hilfe-Menü**

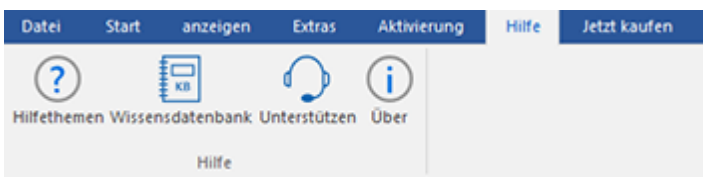

**Hilfethemen:** Hier finden Sie das Hilfehandbuch zu **Stellar Merge Mailbox for Outlook**.

- **Wissensdatenbank:** Verwenden sie diese Option um die [Wissensdatenbank](https://www.stellarinfo.com/support/kb/index.php/category/outlook-manager) Artikel von [stellarinfo.com.](http://www.stellarinfo.com/)
- **Unterstützen:** Verwenden sie diese Option um die [Support Seite](http://www.stellarinfo.com/support/) von [stellarinfo.com](http://www.stellarinfo.com/) zu besuchen.
- **Über:** Verwenden sie diese Option um mehr über die Software zu erfahren.

#### 7. **Jetzt kaufen Menü**

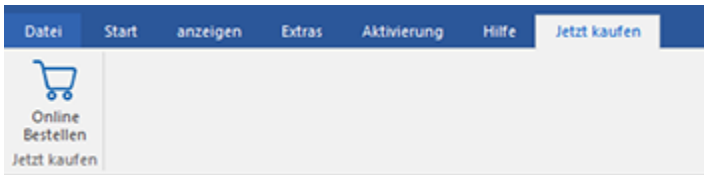

**• Online Bestellen:** Verwenden sie diese Option zum [Kaufen](https://www.stellarinfo.com/index.php?route=product/buynow&buynow_id=449) von Stellar Toolkit for Outlook.

#### **8. Schaltfläche Sprachee**

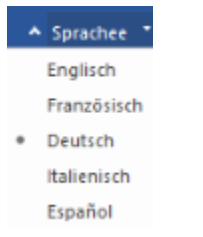

 **Sprachee:** Benutzen Sie diese Option, um die Sprache der Benutzeroberfläche zu ändern. Im Dropdown-Menü stehen folgende Sprachen zur Auswahl:**Englisch, Französisch, Deutsch, Italienisch** und **Espanol.**

#### **9. Style Schaltfläche**

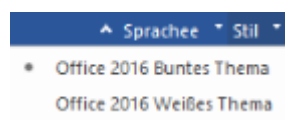

 **Style:** Verwenden sie diese Option um zwischen den verschiedenen Stilen der Software zu wechseln, ganz nach ihrer Wahl.

#### 10. **Zusammenzuführen Schaltfläche**

#### Zusammenführen

 Klicken Sie auf diese Schaltfläche, um alle Ordner der ausgewählten PST-Dateien in einer neuen oder vorhandenen PST-Datei zusammenzuführen.

#### 11. **Anhangen Schaltfläche**

#### Anhängen

 Klicken Sie auf diese Schaltfläche, um PST-Dateien anzugliedern, indem Sie für jede ausgewählte PST-Datei einen neuen Ordner erstellen.

#### 12. **Stoppen Schaltfläche**

#### Stoppen

Klicken Sie auf diese Schaltfläche, um den Zusammenführungsvorgang zu stoppen.

# **3. Benutzung der Software**

- 3.1. Hinzufügen von PST-Dateien
- 3.2. PST-Dateien finden
- 3.3. Speicheroptionen
- 3.4. Logbericht anzeigen und speichern

### **3.1. Hinzufügen von PST-Dateien**

Um den Zusammenführungsprozess zu starten, müssen Sie der Software **Stellar Merge Mailbox for Outlook** Dateien hinzufügen. Sie können der Software eine einzelne Datei oder mehrere Dateien hinzufügen.

#### **Um PST-Dateien hinzuzufügen:**

- 1. Starten Sie **Stellar Merge Mailbox for Outlook**.
- 2. Klicken Sie im **Startseite Menü** auf das Symbol **PST-Datei hinzuzufügen**. Das Dialogfeld Öffnen wird angezeigt. Durchsuchen Sie die Auswahl, wählen Sie die gewünschte Datei aus und klicken Sie dann auf Öffnen.

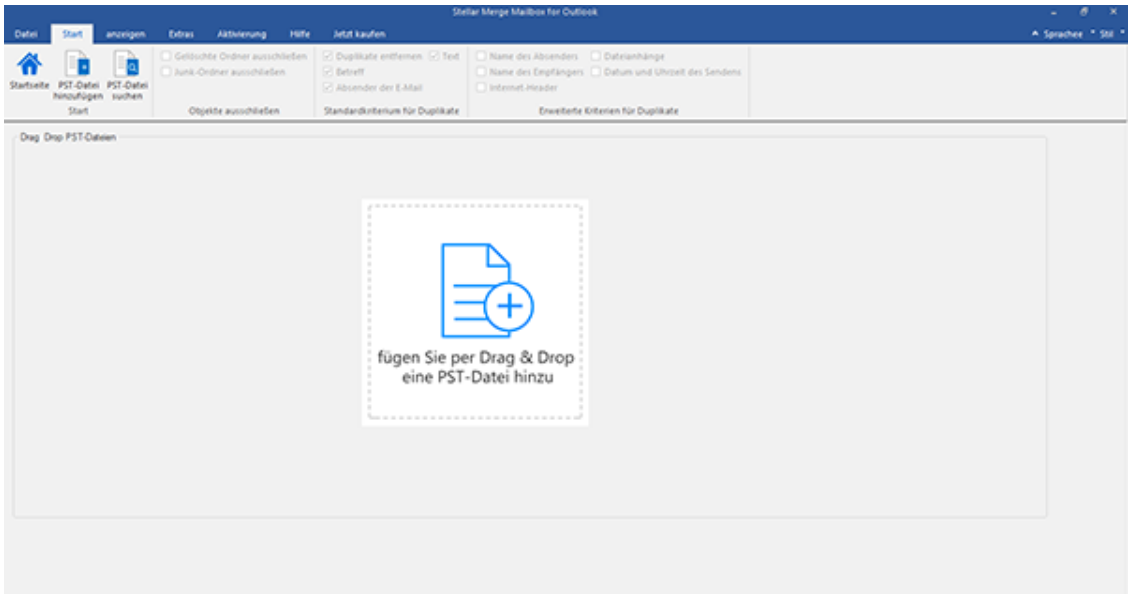

Oder,

3. Klicken Sie auf die Schaltfläche **Fügen Sie per Drag & Drop eine PST-Datei hinzu** auf dem Hauptbildschirm. Es erscheint ein Dialogfeld *Öffnen*, in dem Sie den Ort wählen können, von wo Sie die Datei auswählen möchten. Klicken Sie auf die Schaltfläche **Öffnen**.

Oder,

3. Öffnen Sie den Windows Explorer, um per Drag & Drop die gewünschte(n) Datei(en) der Anwendung hinzuzufügen.

### **3.2. PST-Dateien finden**

**Stellar Merge Mailbox for Outlook** erlaubt Ihnen, PST-Dateien auf der Festplatte Ihres Computers zu finden, falls Sie ihren Standort nicht kennen. Mit Hilfe der Option 'Find PST' können Sie PST-Dateien in einem beliebigen Ordner, Unterordner oder einem ganzen Datenträger in Ihrem System finden.

#### **So finden Sie eine PST-Datei:**

- 1. Führen Sie die Anwendung **Stellar Merge Mailbox for Outlook** aus.
- 2. Klicken Sie im **Startseite Menü** auf **PST-Datei suchen**.
- 3. Wählen Sie im Dialogfeld **Ordner suchen** das Laufwerk oder den Ordner aus, wo Sie nach PST-Dateien suchen möchten. Klicken Sie auf **OK**.
- 4. Nachdem die Suche beendet ist, wird eine Liste der im ausgewählten Laufwerk oder Ordner gefundenen PST-Dateien angezeigt.

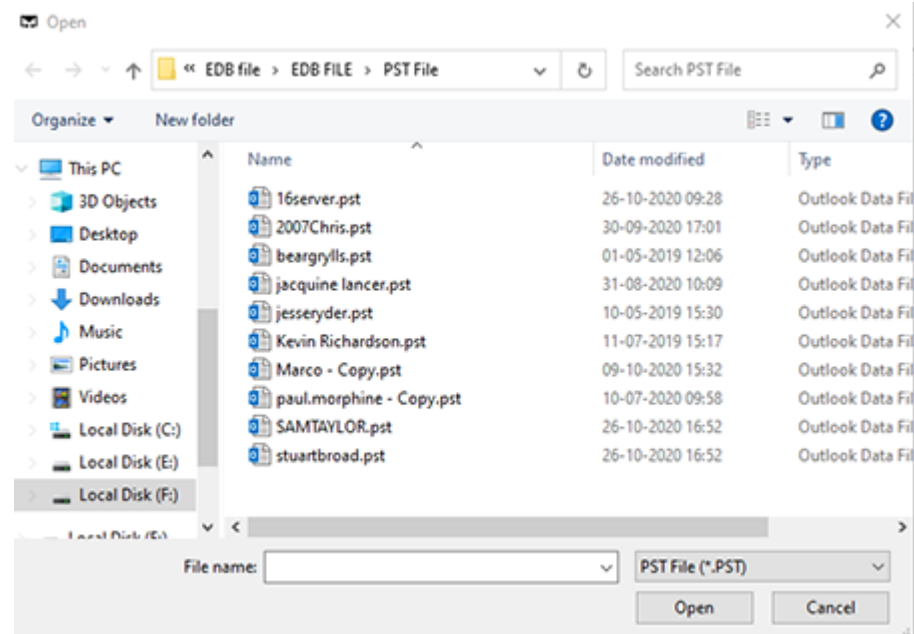

5. Wählen Sie Dateien aus der Liste aus, die Sie zusammenführen möchten und klicken Sie auf die Schaltfläche **Weiter**, um mit dem Zusammenführungsvorgang fortzufahren.

### **3.3. Speicheroptionen**

Die Software **Stellar Merge Mailbox for Outlook** bietet Ihnen Speicheroptionen beim Zusammenführen/Angliedern, wobei PST-Dateien verbunden werden können, mehrere Ordnerhierarchien innerhalb einer PST-Datei erstellt werden können, oder sie zusammengeführt werden können, indem passende Ordner in einer neuen oder vorhandenen PST-Datei kombiniert werden.

#### **Zusammenführen von PST-Dateien:**

Mit der Option **PST zusammenführen** können Sie alle Ordner der ausgewählten PST-Dateien in einer neuen PST-Datei zusammenführen. Die Verschiedenen Optionen zur Zusammenführen werden nachfolgend beschrieben:

- Mit neuer PST-Datei zusammenführen
- Mit vorhandener PST-Datei zusammenführen
- Mit Outlook-Profil zusammenführen
- Mit Office 365 zusammenführen
- Mit Exchange Server zusammenführen

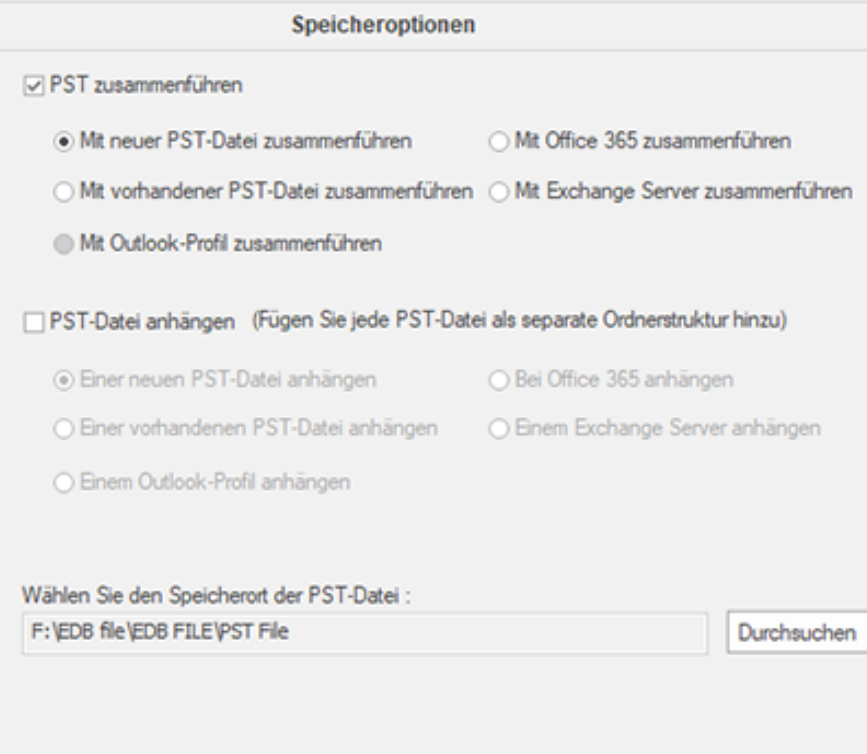

#### **Angliedern von PST-Dateien:**

Mit der Option **PST-Datei anhängen** können Sie PST-Dateien angliedern, indem mehrere Stammordner generiert werden, um neue Unterordner aus separaten PST-Dateien unterzubringen. Die verschiedenen Optionen zum Angliedern werden nachfolgend beschrieben:

- Einer neuen PST-Datei anhängen
- Einer vorhandenen PST-Datei anhängen
- Einem Outlook-Profil anhängen
- Bei Office 365 anhängen
- Einem Exchange Server anhängen

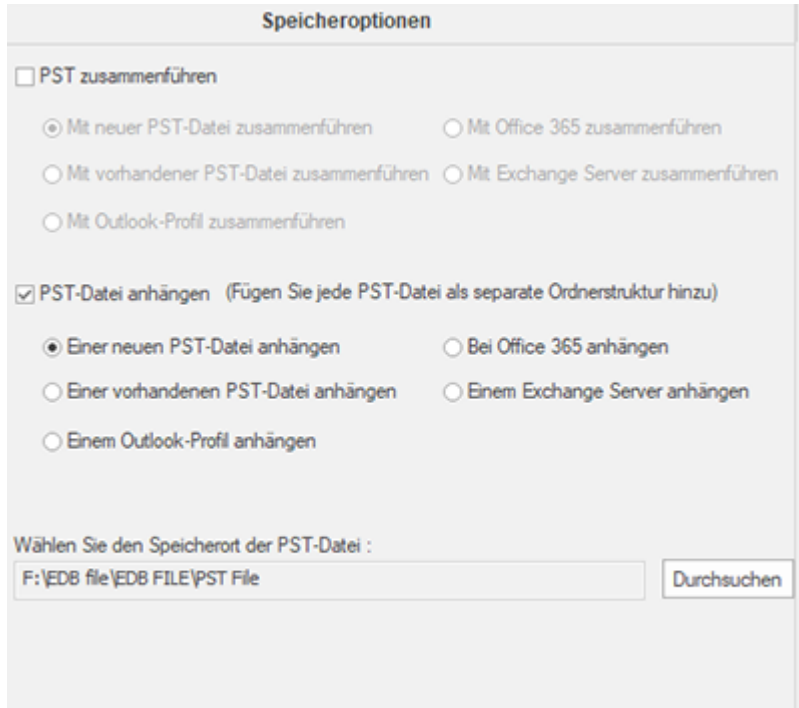

### **3.3.1. Zusammenführen von PST-Dateien**

Mit **Stellar Merge Mailbox for Outlook** können Sie ähnliche Ordner der ausgewählten PST-Dateien in einer einzelnen PST-Datei zusammenführen. Die Software erstellt eine neue Ausgabe-PST-Datei ohne Änderungen an den ursprünglichen Daten oder Ordnern einer bestehenden PST-Datei vorzunehmen. Mit dieser Anwendung können Benutzer die Option verwenden, um den Ordner gelöschte/Junk-Elemente aus einer Outlook PST-Datei ein- oder auszuschließen.

#### **So führen Sie PST-Dateien zusammen:**

- 1. Fügen Sie PST-Dateien hinzu, die Sie zusammenführen möchten.
- 2. Das Stellar Merge Mailbox for Outlook Anwendungsfenster zeigt ein dreiteiliges Fenster. Alle Ordner mit der Anzahl der Elemente in ihnen werden im linken Fensterbereich unter dem Stammknoten aufgelistet. Klicken Sie auf einen Ordner, um den Inhalt im mittleren Fenster anzuzeigen.

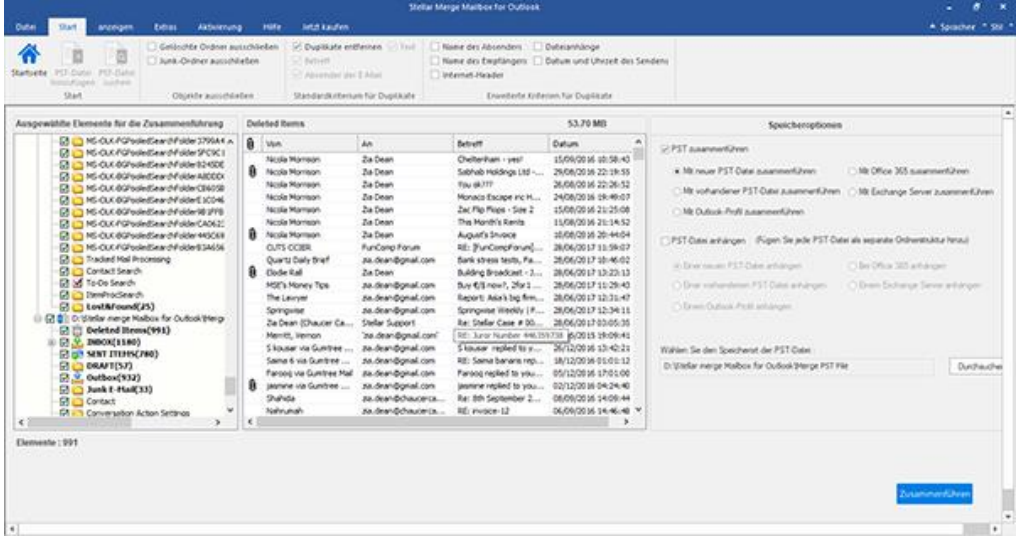

- 3. Wählen Sie aus dem Stammknoten die Ordner aus, die Sie zusammenführen möchten. Machen Sie ein Kreuz beim Stammknoten, um automatisch die vollständige Mailbox / alle Ordner auszuwählen.
- 4. Wählen Sie aus dem Menü Datei die gewünschten Optionen aus **Objekte ausschließen**, **Standardkriterium für Duplikate** und/oder **Erweiterte Kriterien für Duplikate** aus, um doppelte Elemente zu entfernen.

*Hinweis: Erweiterte Kriterien für Duplikate* ist nur aktiviert, wenn Sie Standardkriterium für Duplikate auswählen.

- 5. Wählen Sie im Abschnitt **Speicheroptionen** im rechten Bereich des Bildschirms die gewünschte Option aus.
	- **Mit neuer PST-Datei zusammenführen:** Sie können diese Option auswählen, wenn Sie Inhalte in eine neue PST-Datei zusammenführen möchten.
- o Wählen Sie die Option **Mit neuer PST-Datei zusammenführen** aus.
- o Klicken Sie auf **Durchsuchen** und wählen Sie den Speicherort aus, an dem Sie die PST-Datei speichern möchten. Klicken Sie auf **OK**.

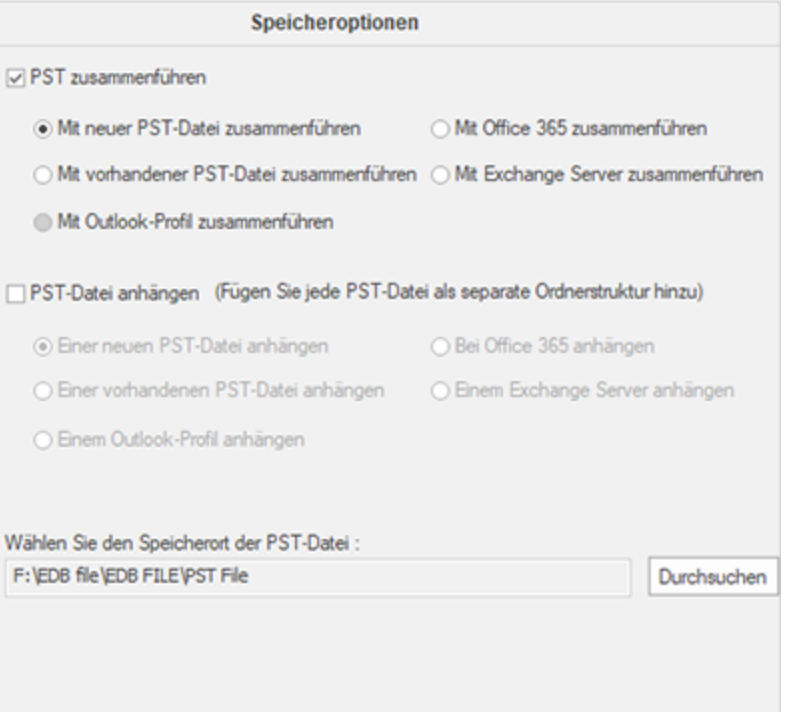

- o Klicken Sie auf **Zusammenführen**. Die Meldung '*Prozess abgeschlossen*' wird angezeigt, nachdem der Vorgang erfolgreich abgeschlossen wurde. Klicken Sie auf **OK**. Die PST-Datei wird an der angegebenen Stelle gespeichert.
- **Mit vorhandener PST-Datei zusammenführen:** Sie können diese Option auswählen, wenn Sie Inhalte in einer bereits vorhandenen PST-Datei zusammenführen möchten.
	- o Wählen Sie die Option **Mit vorhandener PST-Datei zusammenführen** aus.
	- o Klicken Sie auf **Durchsuchen** und suchen Sie die PST-Datei, welche Sie für das Zusammenführen verwenden möchten. Klicken Sie auf **Öffnen**.

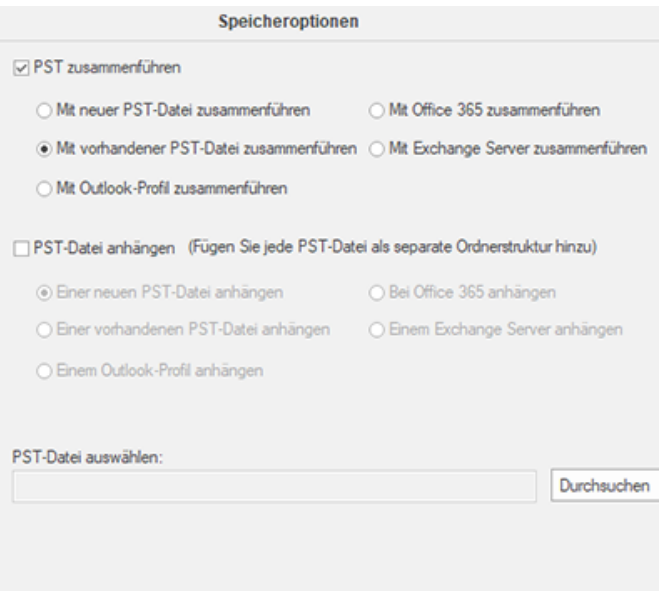

- o Klicken Sie auf **Zusammenführen**. Die Meldung '*Prozess abgeschlossen*' wird angezeigt, nachdem der Vorgang erfolgreich abgeschlossen wurde. Klicken Sie auf **OK**. Die PST-Datei wird an der angegebenen Stelle gespeichert.
- **Mit Outlook-Profil zusammenführen:** Sie können diese Option auswählen, wenn Sie Inhalte in ein Outlook-Profil zusammenführen möchten.
	- o Wählen Sie die Option **Mit Outlook-Profil zusammenführen** aus.
	- o Wählen Sie das gewünschte Outlook-Profil aus.

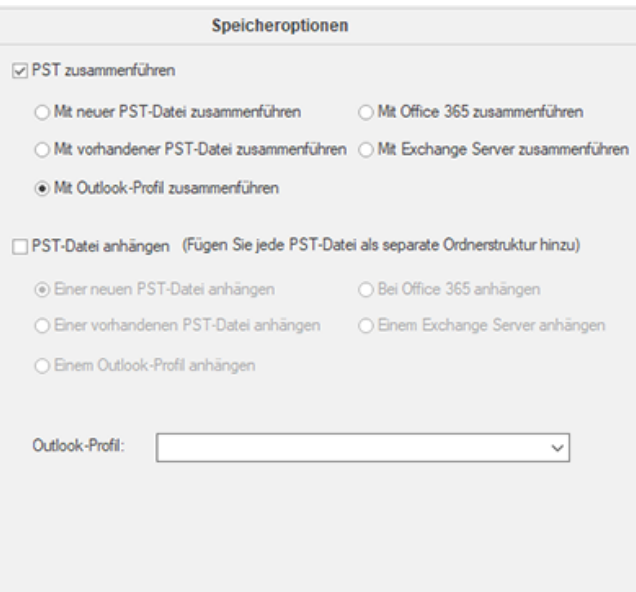

o Klicken Sie auf **Zusammenführen**. Die Meldung '*Prozess abgeschlossen*' wird angezeigt, nachdem der Vorgang erfolgreich abgeschlossen wurde. Klicken Sie auf **OK**. Die PST-Datei wird an der angegebenen Stelle gespeichert.

*Hinweis: Im Falle von Mit neuer PST-Datei zusammenführen, Mit vorhandener PST-Datei zusammenführen und Mit Outlook-Profil zusammenführen, wenn die Größe der zusammengeführten PST-Datei das Limit der MS Outlook Dateigröße überschreitet, werden die Inhalte der zusammengeführten PST-Datei entsprechend aufgeteilt.*

- **Mit Office 365 zusammenführen:** Sie können diese Option auswählen, wenn Sie Inhalte in das Office 365 Profil zusammenführen möchten.
	- o Wählen Sie die Option **Mit Office 365 zusammenführen** aus.
	- o Melden Sie sich an, indem Sie die **Office 365 ID** und das **Passwort** eingeben.

*Hinweis: Stellen Sie sicher, dass Sie die richtige Office 365 ID und das korrekte Passwort eingegeben haben.*

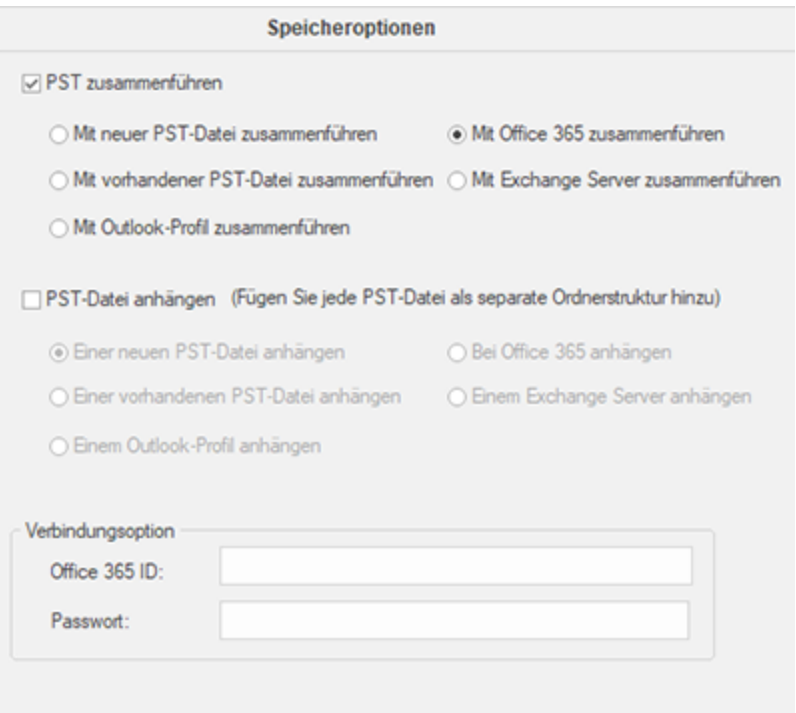

- o Klicken Sie auf **Zusammenführen**. Die Meldung '*Prozess abgeschlossen*' wird angezeigt, nachdem der Vorgang erfolgreich abgeschlossen wurde. Klicken Sie auf **OK**. Die PST-Datei wird an der angegebenen Stelle gespeichert.
- **Mit Exchange Server zusammenführen:** Sie können diese Option auswählen, wenn Sie die Mailboxen am Exchange Server zusammenführen möchten.
	- o Wählen Sie die Option **Mit Exchange Server zusammenführen** aus.
- o Wählen Sie aus der **Exchange Verbindungsoption** entweder **Administratordomäne** oder **Benutzerdomäne** aus und geben Sie dann die Details der Microsoft Exchange Server-Informationen ein.
- o Geben Sie die **Admin Email-ID**, **Passwort**, **Mailbox Email Id** und **Servername** (für MS Exchange 2007, 2010, 2013, 2016) ein und kreuzen Sie das Kontrollkästchen für Exchange Server 2010 oder höher an.

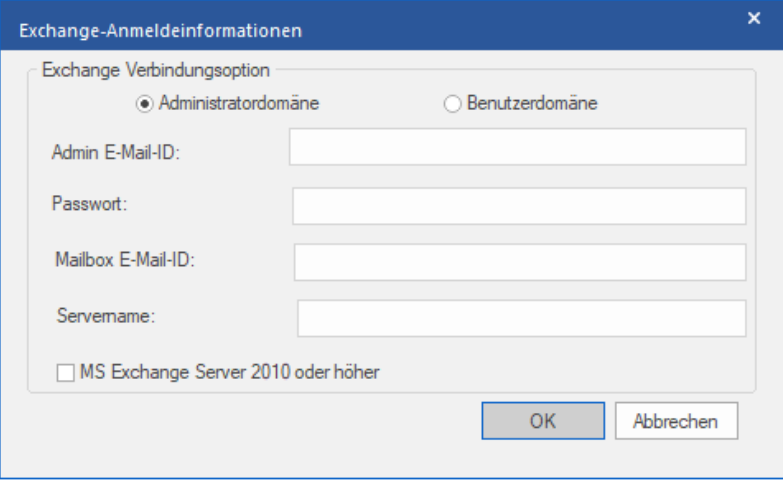

o Wenn Sie die Option **Benutzerdomäne** ausgewählt haben, geben Sie die **Mailbox Email-ID**, **Passwort**, **Mailbox-Name** und **Servername** ein. Klicken Sie auf die Schaltfläche **OK**.

*Hinweis: Stellen Sie sicher, dass Sie die korrekten MS Exchange Server Details eingegeben haben.*

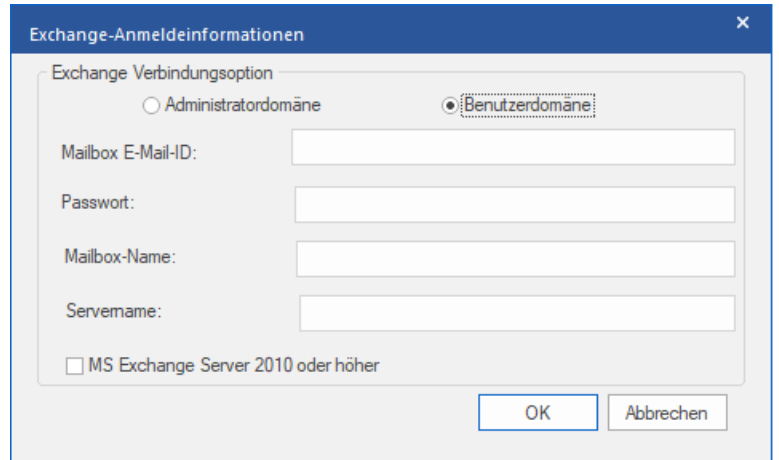

o Klicken Sie auf **Zusammenführen**. Die Meldung '*Prozess abgeschlossen*' wird angezeigt, nachdem der Vorgang erfolgreich abgeschlossen wurde. Klicken Sie auf **OK**. Die PST-Datei wird an der angegebenen Stelle gespeichert.

### **3.3.2. Angliedern von PST-Dateien**

Mit **Stellar Merge Mailbox for Outlook** können Sie PST-Dateien angliedern, indem mehrere Stammordner erstellt werden, um neue Unterordner aus separaten PST-Dateien unterzubringen. Die Software erstellt eine neue Outlook PST-Datei ohne Änderungen an den ursprünglichen Daten oder dem Ordner einer vorhandenen PST-Datei vorzunehmen. Bei dieser Anwendung können Benutzer die Option verwenden, um gelöschte und Junk-Elemente-Ordner aus einer Outlook PST-Datei ein-/auszuschließen.

#### **So gliedern Sie PST-Dateien an:**

- 1. **Fügen Sie PST-Dateien hinzu,** die Sie angliedern möchten.
- 2. Das **Stellar Merge Mailbox for Outlook** Anwendungsfenster zeigt ein dreiteiliges Fenster. Alle Ordner mit der Anzahl der Elemente in ihnen werden im linken Fensterbereich unter dem Stammknoten aufgelistet. Klicken Sie auf einen Ordner, um den Inhalt im mittleren Fenster anzuzeigen.

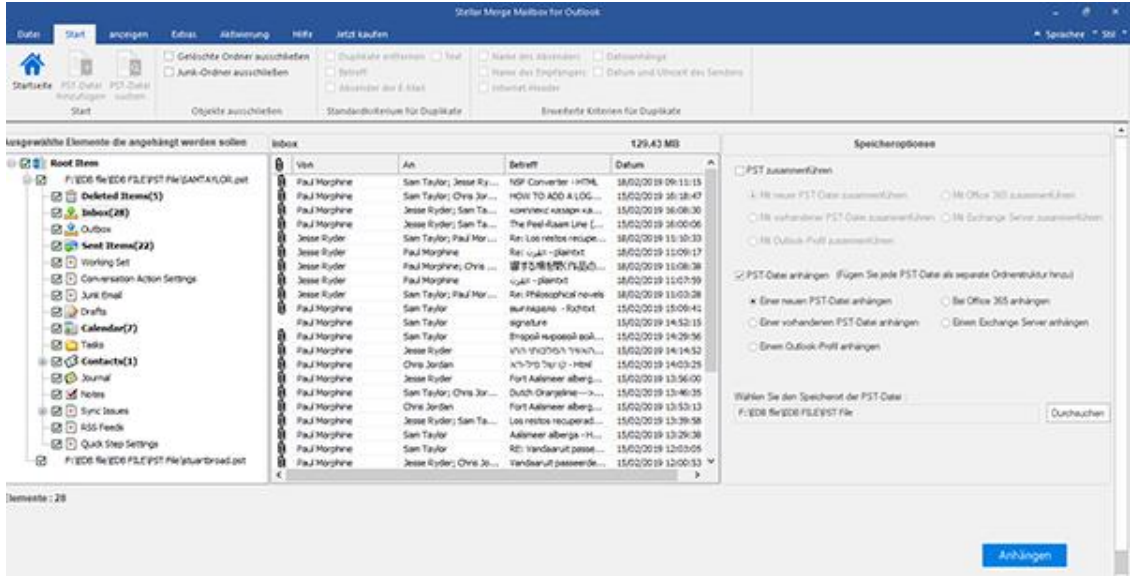

- 3. Wählen Sie aus dem Stammknoten die Ordner aus, die Sie angliedern möchten. Machen Sie ein Kreuz beim Stammknoten, um automatisch die vollständige Mailbox / alle Ordner auszuwählen.
- 4. Wählen Sie aus dem Menü **Datei** die gewünschten Optionen aus **Objekte ausschließen** aus.

*Hinweis: Im Falle von PST angliedern, werden sowohl Erweiterte Kriterien für Duplikate als auch Standardkriterium für Duplikate deaktiviert.*

5. Wählen Sie im Abschnitt **Speicheroptionen** im rechten Bereich des Bildschirms die gewünschte Option aus.

- **Einer neuen PST-Datei anhängen:** Sie können diese Option auswählen, wenn Sie Inhalte in einer neuen PST-Datei angliedern möchten.
	- o Wählen Sie die Option **Einer neuen PST-Datei anhängen** aus.
	- o Klicken Sie auf **Durchsuchen** und wählen Sie den Speicherort aus, an dem Sie die PST-Datei speichern möchten. Klicken Sie auf **OK**.

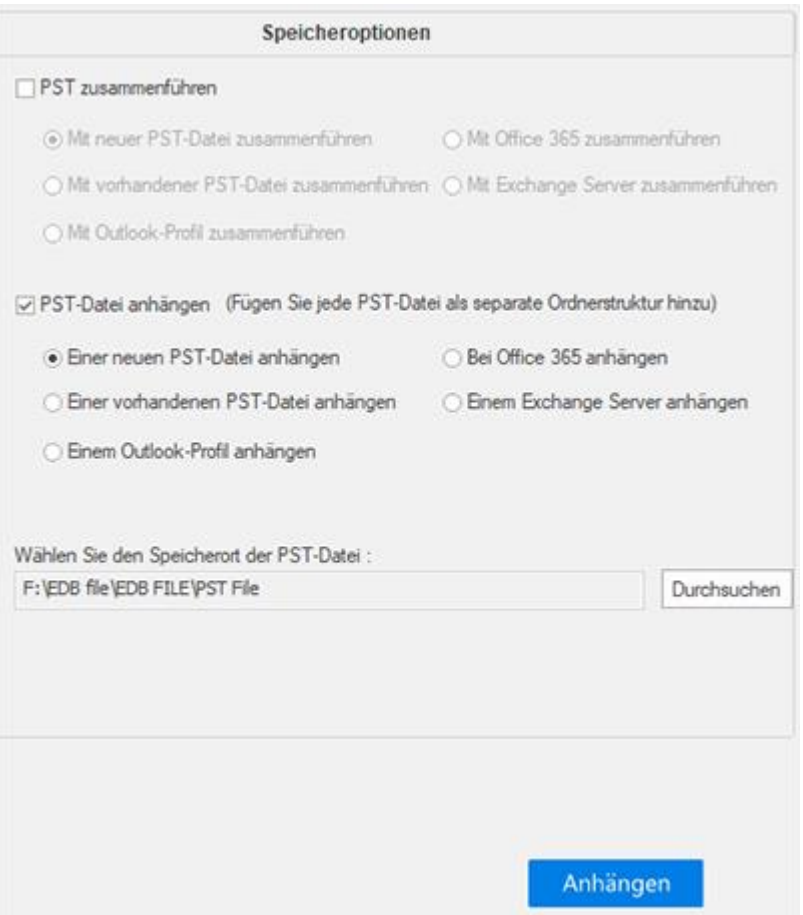

- o Klicken Sie auf **Anhängen**. Die Meldung '*Prozess abgeschlossen*' wird angezeigt, nachdem der Vorgang erfolgreich abgeschlossen wurde. Klicken Sie auf **OK**. Die PST-Datei wird an der angegebenen Stelle gespeichert.
- **Einer vorhandenen PST-Datei anhängen:** Sie können diese Option auswählen, wenn Sie Inhalte bei einer bereits vorhandenen PST-Datei angliedern möchten.
	- o Wählen Sie die Option **Einer vorhandenen PST-Datei anhängen** aus.
	- o Klicken Sie auf **Durchsuchen** und suchen Sie die PST-Datei, in dem Sie beitreten möchten. Klicken Sie auf **Öffnen**.

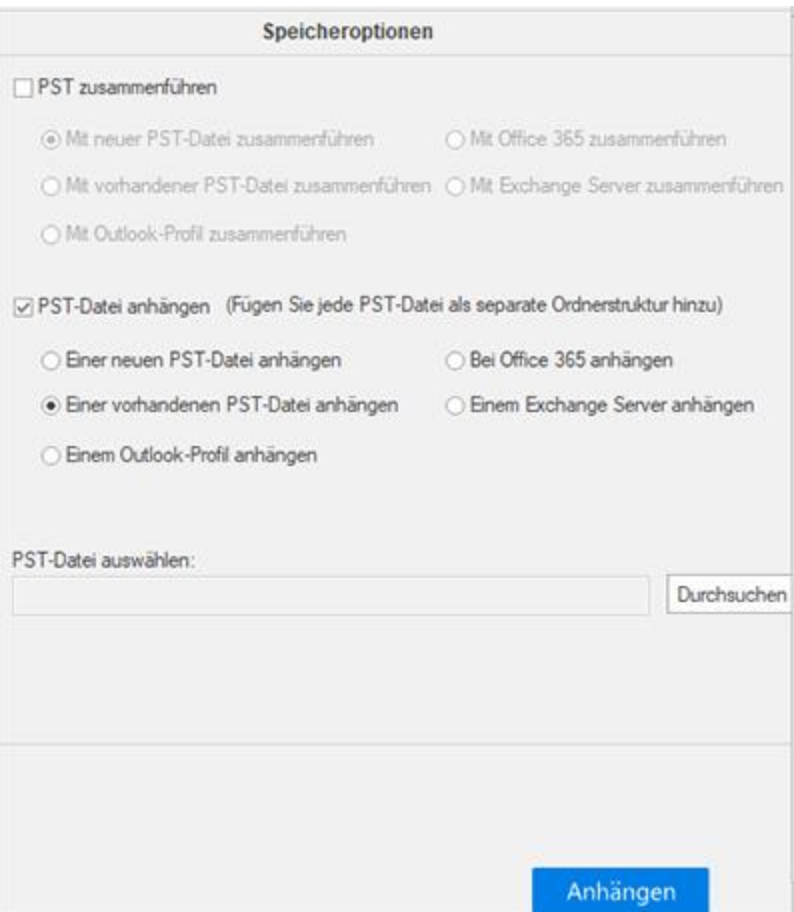

- o Klicken Sie auf **Anhängen**. Die Meldung '*Prozess abgeschlossen*' wird angezeigt, nachdem der Vorgang erfolgreich abgeschlossen wurde. Klicken Sie auf **OK**. Die PST-Datei wird an der angegebenen Stelle gespeichert.
- **Einem Outlook-Profil anhängen:** Sie können diese Option auswählen, wenn Sie Inhalte bei einem Outlook Profil angliedern möchten.
	- o Wählen Sie die Option **Einem Outlook-Profil anhängen** aus.
	- o Wählen Sie das gewünschte Outlook Profil aus.

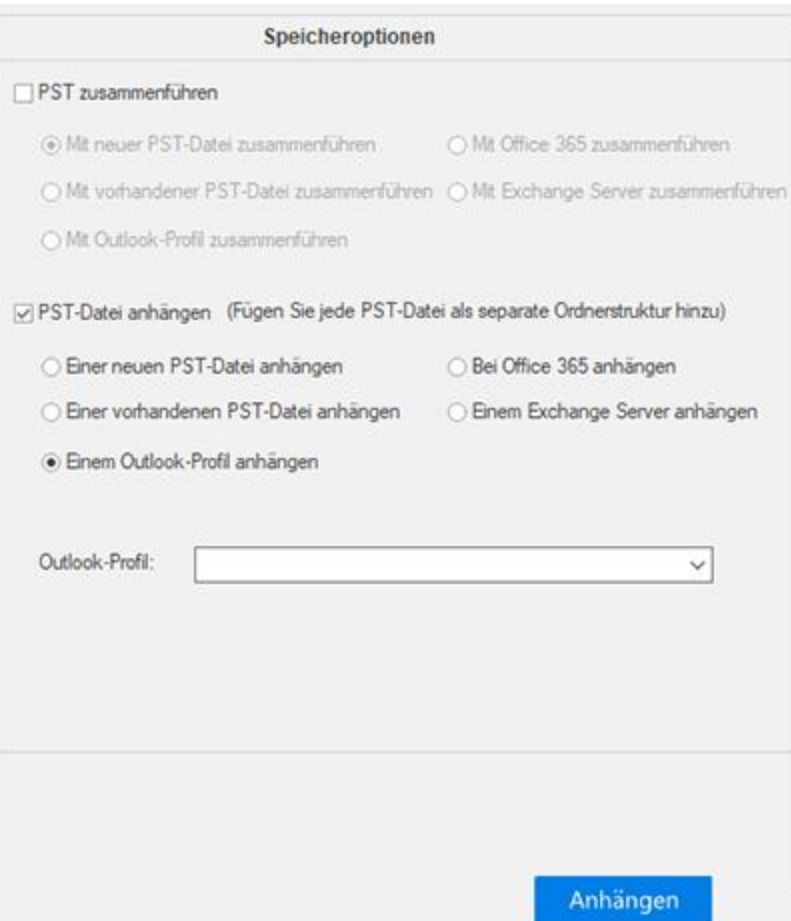

o Klicken Sie auf **Anhängen**. Die Meldung '*Prozess abgeschlossen*' wird angezeigt, nachdem der Vorgang erfolgreich abgeschlossen wurde. Klicken Sie auf **OK**. Die PST-Datei wird an der angegebenen Stelle gespeichert.

*Hinweis: Im Falle von Einer neuen PST-Datei anhängen, Einer vorhandenen PST-Datei anhängen und Einem Outlook-Profil anhängen, wenn die Größe der verbundenen PST-Datei das Limit der MS Outlook Dateigröße überschreitet, werden die Inhalte der verbundenen PST-Datei entsprechend aufgeteilt.*

- **Bei Office 365 anhängen:** Sie können diese Option auswählen, wenn Sie Inhalte im Office 365 Profil angliedern möchten.
	- o Wählen Sie die Option **Bei Office 365 anhängen** aus.
	- o Melden Sie sich an, indem Sie die **Office 365 ID** und das **Passwort** eingeben.

*Hinweis: Stellen Sie sicher, dass Sie die richtige Office 365 ID und das korrekte Passwort eingegeben haben.*

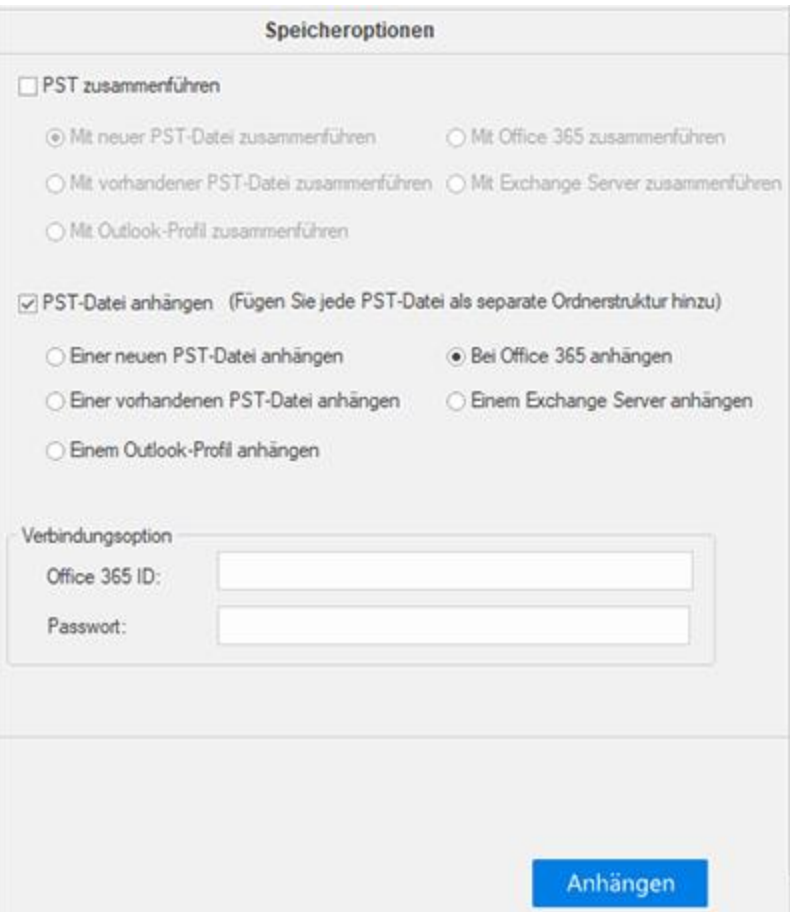

- o Klicken Sie auf **Anhängen**. Die Meldung '*Prozess abgeschlossen*' wird angezeigt, nachdem der Vorgang erfolgreich abgeschlossen wurde. Klicken Sie auf **OK**. Die PST-Datei wird an der angegebenen Stelle gespeichert.
- **Einem Exchange Server anhängen:** Sie können diese Option auswählen, wenn Sie Mailboxen am Exchange Server angliedern möchten.
	- o Wählen Sie die Option **Einem Exchange Server anhängen** aus.
	- o Wählen Sie aus der **Exchange Verbindungsoption** entweder **Administratordomäne** ode **Benutzerdomäne** aus und geben Sie dann die Details der Microsoft Exchange Server-Informationen ein.
	- o Geben Sie die **Admin Email-ID**, **Passwort**, **Mailbox Email-Id** und **Servername** (für MS Exchange 2007, 2010, 2013, 2016) ein und kreuzen Sie das Kontrollkästchen für Exchange Server 2010 oder höher an.

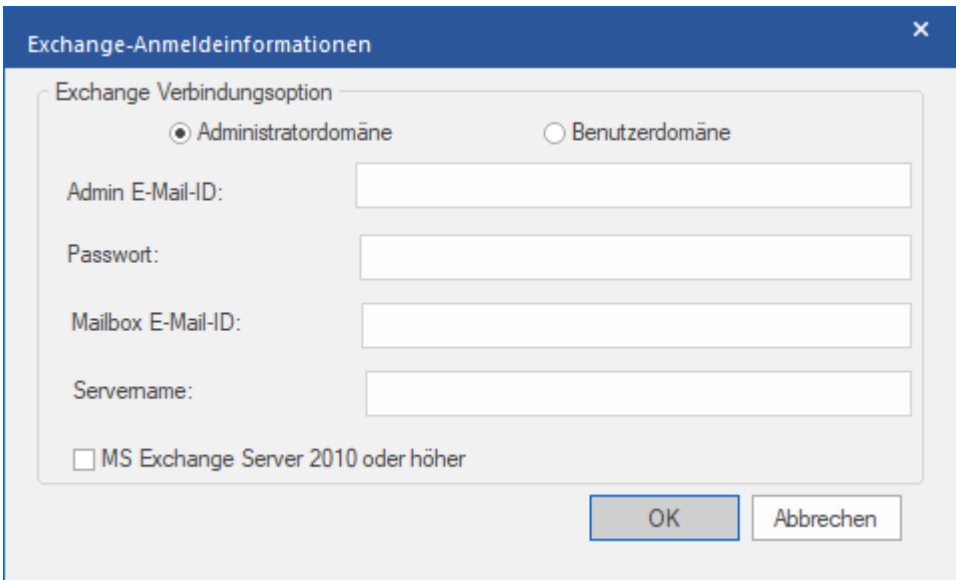

o Wenn Sie die Option **Benutzerdomäne** ausgewählt haben, geben Sie die **Mailbox Email-ID**, **Passwort**, **Mailbox-Name** und **Servername** ein. Klicken Sie auf die Schaltfläche **OK**.

*Hinweis: Stellen Sie sicher, dass Sie die korrekten MS Exchange Server Details eingegeben haben.*

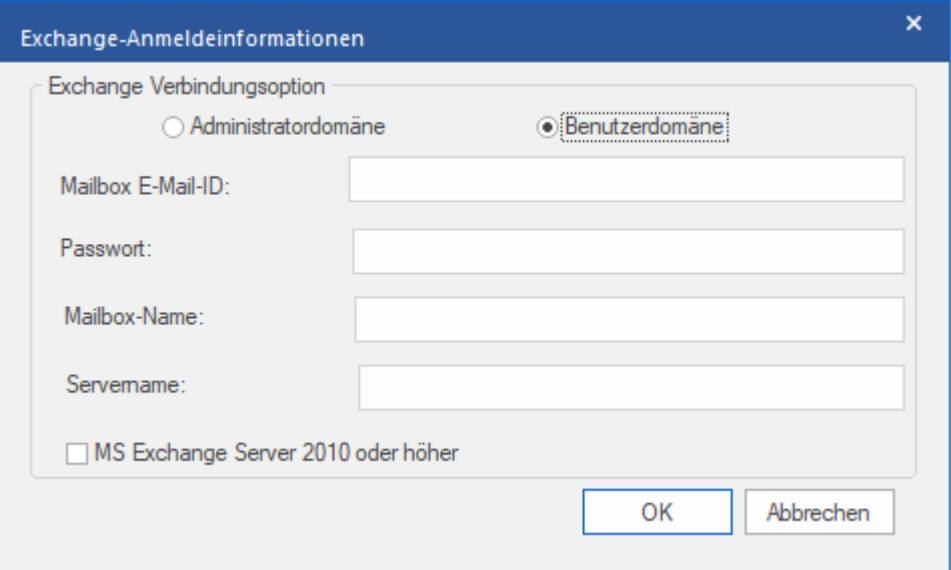

o Klicken Sie auf **Anhängen**. Die Meldung '*Prozess abgeschlossen*' wird angezeigt, nachdem der Vorgang erfolgreich abgeschlossen wurde. Klicken Sie auf **OK**. Die PST-Datei wird an der angegebenen Stelle gespeichert.

## **3.4. Logbericht anzeigen und speichern**

Mit **Stellar Merge Mailbox for Outlook** können Sie den Logbericht speichern, um den Zusammenführungsprozess zu

einem späteren Zeitpunkt zu analysieren.

#### **So speichern Sie den Logbericht:**

- 1. Wählen Sie im Menü **Anzeigen** den Eintrag **Logbericht**.
- 2. Auf dem Bildschirm wird ein Protokollfenster angezeigt, in dem die Details der zusammengeführten Ordner

angezeigt werden.

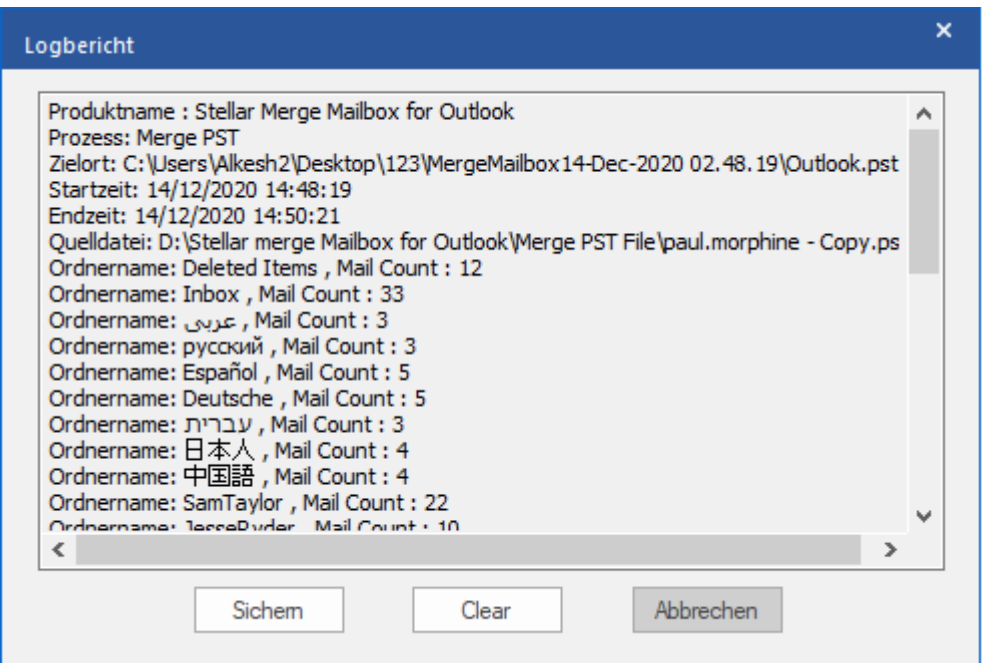

- 3. Klicken Sie auf die Schaltfläche **Sichern**.
- 4. Klicken Sie im Dialogfeld **Protokoll speichern** auf **Durchsuchen** und wählen Sie den Speicherort, an dem Sie den Logbericht speichern möchten. Klicken Sie auf **OK**.

#### **So löschen Sie den Logbericht:**

- 1. Wählen Sie im Menü **Anzeigen** den Eintrag **Logbericht**.
- 2. Auf dem Bildschirm wird ein Protokollfenster angezeigt, in dem die Details der zusammengeführten Ordner angezeigt werden.
- 3. Klicken Sie auf die Schaltfläche **Clear**.
### **4. Häufig gestellte Fragen**

#### **1. Was macht die Demoversion der Software?**

Die Demoversion der Software ermöglicht es Ihnen, nur den Mail-Text und Anhänge zu sehen. Felder wie Von, An, CC, BCC und Betreff werden als '**Demo**' angezeigt. Um die vollständige Mailbox anzuzeigen, müssen Sie die Software erwerben und registrieren.

### **2. Wie kann Stellar Merge Mailbox for Outlook mir bei der Suche nach dem Standort der PST-Datei auf dem Computer helfen?**

Sie können in einem bestimmten Laufwerk oder Ordner nach einer PST-Datei suchen, indem Sie die Option Find PST der Software verwenden. Weitere Informationen finden Sie im Abschnitt **PST-Dateien finden** des Hilfe-Handbuchs.

#### **3. Welche Version von MS Outlook wird von der Software unterstützt?**

Die Software unterstützt PST-Dateien aus MS Outlook 2003, 2007, 2010, 2013, 2016.

### **4. Wie viel Zeit benötigt die Software Stellar Merge Mailbox for Outlook, um eine PST-Mailbox zusammenzuführen/anzugliedern?**

Die Zeit für den Zusammenführungsprozess hängt von der Größe der PST-Datei ab. Während der Prozess ausgeführt wird, müssen Sie warten, bis der Prozess abgeschlossen ist. Sobald der Vorgang abgeschlossen ist, können Sie die neu erstellte PST-Mailbox an der angegebenen Stelle speichern.

#### **5. Führt die Software passwortgeschützte PST-Dateien zusammen?**

Ja, dieses Tool ist in der Lage, PST-Dateien zusammenzuführen, die passwortgeschützt sind. Sie müssen nur das Passwort für diese PST-Datei eingeben.

### **6. Bewahrt die Software die Integrität der ursprünglichen PST-Dateien während sie zusammengeführt werden?**

Sie Software führt mehrere Outlook PST-Dateien in eine einzige Datei zusammen, ohne die Inhalte der ursprünglichen Outlook PST-Dateien zu ändern.

#### **7. Kann das Prozessprotokoll gespeichert werden?**

Ja, **Stellar Merge Mailbox for Outlook** gibt Ihnen die Möglichkeit, den Logbericht des Prozesses zu speichern.

#### **So speichern Sie den Logbericht:**

- Wählen Sie im Menü **Anzeigen** den Eintrag **Logbericht**.
- Wählen Sie im Dialogfeld **Protokoll speichern** den Speicherort, an dem Sie den Logbericht speichern möchten. Klicken Sie auf **OK**.

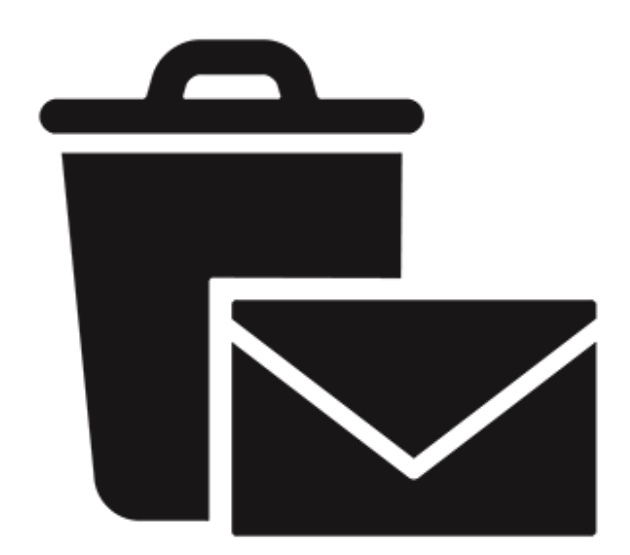

# **Stellar Undelete Email for Outlook**

**Benutzerhandbuch 10.0**

### **1. Über Stellar Undelete Email for Outlook**

**Stellar Undelete Email for Outlook** stellt versehentlich gelöschte und verlorene E-Mails, Ordner, Kalender, Termine, Besprechungsanfragen, Kontakte, Aufgaben, Aufgabenanfragen, Journale, Notizen so weit wie möglich wieder her und reduziert damit Verluste durch beschädigte Daten.

Die Software ist ein leistungsfähiges Tool, um gelöschte E-Mails aus PST- und OST-Dateien, die von MS Outlook erstellt wurden, wiederherzustellen. Alle Nachrichten, Kalenderereignisse, Sie können E-Mails auch in einem der sechs folgenden Formate speichern:

- PST
- MSG
- EML
- PDF
- **HTML**
- RTF

Um man Daten aus einem neu konvertierten Datei sehen kann, müssen sie die neue PST Datei in MS Outlook importieren.

#### **Hauptfunktionen:**

- Unterstützung für MS Office 365, 2019, 2016, 2013, 2010, 2007.
- Möglichkeit zum Speichern und Laden von Scan-Informationen.
- Möglichkeit, Mailbox von OST-Dateien wiederherzustellen.
- Stellen Sie alle Ihre versehentlich/absichtlich gelöschten Mails wieder her, auch nachdem Sie den Ordner "Gelöschte Objekte" geleert haben.
- Wiederherstellung gelöschter Mails und aller anderen Objekte auch aus kennwortgeschützten Dateien
- Stellt alle Arten von gelöschten Anhängen wie Excel-Arbeitsblätter, Word-Dokumente, Bilder und so weiter wieder her.
- Ermöglicht es Ihnen, Nachrichten in einem 3-Ansichten-Format anzuzeigen.
- Stellt E-Mails, Kalendereinträge, Kontakte, Notizen, Aufgaben und Journale aus Outlook-Postfachdateien wieder her.
- Das wiederhergestellte Postfach wird als neue PST-Datei auf einem beliebigen Laufwerk (einschließlich Netzlaufwerken) gespeichert, das für den Hostcomputer sichtbar ist.
- Such Option um Mails schneller zu finden.
- Kann einzelne Mails im MSG, EML, RTF, HTML, und PDF Format speichern.
- Verbesserte Vorschau Eigenschaft für Kalender, Aufgaben, Journale und Kontakte.
- Rechtsklick Option zum speichern von Emails in jedem der folgenden Formate vom Vorschau Abschnitt MSG, EML, RTF, HTML, und PDF.
- Option, um gescannte Emails und Nachrichten nach Datum zu ordnen, Von, An, Betreff, Typ, Anhänge, gelöscht und Bedeutung. Sie können die gescannten Emails auch in Form von Gruppen anordnen.

### **2. Benutzeroberfläche**

**Stellar Undelete Email for Outlook** hat eine einfach und leicht anzuwendende grafische Nutzer Schnittstelle (GUI). Die GUI von **Stellar Undelete Email for Outlook** ähnelt der GUI von MS Office 2016.

Nach dem starten der Software, erscheint die Haupt Nutzer Interface wie unten gezeigt:

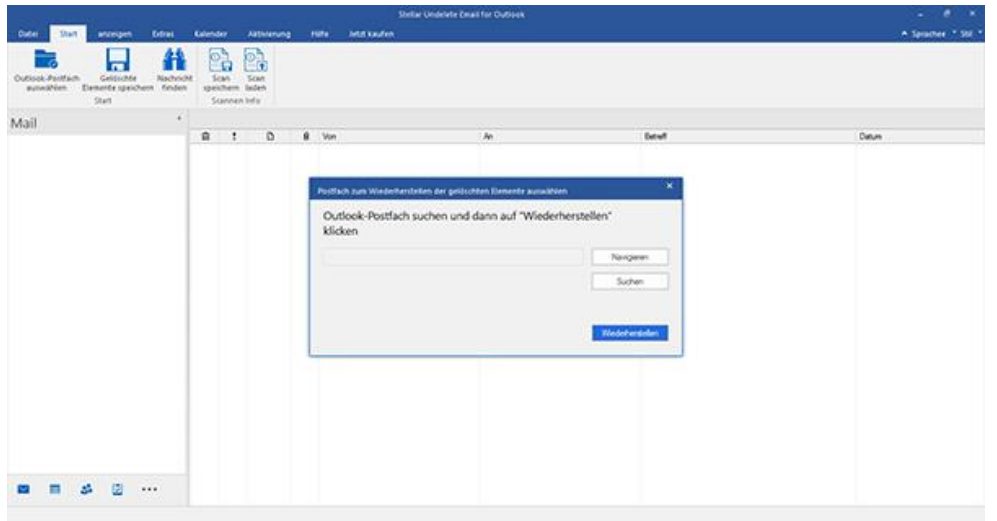

Die Nutzer Interface enthält Menübänder und tasten die es ihnen erlauben auf diverse Eigenschaften der Software einfach zuzugreifen.

Wenn Sie **Stellar Undelete Email for Outlook** starten, öffnet sich das Dialogfeld **Postfach zum Wiederherstellen der gelöschten Elemente auswählen** wie unten gezeigt:

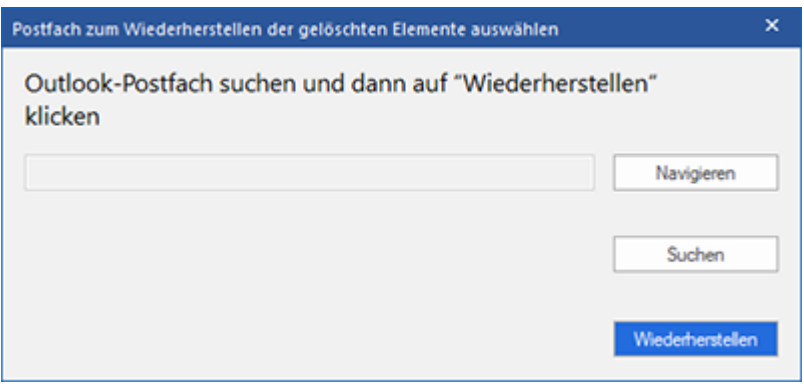

Um eine Outlook-Postfachdatei auszuwählen, klicken Sie auf die Schaltfläche "**Durchsuchen**". Wählen Sie die Outlook-Postfachdatei aus, die wiederhergestellt werden soll, und klicken Sie dann auf "**Wiederherstellen**", um den Wiederherstellungsprozess zu starten.

Mit **Stellar Undelete Email for Outlook** können Sie auch Dateien finden, falls Sie den Speicherort der zu konvertierenden outlook-Datei nicht kennen. Klicken Sie auf die Schaltfläche **Suchen**. Das Dialogfeld **Outlook-Postfach suchen** wird geöffnet. Geben Sie unter Suchoptionen das Laufwerk an, auf dem Sie nach Outlook-Postfachdateien suchen möchten, und klicken Sie dann auf **Suchen in**, um nach Dateien zu suchen.

*Hinweis: Sie können das Dialogfeld Postfach zum Wiederherstellen der gelöschten Elemente auswählen anzeigen, indem Sie die Option Outlook-Postfach auswählen im Menüband Datei wählen.*

## **2.1. Menübänder**

#### **1. Datei Menüband**

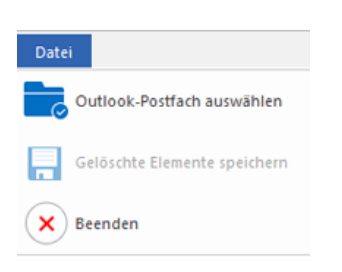

- **Outlook-Postfach auswählen:** Öffnet das Dialogfeld "Postfach zum Wiederherstellen der gelöschten Elemente auswählen", mit dem Sie nach Outlook-Postfachdateien suchen können.
- **Gelöschte Elemente speichern:** Diese Option speichert die wiederhergestellten gelöschten Elemente der Postfachdatei an dem von Ihnen angegebenen Speicherort.
- **Beenden:** Benutzen Sie diese Option, um die Anwendung zu schließen.

#### **2. Start Menüband**

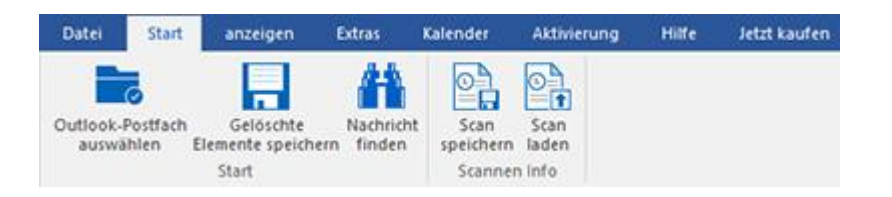

- **Outlook-Postfach auswählen:** Öffnet das Dialogfeld "Postfach zum Wiederherstellen der gelöschten Elemente auswählen", mit dem Sie nach Outlook-Postfachdateien suchen können.
- **Gelöschte Elemente speichern:** Diese Option speichert die wiederhergestellten gelöschten Elemente der Postfachdatei an dem von Ihnen angegebenen Speicherort.
- **Nachrichten finden:** Benutzen sie diese Option um nach bestimmten Emails und Nachrichten in der Liste der gescannten Emails zu suchen.
- **Scan speichern:** Über diese Option können Sie die Scan-Informationen in einer Datei speichern.
- **Scan laden:** Über diese Option können Sie eine gespeicherte Scan-Datei laden.

#### **3. Anzeigen Menüband**

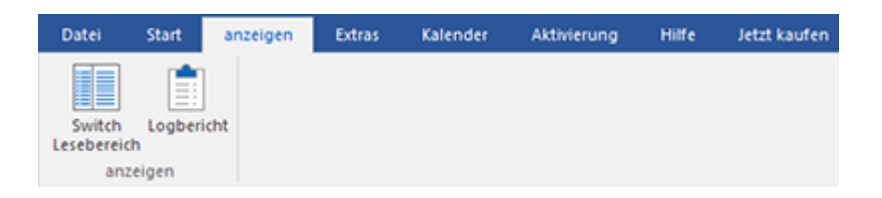

- **Switch Lesebereich:** Benutzen sie diese Option um zwischen horizontaler und vertikaler Ansicht des Lesebereichs zu wechseln.
- **Logbericht:** Benutzen sie diese Option um den **Logbericht** anzuzeigen.

#### 4. **Extras Menüband**

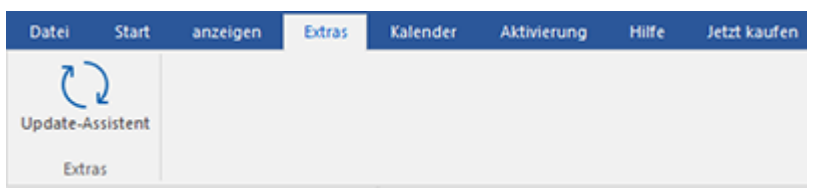

**Update-Assistent:** Benutzen sie diese Option um ihre Software zu aktualisieren.

#### **5. Kalender Menüband**

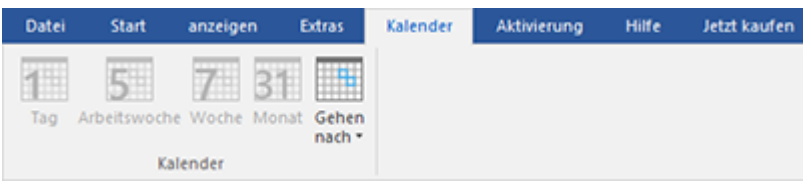

- **Tag:** Verwenden sie diese Option um alle Einträge eines bestimmten Tages aus der Liste der gescannten Emails aufzulisten
- **Arbeitswoche:** Verwenden sie diese Option um alle Einträge einer Arbeitswoche aufzulisten (von Montag bis Freitag).
- **Woche:** Verwenden sie diese Option um alle Einträge einer Woche aufzulisten (von Montag bis Sonntag).
- **Monat:** Verwenden sie diese Option um alle Einträge eines bestimmten Monats aufzulisten.
- **Gehen nach:** Verwenden sie diese Option um alle Einträge eines derzeitigen Datums oder eines bestimmten Datums aufzulisten.

#### **6. Aktivierung Menüband**

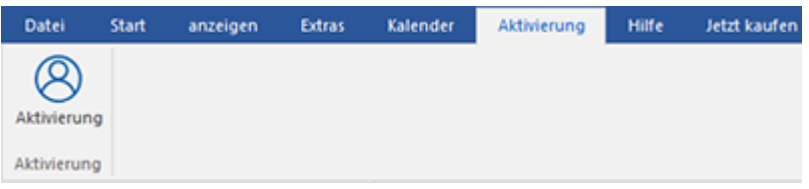

**Aktivierung:** Verwenden sie diese Option um die Software nach dem Kauf zu registrieren.

#### **7. Hilfe Menüband**

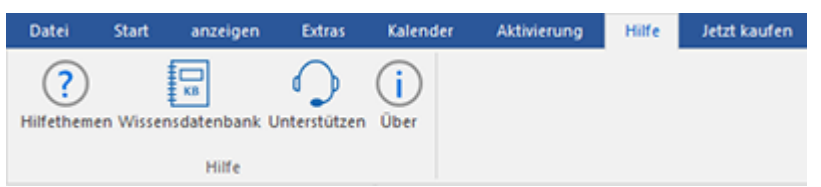

- **Hilfethemen:** Hier finden Sie das Hilfehandbuch zu **Stellar Undelete Email for Outlook**.
- **Wissensdatenbank:** Verwenden sie diese Option um die [Wissensdatenbank](https://www.stellarinfo.com/support/kb/index.php/category/outlook-manager) Artikel von [stellarinfo.com.](http://www.stellarinfo.com/)
- **Unterstützen:** Verwenden sie diese Option um die [Support Seite](http://www.stellarinfo.com/support/) von [stellarinfo.com](http://www.stellarinfo.com/) zu besuchen.
- **Über:** Verwenden sie diese Option um mehr über die Software zu erfahren.

#### **8. Jetzt kaufen Menüband**

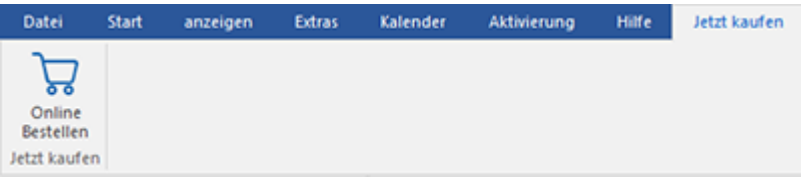

**• Online bestellen:** Verwenden sie diese Option zum [Kaufen](https://www.stellarinfo.com/index.php?route=product/buynow&buynow_id=449) von Stellar Toolkit for Outlook.

#### **9. Menü Sprachee**

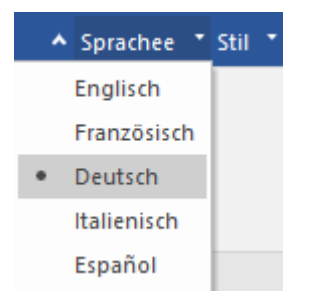

 **Sprachee:** Benutzen Sie diese Option, um die Sprache der Benutzeroberfläche zu ändern. Im Dropdown-Menü stehen folgende Sprachen zur Auswahl:**Englisch, Französisch, Deutsch, Italienisch** und **Espanol.**

#### **10. Style Menüband**

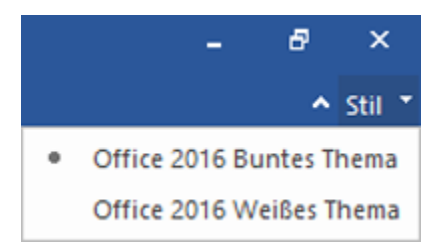

 **Style:** Über diese Option können Sie zwischen verschiedenen Themen der Benutzeroberfläche wechseln. **Stellar Undelete Email for Outlook** bietet folgende Themen zur Auswahl: **Office 2016 Buntes Thema und Office 2016 Weißes Thema.**

## **2.2. Tasten**

Die **Stellar Undelete Email for Outlook Tool bar hat folgende Tasten :**

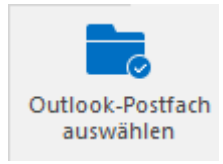

Klicken Sie auf diese Schaltfläche, um das Dialogfeld **Postfach zum Wiederherstellen der gelöschten Elemente auswählen** zu öffnen.

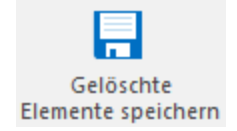

Klicken Sie auf diese Schaltfläche, um die wiederhergestellte Datei an einem Ort Ihrer Wahl zu speichern.

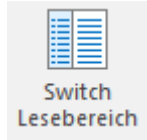

Klicken sie diese Taste um zwischen horizontaler und vertikaler Ansicht des Lesebereichs zu wechseln. Wenn sie auf einen Ordner im linken Fensterbereich klicken, nach default, zeigt der rechte Fensterbereich die Details in horizontaler Position an. Sie können auf das **Switch Lesebereich** Icon klicken um die Position zu vertikal zu ändern.

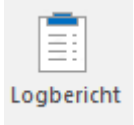

Klicken Sie auf diese Schaltfläche, um den **Logbericht** anzuzeigen, der die Details des Wiederherstellungsprozesses enthält.

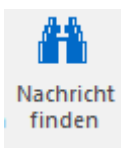

Klicken sie diese Taste um die **Nachricht finden** Dialogfeld zu öffnen, mit dieser können sie nach bestimmten Emails suchen, nach Absender, Empfänger, Betreff oder Datum.

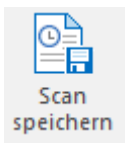

Klicken Sie auf diese Schaltfläche, um die Datei mit Scan-Informationen zu speichern.

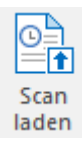

Klicken Sie auf diese Schaltfläche, um eine Datei mit Scan-Informationen zu laden.

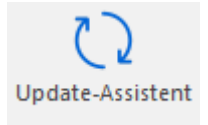

Klicken sie diese Taste um ihre Software zu **Update-Assistent**. Verwenden sie diese Option um nach Großen oder Kleinen Versionen der Software zu suchen

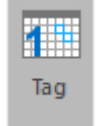

Klicken Sie auf diese Taste, um alle Einträge von einem bestimmten **Tag** aus der Liste der gescannten Emails aufzulisten.

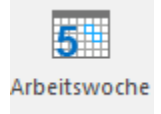

Klicken Sie auf diese Taste, um alle Einträge einer **Arbeitswoche** (von Montag bis Freitag) aufzulisten.

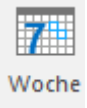

Klicken Sie auf diese Taste, um alle Einträge einer **Woche** (von Montag bis Sonntag) aufzulisten.

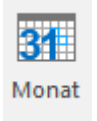

Klicken Sie auf diese Taste, um alle Einträge eines bestimmten **Monats** auflisten.

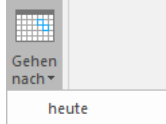

Klicken Sie auf diese Taste, um alle Einträge des aktuellen Datums aufzulisten.

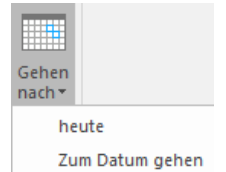

Klicken Sie auf diese Taste, um alle Einträge eines bestimmten Tag (jeder einzelne Tag außer dem aktuellen Datum) aufzulisten.

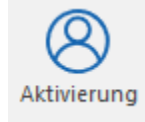

Klicken Sie auf diese Taste, um die Software nach dem Kauf zu **Aktivierung**.

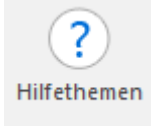

Klicken sie diese Taste um das Hilfs Handbuch für **Stellar Undelete Email for Outlook** zu öffnen.

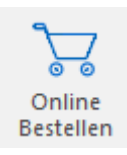

Klicken sie diese Taste um die Software zu kaufen.

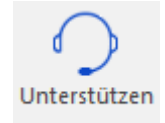

Klicken sie diese Taste um die Stellar Information Technology Private Limited's Online Support Webseite zu öffnen.

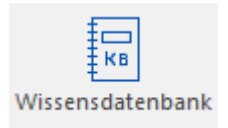

Klicken sie diese Taste um die **Wissensdatenbank** zu besuchen, auf stellarinfo.com

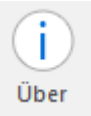

Klicken sie diese Taste um mehr Informationen **über** die Software zu lesen.

## **3. Benutzung der Software**

- 3.1. Outlook-Postfachdateien suchen
- 3.2. Wiederherstellen von gelöschten Elementen des Postfachs
- 3.3. Suchen, Anzeigen und Speichern einer einzelnen Nachricht
- 3.4. Gescannte Emails Anordnen
- 3.5. MSG, EML, RTF, HTML und PDF Dateien lesen
- 3.6. Logbericht Speichern
- 3.7. Scan-Informationen speichern und laden
- 3.8. Ändern der Software-Sprache

### **3.1. Outlook-Postfachdateien suchen**

**Stellar Undelete Email for Outlook** ermöglicht es Ihnen, Ihre verlorenen oder gelöschten Daten aus Ihrer Outlook-Postfachdatei wiederherzustellen. Mit der Option "Suchen" können Sie in den Laufwerken, Ordnern und Unterordnern Ihres Computers nach Outlook-Postfachdateien suchen. Sie können jedoch jeweils nur ein Laufwerk auswählen, um nach Outlook-Postfachdateien zu suchen.

#### **So finden Sie Outlook-Postfachdateien in Laufwerken:**

- 1. Öffnen Sie **Stellar Undelete Email for Outlook**. Das Dialogfeld **Postfach zum Wiederherstellen der gelöschten Elemente auswählen** wird eingeblendet.
- 2. Klicken Sie auf die Schaltfläche **Suchen**. Das Dialogfeld **Outlook-Postfach suchen** wird geöffnet.

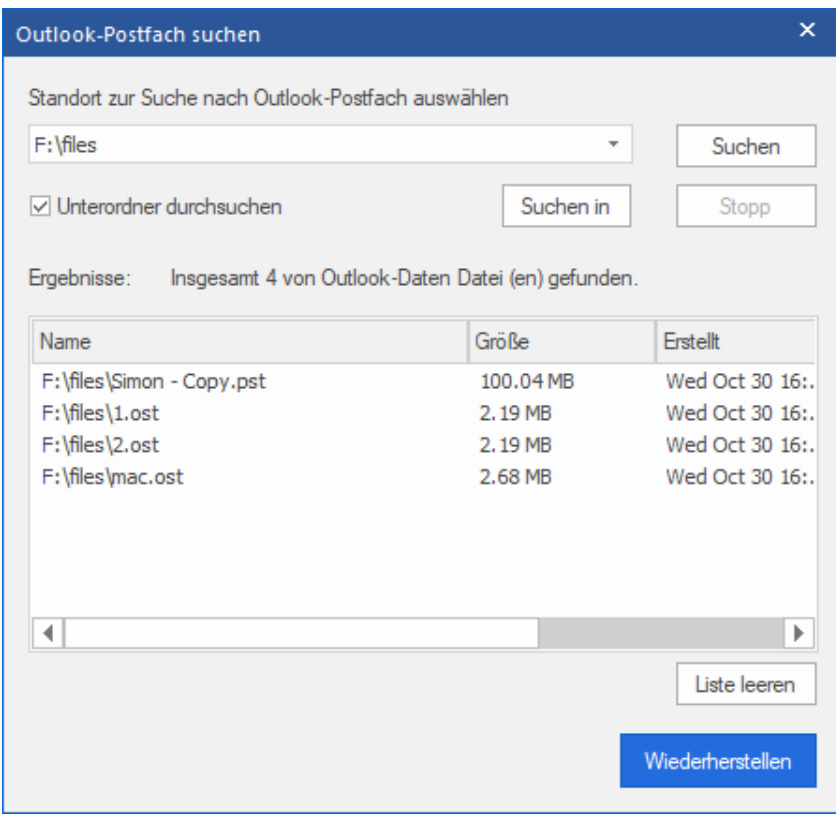

- 3. Wählen Sie das Laufwerk aus, auf dem nach OST-Dateien gesucht werden soll. Klicken Sie auf **Suchen.**
- 4. Klicken Sie auf **Suchen in**, um einen Ordner auf dem Laufwerk auszuwählen.
- 5. Nachdem die Suche beendet ist, wird eine Liste der auf dem ausgewählten Laufwerk gefundenen Postfachdateien im Abschnitt **Ergebnisse** angezeigt.
- 6. Wählen Sie die Datei, die Sie wiederherstellen möchten, und klicken Sie auf die Schaltfläche **Wiederherstellen**, um den Wiederherstellungsprozess zu starten.

#### **So finden Sie Outlook-Postfachdateien in Ordnern und Unterordnern:**

- 1. Klicken Sie im Start **Menüband** auf das Symbol **Outlook-Datendatei auswählen**, um das Dialogfeld **Postfach zum Wiederherstellen der gelöschten Elemente auswählen** zu öffnen.
- 2. Klicken Sie auf die Schaltfläche **Suchen**. Das Dialogfeld **Outlook-Postfach suchen** wird geöffnet.
- 3. Wählen Sie im Dialogfeld **Outlook-Postfach suchen** das Laufwerk aus, auf dem Sie nach Postfachdateien suchen möchten.
- 4. Klicken Sie auf die Schaltfläche **Suchen in** und wählen Sie den Ordner aus, in dem Sie Postfachdateien suchen möchten. Wenn Sie auch Unterordner innerhalb dieses Ordners durchsuchen möchten, wählen Sie **Unterordner durchsuchen** aus.
- 5. Klicken Sie auf die Schaltfläche **Suchen.**
- 6. Nachdem die Suche beendet ist, wird eine Liste der auf dem ausgewählten Laufwerk gefundenen Postfachdateien im Abschnitt **Ergebnisse** angezeigt.
- 7. Wählen Sie die Datei, die Sie wiederherstellen möchten, und klicken Sie auf die Schaltfläche **Wiederherstellen**, um den Wiederherstellungsprozess zu starten.

*Hinweis: Klicken Sie auf Liste leeren, um das Suchergebnis zu löschen.*

### **3.2. Wiederherstellen von gelöschten Elementen des**

### **Postfachs**

Wenn Sie den Speicherort der Outlook-Postfachdateien kennen, können Sie den Speicherort direkt angeben und mit der Wiederherstellung von Outlook-Postfachdateien in PST-Dateien beginnen. Wenn Sie den Speicherort nicht kennen, können Sie nach einer Outlook-Postfachdatei suchen, indem Sie die Option **Finden** von **Stellar Undelete Email for Outlook** verwenden.

#### **So stellen Sie Outlook-Postfachdateien wieder her:**

1. Starten Sie die Software **Stellar Undelete Email for Outlook**. Wählen Sie im Dialogfeld **Outlook-Postfach auswählen** die Outlook-Postfachdateien aus, die Sie wiederherstellen möchten. Klicken Sie auf Wiederherstellen, um die Wiederherstellung der ausgewählten Outlook-Postfachdatei zu starten.

2. Die für die Wiederherstellung benötigte Zeit hängt von der Größe der ausgewählten Outlook-Postfachdatei ab. Sie können den Wiederherstellungsprozess stoppen, indem Sie auf die Schaltfläche **Stopp** klicken, die während der Wiederherstellung der ausgewählten Outlook-Postfachdatei erscheint.

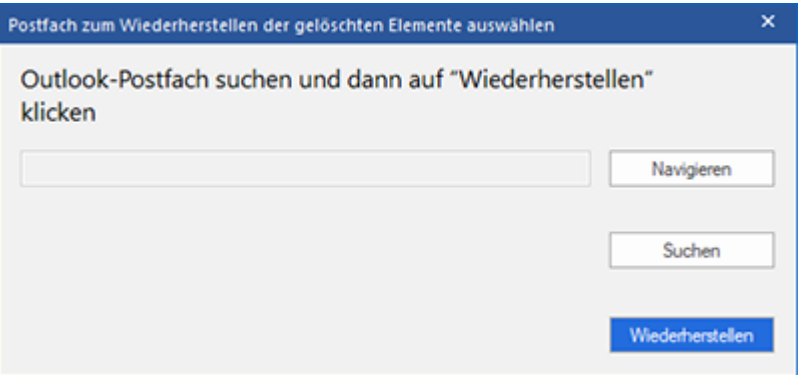

3. Nach Abschluss des Wiederherstellungsprozesses zeigt **Stellar Undelete Email for Outlook** die Vorschau der Outlook-Postfachdatei an. Die wiederhergestellte Datei wird zusammen mit ihrem ursprünglichen Inhalt in einer dreigeteilten Struktur angezeigt.

Alle wiederhergestellten Ordner mit der Anzahl der Dateien in ihnen wird in der linken Fensterbereich aufgelistet werden, unter dem Root-Knoten. Klicken Sie auf einen Ordner, um seine E-Mails zu sehen. Klicken Sie auf eine E-Mail, um den Inhalt zu sehen. Neben E-Mails können Kalender, Kontakt, Aufgaben, Notizen, Zeitschriften und auch durch einen Klick auf den jeweiligen Registerkarten angezeigt werden.

Um zwischen vertikalen und horizontalen Lesung Scheiben zu wechseln, klicken **Schalten Lesebereich** Symbol im **Menüband Ansicht**.

4. Um die wiederhergestellte Outlook-Postfachdatei zu speichern, klicken Sie auf die Schaltfläche **Gelöschte Objekte speichern** im **Startmenü**. Das Dialogfeld **speichern unter** wird geöffnet. Wählen Sie das Ausgabeformat PST, MSG, EML, RTF, HTML oder PDF. Klicken Sie auf **Durchsuchen**.

5. In **Ordner suchen** Dialogfeld wählen Sie den Ort, an dem Sie die Datei speichern möchten. Klicken Sie auf **OK**.

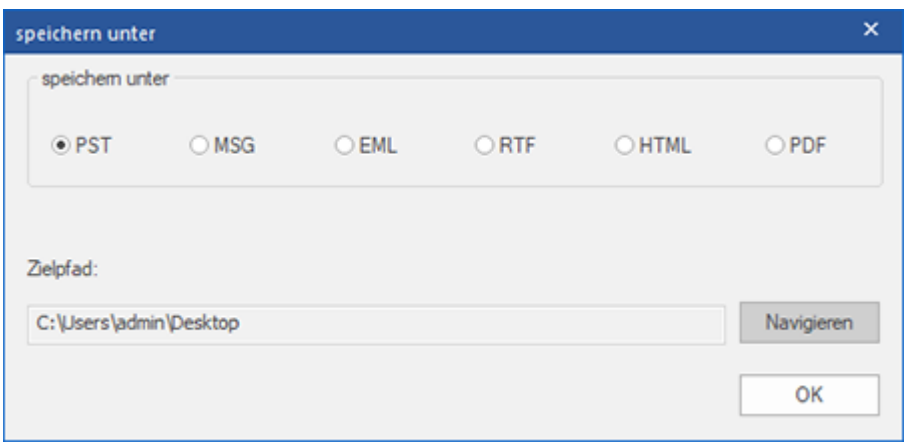

6. Die wiederhergestellte Datei wird an der angegebenen Stelle gespeichert.

*Hinweis: W*enn Sie wissen möchten, wie die neue PST-Datei in MS Outlook importiert wird, klicken Sie auf **'Wie eine PST-Datei importiert'.**

*Hinweis: Sie können den Scan- und Wiederherstellungsprozess einzeln stoppen. Wenn Sie den Scanvorgang stoppen, werden keine Dateien wiederhergestellt. Wenn Sie den Wiederherstellungsprozess stoppen, werden die Dateien angezeigt, die wiederhergestellt wurden, bis der Prozess gestoppt wurde. Außerdem sollte Microsoft Outlook geschlossen werden, bevor die wiederhergestellte Outlook-Postfachdatei gespeichert wird.*

### **3.3. Suchen, Anzeigen und Speichern einer einzelnen**

## **Nachricht**

**Stellar Undelete Email for Outlook** ermöglicht es Ihnen, eine bestimmte Nachricht aus der wiederhergestellten Datei zu finden. Die Software bietet eine **Nachricht suchen**, mit der Sie die Suche eingrenzen mit verschiedenen Suchoptionen hilft. Sie können eine Nachricht direkt speichern aus dem Suchergebnis in MSG, EML, RTF, HTML oder PDF-Format.

#### **Um Nachrichten zu finden:**

- 1. Klicken Sie auf das Symbol **Nachricht finden** in **Start Menüband**. **Finden Dialogfeld Nachricht** öffnet.
- 2. Geben Sie die Suchkriterien **Finden Dialogfeld Nachricht**.

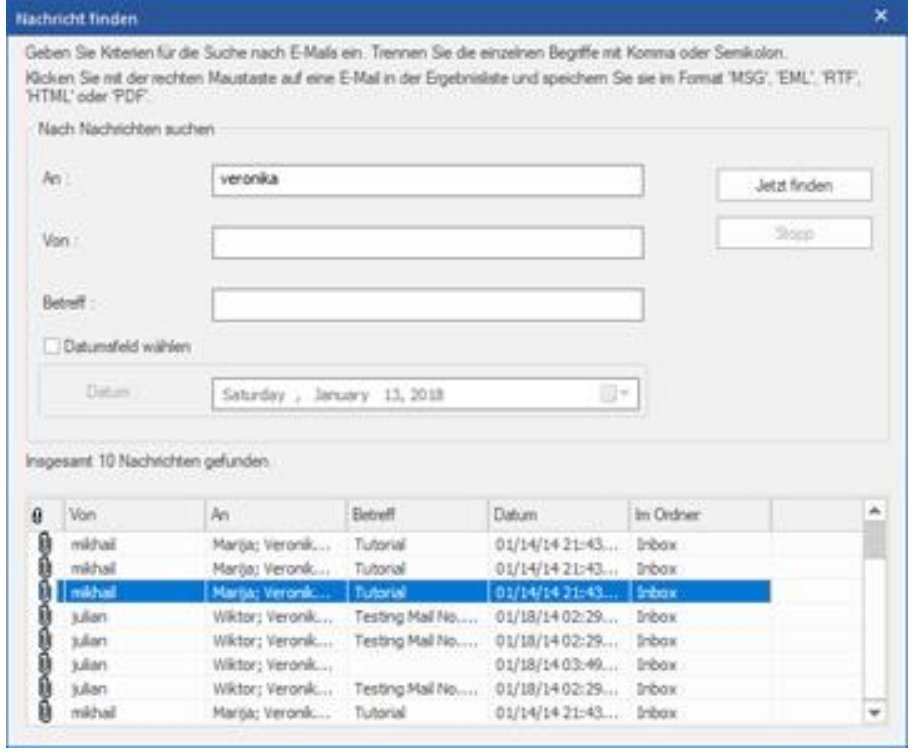

- In **An-**Feld, geben Sie alle oder einige Zeichen von Email IDs der Empfänger. Schlüsselwörter sind durch ein Semikolon (;) getrennt werden.
- In **From** Feld, geben Sie alle oder einige Zeichen von Email IDs von Absendern. Schlüsselwörter sind durch ein Semikolon (;) getrennt werden.
- In Feld **Betreff** geben Sie den Betreff, den Sie durchsuchen müssen.
- Wenn Sie sich für Emails gesendet oder empfangen an einem bestimmten Datum suchen möchten, **wählen Datumfeld** Checkbox, und wählen Sie ein **Datum** aus Datum Drop-Box.
- 3. Klicken Sie auf Schaltfläche **Jetzt finden**, um die Suche zu starten.

#### **Um Nachrichten anzuzeigen:**

- 1. Nachdem die Suche abgeschlossen ist, wird eine Liste von Emails, die den Suchkriterien entsprechen gezeigt.
- 2. Auf einer Email, um es in einem neuen Fenster geöffnet Doppelklick.

#### **Um Nachrichten zu speichern:**

- Um eine Nachricht aus der Liste der Suchergebnisse zu speichern, einfach mit der rechten Maustaste und:
	- o Wählen **Sie als MSG Speichern**, um die Nachricht in MSG-Format zu speichern.
	- o Wählen **Sie als EML Speichern**, um die Nachricht in EML-Format zu speichern.
	- o Wählen **Sie als RTF Speichern**, um die Nachricht im RTF-Format speichern.
	- o Wählen **Sie als HTML Speichern**, um die Nachricht im HTML-Format zu speichern.
	- o Wählen **Sie als PDF Speichern**, um die Nachricht im PDF-Format zu speichern.

### **3.4. Gescannte E-Mails anordnen**

Mit **Stellar Undelete Email for Outlook** können Sie wiederhergestellte E-Mails nach Datum, Betreff, Typ, Anhang und Wichtigkeit sortieren. Diese Funktion hilft Ihnen, sortieren und organisieren die Nachrichten in vordefinierten Gruppen.

Die Software bietet sieben vordefinierte, Standard-Arrangements, die Sie wählen können. Sie sind in der Scheibe in dem alle gescannten Emails / Nachrichten.

#### **Um Gescannte Emails und Nachrichten anzuordnen:**

1. Führen Sie **Stellar Undelete Email for Outlook**.

2. Wählen Sie die Outlook-Postfachdatei aus, die wiederhergestellt werden soll.

3. Nach dem Scannen listet das Programm alle E-Mails aus der wiederhergestellten Outlook-Postfachdatei im Vorschaufenster auf.

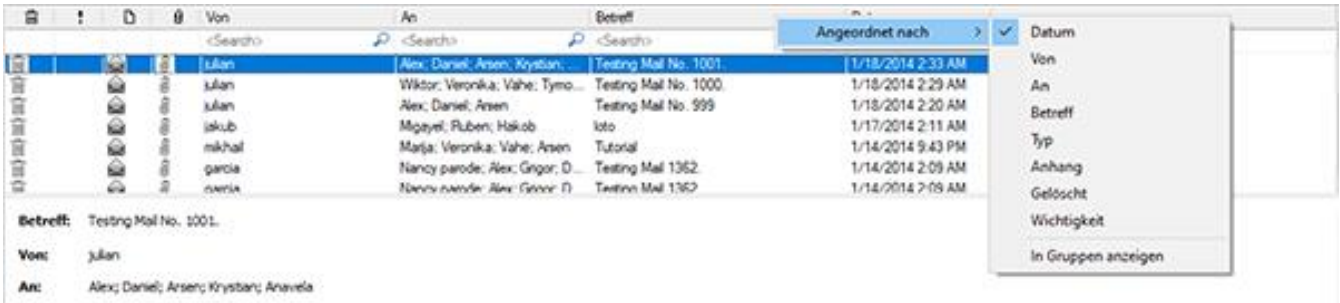

4. Auf Email Gitter Spaltenüberschriften der rechten Maustaste und Sie werden das **Anordnen nach** Möglichkeit zu erhalten.

5. Wählen Sie eine der folgenden Eigenschaften aus der **Liste Anordnen nach**, um die Emails nach den ausgewählten Kriterien auflisten:

- o **Datum**
- o **von**
- o **Um**
- o **Unterworfen**
- o **Typ**
- o **Anhang**
- o **Gelöscht**
- o **Bedeutung**
- o **In Gruppen anzeigen**

#### **Suche Emails Option Mail Gitter**

Sie können im Vorschaufenster selbst nach bestimmten E-Mails suchen. Sobald die wiederhergestellte Outlook-Postfachdatei im Vorschaufenster erscheint, können Sie den Suchtext in das Suchfeld der Spaltenüberschrift eingeben, um nach E-Mails in einer bestimmten Spalte zu suchen. Diese Suche wird nur in einer einzigen Spalte durchgeführt.

#### **Um Emails in Vorschaufenster zu suchen, befolgen Sie die unten angegebenen Schritte:**

1. Führen Si **Stellar Undelete Email for Outlook** Anwendung.

2. Wählen Sie die Outlook-Postfachdatei aus, die wiederhergestellt werden soll.

3. Nach dem Scannen listet das Programm alle E-Mails aus der wiederhergestelltenOutlook-Postfachdatei im Vorschaufenster auf.

4. Geben Sie den Suchtext in einem Mail Gitter Suchfeld ein. Sie können Text in Von, An, Betreff eingeben und Datum email Rasterplatte nur die Kopfzeilen.

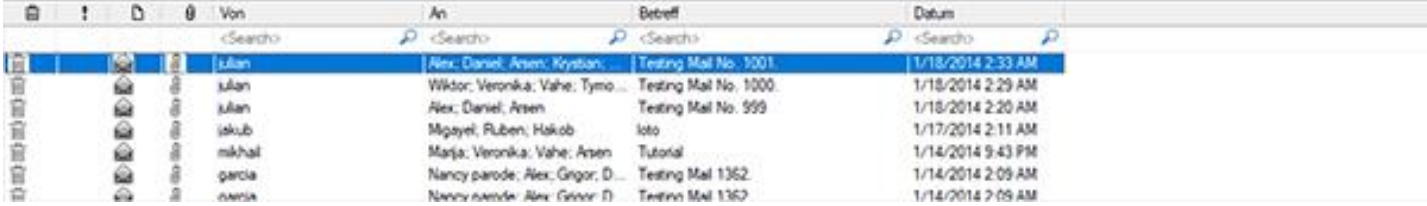

5. Die Anwendung zeigt alle Emails und Nachrichten Erfüllung der Suchkriterien.

### **3.5. MSG, EML, RTF, HTML und PDF Dateien lesen**

#### **Um eine Email, gespeichert als MSG Datei zu lesen:**

1. Navigieren Sie zu dem Ort, an dem MSG-Datei gespeichert wird, oder klicken Sie auf den Link in Erfolgsmeldung Dialogfeld angezeigt.

2. Doppelklicken Sie auf die Datei als normale E-Mail in MS Outlook-Fenster zu öffnen.

#### **Um eine Email, gespeichert als EML Datei zu lesen:**

1. Navigieren Sie zu dem Ort, an dem EML-Datei gespeichert wird, oder klicken Sie auf den Link in Erfolgsmeldung Dialogfeld angezeigt.

2. Doppelklicken Sie auf die Datei als normale E-Mail in MS Outlook-Fenster zu öffnen.

#### **Um eine Email, gespeichert als RTF Datei zu lesen:**

1. Navigieren Sie zu dem Ort, an dem RTF-Datei gespeichert wird, oder klicken Sie auf den Link in Erfolgsmeldung Dialogfeld angezeigt.

2. Doppelklicken Sie auf die Datei in Wordpad öffnen.

#### **Um eine Email, gespeichert als HTML Datei zu lesen:**

1. Navigieren Sie zu dem Ort, an dem HTML-Datei gespeichert wird, oder klicken Sie auf den Link in Erfolgsmeldung Dialogfeld angezeigt.

2. Doppelklicken Sie auf die Datei in Ihrem Standard-Browser zu öffnen.

#### **Um eine Email, gespeichert als PDF Datei zu lesen:**

1. Navigieren Sie zu dem Ort, an dem PDF-Datei gespeichert wird, oder klicken Sie auf den Link in Erfolgsmeldung Dialogfeld angezeigt.

2. Doppelklicken Sie auf die Datei in eine PDF-Datei Leser zu öffnen.

## **3.6. Logbericht Speichern**

Mit **Stellar Undelete Email for Outlook**, Sie können den Logbericht speichern um die Konvertierung an einem späteren

Zeitpunkt zu analysieren.

#### **Logbericht speichern:**

- 1. Wählen Sie im **Menüband Ansicht** die Option **Logbericht ansehen.**
- 2. Klicken Sie im Feld **logbericht** auf **Log speichern**

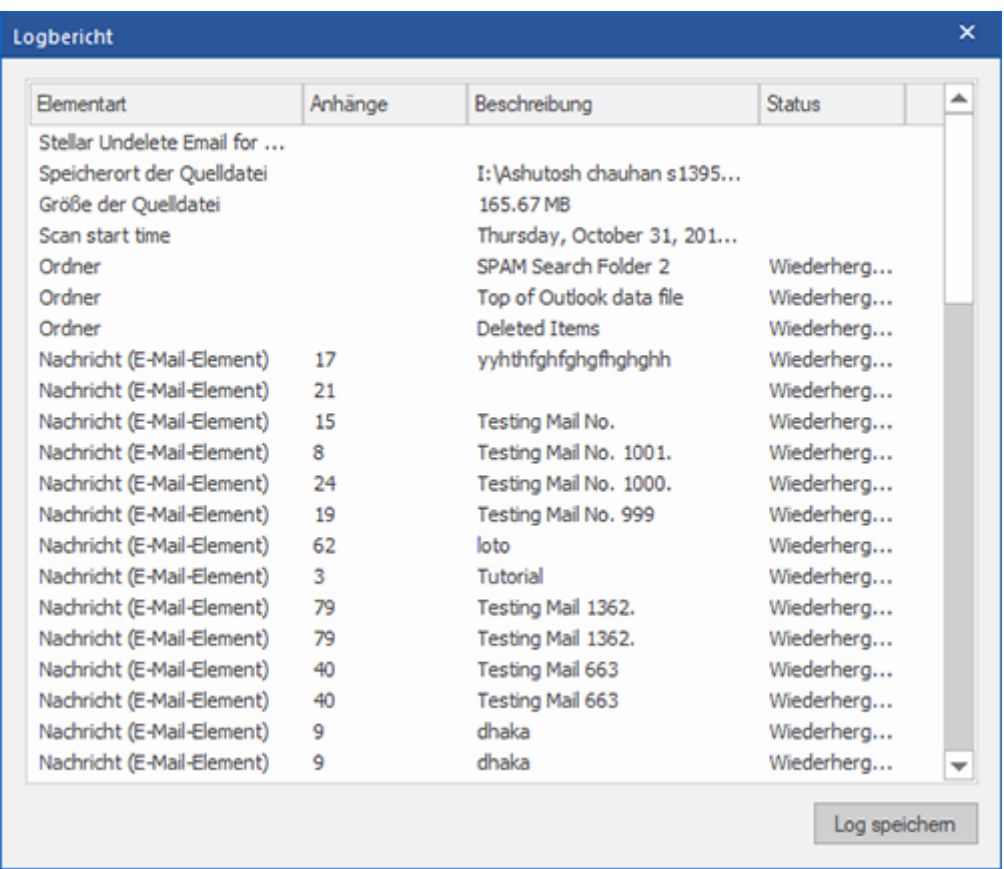

3. In der **Speichern** unter Dialogfeld, bestimmen sie den Zielort, an dem Sie die Log Datei speichern wollen. Klicken **Sie auf Speichern**.

### **3.7. Scan-Informationen speichern und laden**

Bei Bedarf können Sie die Informationen gescannter Dateien speichern und später wieder laden. Benutzen Sie dazu die Optionen "Scan-Informationen speichern" (Dateiformat .DAT) bzw. "Scan-Informationen laden". Es spart Zeit bei der Wiederherstellung von Daten, da Sie die Outlook-Postfachdatei nicht erneut scannen müssen.

#### **Um die Scan-Informationen der Outlook-Postfachdatei zu speichern, gehen Sie wie unten beschrieben vor:**

1. Klicken Sie im **Startmenü** auf die Schaltfläche **Scan speichern.**

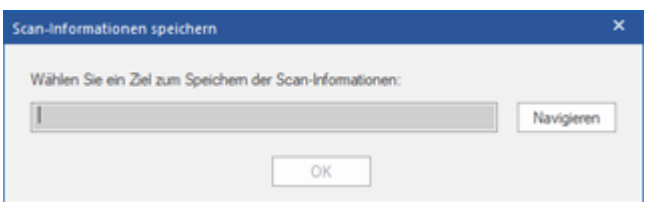

- 2. Das Dialogfeld **Scan-Informationen speichern** wird angezeigt. Klicken Sie auf **Durchsuchen**, wechseln Sie zu dem Ordner, in dem die Scan-Informationen gespeichert werden sollen, und klicken Sie auf **OK**. Die Informationen werden im Dateiformat .DAT gespeichert.
- 3. Klicken Sie in der angezeigten Meldung auf **OK**.

#### **Scan-Informationen laden**

Diese Option wird verwendet, um den Wiederherstellungsvorgang aus einer gespeicherten Scan-Information oder DAT-Datei zu starten.

**Um die Scan-Informationen der Outlook-Postfachdatei zu laden, gehen Sie wie unten beschrieben vor:**

1. Klicken Sie im **Menü Start** auf **Scan-Informationen laden**.

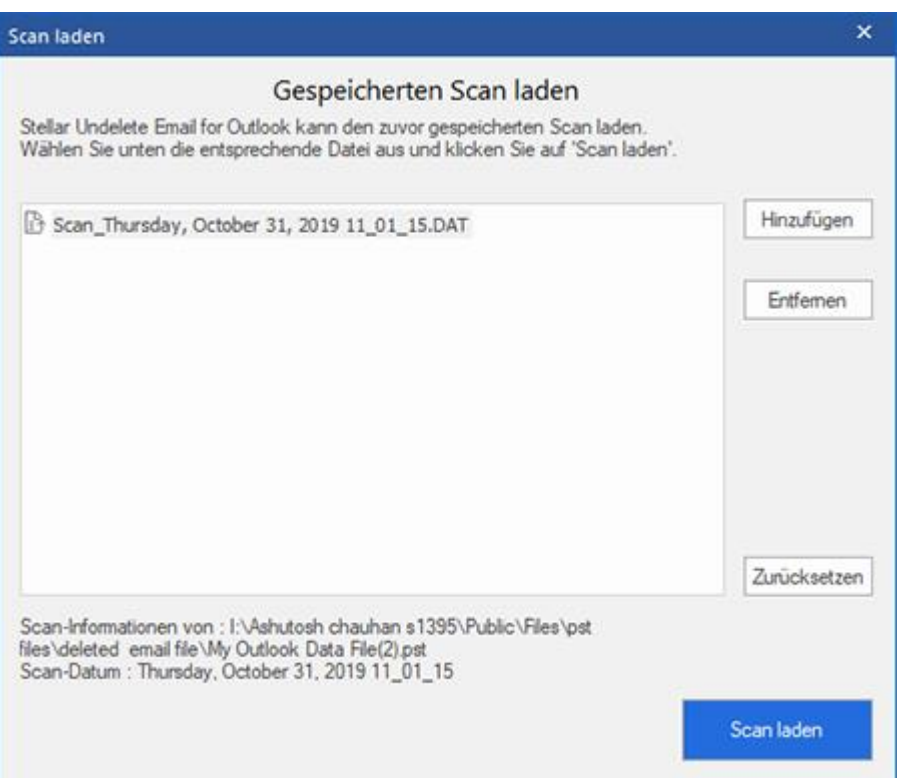

- 2. Das Dialogfeld **Scan laden** wird angezeigt. Es enthält eine Liste der auf dem Computer gespeicherten Dateien mit Scan-Informationen.
- 3. Wenn die gesuchte Datei in der Liste nicht enthalten ist, klicken Sie auf **Hinzufügen**, um die gewünschte DAT-Datei hinzuzufügen.
- 4. Klicken Sie auf **Öffnen**.
- 5. Die hinzugefügte Datei wird im Dialogfeld "Scan laden" angezeigt. Klicken Sie auf **Entfernen**, wenn die gespeicherte Scan-Datei (.DAT) entfernt werden soll.
- 6. Klicken Sie auf **Zurücksetzen**, um die Liste der geladenen Scan-Dateien zurückzusetzen.
- 7. Klicken Sie auf **Scan laden**.
- 8. Klicken Sie in der angezeigten Meldung auf **OK**.

*Hinweis: Zum Starten des Scans kann immer nur eine Datei auf einmal ausgewählt werden.*

## **3.8. Ändern der Software-Sprache**

Wenn Sie die Software **Stellar Undelete Email for Outlook** in einer bestimmten Sprache benutzen möchten, wählen Sie die gewünschte Sprache über eine entsprechende Option aus. Mit einem Klick auf die Schaltfläche "Sprache" können Sie die Sprache der Benutzeroberfläche jederzeit ändern, ohne das Programm neu installieren zu müssen.

#### **Schritte zum Ändern der Sprache der Benutzeroberfläche:**

- 1. Starten Sie **Stellar Undelete Email for Outlook**.
- 2. Klicken Sie in der rechten oberen Ecke auf die Schaltfläche **Sprache**.
- 3. Eine Drop down-Liste mit den folgenden Sprachen wird angezeigt:
	- **Englisch**
	- **Französisch**
	- **Deutsch**
	- **Italienisch**
	- **Espanol**
- 4. Wählen Sie die gewünschte Sprache aus. Die Sprache der Benutzeroberfläche wird unmittelbar geändert.

### **4. Häufig gestellte Fragen**

#### **1. Wofür wird Stellar Undelete Email for Outlook verwendet?**

**Stellar Undelete Email for Outlook** Software wird verwendet, um E-Mails wiederherzustellen, die wissentlich oder versehentlich aus dem Outlook-Postfach gelöscht wurden.

#### **2. Stellt die Software gelöschte E-Mails in kennwortgeschützten/gesicherten Dateien wieder her?**

Ja, die Software stellt gelöschte Mails auch in den kennwortgeschützten Dateien wieder her.

#### **3. Sollte MS Outlook auf dem System installiert sein, bevor der Wiederherstellungsprozess ausgeführt wird?**

Ja, MS Outlook sollte vor der Ausführung des Wiederherstellungsprozesses installiert werden.

### **4. Kann die Software gelöschte Kalender/Kontakte/Aufgaben/Journals/Notizen-Ordner in der E-Mail wiederherstellen?**

Ja, die Software stellt diese Elemente effizient wieder her.

#### **5. Kann ich eine beschädigte Outlook Mailbox-Datei mit einer Größe von mehr als 2 GB wiederherstellen?**

Absolut ja, dieses Tool ist in der Lage, Outlook Mailbox-Dateien wiederherzustellen, die mehr als 2 GB groß sind. Bitte laden Sie die Demoversion herunter und scannen Sie Ihre Outlook Mailbox-Datei. Sie können eine Vorschau aller E-Mails und anderer Postfächer anzeigen, die mit diesem Tool wiederhergestellt werden können.

#### **6. Kann die Software die gelöschten Anhänge aus dem Postfach wiederherstellen?**

Ja, die Software stellt die gelöschten Anhänge aus dem Postfach wieder her.

#### **7. Stellt die Software gelöschte Mails aus OST- und PST-Dateien wieder her?**

Ja, die Software stellt die gelöschten Mails aus OST- und PST-Dateien wieder her.

### **8. Ich habe den Pfad meiner Outlook Mailbox-Datei vergessen. Kann diese Anwendung sie für mich durchsuchen?**

Ja, die Anwendung kann auf Ihrem System nach einer Outlook-Postfachdatei suchen und diese für Sie leicht finden. Es gibt eine spezielle Suchoption in der Anwendung, über die Sie eine bestimmte Outlook-Postfachdatei finden und wiederherstellen können.

### **9. Ich möchte den Wiederherstellungsprozess analysieren. Kann ich den Logbericht zu einem späteren Zeitpunkt sehen?**

Sicherlich. Die Anwendung bietet Ihnen die Möglichkeit, Logberichte zu jedem beliebigen Zeitpunkt zu speichern und anzuzeigen. Zum Anzeigen und Speichern von Protokollberichten folgen Sie einfach den folgenden Schritten: Wählen Sie im Menü "Ansicht" die Option "Logbericht ansehen".

Klicken Sie im Dialogfeld "logbericht" auf "Log speichern" und speichern Sie es an einem gewünschten Ort, um es jederzeit anzuzeigen.

#### **10. Wenn Ihre Outlook-Postfach datei größer ist als 50 GB, hat die neu erstellte PST-Datei dieselbe Größe wie**

#### **die ursprüngliche Outlook-Postfach datei?**

Bei großen Dateien teilt Stellar Undelete Email for Outlook die neue PST-Datei automatisch in kleinere Größen auf. Die Größe der einzelnen Teildateien hängt von der auf Ihrem Computer installierten Outlook-Version ab: Wenn Outlook 2007 installiert ist, wird die neue PST-Datei ungefähr bei einer Größe von 18 GB geteilt. Wenn Outlook 2010 oder eine höhere Version installiert ist, wird die neue PST-Datei bei einer Größe von 45 bis 48 GB geteilt.

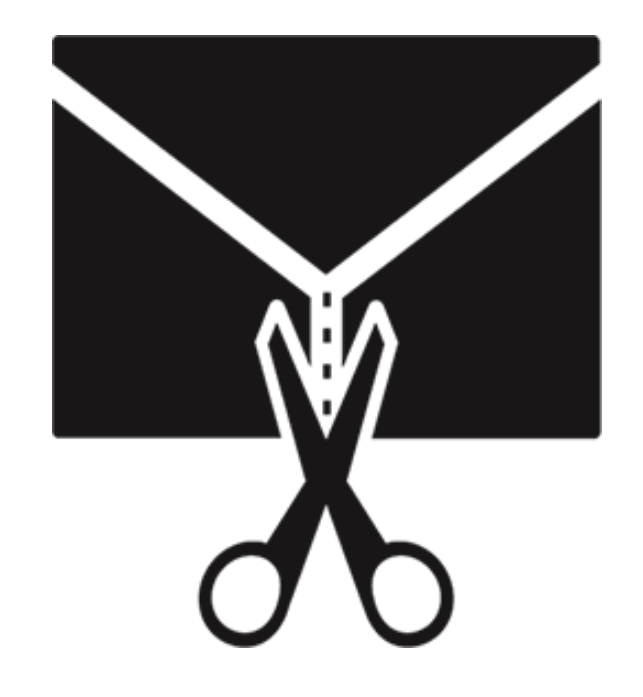

# **Stellar Splitter for Outlook**

**Benutzerhandbuch 8.0**

## **1. Über Stellar Splitter for Outlook**

**Stellar Splitter for Outlook** ist eine sehr leistungsstarke und robuste Anwendung, die Ihnen hilft, große PST-Dateien in kleinere Dateien, entsprechend den von Ihnen gewählten Kriterien aufzuteilen.

Microsoft Outlook-Daten werden in der persönlichen Ordnerdatei gespeichert, die mit der PST-Erweiterung endet. Fast alle Daten, die man in verschiedenen Outlook-Ordnern speichert, gehen in die PST-Datei, die mit diesem Profil verlinkt ist. Die Outlook PST-Datei, auch bekannt als Outlook Datendatei enthält alle Elemente wie E-Mails, Kalender, Aufgabe listen, Aufgaben, Journal, Notizen, Kontakte. Das Schützen dieser Daten ist von höchster Bedeutung, da sie vertrauliche, persönliche und finanzielle Informationen enthalten.

#### **Hauptmerkmale**

- Teilt PST-Dateien auf der Grundlage von folgenden Punkten auf:
	- o Datum
	- o Größe
	- o Mail-ID
	- o Ordner
- Ermöglicht die Aufteilung einzelner oder mehrerer Dateien in einem Arbeitsgang.
- Speichert alle Ihre Einstellungen, um Dateien in einer Batchdatei zu teilen.
- Sie können Ihre eigene Batchdatei erstellen, um die Aufteilung mehrerer Dateien zu automatisieren.
- Alle Aktivitäten der Anwendung werden in einem Protokoll gespeichert.
- Die Anwendung nimmt keiner Änderungen an der ursprünglichen PST-Datei vor.
- Unterstützung für MS Office 2019, 2016, 2013, 2010, 2007.

*Hinweis: Jedes Mal, wenn eine Aufteilung durchgeführt wird, wird eine neue PST-Datei erstellt, ohne dass der Inhalt und die Struktur der ursprünglichen PST-Datei geändert werden. Daher verursacht Stellar Splitter for Outlook niemals irgendwelche Schäden an der wertvollen Original-PST-Datei.*

### **2. Benutzeroberfläche**

Die Software **Stellar Splitter for Outlook** hat eine sehr einfach zu bedienende grafische Benutzeroberfläche. Die Benutzeroberfläche enthält Funktionen, die zum Aufteilen von Outlook PST-Dateien erforderlich sind.

Nach dem Start des Programms sehen Sie die Hauptbenutzeroberfläche wie unten dargestellt:

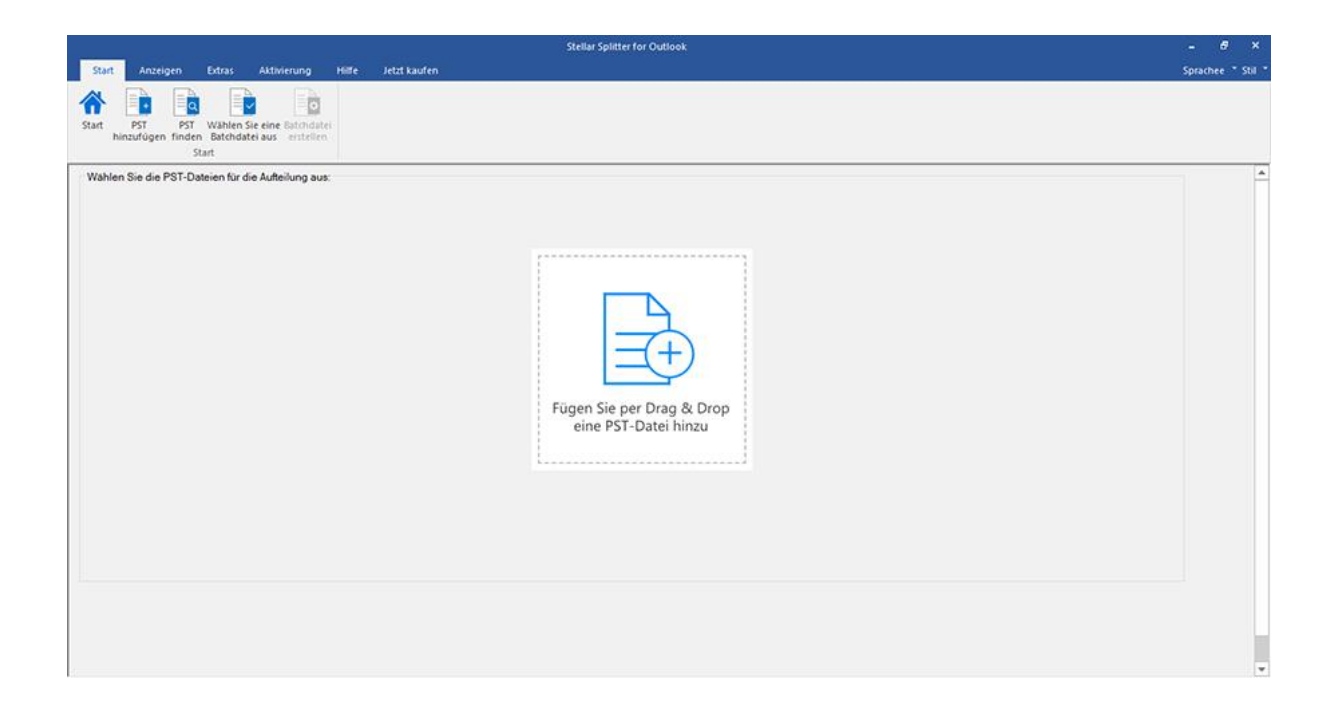

Die Benutzeroberfläche enthält Menübänder und Tasten und Schaltflächen, mit denen Sie ganz einfach auf die verschiedenen Funktionen der Software zugreifen können.

## **2.1. Menübänder und Tasten**

#### **1. Start-Menüband**

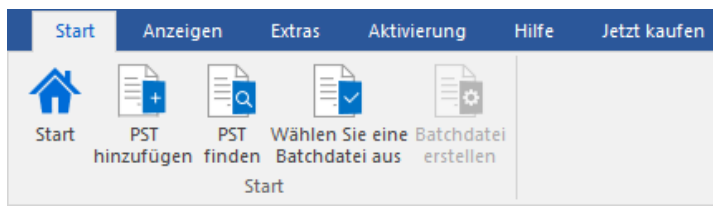

**Das Menüband Start enthält folgende Schaltflächen:**

- **Start:** Verwenden Sie diese Option, um zum Startbildschirm der Software zu gelangen
- **PST hinzuzufügen:** Verwenden Sie diese Option, um die PST-Dateien hinzuzufügen, die Sie aufteilen möchten.
- **PST finden:** Verwenden Sie diese Option, um im System nach PST-Dateien zu suchen.
- **Wählen Sie eine Batchdatei aus:** Verwenden Sie diese Option, um die bereits erstellte Batchdatei aus dem System auszuwählen.
- **Batchdatei erstellen:** Verwenden Sie diese Option zur Erstellung einer eigenen Batchdatei, um die Aufteilung mehrerer Dateien zu automatisieren.

#### **2. Anzeigen Menüband**

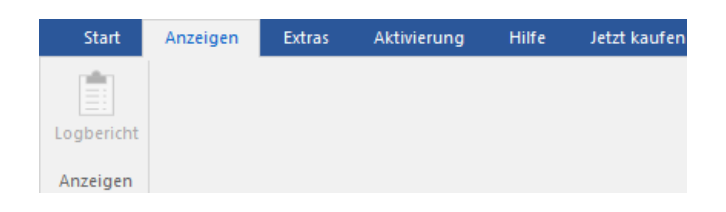

**Das Menüband Anzeigen enthält die folgende Schaltfläche:**

**Logbericht:** Über diese Option können Sie das Protokoll anzeigen/speichern.

#### **3. Extras Menüband**

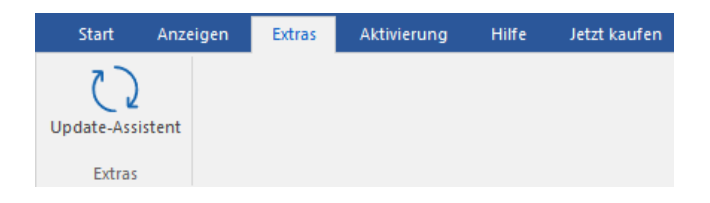

 **Update-Assistent:** Über diese Option können Sie überprüfen, ob kleinere Updates oder Hauptversionen der Software online verfügbar sind.

#### **4. Aktivierung Menüband**

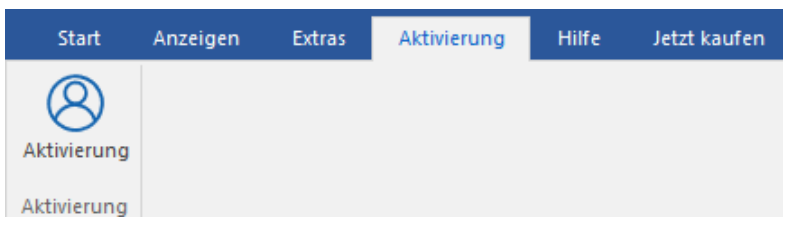

#### **Das Aktivierung Menübänder enthält die folgenden Schaltflächen:**

**Aktivierung:** Mit dieser Option können Sie die Software nach dem Kauf aktivieren.

#### **5. Hilfe-Menüband**

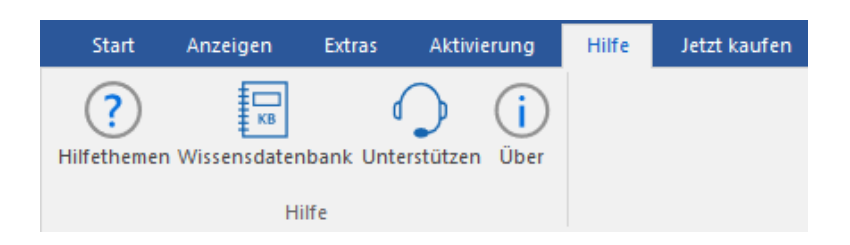

#### **Das Hilfe Menübänder enthält die folgenden Schaltflächen:**

- **Hilfethemen:** Die Software enthält eine ausführliche Hilfe. Mit dieser Option können Sie das Hilfe-Handbuch anzeigen.
- **Wissensdatenbank:** Häufig gestellte Fragen und andere Anfragen und Antworten können Sie in der Wissensdatenbank nachlesen. Hier erhalten Sie Unterstützung zur bestmöglichen Benutzung der Software. Mit dieser Option können Sie Artikel der [Wissensdatenbank](https://www.stellarinfo.com/support/kb/index.php/category/outlook-manager) von [stellarinfo.com](http://www.stellarinfo.com/) anzeigen.
- **Unterstützen:** Wenn Sie in der Hilfe und in der Knowledgebase keine Antworten auf Ihre Fragen gefunden haben, können Sie über diese Option die [Support Seite](http://www.stellarinfo.com/support/) von [stellarinfo.com](http://www.stellarinfo.com/) anzeigen und mit dem Kundendienst von Stellar Kontakt aufnehmen.
- **Über:** Über diese Option können Sie Informationen zur Software anzeigen.

#### **6. Jetzt kaufen Menübänder**

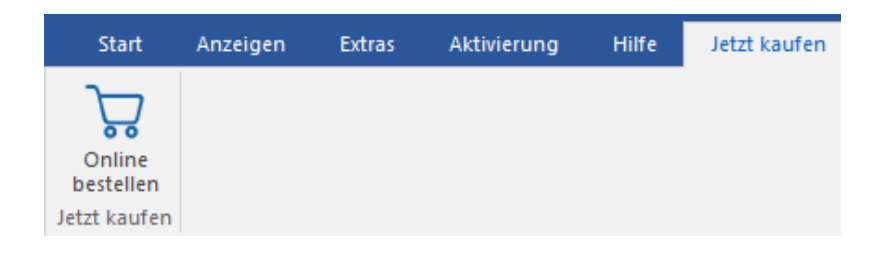

#### **Das Jetzt kaufen Menübänder enthält die folgenden Schaltflächen:**

**Online Bestellen:** Verwenden sie diese Option zum [Kaufen](https://www.stellarinfo.com/index.php?route=product/buynow&buynow_id=449) von **Stellar Toolkit for Outlook.**

#### **7. Tasten Sprache**

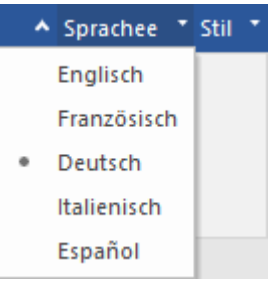

 **Sprachee:** Benutzen Sie diese Option, um die Sprache der Benutzeroberfläche zu ändern. Im Dropdown-Menü stehen folgende Sprachen zur Auswahl: **Englisch, Französisch, Deutsch, Italienisch und Espanol.**

#### **8. Stil Tasten**

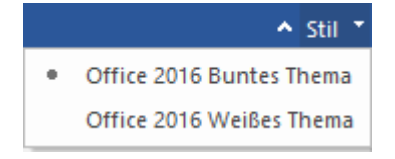

 **Stil:** Über diese Option können Sie zwischen verschiedenen Themen der Benutzeroberfläche wechseln. **Stellar Splitter for Outlook** bietet folgende Themen zur Auswahl: **Office 2016 Buntes Thema** und **Office 2016 Weißes Thema.**
## **3. Benutzung der Software**

- 3.1. Hinzufügen von PST-Dateien
- 3.2. Suchen von PST-Dateien
- 3.3. Aufteilungsoptionen
	- 3.3.1. Aufteilen einer einzigen PST-Datei nach Datum
	- 3.3.2. Aufteilen einer einzelnen PST-Datei nach Größe
	- 3.3.3. Aufteilen einer einzelnen PST-Datei nach Mail-ID
	- 3.3.4. Aufteilen einer einzelnen PST-Datei durch Auswählen von Ordnern
	- 3.3.5. Aufteilen mehrerer PST-Dateien nach Datum
	- 3.3.6. Aufteilen mehrerer PST-Dateien nach Größe
- 3.4. Erstellen und Verwalten von Batchdateien
- 3.5. Protokoll anzeigen und speichern
- 3.6. Ändern der Software-Sprache

## **3.1. Hinzufügen von PST-Dateien**

Um den Aufteilungsprozess zu starten, müssen Sie der Software **Stellar Splitter for Outlook** Dateien hinzufügen. Sie können der Software einzelne oder mehrere Dateien hinzufügen.

### **So fügen Sie PST-Dateien hinzu:**

- 1. Führen Sie das Programm **Stellar Splitter for Outlook** aus.
- 2. Klicken Sie im **Start Menü** auf das **PST hinzuzufügen**-Symbol. Das Dialogfeld Öffnen wird angezeigt. Durchsuchen und wählen Sie die gewünschte Datei aus und klicken Sie dann auf Öffnen.

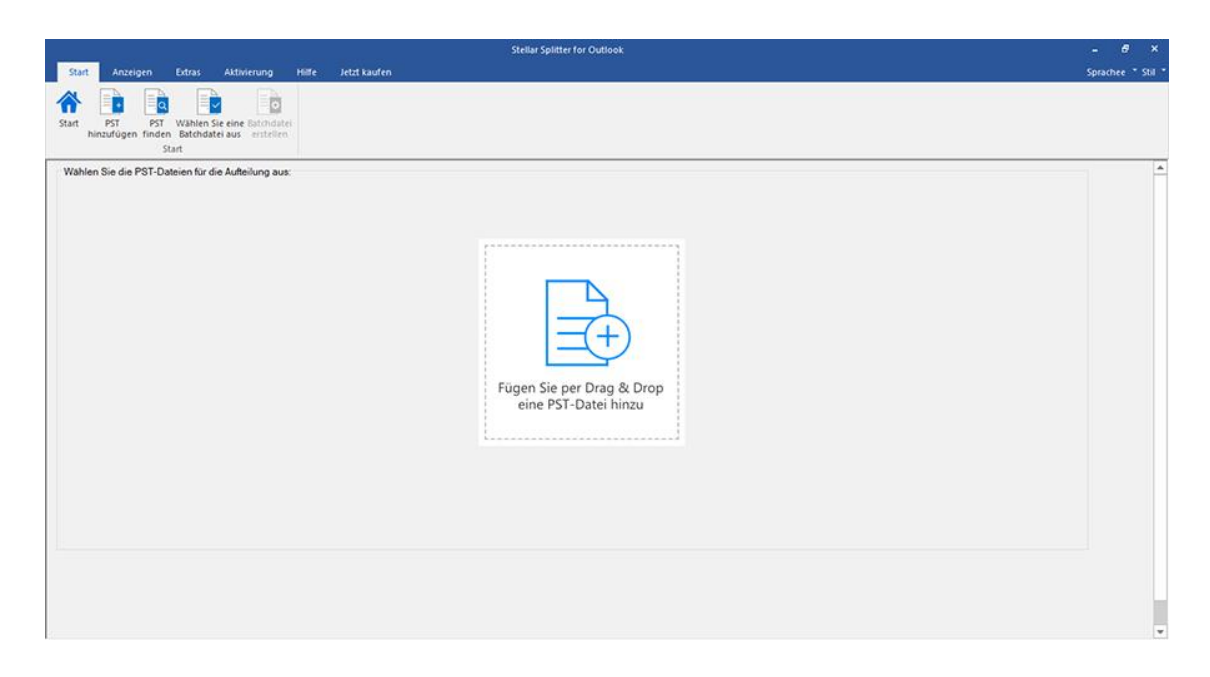

### Oder,

Klicken Sie auf die Schaltfläche **Fügen Sie per Drag & Drop eine PST-Datei hinzu** auf der Hauptbenutzeroberfläche. Ein Dialogfeld Öffnen erscheint. Wählen Sie hier den Speicherort aus, von wo Sie die Datei auswählen möchten. Klicken Sie danach auf die Schaltfläche **Öffnen**.

### Oder,

Öffnen Sie den Windows Explorer, um per **Drag & Drop die gewünschte(n) Datei(en)** in die Anwendung zu ziehen.

## **3.2. Suchen von PST-Dateien**

Mit **Stellar Splitter for Outlook** können Sie nach PST-Dateien auf der Festplatte Ihres Computers suchen, falls Sie deren Standort nicht kennen. Mit Hilfe der Option 'PST suchen', können Sie in jedem Ordner, Unterordner oder auf einem ganzen Datenträger in Ihrem System nach PST-Dateien suchen.

### **So suchen Sie nach einer PST-Datei:**

- 1. Führen Sie die Anwendung **Stellar Splitter for Outlook** aus.
- 2. Klicken Sie im **Start Menü** auf **PST finden**.
- 3. Wählen Sie im Dialogfeld **Ordner suchen** das Laufwerk oder den Ordner, wo Sie nach PST-Dateien suchen möchten. Klicken Sie auf **OK**.
- 4. Nach Abschluss der Suche wird auf der linken Seite des Bildschirms eine Liste der im ausgewählten Laufwerk oder Ordner gefundenen PST-Dateien angezeigt.

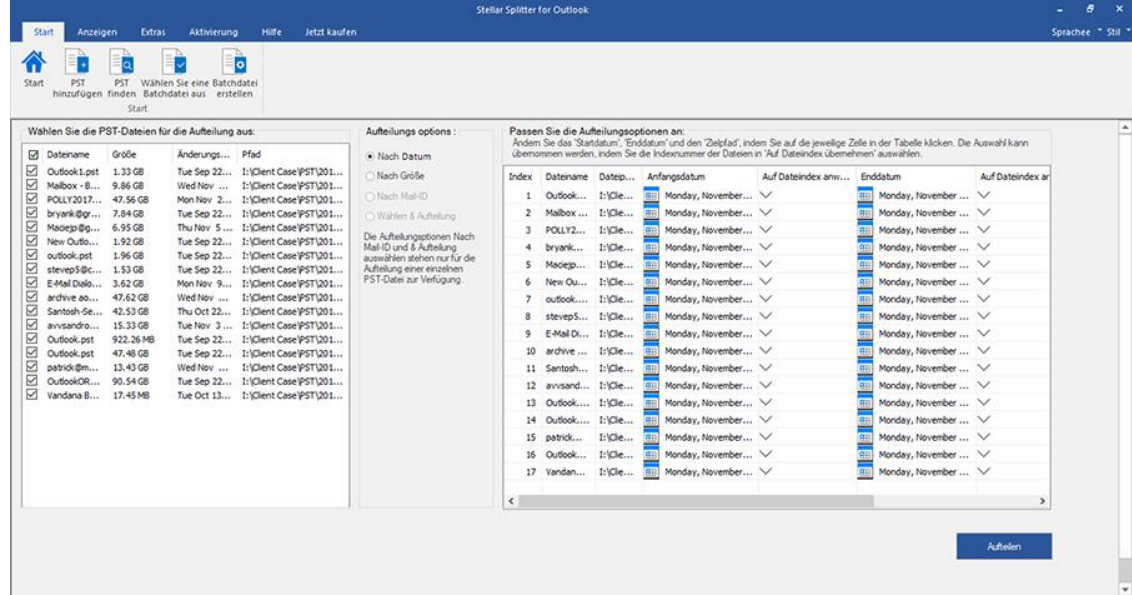

- 5. Wählen Sie jene Dateien aus der Liste aus, die Sie aufteilen möchten.
- 6. Geben Sie im mittleren Bereich des Bildschirms die Kriterien an, anhand welcher Sie Ihre PST-Dateien aufteilen möchten.

## **3.3. Aufteilungsoptionen**

**Stellar Splitter for Outlook** bietet Ihnen verschiedene Funktionen, um Ihre große PST-Datei in kleinere PSTs aufzuteilen. Jede Option wird im Folgenden detailliert beschrieben. Jedes Mal, wenn eine Aufteilung durchgeführt wird, wird eine neue PST-Datei erstellt, ohne dass der Inhalt und die Struktur der ursprünglichen PST-Datei geändert werden. Daher verursacht **Stellar Splitter for Outlook** niemals irgendwelche Schäden an der wertvollen Original-PST-Datei.

- 3.3.1. Aufteilen einer einzigen PST-Datei nach Datum
- 3.3.2. Aufteilen einer einzelnen PST-Datei nach Größe
- 3.3.3. Aufteilen einer einzelnen PST-Datei nach Mail-ID
- 3.3.4. Aufteilen einer einzelnen PST-Datei durch Auswählen von Ordnern
- 3.3.5. Aufteilen mehrerer PST-Dateien nach Datum
- 3.3.6. Aufteilen mehrerer PST-Dateien nach Größe

## **3.3.1. Aufteilen einer einzigen PST-Datei nach Datum**

### **Um eine einzelne PST-Datei nach Datum aufzuteilen, folgen Sie bitte dem unten beschriebenen Verfahren:**

- 1. Starten Sie die Anwendung **Stellar Splitter for Outlook**.
- 2. Hinzufügen von PST-Dateien welche Sie aufteilen möchten.
- 3. **Stellar Splitter for Outlook** zeigt ein dreiteiliges Fenster an. Die von Ihnen hinzugefügte PST-Datei wird im linken Bereich aufgeführt.
- 4. Wählen Sie im mittleren Fenster im Abschnitt ' **Wählen Sie die Aufteilungsoption**' die Option **Nach Datum** aus.
- 5. Klicken Sie auf **Durchsuchen** und wählen Sie das Zielverzeichnis aus, in dem die Scan-Informationen gespeichert werden sollen. Klicken Sie auf **OK**.
- 6. Führen Sie folgende Schritte im Abschnitt '**Datumsbereich**' im rechten Fensterbereich des Bildschirms durch:
	- Wählen Sie die Option **in den letzten** aus, wenn Sie die PST-Datei nach Monaten aufteilen möchten. Alle in den angegebenen Monaten gesendeten und empfangenen E-Mails werden in der geteilten PST-Datei gespeichert.
	- Wählen Sie die Option Zwischen aus, wenn Sie die PST-Datei nach einem bestimmten Zeitraum aufteilen möchten. Alle E-Mails aus dem angegebenen Zeitraum werden in der aufgeteilten PST-Datei gespeichert. Wählen Sie das Start- und Enddatum aus den Auswahllisten aus.
- 7. Der Benutzer kann bestimmen, dass in der neuen PST-Datei alle E-Mails enthalten sein sollen, die in den letzten 'x' Monaten oder innerhalb eines bestimmten Zeitraums gesendet oder empfangen wurden.

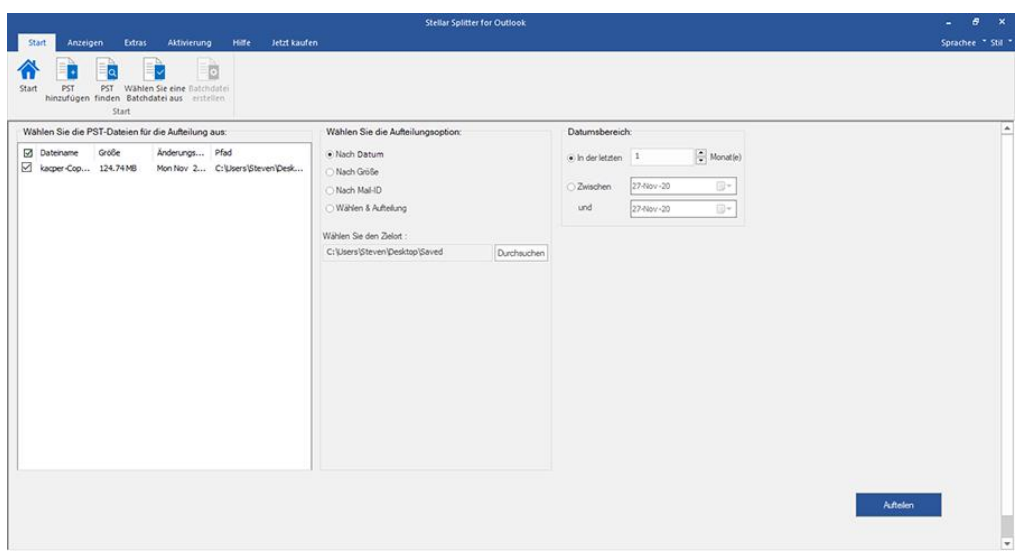

- 8. Klicken Sie auf '**Aufteilen**', um den Vorgang zu starten.
- 9. Das Dialogfeld **Aufteilung abgeschlossen** wird mit der Meldung '**Aufteilung abgeschlossen**' angezeigt. Klicken Sie auf **OK**. Die PST-Datei wird am angegebenen Ort gespeichert.

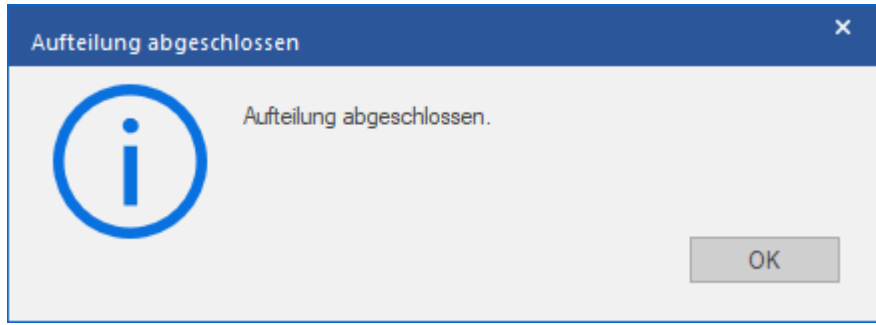

*Hinweis: Nach Abschluss des Vorgangs müssen Sie einen Pfad angeben, unter dem das Protokoll für den Aufteilungsvorgang gespeichert werden kann. Es dokumentiert die mit der PST-Datei ausgeführten Vorgänge.*

## **3.3.2. Aufteilen einer einzelnen PST-Datei nach Größe**

Mit der Option "**Nach Größe aufteilen**", können Sie Ihre große PST-Datei in kleinere PST-Dateien aufteilen, indem Sie die Größe einer jeden neuen PST-Datei bestimmen. Die Größe der aufgeteilten PST-Datei kann 5 GB, 10 GB, 20 GB, 30 GB oder 50 GB.

*Hinweis: In der Demoversion der Software betragt die Größe der geteilten PST-Datei nicht mehr als 250 MB.*

**Um eine einzelne PST-Datei nach Größe aufzuteilen, folgen Sie bitte dem unten beschriebenen Verfahren:**

- 1. Starten Sie die Anwendung **Stellar Splitter for Outlook**.
- 2. Hinzufügen von PST-Dateien welche Sie aufteilen möchten.
- 3. **Stellar Splitter for Outlook** zeigt ein dreiteiliges Fenster an. Die von Ihnen hinzugefügte PST-Datei wird im linken Bereich aufgeführt.
- 4. Wählen Sie im mittleren Fenster im Abschnitt '**Wählen Sie die Aufteilungsoption**' die Option **Nach Größe**.
- 5. Klicken Sie auf **Durchsuchen** und wählen Sie das Zielverzeichnis aus, in dem die Scan-Informationen gespeichert werden sollen. Klicken Sie auf **OK**.
- 6. Wählen Sie im Abschnitt '**Geben Sie die Größe an**' im rechten Fensterbereich des Bildschirms die Größe der einzelnen PST-Stücke, die Sie aus der größeren PST-Datei erstellen möchten. Der Größe der einzelnen Dateien kann 5 GB, 10 GB, 20 GB, 30 GB oder 50 GB.

*Hinweis: Bei großen Dateien teilt Stellar Splitter for Outlook die neue PST-Datei automatisch in kleinere Größen auf. Die Größe der einzelnen Teildateien hängt von der auf Ihrem Computer installierten Outlook-Version ab:*

*Wenn Outlook 2007 installiert ist, wird die neue PST-Datei ungefähr bei einer Größe von 18 GB geteilt.*

*Wenn Outlook 2010 oder eine höhere Version installiert ist, wird die neue PST-Datei bei einer Größe von 45 bis 48 GB geteilt.*

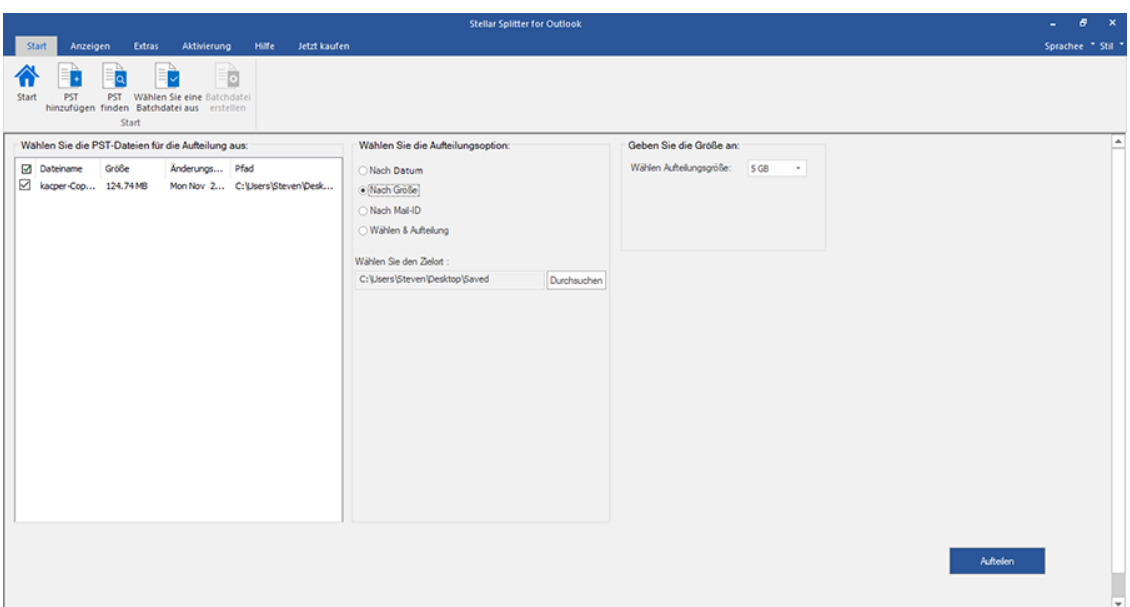

- 7. Klicken Sie auf '**Aufteilen**', um den Vorgang zu starten. \
- 8. Das Dialogfeld **Aufteilung abgeschlossen** wird mit der Meldung '**Aufteilung abgeschlossen**' angezeigt. Klicken Sie auf **OK**. Die PST-Datei wird am angegebenen Ort gespeichert.

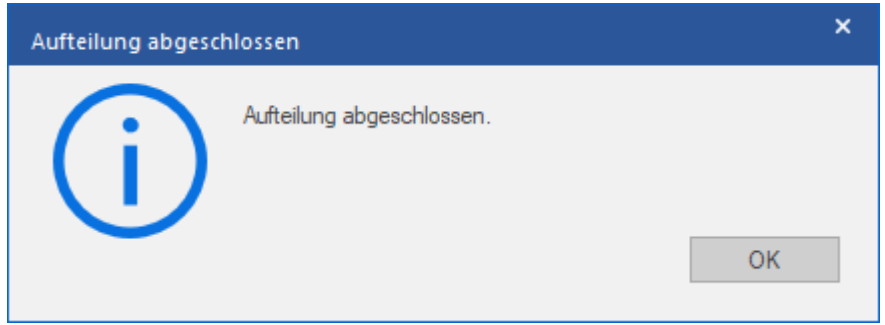

*Hinweis: Nach Abschluss des Vorgangs müssen Sie einen Pfad angeben, unter dem das Protokoll für den Aufteilungsvorgang gespeichert werden kann. Es dokumentiert die mit der PST-Datei ausgeführten Vorgänge*

## **3.3.3. Aufteilen einer einzelnen PST-Datei nach Mail-ID**

### **Um eine einzelne PST-Datei nach Mail-ID aufzuteilen, folgen Sie bitte dem unten beschriebenen Verfahren:**

- 1. Starten Sie die Anwendung **Stellar Splitter for Outlook**.
- 2. Hinzufügen von PST-Dateien welche Sie aufteilen möchten.
- 3. **Stellar Splitter for Outlook** zeigt ein dreiteiliges Fenster an. Die von Ihnen hinzugefügte PST-Datei wird im linken Bereich aufgeführt.
- 4. Wählen Sie im mittleren Fenster im Abschnitt '**Wählen Sie die Aufteilungsoption**' die Option **Nach Mail-ID**.
- 5. Das Dialogfeld **PST aufteilen** wird angezeigt und fordert Sie auf, mit der Aufteilung fortzufahren.
- 6. Klicken Sie auf **Ja**, um den Vorgang des Scannens der PST-Datei zu starten. Sobald der Scanvorgang abgeschlossen ist, zeigt die Anwendung in rechten Fensterbereich eine Liste aller Mail-IDs an, die in der Datei gefunden wurden.

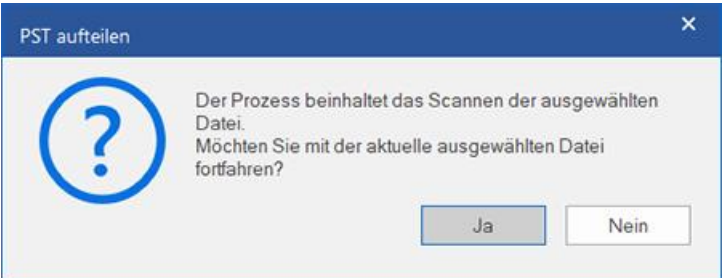

- 7. Wählen Sie die E-Mail-IDs unter dem Mail-IDs-Scroll-Feld aus, um die PST-Datei nach E-Mail-IDs aufzuteilen. Alternativ können Sie auch die Schaltflächen Alle selektieren / Alle deselektieren, um alle E-Mail-IDs zu selektieren / deselektieren.
- 8. Klicken Sie auf **Durchsuchen** und wählen Sie das Zielverzeichnis aus, in dem die Scan-Informationen gespeichert werden sollen. Klicken Sie auf **OK**.

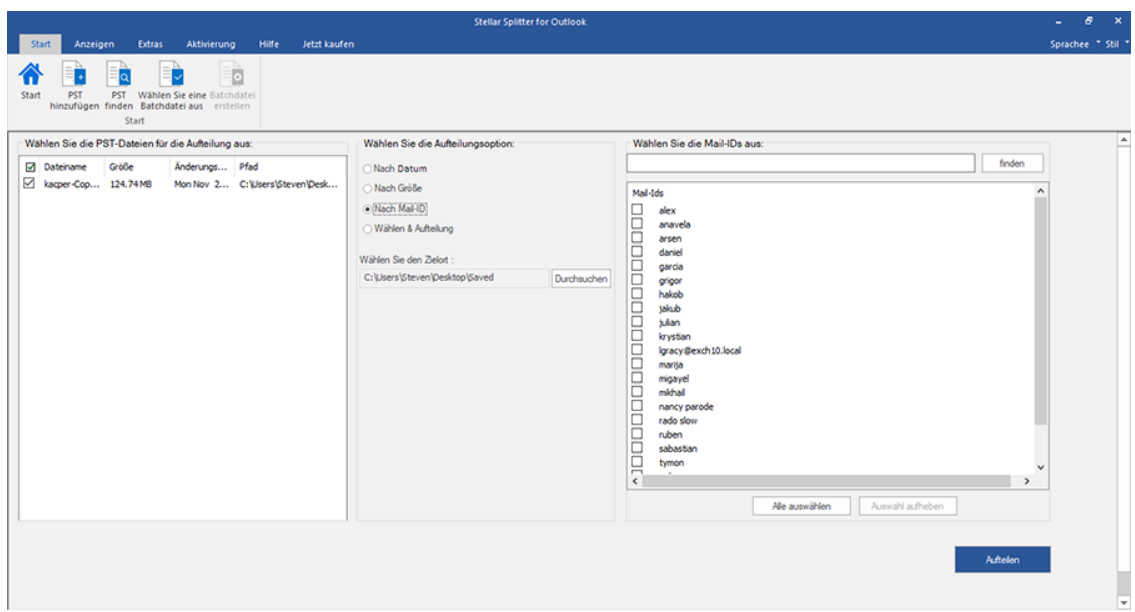

- 9. Klicken Sie auf '**Aufteilen**', um den Vorgang zu starten.
- 10. Das Dialogfeld **Aufteilung abgeschlossen** wird mit der Meldung '**Aufteilung abgeschlossen**' angezeigt.

Klicken Sie auf **OK**. Die PST-Datei wird am angegebenen Ort gespeichert.

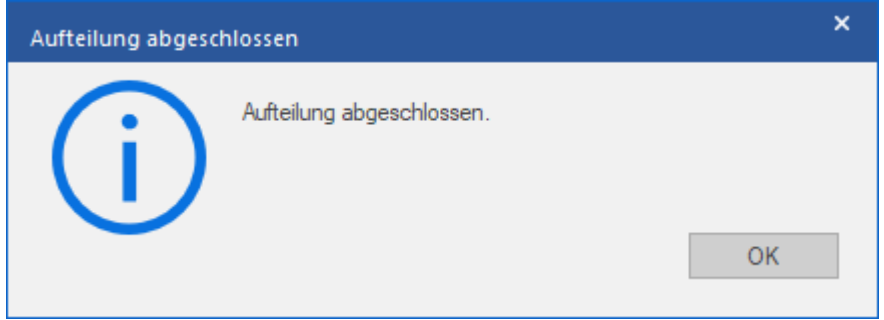

*Hinweis: Nach Abschluss des Vorgangs müssen Sie einen Pfad angeben, unter dem das Protokoll für den Aufteilungsvorgang gespeichert werden kann. Es dokumentiert die mit der PST-Datei ausgeführten Vorgänge*

## **3.3.4. Aufteilen einer einzelnen PST-Datei durch Auswählen**

### **von Ordnern**

Sie können einen oder mehrere E-Mail-Ordner auswählen und eine neue PST-Datei erstellen, die nur die ausgewählen Elemente enthält. Um eine einzelne PST-Datei durch Extrahieren der ausgewählen Elemente aufzuteilen, folgen Sie bitte dem unten beschriebenen Verfahren.

- 1. Starten Sie die Anwendung **Stellar Splitter for Outlook**.
- 2. Hinzufügen von PST-Dateien welche Sie aufteilen möchten.
- 3. **Stellar Splitter for Outlook** zeigt ein dreiteiliges Fenster an. Die von Ihnen hinzugefügte PST-Datei wird im linken Bereich aufgeführt.
- 4. Wählen Sie im mittleren Fenster im Abschnitt '**Wählen Sie die Aufteilungsoption**' die Option **Wählen & Aufteilung**.
- 5. Das Dialogfeld **PST aufteilen** wird angezeigt und fordert Sie auf, mit der Aufteilung fortzufahren.
- 6. Klicken Sie auf **Ja**, um den Vorgang des Scannens der PST-Datei zu starten. Sobald der Scanvorgang abgeschlossen ist, zeigt die Anwendung in rechten Fensterbereich eine Liste aller Mail-IDs an, die in der Datei gefunden wurden.

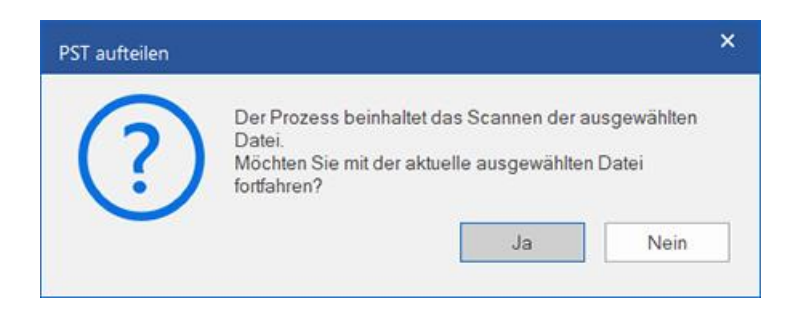

- 7. Wählen Sie im Abschnitt '**Wählen Sie die Ordner aus**' im rechten Bereich des Bildschirms die Ordner aus, die als Aufteilungskriterien für die Datei verwendet werden sollen.
- 8. Klicken Sie auf **Durchsuchen** und wählen Sie das Zielverzeichnis aus, in dem die Scan-Informationen gespeichert werden sollen. Klicken Sie auf **OK**.

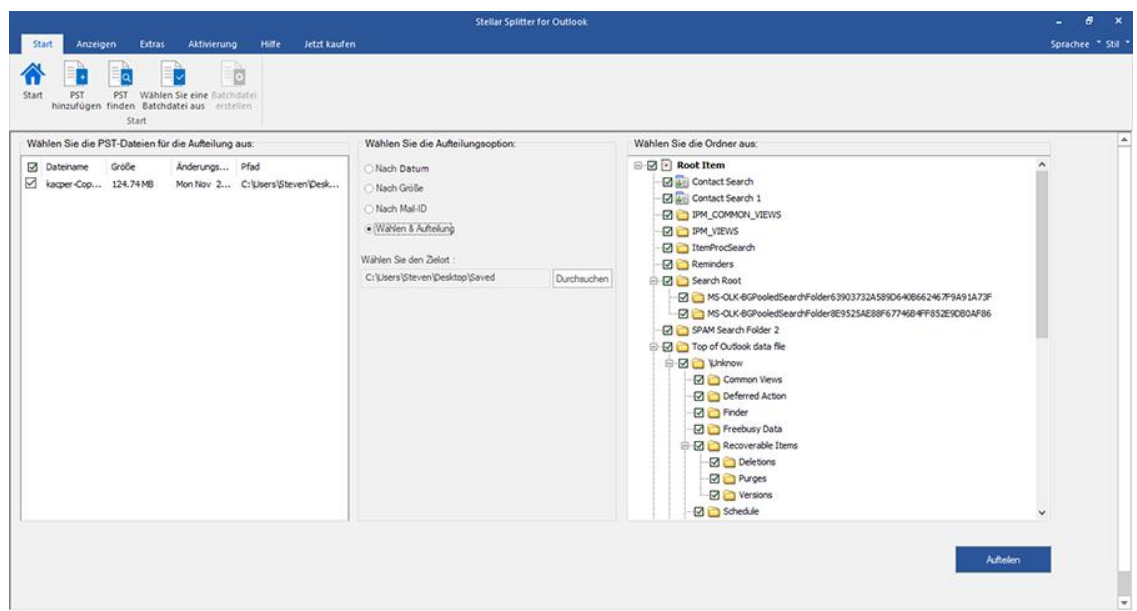

- 9. Klicken Sie auf '**Aufteilen**', um den Vorgang zu starten.
- 10. Das Dialogfeld **Aufteilung abgeschlossen** wird mit der Meldung '**Aufteilung abgeschlossen**' angezeigt.

Klicken Sie auf **OK**. Die PST-Datei wird am angegebenen Ort gespeichert.

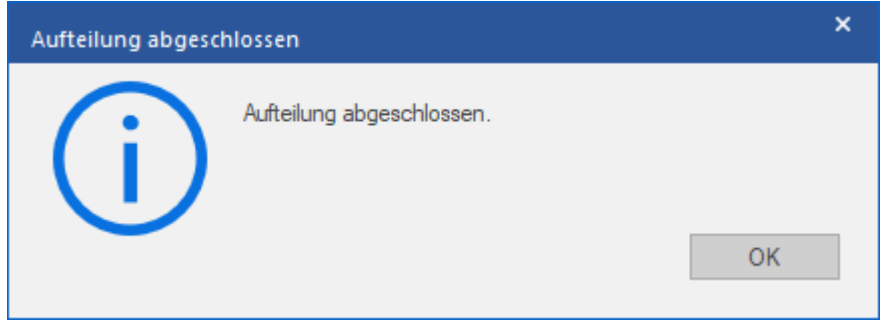

*Hinweis: Nach Abschluss des Vorgangs müssen Sie einen Pfad angeben, unter dem das Protokoll für den* 

*Aufteilungsvorgang gespeichert werden kann. Es dokumentiert die mit der PST-Datei ausgeführten Vorgänge.*

## **3.3.5. Aufteilen mehrerer PST-Dateien nach Datum**

Sie können mehrere in einem Ordner gespeicherte PST-Dateien auswählen und aufteilen. Um mehrere PST-Dateien aufzuteilen, folgen Sie bitte dem unten beschriebenen Verfahren.

- 1. Starten Sie die Anwendung **Stellar Splitter for Outlook.**
- 2. Hinzufügen von PST-Dateien welche Sie aufteilen möchten.
- 3. **Stellar Splitter for Outlook** zeigt ein dreiteiliges Fenster an. Die von Ihnen hinzugefügte PST-Datei wird im linken Bereich aufgeführt.
- 4. Wählen Sie im mittleren Fenster im Abschnitt '**Aufteilungs options** ' die Option **Nach Datum** aus.

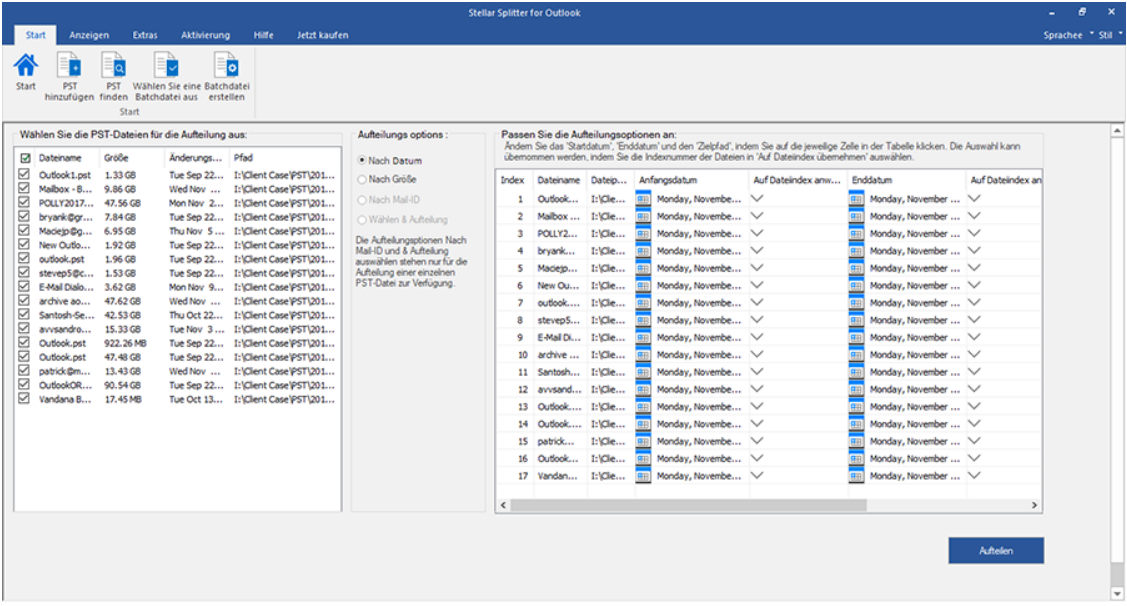

- 5. Der Bereich '**Passen sie die Aufteilungsoption an**' im rechten Fensterbereich des Bildschirms zeigt die Kriterien an, die als Index, Dateiname, Dateipfad, Startdatum, Enddatum, Auf Dateiindex anwenden und Zielpfad festgelegt werden sollen.
- 6. Sie können den Datumsbereich und den Zielpfad für jede Datei einzeln angeben. Die Anwendung bietet auch eine Option, um die gemeinsamen Einstellungen bei einer Gruppe von Dateien anzuwenden
- 7. Geben Sie das Startdatum des Datumsbereichs an, indem Sie auf die Spalte '**Anfangsdatum**' klicken. Sie können das gleiche Startdatum bei anderen Dateien anwenden, indem Sie die Indexnummer in der Spalte '**Auf Dateiindex anwenden**' auswählen. Wenn zum Beispiel das gleiche Startdatum für die dritte Datei in der Liste angewendet werden soll, dann wählen Sie in der Spalte 'Auf Dateiindex anwenden' den Wert 3 aus.

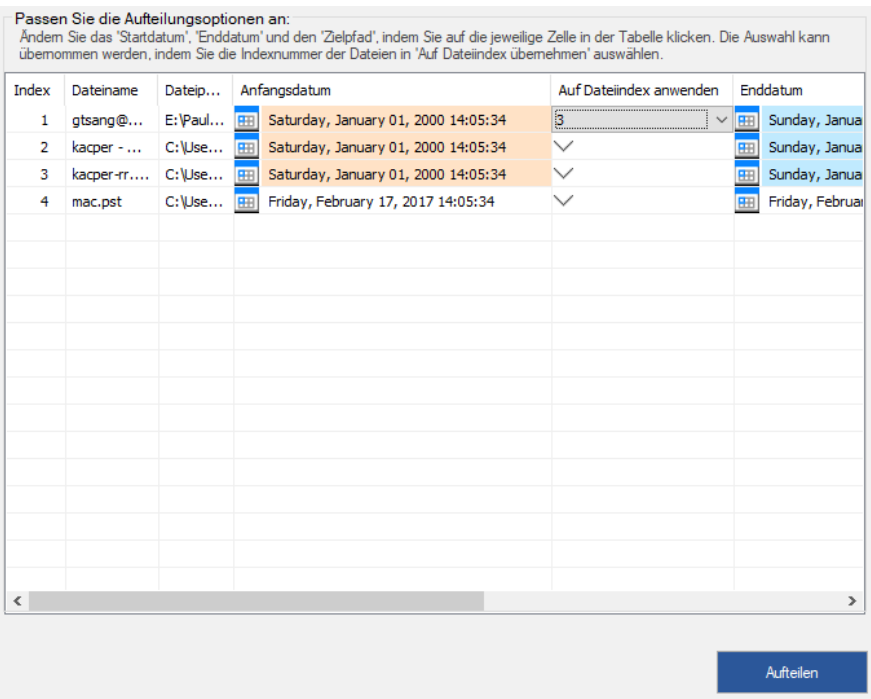

8. Geben Sie das Enddatum des Datumsbereichs an, indem Sie auf die Spalte **'Enddatum**' klicken. Sie können das gleiche Enddatum bei anderen Dateien anwenden, indem Sie die Indexnummer in der Spalte '**Auf Dateiindex anwenden**' auswählen. Wenn zum Beispiel das gleiche Enddatum für die zweite Datei in der Liste angewendet werden soll, dann wählen Sie in der Spalte 'Auf Dateiindex anwenden' den Wert 2 aus.

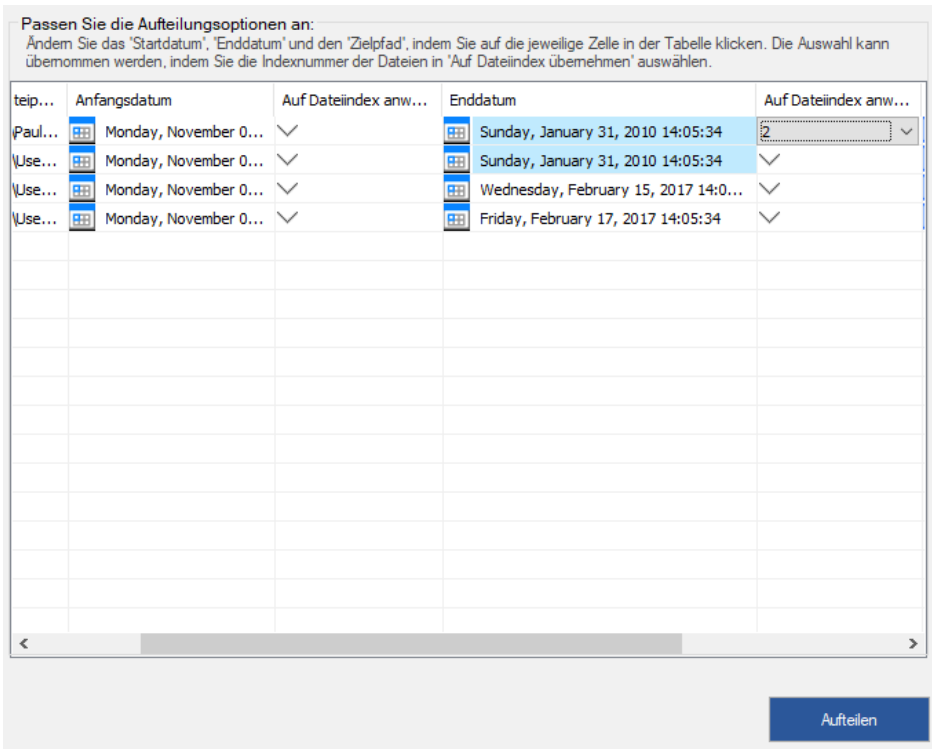

9. Wenn Sie den Zielort einer Datei ändern möchten, klicken Sie auf die Spalte '**Zielpfad**' und wählen Sie ein neues Ziel aus. Sie können denselben Zielpfad für eine Gruppe von Dateien auswählen, indem Sie die Indexnummer in der Spalte '**Auf Dateiindex anwenden**' auswählen. Wenn zum Beispiel der gleiche Zielpfad

für alle Dateien in der Liste ausgewählt werden soll, dann wählen Sie in der Spalte 'Auf Dateiindex anwenden'

den Wert 4 aus.

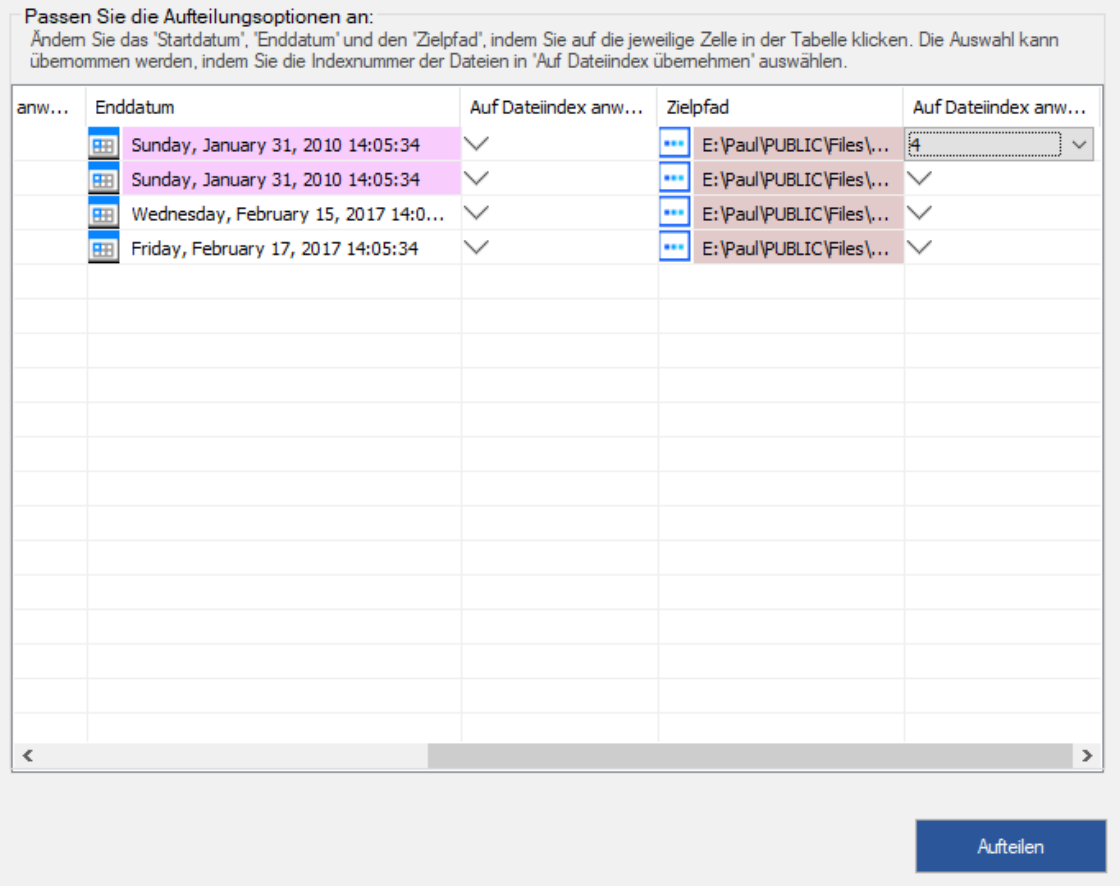

- 10. Klicken Sie auf '**Aufteilen**', um den Vorgang zu starten.
- 11. Das Dialogfeld **Aufteilung abgeschlossen** wird mit der Meldung '**Aufteilung abgeschlossen**' angezeigt. Klicken Sie auf **OK**. Die PST-Datei wird am angegebenen Ort gespeichert.

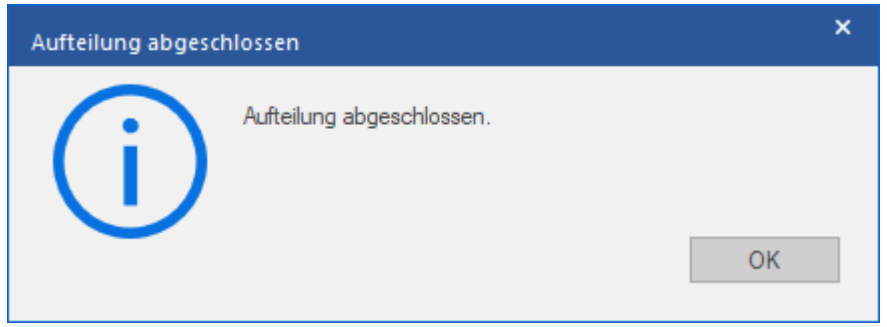

*Hinweis: Nach Abschluss des Vorgangs müssen Sie einen Pfad angeben, unter dem das Protokoll für den Aufteilungsvorgang gespeichert werden kann. Es dokumentiert die mit der PST-Datei ausgeführten Vorgänge.*

## **3.3.6. Aufteilen mehrerer PST-Dateien nach Größe**

- 1. Starten Sie die Anwendung **Stellar Splitter for Outlook**.
- 2. Hinzufügen von PST-Dateien welche Sie aufteilen möchten.
- 3. **Stellar Splitter for Outlook** zeigt ein dreiteiliges Fenster an. Die von Ihnen hinzugefügte PST-Datei wird im linken Bereich aufgeführt.
- 4. Wählen Sie im mittleren Fenster im Abschnitt '**Aufteilungs options** ' die Option **Nach Größe**.

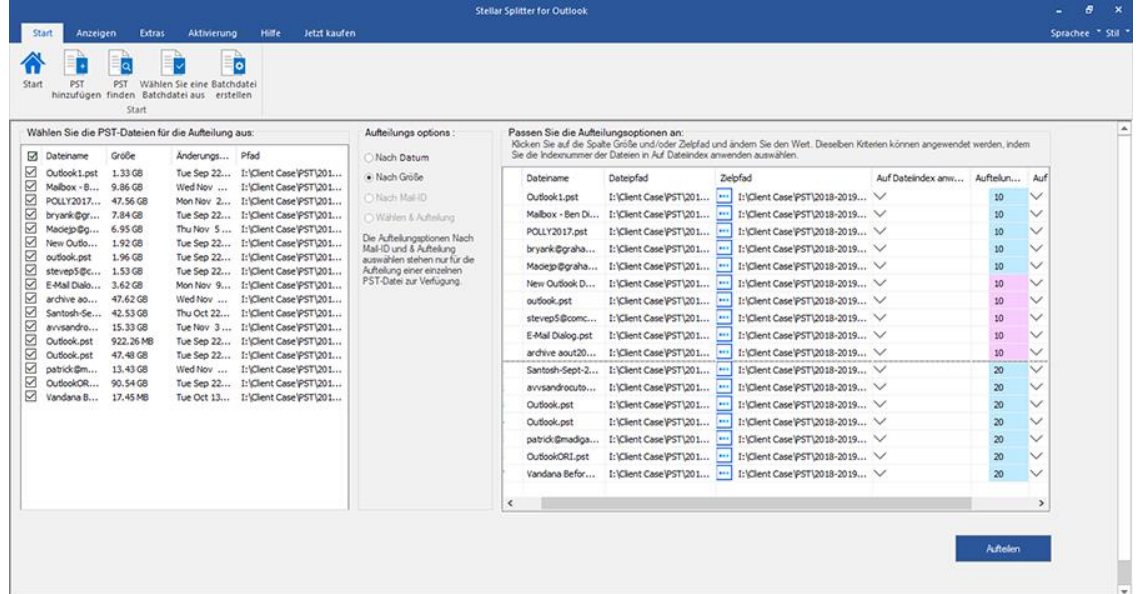

- 5. Der Abschnitt '**Passen sie die Aufteilungsoption an**' im rechten Bereich des Bildschirms zeigt die Kriterien an, die für die Punkte Index, Dateiname, Dateipfad, Anwenden bis zum Dateiindex, Aufteilungsgröße und Zielpfad festgelegt werden sollen.
- 6. Sie können die Größe und den Zielpfad für jede Datei einzeln angeben. Die Anwendung bietet auch eine Option, um die gemeinsamen Einstellungen bei einer Gruppe von Dateien anzuwenden.
- 7. Geben Sie die Größe der neuen PST-Dateien an, indem Sie auf die Spalte '**Aufteilungsgröße**' klicken. Sie können die gleichen Kriterien hinsichtlich der Größe bei anderen Dateien anwenden, indem Sie die Indexnummer in der Spalte '**Auf Dateiindex anwenden**' auswähhlen. Wenn zum Beispiel bis zur dritten Datei die gleiche Größe für die neue PST-Datei gelten soll, dann wählen Sie in der Spalte 'Auf Dateiindex anwenden' den Wert 3 aus.

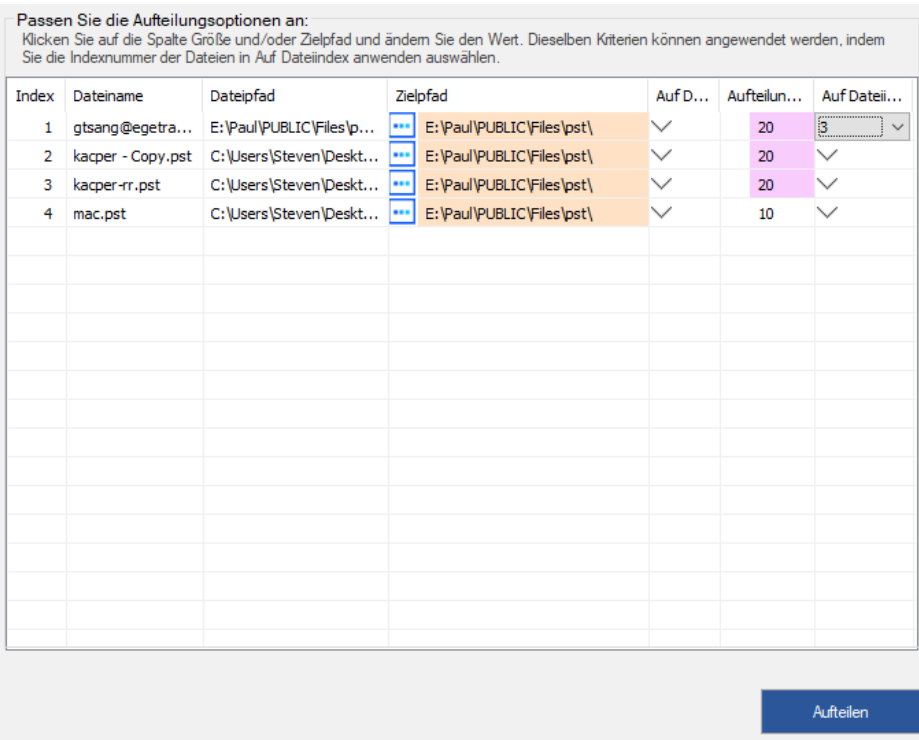

8. Wenn Sie den Zielort einer Datei ändern möchten, klicken Sie auf die Spalte '**Zielpfad**' und wählen Sie ein neues Ziel aus. Sie können denselben Zielpfad für eine Gruppe von Dateien auswählen, indem Sie die Indexnummer in der Spalte '**Auf Dateiindex anwenden**' auswählen. Wenn zum Beispiel der gleiche Zielpfad für alle Dateien in der Liste ausgewählt werden soll, dann wählen Sie in der Spalte 'Auf Dateiindex anwenden' den Wert 4 aus.

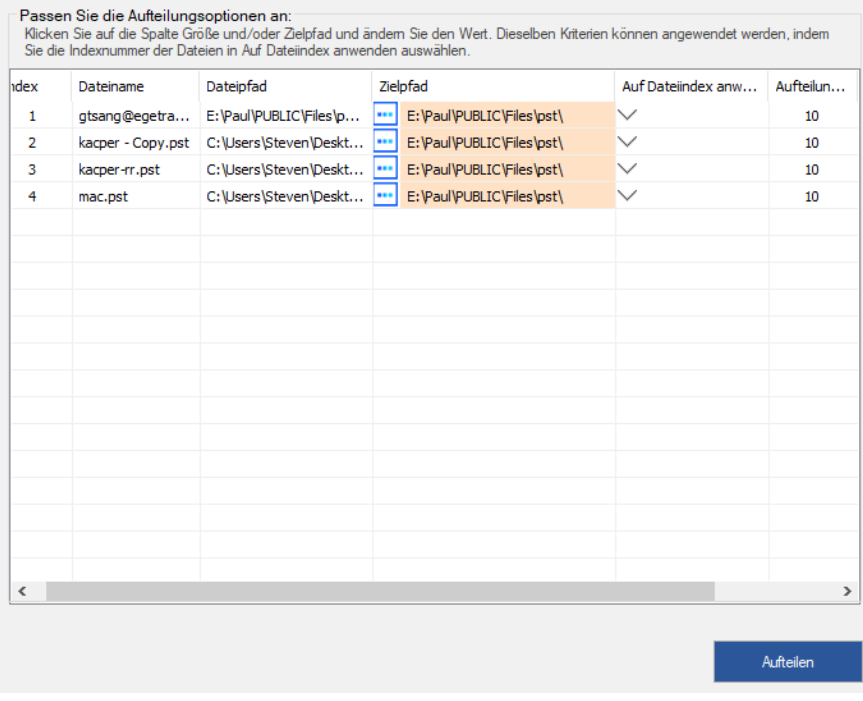

9. Klicken Sie auf '**Aufteilen**', um den Vorgang zu starten.

### 10. Das Dialogfeld **Aufteilung abgeschlossen** wird mit der Meldung '**Aufteilung abgeschlossen**' angezeigt.

Klicken Sie auf **OK**. Die PST-Datei wird am angegebenen Ort gespeichert.

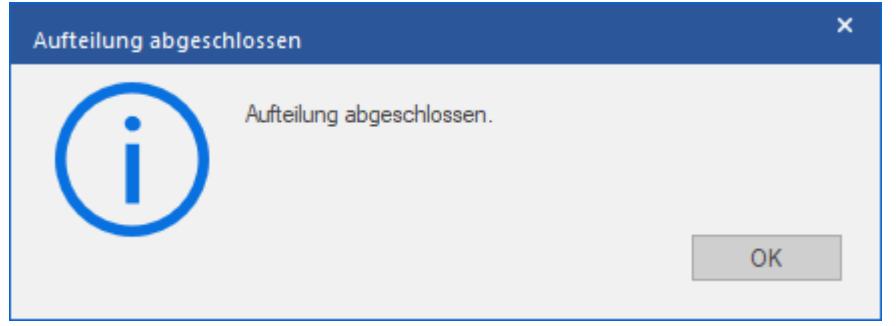

*Hinweis: Nach Abschluss des Vorgangs müssen Sie einen Pfad angeben, unter dem das Protokoll für den Aufteilungsvorgang gespeichert werden kann. Es dokumentiert die mit der PST-Datei ausgeführten Vorgänge.*

### **3.4. Erstellen und Verwalten von Batchdateien**

**Stellar Splitter for Outlook** bietet Ihnen die Möglichkeit, eine Batchdatei zu erstellen. Eine Batchdatei enthält alle Informationen, die für die Aufteilung von PST-Dateien erforderlich sind, wie z.B. die Anzahl der ausgewählten Dateien, ihren Standortpfad, den Zielpfad der Ausgabedatei, das Startdatum, das Enddatum, den Verarbeitungsstatus oder jedes andere Detail, das der Prozess benötigt. Sie kann als Eingabedatei verwendet werden, sobald sie entweder vom Benutzer oder von der Anwendung erstellt wurde. Sie kann auch verwendet werden, um die Anzahl der verarbeiteten Dateien zu überprüfen oder um Informationen über die ausgewählten Dateien zu erhalten.

Eine Batchdatei wird entweder durch die Anwendung selbst vor der Initiierung des Prozesses oder durch den Benutzer erstellt, um die Batchdatei als Eingabe zum Aufteilungsprozess zu verwenden. Wenn eine Batchdatei von der Anwendung erstellt wird, dann hat sie eine Dateierweiterung **.DAT**, während eine vom Benutzer erstellte Batchdatei mit der Dateierweiterung **.TXT** gespeichert wird.

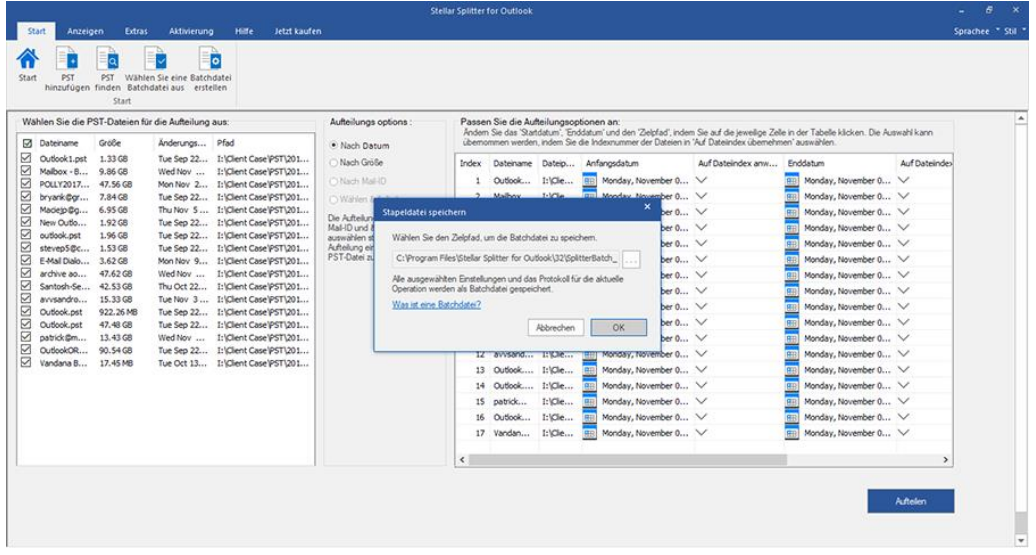

### **So wird manuell eine Stapeldatei für eine datumsbasierte Aufteilung erstellt**

Gehen Sie folgendermaßen vor, um eine Stapeldatei für eine datumsbasierte Aufteilung zu erstellen:

- 1. Öffnen Sie die Datei **Notepad.exe**
- 2. Erstellen Sie eine Struktur wie unten angegeben:

Erster Datei-Quellpfad;Erster Datei-Ausgabezielpfad;Erstes Datei-Startdatum;Erstes Datei-Enddatum;Zweiter

Datei-Quellpfad;Zweiter Datei-Ausgabezielpfad;Zweites Datei-Startdatum;Zweites Datei-Enddatum;

3. Das Datum muss im Format MM/DD/YYYY sein.

Beispiel: C:\PST1\Test1.PST;E:\Split\_Destination1\;03/23/2000;09/05/2009;D:\PST File2\Test2.PST;D:\Split Destination2\;11/02/2001;05/28/2008;

*Hinweis: Es darf kein Leerzeichen zwischen den Parametern vorhanden sein, auch wenn sie wie oben dargestellt für verschiedene Dateien sind. Die Parameter werden durch Strichpunkte getrennt.*

### **So wird manuell eine Stapeldatei für eine größenbasierte Aufteilung erstellt**

Befolgen Sie die unten angeführten Schritte, um eine Batchdatei für die größenbasierte Aufteilung zu erstellen:

- 1. Öffnen Sie die Datei **Notepad.exe**
- 2. Erstellen Sie eine Struktur wie unten angegeben:

Erster Datei-Quellpfad;Erster Datei-Ausgabezielpfad;Erste Datei-Aufteilungsgröße;Zweiter Datei-Quellpfad;Zweiter Datei-Ausgabezielpfad;Zweite Datei-Aufteilungsgröße;

3. Die Größe muss in GB sein und in ganzen Zahlen sein. Die Größe sollte größer als 5 GB sein und kann einen Wert von 10, 20, 30 und 50 GB haben.

Beispiel: C:\PST1\Test1.PST;E:\Split\_Destination1\;2;D:\PST2\Test2.PST;D:\Split\_Destination2\;7;

*Hinweis: Es darf kein Leerzeichen zwischen den Parametern vorhanden sein, auch wenn sie wie oben dargestellt für verschiedene Dateien sind. Die Parameter werden durch Strichpunkte getrennt.*

### **So verwenden Sie eine bereits erstellte Batchdatei zum Aufteilen von PST-Dateien**

Eine bereits erstellte Batchdatei kann verwendet werden, um mehrere PST-Dateien aufzuteilen, die entweder an verschiedenen Orten gespeichert oder in einem Ordner gespeichert sind.

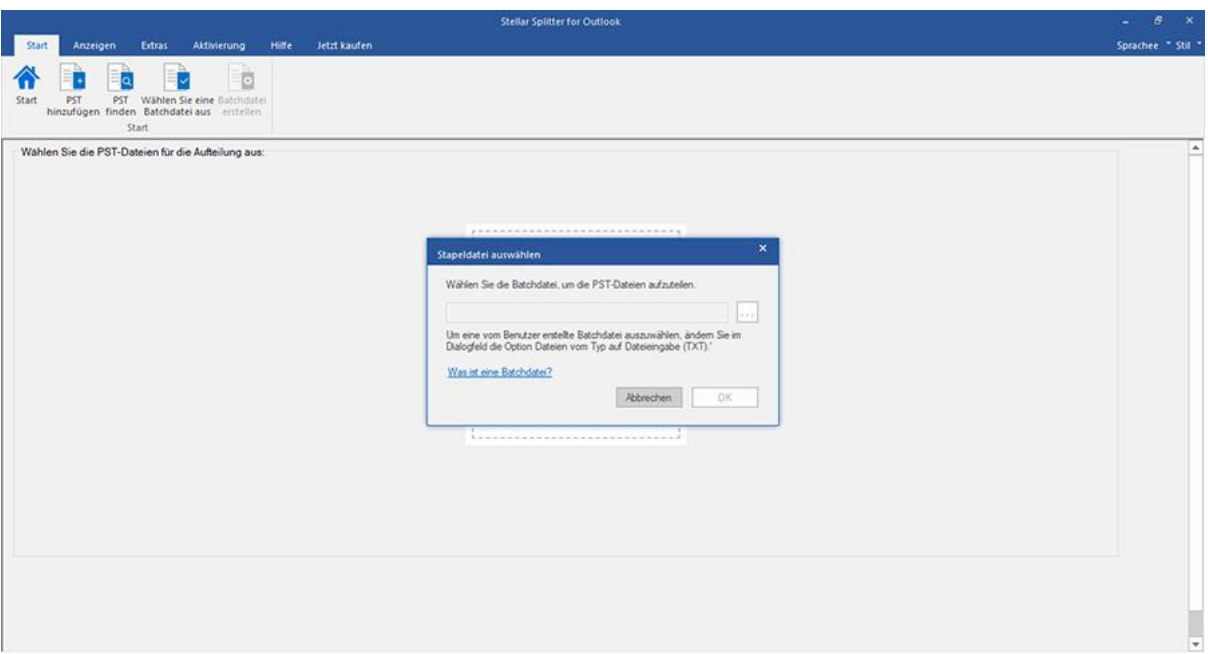

**Eine Stapeldatei, die für eine datumsbasierte Aufteilung erstellt würde, kann zur Aufteilung folgender Dateien verwendet werden:**

- o Mehrere PST-Dateien an verschiedenen Orten.
- o Mehrere PST-Dateien mit mehreren Datumsbereichen.
- o Mehrere PST-Dateien in einem Ordner.

**Eine Batchdatei, die für die größenbasierte Aufteilung erstellt wurde, kann zum Aufteilen folgender Dateien verwendet werden:**

- o Mehrere PST-Dateien an verschiedenen Orten.
- o Mehrere PST-Dateien verschiedener Größen.
- o Mehrere PST-Dateien in einem Ordner.

## **3.5. Protokoll anzeigen und speichern**

Mit **Stellar Splitter for Outlook** können Sie den Protokollbericht speichern, um den Aufteilungsprozess zu einem späteren Zeitpunkt zu analysieren.

### **So speichern Sie den Protokollbericht:**

- 1. Wählen Sie im Menü **Anzeigen** die Option **Logbericht**.
- 2. Auf dem Bildschirm erscheint ein **Logbericht** fenster, in dem die Details der aufgeteilten Datei(en) angezeigt

werden.

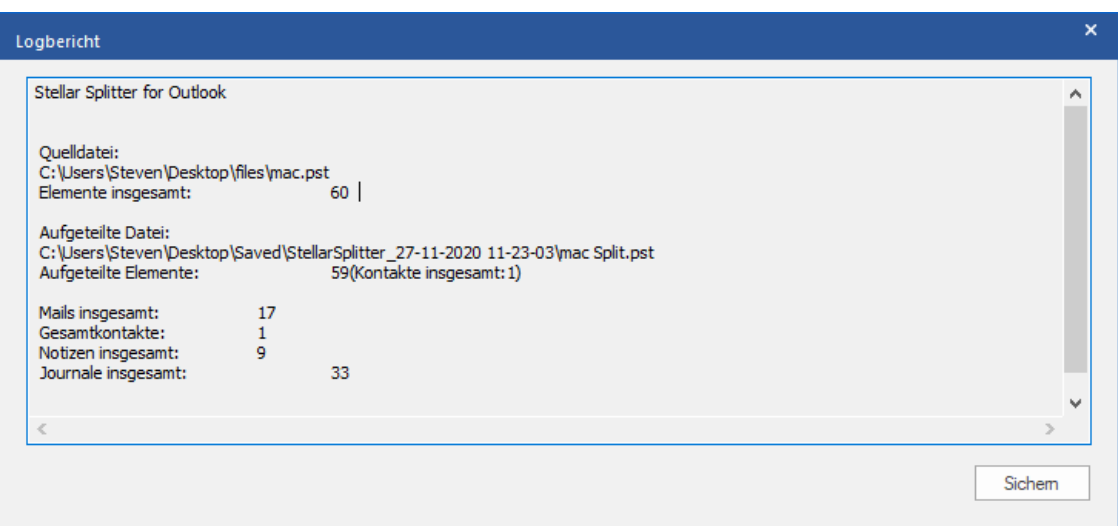

- 3. Klicken Sie auf die Schaltfläche **Sichern**.
- 4. Klicken Sie im Dialogfeld **Protokoll speichern** auf **Durchsuchen** und wählen Sie den Speicherort aus, an dem Sie den Protokollbericht speichern möchten. Klicken Sie auf **OK**.

## **3.6. Ändern der Software-Sprache**

Wenn Sie die Software **Stellar Splitter for Outlook** in einer bestimmten Sprache benutzen möchten, wählen Sie die gewünschte Sprache über eine entsprechende Option aus. Mit einem Klick auf die Schaltfläche "**Sprache**" können Sie die Sprache der Benutzeroberfläche jederzeit ändern, ohne das Programm neu installieren zu müssen.

### **Schritte zum Ändern der Sprache der Benutzeroberfläche:**

- 1. Starten Sie **Stellar Splitter for Outlook**.
- 2. Klicken Sie in der rechten oberen Ecke auf die Schaltfläche **Sprache**.
- 3. Eine Dropdown-Liste mit den folgenden Sprachen wird angezeigt:
	- **Englisch**
	- **Französisch**
	- **Deutsch**
	- **Italienisch**
	- **Espanol**
- 4. Wählen Sie die gewünschte Sprache aus. Die Sprache der Benutzeroberfläche wird unmittelbar geändert.

## **4. Häufig gestellte Fragen**

#### **1. Wozu dient Stellar Splitter for Outlook?**

**Stellar Splitter for Outlook** teilt große PST-Dateien in kleinere Dateien auf und benutzt dazu die von Ihnen vorgegebenen Kriterien. Die Software kann PST-Dateien anhand folgender Eigenschaften aufteilen: **Datum, Größe, Mail-ID** und **Ordner**.

### **2. Welche Versionen von MS Outlook werden von der Software unterstützt?**

Die Software unterstützt PST-Dateien, die von MS Outlook 2007, 2010, 2013, 2016, 2019 erstellt wurden.

### **3. Behält die Software während der Aufteilung die Integrität der ursprünglichen PST-Dateien bei?**

Ja, die Software behält die Integrität der ursprünglichen PST-Dateien bei, während diese aufgeteilt werden.

### **4. Ist es notwendig, MS Outlook auf dem System installiert zu haben, wo ich me ine PST-Datei aufteilen möchte?**

Diese Anwendung erfordert, dass MS Outlook auf dem System installiert ist, wo die PST-Datei aufgeteilt werden soll.

### **5. Wie kann Stellar Splitter for Outlook mir bei der Suche nach dem Standort der PST-Datei auf meinem Computer helfen?**

Sie können auf einem bestimmten Laufwerk oder in einem bestimmten Ordner nach einer PST-Datei suchen, indem Sie die Option **Ordner suchen** der Software verwenden. Weitere Einzelheiten finden Sie unter Suchen von PST-Dateien im Hilfe-Handbuch.

### **6. Wenn Ihre PST-Datei größer ist als 50 GB, hat die neu erstellte PST-Datei dieselbe Größe wie die ursprüngliche PST-Datei?**

Bei großen Dateien teilt **Stellar Splitter for Outlook** die neue PST-Datei automatisch in kleinere Größen auf. Die Größe der einzelnen Teildateien hängt von der auf Ihrem Computer installierten Outlook-Version ab:

Wenn Outlook 2007 installiert ist, wird die neue PST-Datei ungefähr bei einer Größe von 18 GB geteilt.

Wenn Outlook 2010 oder eine höhere Version installiert ist, wird die neue PST-Datei bei einer Größe von 45 bis 48 GB geteilt.

### **7. Kann ich mehrere PST-Dateien, die an verschiedenen Orten gespeichert sind, auf der Grundlage des Datums aufteilen?**

Sie können mehrere Dateien aufteilen, die an verschiedenen Orten gespeichert sind. Klicken Sie hier, um sich die Schritt-für-Schritt-Prozedur anzusehen, wie Sie mehrere Dateien, die an verschiedenen Orten gespeichert sind, auf der Grundlage des Datums aufteilen können.

### **8. Kann ich mehrere Dateien, die an verschiedenen Orten gespeichert sind, basierend auf der Größe aufteilen?**

Sie können mehrere Dateien aufteilen, die an verschiedenen Orten gespeichert sind. Klicken Sie hier, um sich die Schritt-für-Schritt-Prozedur anzusehen, wie Sie mehrere Dateien, die an verschiedenen Orten gespeichert sind, auf der Grundlage von Größenkriterien aufteilen können.

### **9. Kann die eine PST-Datei auf der Basis einer Mail-ID aufteilen?**

Ja, Sie können eine einzelne PST-Datei nach E-Mail-IDs aufteilen. Weitere Einzelheiten finden Sie unter Aufteilen einer einzelnen PST-Datei nach Mail-ID im Hilfe-Handbuch.

#### **10. Kann ich meine Kontakte aufteilen?**

Wenn eine PST-Datei anhand eines Datumsbereichs aufgeteilt wird, werden alle Kontakte zur neu erstellten PST-Datei hinzugefügt.

Wird eine PST-Datei nach Größe aufgeteilt wird, werden die Kontakte zu einer der dabei entstehenden PST-Dateien hinzugefügt. Im Protokoll des Aufteilungsvorgangs ist dokumentiert, in welche Datei die Kontakte kopiert wurden.

### **11. Was ist eine Batchdatei?**

Eine Batchdatei behält alle Einstellungen und Eingaben des Benutzers für die Aufteilung mehrerer Dateien bei. Eine Batchdatei enthält alle Informationen, die für die Aufteilung von PST-Dateien erforderlich sind, wie z.B. die Anzahl der ausgewählten Dateien, ihren Standortpfad, den Zielpfad der Ausgabedatei, das Startdatum, das Enddatum, den Verarbeitungsstatus oder ein anderes Detail, das vom Prozess benötigt wird.

Sie kann als Eingabedatei verwendet werden, sobald sie erstellt wurde. Sie kann auch verwendet werden, um die Anzahl der verarbeiteten Dateien zu überprüfen oder um Informationen über die ausgewählten Dateien zu erhalten.

Eine Batchdatei wird entweder durch die Anwendung selbst vor der Initiierung des Prozesses oder durch den Benutzer erstellt, um die Batchdatei als Eingabe zum Aufteilungsprozess zu verwenden. Wenn eine Batchdatei von der Anwendung erstellt wird, dann hat sie eine Dateierweiterung **.DAT**, während eine vom Benutzer erstellte Batchdatei mit der Dateierweiterung **.TXT** gespeichert wird.

Der standardmäßige Speicherort der Batchdatei befindet sich im Installationsordner der Anwendung.

### **12. Wie kann ich meine eigene Batchdatei erstellen?**

Das Erstellen einer Batchdatei erleichtert das Durchführen von Aufteilungsvorgängen. Klicken Sie hier, um sich die Schritt-für-Schritt-Prozedur für das Erstellen einer Batchdatei anzusehen.

### **13. Kann ich eine andere PST-Datei von nur einem oder mehreren Ordnern aus meiner ursprünglichen PST-Datei erstellen?**

Ist es möglich, eine neue PST-Datei zu erstellen, die nur ausgewählte Ordner der ursprünglichen PST-Datei enthält? Klicken Sie hier, um zu erfahren, wie Sie eine PST-Datei erstellen können, die nur einen oder mehrere Ordner enthält. Eine Erläuterung dieses schrittweise aufgebauten Vorgangs finden Sie im Abschnitt Benutzung der Software in diesem Benutzerhandbuch.

### **14. Was ist "Auf Dateiindex anwenden" und wie verwendet man es?**

**"**Auf Dateiindex anwenden**"** ist eine sehr nützliche Option, mit der Sie den gleichen Wert des Kriteriums für mehrere Dateien auswählen können. Dadurch müssen Sie nicht für jede einzelne Datei den Wert separat auswählen. Sie können die vollständige Prozedur zum Aufteilen der PST-Dateien auf der Grundlage von **Auf Dateiindex anwenden** im Abschnitt Aufteilen mehrerer PST-Dateien nach Datum und Aufteilen mehrerer PST-Dateien nach Größe dieses Handbuchs nachlesen.

### **15. Kann man das Prozessprotokoll speichern?**

Ja, **Stellar Splitter for Outlook** gibt Ihnen die Möglichkeit, den Protokollbericht über den Prozess zu speichern.

### **So speichern Sie den Protokollbericht:**

- Wählen Sie im **Anzeigen** Menü die Option **Logbericht**.
- Wählen Sie im Dialogfeld **Protokoll speichern** den Speicherort aus, an dem Sie den Protokollbericht speichern möchten. Klicken Sie auf **OK**.

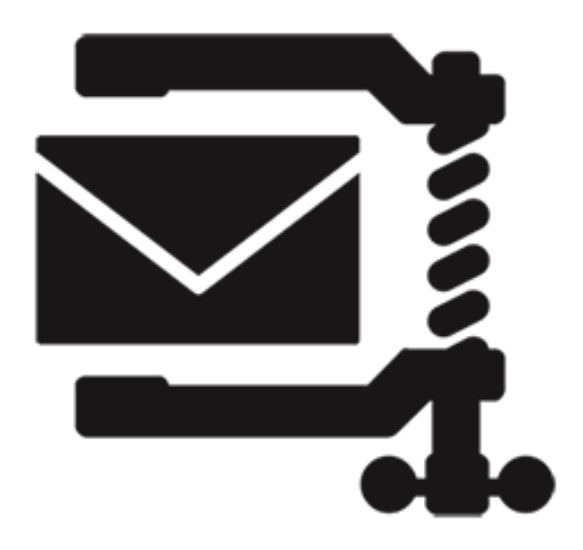

# **Stellar Compactor for Outlook**

**Benutzerhandbuch 8.0**

## **1. Über Stellar Compactor for Outlook**

Die Microsoft Outlook-Daten werden in einer persönlichen Ordnerdatei gespeichert, die mit der PST-Erweiterung endet. Fast alle Daten, die in verschiedenen MS Outlook-Ordern gespeichert sind, gehen in die mit diesem Profil verknüpfte PST–Datei. Die Outlook PST-Datei, auch bekannt als Outlook Datendatei enthält alle Elemente wie E-Mails, Warnungen, Aufgabenlisten, Aufgaben, Journale, Notizen, Kontakte. Der Schutz dieser Daten ist von entscheidender Bedeutung, da sie vertrauliche, persönliche und finanzielle Informationen enthalten.

Eine der größten Bedrohungen für die Outlook PST-Datei ist, dass sie zu groß werden kann. PST-Dateien können komprimiert werden, um dieser Gefahr entgegenzuwirken. **Stellar Compactor for Outlook** wurde entwickelt, um die Größe von PST-Dateien mit Hilfe von leistungsstarken Algorithmen zu komprimieren. Die Anwendung führt einen Tiefenscan bei der PST-Datei durch und komprimiert alle E-Mails, Kalender, Kontakte, Aufgaben und Notizen.

### **Hauptmerkmale**

- **Stellar Compactor for Outlook** ist ein zu 100% ergebnisorientiertes Tool zur Komprimierung von Outlook PST-Dateien.
- Die Software kann die Anhänge extrahieren und in einem neuen Ordner speichern. Die Verknüpfung der komprimierten PST-Datei und der Anhänge wird beibehalten.
- Die Software extrahiert die Anhänge, komprimiert sie in einer ZIP-Datei (ZIP) und speichert sie in einem neuen Ordner. Die Verknüpfung von komprimierten PST-Dateien und Anhängen wird beibehalten.
- Die Software kann eine PST-Datei komprimieren, ohne die Anhänge zu speichern. Diese Option entfernt alle Anhänge in der komprimierten PST-Datei.
- Die Anwendung kann jede PST-Datei von MS Outlook 2019/ 2016/ 2013/ 2010/ 2007 komprimieren.
- Die Anwendung kann den Ordner "Gelöschte Objekte" leeren, während eine Komprimierungsoption ausgeführt wird.
- Die Anwendung kann den Ordner "Spam E-Mail" leeren, während eine Komprimierungsoption ausgeführt wird.
- Die Anwendung entfernt auch ungenutzten Speicherplatz.

*Hinweis: Die Software löscht oder ändert niemals die Daten in der ursprünglichen PST-Datei. Es wird immer eine* 

*neue PST-Datei erstellt.*

## **2. Benutzeroberfläche**

Die Software **Stellar Compactor for Outlook** hat eine sehr einfach zu bedienende grafische Benutzeroberfläche.

Nach dem Start des Programms sehen Sie die Hauptbenutzeroberfläche wie unten dargestellt:

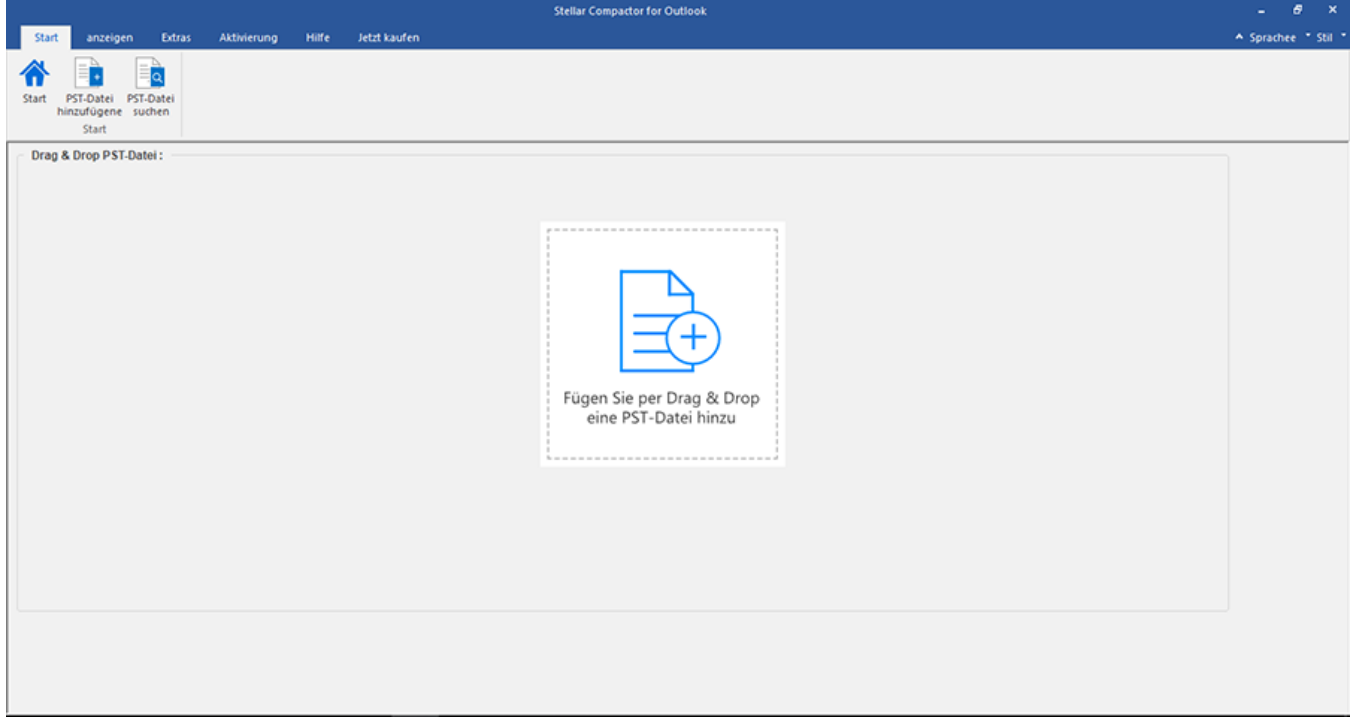

Die Benutzeroberfläche enthält [Menübänder und Tasten,](file:///C:/Users/cherish.sharma/Downloads/ribbons-and-buttons.html) mit denen Sie ganz einfach auf die verschiedenen

Funktionen der Software zugreifen können.

## **2.1. Menübänder und Tasten**

### **1. Start Menüband**

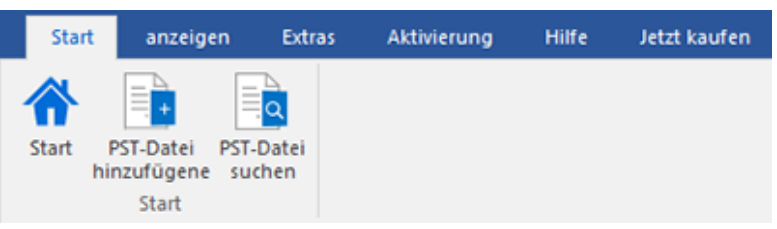

- **Start** : Mit dieser Option gelangen Sie zum Startbildschirm der Software.
- **PST-Datei hinzuzufügen** : Verwenden Sie diese Option, um die PST-Dateien hinzuzufügen.
- **PST-Datei suchen** : Mit dieser Option können Sie PST-Dateien aus dem System durchsuchen.

### **2. Anzeigen Menüband**

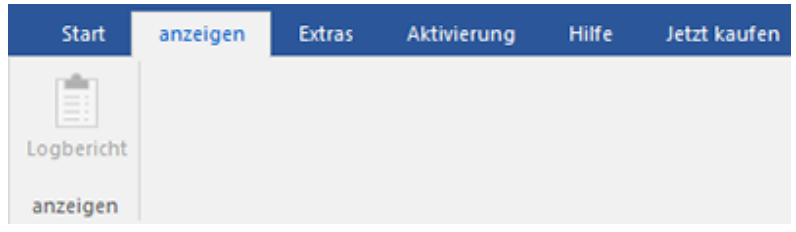

**Logbericht :** Mit dieser Option können Sie den Logbericht anzeigen / speichern.

### **3. Extras Menüband**

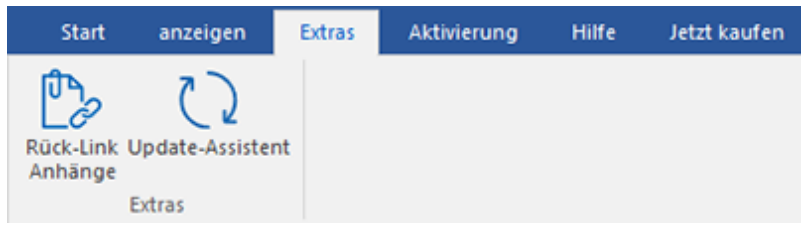

- **Ruck-Link Anhange**: Verwenden Sie diese Taste, um den Anlagenordner neu verknüpfen.
- **Update-Assistent** : Verwenden Sie diese Option um online sowohl nach den neuesten kleineren als auch größeren verfügbaren Versionen zu suchen.

#### **4. Aktivierung Menüband**

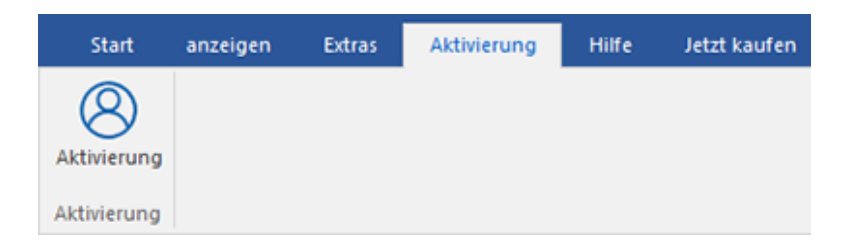

**Aktivierung:** Mit dieser Option können Sie die Software nach dem Kauf aktivieren.

### **5. Hilfe-Menüband**

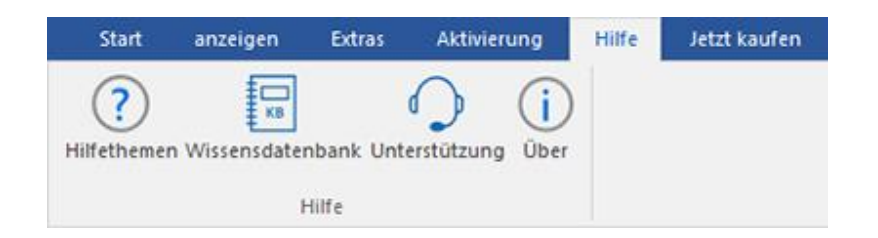

- **Hilfethemen** : Hier finden Sie das Hilfehandbuch zu **Stellar Compactor for Outlook**.
- Wissensdatenbank: Verwenden sie diese Option um die [Wissensdatenbank](https://www.stellarinfo.com/support/kb/index.php/category/outlook-manager) Artikel von [stellarinfo.com.](http://www.stellarinfo.com/)
- Unterstützung: Verwenden sie diese Option um die **Support Seite von [stellarinfo.com](http://www.stellarinfo.com/)** zu besuchen.
- **Über** : Verwenden sie diese Option um mehr über die Software zu erfahren.

### **6. Jetzt kaufen Menübänder**

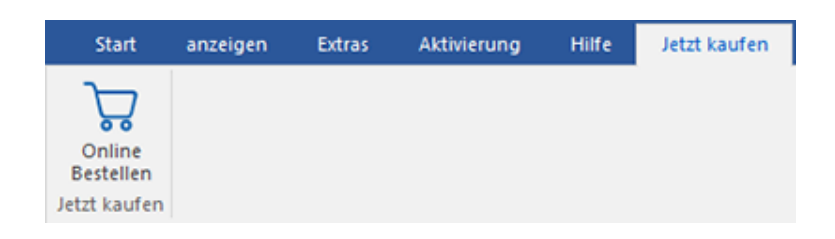

**Online Bestellen**: Verwenden sie diese Option zum [Kaufen](https://www.stellarinfo.com/index.php?route=product/buynow&buynow_id=449) von **Stellar Toolkit for Outlook.**

### **7. Tasten Sprache**

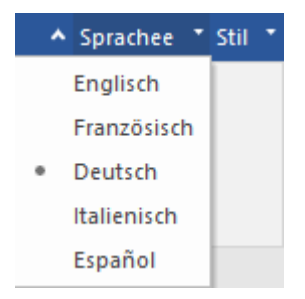

 **Sprachee**: Benutzen Sie diese Option, um die Sprache der Benutzeroberfläche zu ändern. Im Dropdown-Menü stehen folgende Sprachen zur Auswahl: Englisch, Französisch, Deutsch, Italienisch und Espanol.

### **8. Stil Tasten**

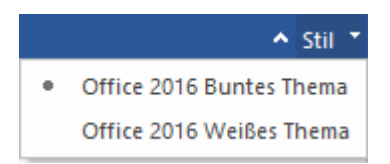

 **Stil**: Über diese Option können Sie zwischen verschiedenen Themen der Benutzeroberfläche wechseln. **Stellar Compactor for Outlook** bietet folgende Themen zur Auswahl: Office 2016 Buntes Thema und Office 2016 Weißes Thema.

## **3. Merkmale**

Die Software **Stellar Compactor for Outlook** ist eine leistungsstarke Anwendung, um eine Microsoft Outlook PST-Datei zu komprimieren. Sie bietet vier Möglichkeiten zum Komprimieren von PST-Dateien. Die Komprimierung der PST-Datei kann mit oder ohne Trennung von Anhängen erfolgen. Extrahierte Anhänge können entweder in Originalform oder als komprimierte ZIP-Dateien in einem neuen Ordner gespeichert werden. Die Anwendung stellt Ihnen auch Optionen zur Verfügung, um den Inhalt der Ordner 'Gelöschte Objekte' und 'Spam E-Mail' in der komprimierten Outlook PST-Datei zu löschen.

3.1. [Komprimierungsoptionen](file:///C:/Users/cherish.sharma/Downloads/compact-options.html)

3.2. [Erweiterte Komprimierungsoptionen](file:///C:/Users/cherish.sharma/Downloads/advance-compact-options.html) 

## **3.1. Komprimierungsoptionen**

E-Mails in der MS Outlook PST-Datei können Anhänge enthalten. **Stellar Compactor for Outlook** bietet Ihnen vier Optionen für Anhänge, die beim Komprimieren einer PST-Datei festgelegt werden können. Stellar Compactor for Outlook erlaubt es, Anhänge aus der PST-Datei zu extrahieren und sie entweder in Originalform oder im komprimierten ZIP-Format in einem neuen Ordner zu speichern. Optionen zum Entfernen aller Anhänge während der Komprimierung der PST-Datei sind ebenfalls verfügbar. In der Anwendung stehen vier Komprimierungsoptionen zur Auswahl:

- Komprimieren Sie Alle Anhänge in einer neuen PST-Datei
- Extrahieren und speichern Sie die Anlagen in einem Ordner (keine Verkettung geht verloren)
- Extrahieren, Komprimieren und speichern Sie die Anlagen in einem Ordner (keine Verkettung geht verloren)
- Entfernen Sie alle Anhänge in einer neuen PST-Datei

## **3.2. Erweiterte Komprimierungsoptionen**

Wenn E-Mails in MS Outlook gelöscht werden, bleibt der von ihnen belegte Speicherplatz weiterhin vergeben. Dieser Speicherplatz kann in kurzer Zeit eine enorme Größe erreichen. Übergroße PST-Dateien sind eher korrupt als Dateien normaler Größe. Unbenutzter Speicherplatz muss also freigegeben werden. Die Anwendung **Stellar Compactor for Outlook** hilft beim Entfernen von ungenutztem Speicherplatz, während die PST-Datei komprimiert wird. Sie bietet auch eine Option, um gelöschte Elemente und Spam-Mails aus ihren jeweiligen Ordnern zu entfernen. Folgende drei erweiterte Komprimierungsoptionen stehen in der Anwendung zur Auswahl:

- **Entfernen Sie unbenutzten Speicherplatz**
- **Leeren Sie die "Gelöschten" Elemente**
- **Leeren Sie den Ordner "Junk E-Mail"**
# **4. Benutzung der Software**

- 4.1. [PST-Datei auswählen](file:///C:/Users/cherish.sharma/Downloads/select-pst-file.html)
- 4.2. [PST-Dateien finden](file:///C:/Users/cherish.sharma/Downloads/find-pst-files.html)
- 4.3. [PST-Datei komprimieren](file:///C:/Users/cherish.sharma/Downloads/compact-pst-file.html)
- 4.4. [PST-Datei importieren](file:///C:/Users/cherish.sharma/Downloads/import-pst-files.html)
- 4.5. [Ordner mit Anhängen neu verknüpfen](file:///C:/Users/cherish.sharma/Downloads/relink-attachment-folder.html)
- 4.6. [Ändern der Software-Sprache](file:///C:/Users/cherish.sharma/Downloads/changing-the-software-language.html)

### **4.1. PST-Datei auswählen**

**Gehen Sie folgendermaßen vor, um eine PST-Datei auszuwählen.**

1. Führen Sie die Anwendung **Stellar Compactor for Outlook** aus.

2. Klicken Sie auf **PST-Datei hinzuzufügen** oder nützen Sie die Fügen Sie per Drag & Drop eine PST-Datei

hinzu Funktion für die PST-Datei.

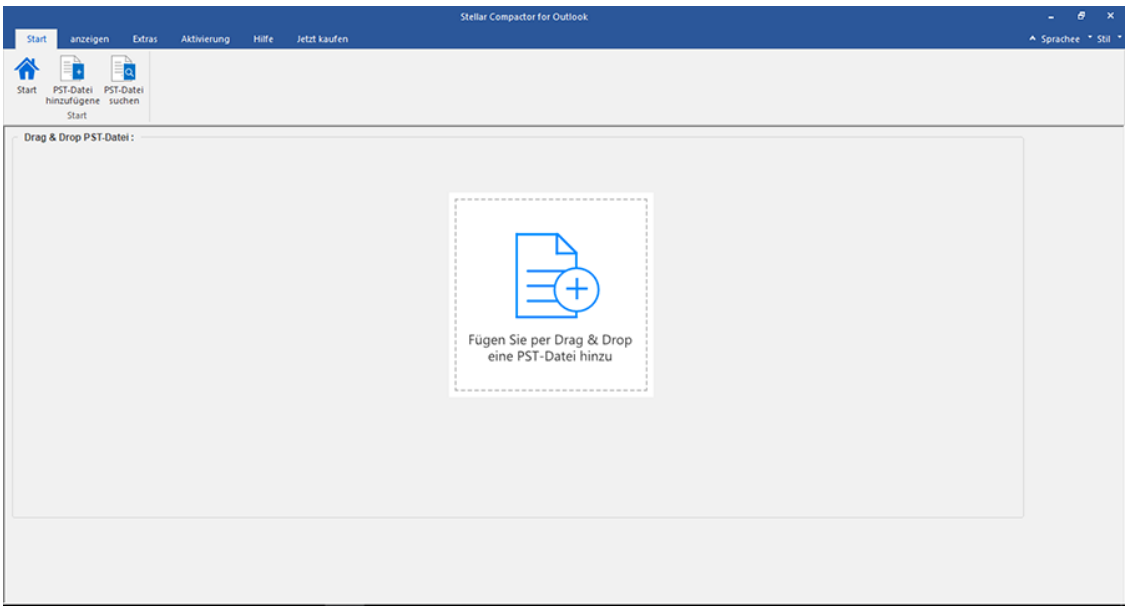

3. Das Dialogfeld Öffnen wird angezeigt.

4. Suchen Sie den Ort, an dem sich die Datei befindet, wählen Sie die PST-Datei aus und klicken Sie auf die Schaltfläche 'Öffnen'.

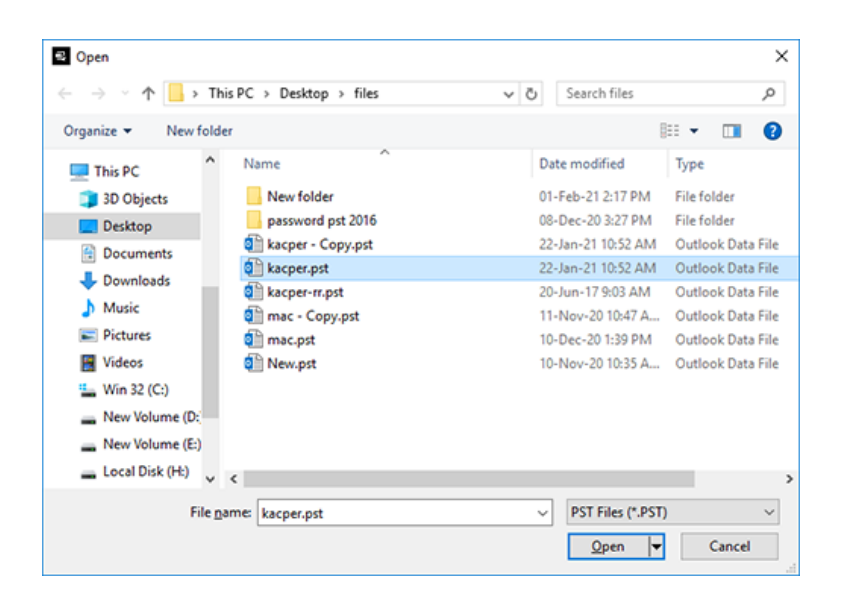

5. Klicken Sie auf die Schaltfläche **Zielort**, um den Pfad auszuwählen, wo Sie die komprimierte PST-Datei speichern

möchten. Der Standardzielpfad wird standardmäßig ausgewählt und ist mit dem Quellpfad identisch.

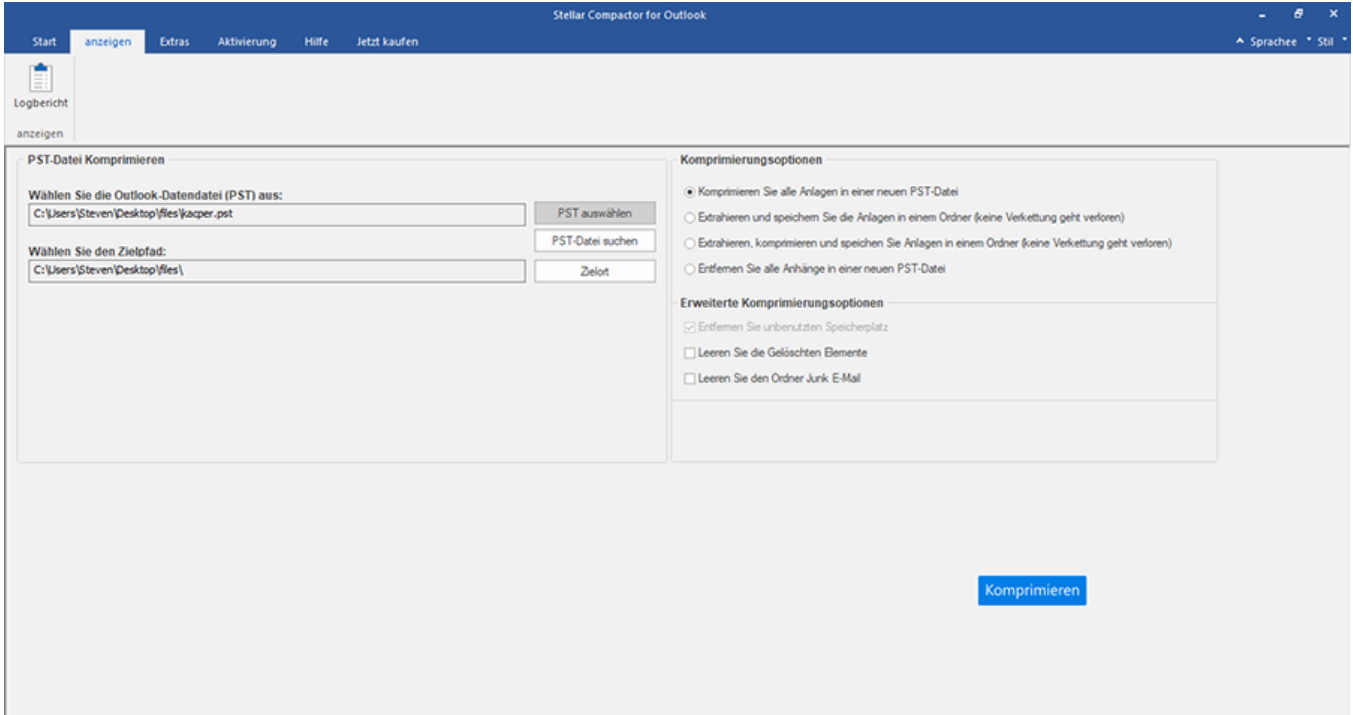

6. Wählen Sie eine der **[Komprimierungsoptionen](file:///C:/Users/cherish.sharma/Downloads/compact-options.html)**, um die PST-Datei zu komprimieren.

- 7. Wählen Sie eine der **[Erweiterte Komprimierungsoptionen](file:///C:/Users/cherish.sharma/Downloads/advance-compact-options.html)**, um Elemente zu entfernen.
- 8. Klicken Sie auf die Schaltfläche **Komprimieren**, um fortzufahren.

### **4.2. PST-Dateien finden**

Mit **Stellar Compactor for Outlook** können Sie nach PST-Dateien auf Ihrem Computer suchen. Mit der Option PST finden können Sie nach PST-Dateien in den Laufwerken, Ordnern und Unterordnern Ihres Computers suchen. Sie können jedoch nur ein Laufwerk auswählen, um nach PST-Dateien zu suchen.

#### **So finden Sie PST-Dateien in Laufwerken:**

- 1. Führen Sie die Anwendung **Stellar Compactor for Outlook** aus.
- 2. Klicken Sie auf die Schaltfläche **PST-Datei suchen**.

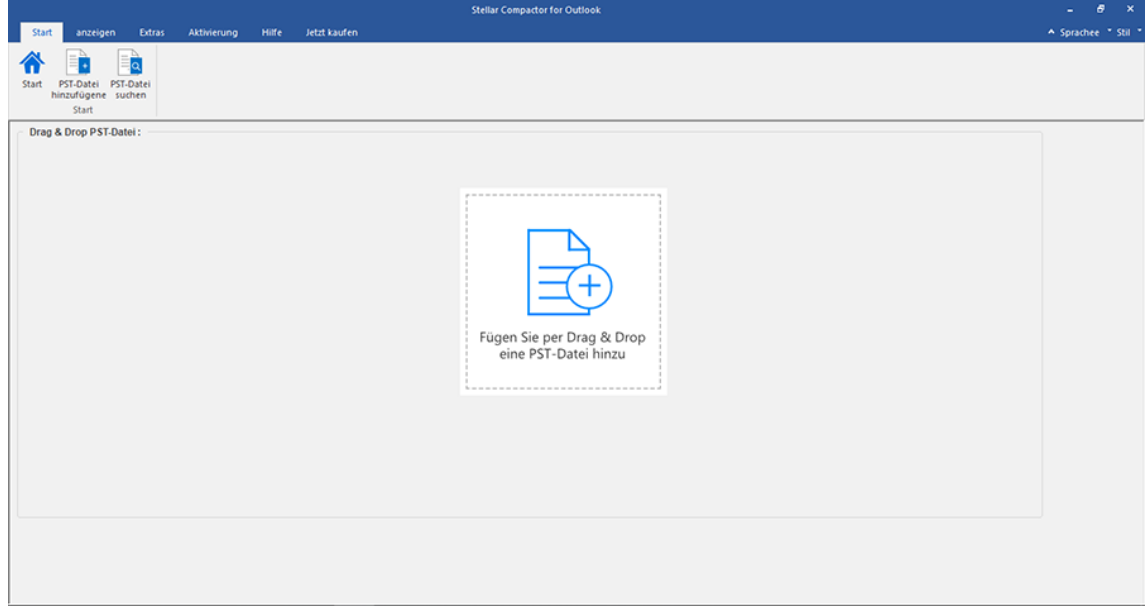

3. Das Dialogfeld **PST-Datei suchen** wird angezeigt.

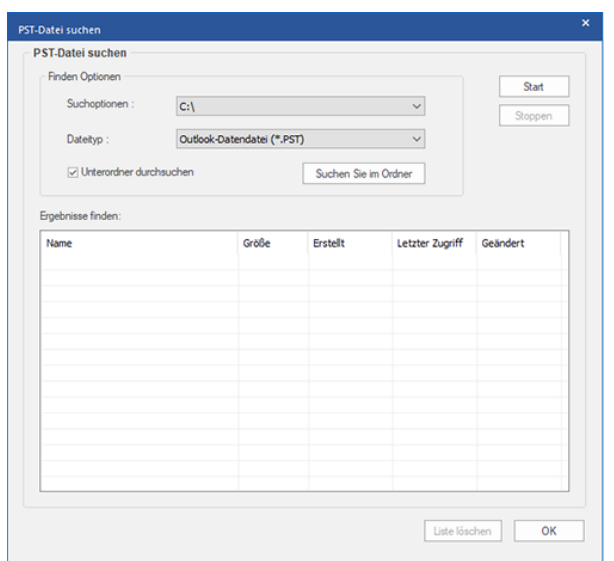

4. Wählen Sie aus dem Feld **Suchoptionen** unter **Finden Optionen** das Laufwerk aus, in dem Sie nach PST-Dateien

suchen möchten. Klicken Sie auf **Start**.

5. Nachdem die Suche beendet ist, wird eine Liste der PST-Dateien, die im ausgewählten Laufwerk gefunden wurden,

im Dialogfeld **PST-Datei suchen** unter **Ergebnisse finden** angezeigt.

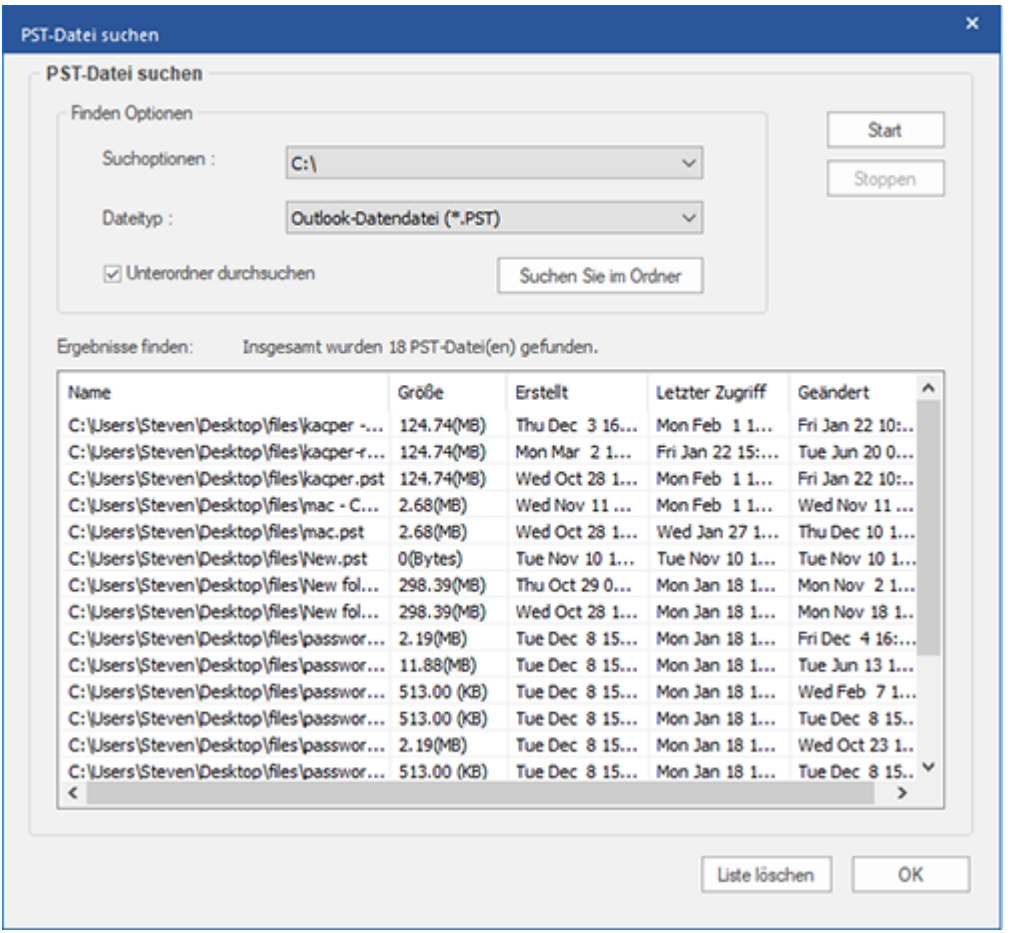

*Hinweis: Klicken Sie auf die Schaltfläche Liste löschen, um das Suchergebnis zu löschen.*

#### **So finden Sie PST–Dateien in Ordnern und Unterordnern:**

1. Klicken Sie im **Startseite-Menüband** auf die Schaltfläche **PST-Datei suchen.**

- 2. Das Dialogfeld **PST-Datei suchen** wird geöffnet.
- 3. Klicken Sie im Dialogfeld **PST-Datei suchen** auf die Schaltfläche **Suchen sie im Ordner**. Das Dialogfeld Browse

for Folder wird geöffnet.

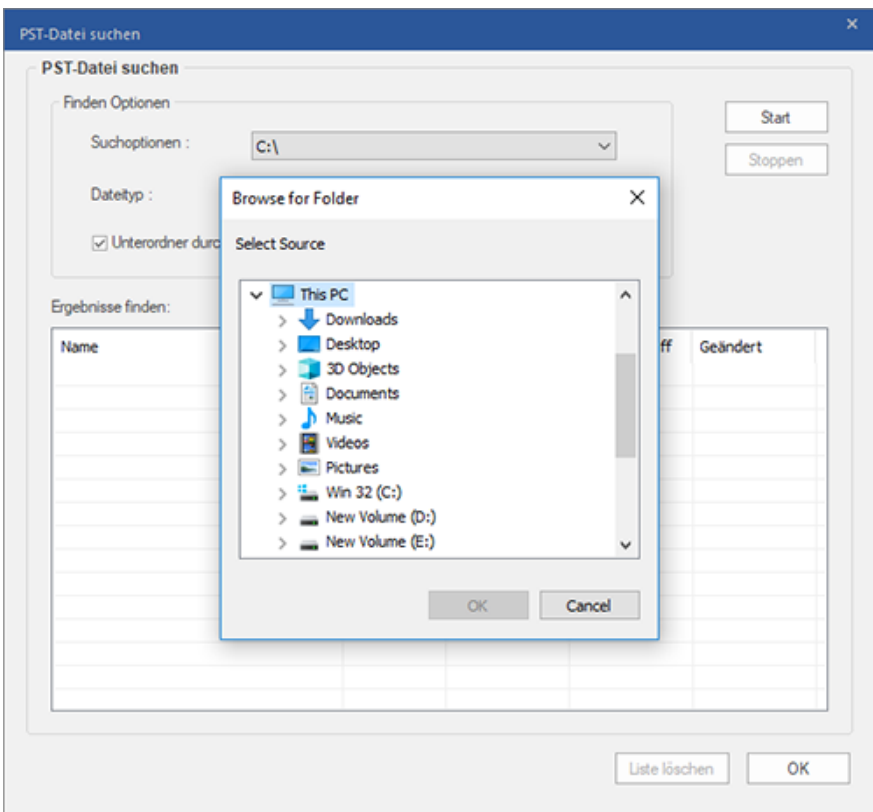

4. Wählen Sie den Ordner, in dem Sie nach PST-Dateien suchen möchten. Klicken Sie auf **Start**. Wenn Sie auch Unterordner in diesem Ordner durchsuchen möchten, aktivieren Sie das Kontrollkästchen **Unterordner durchsuchen.**

5. Nachdem die Suche beendet ist, wird die Liste der PST-Dateien, die im ausgewählten Ordner gefunden wurden, im Dialogfeld **PST-Datei suchen** unter **Ergebnisse finden** angezeigt.

### **4.3. PST-Datei komprimieren**

Die Software **Stellar Compactor for Outlook** komprimiert die PST-Datei und verringert die Größe, die von Ihrer Festplatte beansprucht wird. Dies verbessert die Speicherauslastung und schützt auch die PST-Dateien vor Beschädigungen. Gehen Sie folgendermaßen vor, um eine PST-Datei zu komprimieren.

1. Führen Sie die Anwendung **Stellar Compactor for Outlook** aus.

2. **[PST-Datei auswählen](file:///C:/Users/cherish.sharma/Downloads/select-pst-file.html)** Wenn Sie den Pfad Ihrer Datei nicht kennen, können Sie ihn mit der Option **[PST](file:///C:/Users/cherish.sharma/Downloads/find-pst-files.html)  [finden](file:///C:/Users/cherish.sharma/Downloads/find-pst-files.html)** suchen.

3. Klicken Sie auf die Schaltfläche **Zielort**, um den Pfad auszuwählen, wo Sie die komprimierte PST-Datei speichern möchten. Der Standardzielpfad ist standardmäßig ausgewählt und ist mit dem Quellpfad identisch.

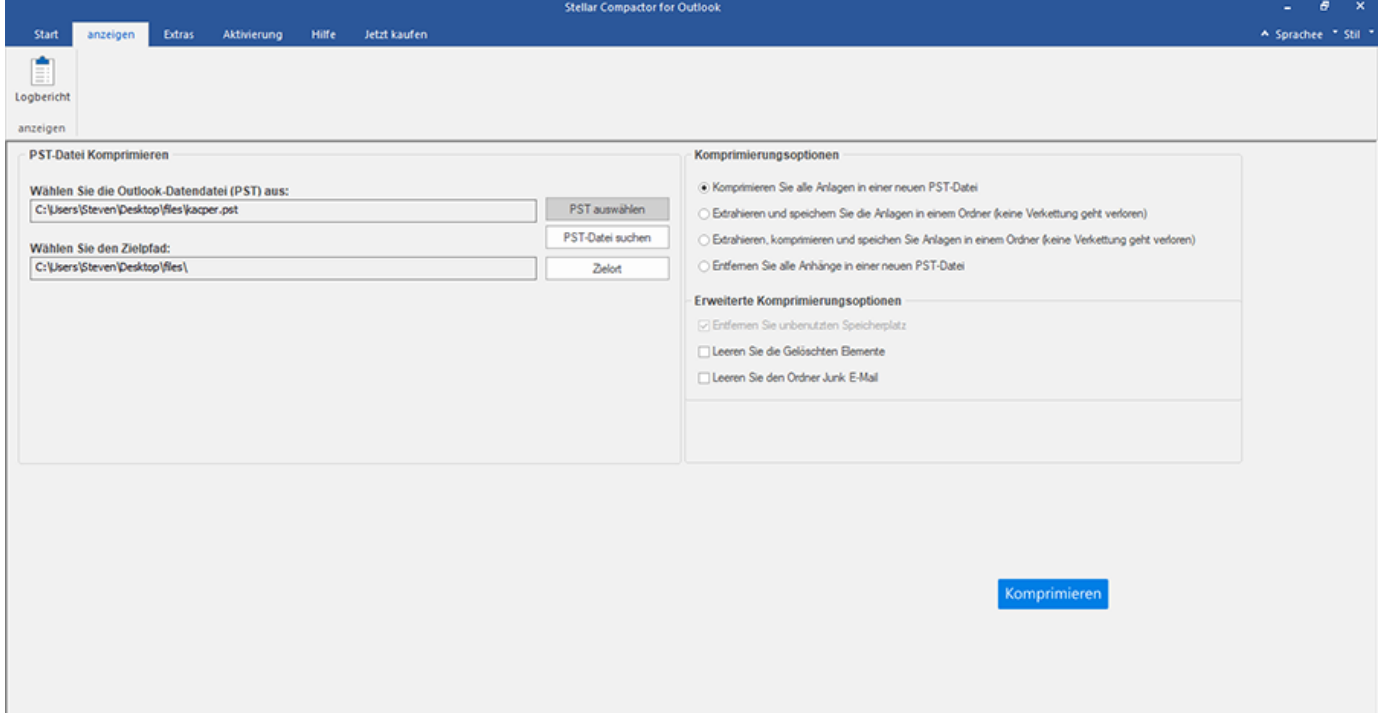

4. Wählen Sie eine der [Komprimierungsoptionen](file:///C:/Users/cherish.sharma/Downloads/compact-options.html) für die Anhänge.

- 5. Wählen Sie je nach Ihrem Wunsch eine der [Erweiterte Komprimierungsoptionen.](file:///C:/Users/cherish.sharma/Downloads/advance-compact-options.html)
- 6. Klicken Sie auf die Schaltfläche **Komprimieren**, um den Komprimierungsprozess zu starten.

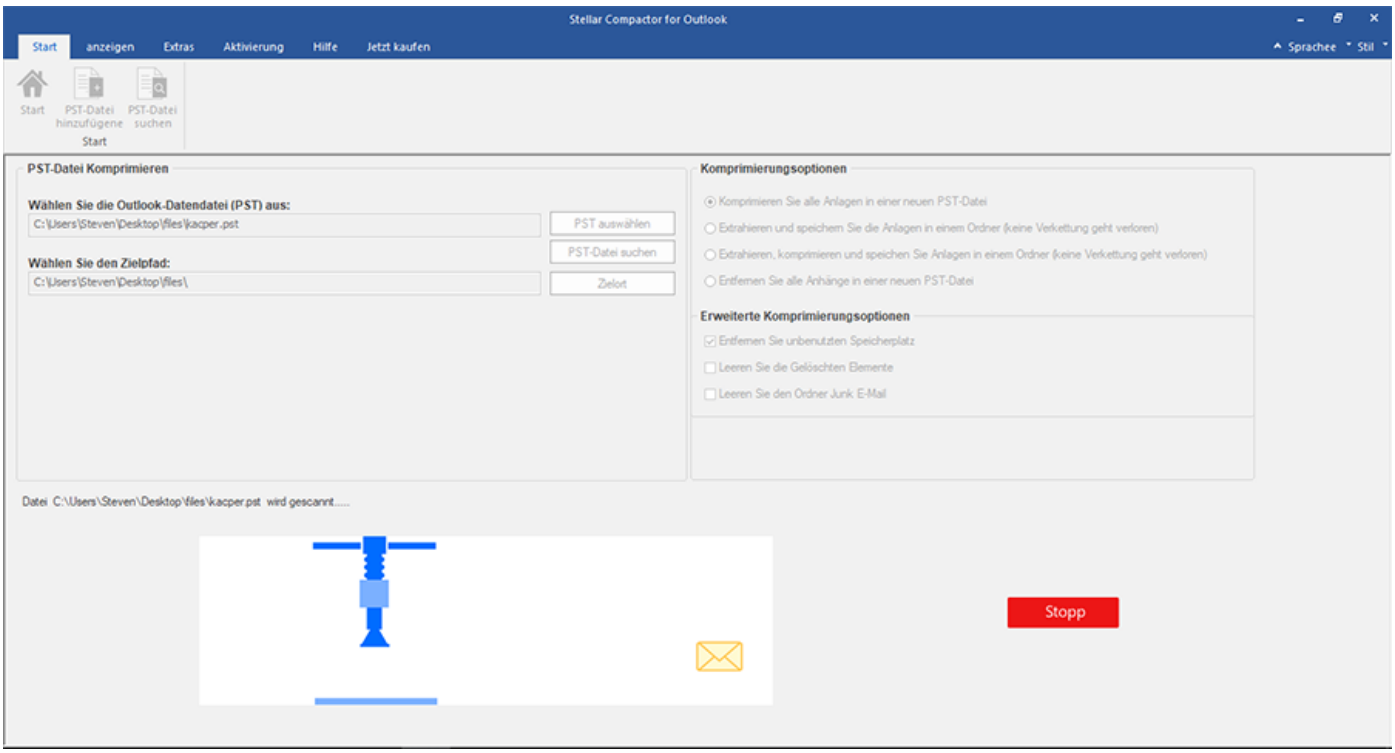

7. Nach Beendigung des Prozesses wird ein Protokollbericht angezeigt, der die Details der komprimierten Datei anzeigt.

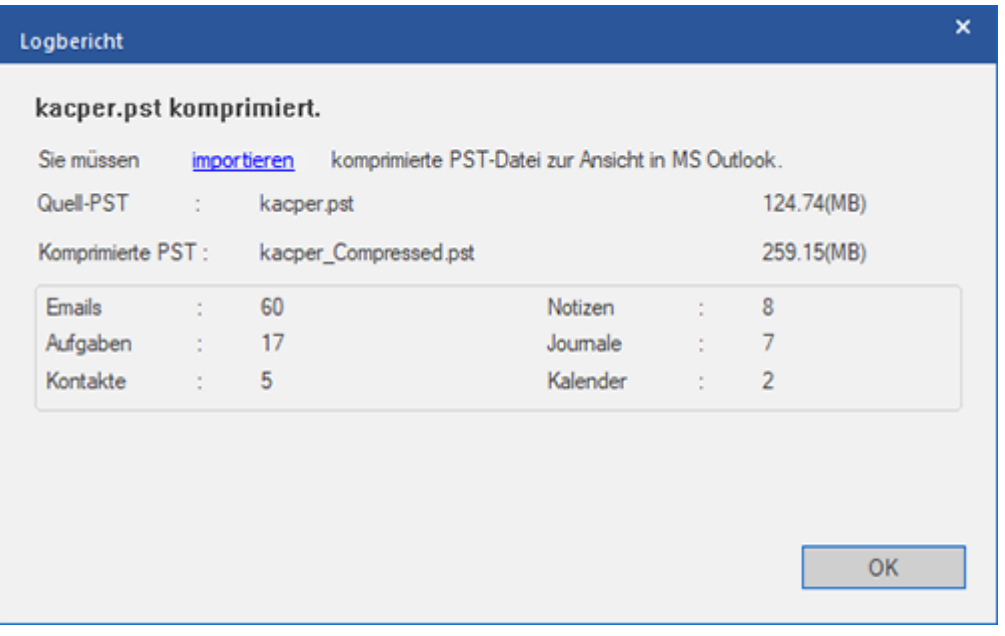

8. Der komprimierte Dateiname ist identisch mit jenem der Quelldatei und mit der

Erweiterung **Komprimierte.PST** versehen.

*Hinweis: Sie müssen die komprimierte PST-Datei [importieren,](file:///C:/Users/cherish.sharma/Downloads/import-pst-files.html) um sie in MS Outlook anzuzeigen.*

### **4.4. PST-Datei importieren**

#### **Eine PST-Datei in Microsoft Outlook 2019 / 2016 / 2013 importieren:**

- 1. Öffnen Sie **Microsoft Outlook**. Aus dem Menü **Datei**, wählen Sie **Öffnen & Exportieren**.
- 2. Wählen Sie **Importieren / Exportieren** möglichkeit im rechten Bereich.
- 3. Wählen Sie im **Import/Export-Assistenten Aus anderen Programmen oder Dateien importieren** und klicken Sie auf **Weiter.**
- 4. Wählen Sie im Feld **Eine Datei importieren Persönlicher Ordner** (PST) und klicken Sie auf **Weiter**.
- 5. Klicken Sie auf **Durchsuchen**, um die PST-Datei zu finden, die importiert werden soll. Wählen Sie im Feld "**Optionen**" eine geeignete Option aus und klicken Sie auf **Weiter**.
- 6. In **Importieren von Outlook-Datendatei** Dialogfeld wählen Sie die Ordner, die in Microsoft Outlook importiert werden sollen. Klicken Sie auf **Fertig**.

#### **Eine PST-Datei in Microsoft Outlook 2010 importieren:**

- 1. Öffnen Sie **Microsoft Outlook**. Aus dem Menü **Datei**, wählen Sie **Öffnen -> Importieren.**
- 2. Wählen Sie im **Import/Export-Assistenten** Aus anderen Programmen oder Dateien importieren und klicken Sie auf **Weiter**.
- 3. Wählen Sie im Feld **Eine Datei importieren Persönlicher Ordner** (PST) und klicken Sie auf **Weiter.**
- 4. Klicken Sie auf **Durchsuchen**, um die PST-Datei zu finden, die importiert werden soll. Wählen Sie im Feld "**Optionen**" eine geeignete Option aus und klicken Sie auf **Weiter**.
- 5. In **Importieren von Outlook-Datendatei** Dialogfeld wählen Sie die Ordner, die in **Microsoft Outlook**  importiert werden sollen. Klicken Sie auf **Fertig**.

#### **Eine PST-Datei in Microsoft Outlook 2007 importieren:**

- 1. Öffnen Sie **Microsoft Outlook** und wählen Sie im Menü **Datei Importieren und Exportieren.**
- 2. Wählen Sie im **Import/Export-Assistenten Aus anderen Programmen oder Dateien importieren** und klicken Sie auf **Weiter.**
- 3. Wählen Sie im Feld **Eine Datei importieren Persönlicher Ordner** (PST) und klicken **Sie auf Weiter.**
- 4. Klicken Sie auf **Durchsuchen**, um die PST-Datei zu finden, die importiert werden soll. Wählen Sie im Feld "**Optionen**" eine geeignete Option aus und klicken Sie auf **Weiter**.
- 5. Wählen Sie im Dialogfeld **Persönliche Ordner importieren** die Ordner, die in **Microsoft Outlook** importiert werden sollen, und klicken Sie auf **Fertigstellen**.

### **4.5. Ordner mit Anhängen neu verknüpfen**

Sie müssen den Anhangsordner erneut verknüpfen, wenn Sie ihn verschieben, nachdem Sie die Option **Anhänge extrahieren und speichern im Ordner (Interlinks gehen nicht verloren)** oder **Extrahieren, komprimieren und speichern der Anhänge in einen Ordner (Interlinks gehen nicht verloren)** verwendet haben.

*Hinweis: Sie können den Anhang-Ordner an einen anderen Speicherort auf demselben Computer verschieben, oder Sie können sowohl die PST-Datei als auch den Anhang-Ordner auf einen anderen Computer verschieben. In beiden Szenarien verknüpft die Software den Anhang-Ordner mit der PST-Datei.*

**Gehen Sie folgendermaßen vor, um die Anhänge mit den E-Mails zu verknüpfen:**

1. Wählen Sie im Menüband **Extras** den Eintrag **Rück-Link Anhänge**.

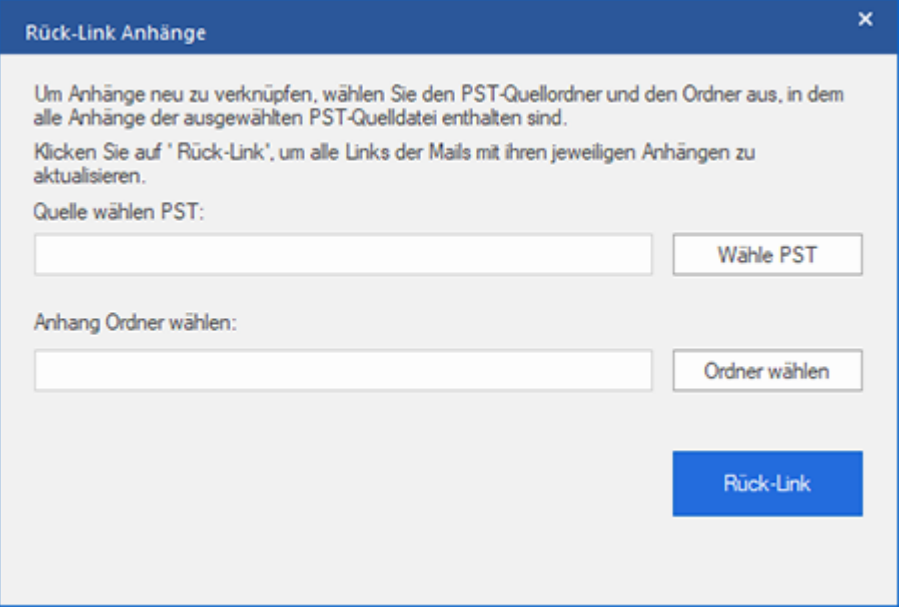

- 2. Klicken Sie auf die Schaltfläche **Wähle PST**, um zu navigieren und wählen Sie die PST-Datei sowie deren Anhang-Ordner.
- 3. Klicken Sie auf die Schaltfläche **Rück-Link Anhang**, um die Anhänge mit den E-Mails neu zu verknüpfen.
- 4. Nach Abschluss des Vorgangs wird die Meldung **Rück-Link Prozess beendet**' angezeigt.

# **4.6. Ändern der Software-Sprache**

Wenn Sie die Software **Stellar Compactor for Outlook** in einer bestimmten Sprache benutzen möchten, wählen Sie die gewünschte Sprache über eine entsprechende Option aus. Mit einem Klick auf die Schaltfläche "Sprache" können Sie die Sprache der Benutzeroberfläche jederzeit ändern, ohne das Programm neu installieren zu müssen.

#### **Schritte zum Ändern der Sprache der Benutzeroberfläche:**

- 1. Starten Sie **Stellar Compactor for Outlook**.
- 2. Klicken Sie in der rechten oberen Ecke auf die Schaltfläche **Sprache**.
- 3. Eine Dropdown-Liste mit den folgenden Sprachen wird angezeigt:
	- **Englisch**
	- **Französisch**
	- **Deutsch**
	- **Italienisch**
	- **Espanol**

4. Wählen Sie die gewünschte Sprache aus. Die Sprache der Benutzeroberfläche wird unmittelbar geändert.

### **5. Häufig gestellte Fragen**

#### **1. Was ist Stellar Compactor for Outlook?**

**Stellar Compactor for Outlook** ist eine Software-Anwendung, die bei der Verringerung der Größe von MS Outlook PST-Dateien hilft. Sie beinhaltet verschiedene Optionen für die Anhänge von E-Mails, die für die Komprimierung ausgewählt werden können. Ungenutzter Speicherplatz, der von gelöschten Elementen beansprucht wird, kann mit Hilfe dieser Anwendung ebenfalls entfernt werden.

#### **2. Wieso sollte man PST-Dateien komprimieren?**

MS Outlook speichert alle Daten, z.B. E-Mails, persönliche Daten, Kalender, Aufgaben, usw. in einer PST-Datei. Irgendwann wird diese Datei dann möglicherweise überdimensioniert. Wenn wir Elemente in einem beliebigen Ordner einer PST-Datei löschen, bleibt der Speicherplatz, der ihnen zugewiesen wird, intakt. Daher gibt es keinen Unterschied hinsichtlich der Größe. Zu große PST-Dateien sind anfällig für Beschädigungen, so dass sie komprimiert werden müssen, wenn sie überdimensioniert sind. **Stellar Compactor for Outlook** komprimiert die Größe und löscht den ungenutzten Speicherplatz der PST-Dateien.

### **3. Kann ich alle meine Anhänge in einem separaten Ordner extrahieren, während die PST-Datei komprimiert wird?**

Ja, Sie können die Anhänge in einem separaten Ordner extrahieren. Wählen Sie dazu die Option 'Anhänge in einem Ordner extrahieren und speichern' bei der Komprimierungsoptionen, bevor Sie den **[Komprimierungsprozess](file:///C:/Users/cherish.sharma/Downloads/compact-options.html)** starten. Die Verknüpfung der Anhänge und der PST-Datei bleibt nach der Komprimierung beibehalten.

### **4. Kann ich nach der Komprimierung eine PST-Datei erhalten, die nur Nachrichten und keine Anhänge enthält?**

Ja, Sie können sie erhalten, indem Sie die Option **Entfernen Sie alle Anhänge in einer neuen PST-Datei** bei der **Komprimierungsoptionen** wählen, bevor Sie den Komprimierungsprozess starten. Die komprimierte PST-Datei wird nur Nachrichten und andere Elemente enthalten, aber keine Anhänge.

**5. Ich möchte nach dem Komprimieren der PST-Datei kein Element in meinem Ordner 'Gelöschte Elemente' haben. Wie macht man das?**

Sie können den Ordner 'Gelöschte Elemente' in der komprimierten PST-Datei leeren. Wählen Sie dazu die Option **Leeren Sie die "Gelöschten" Elemente** bei der **[Erweiterte Komprimierungsoptionen](file:///C:/Users/cherish.sharma/Downloads/advance-compact-options.html)** bevor Sie den Komprimierungsprozess starten.

#### **6. Kann ich alle Spam-Nachrichten in meiner komprimierten PST-Datei löschen?**

Ja, Sie können den Ordner 'Spam-Mails' in der PST-Datei leeren. Wählen Sie dazu die Option **Leeren Sie den Ordner "Junk E-Mail"** bei der **[Erweiterte Komprimierungsoptionen](file:///C:/Users/cherish.sharma/Downloads/advance-compact-options.html)**.

**7. Wie importiert man die komprimierte PST-Datei in MS Outlook?**

**Importieren Sie die PST-Datei in der MS Outlook-Anwendung, um sie anzuzeigen. Gehen Sie dazu folgendermaßen vor:**

- 1. Öffnen Sie **Microsoft Outlook**. Klicken Sie im Menü **Datei** auf **Importieren und Exportieren**.
- 2. Wählen Sie beim Import- und Export-Assistenten die Option Importieren aus einem anderen Programm oder einer anderen Datei aus und klicken Sie auf **Weiter.**
- 3. Wählen Sie im Feld 'Importieren einer Datei' die persönliche Ordnerdatei (PST) aus und klicken Sie auf **Weiter.**
- 4. Klicken Sie auf Durchsuchen, um die PST-Datei zu suchen, die importiert werden soll. Wählen Sie im Optionsfeld eine entsprechende Option aus. Klicken Sie auf **Weiter.**
- 5. Wählen Sie im Dialogfeld 'Persönliche Ordner importieren' die Ornder aus, die in **Microsoft Outlook**  importiert werden sollen. Klicken Sie auf **Fertigstellen.**

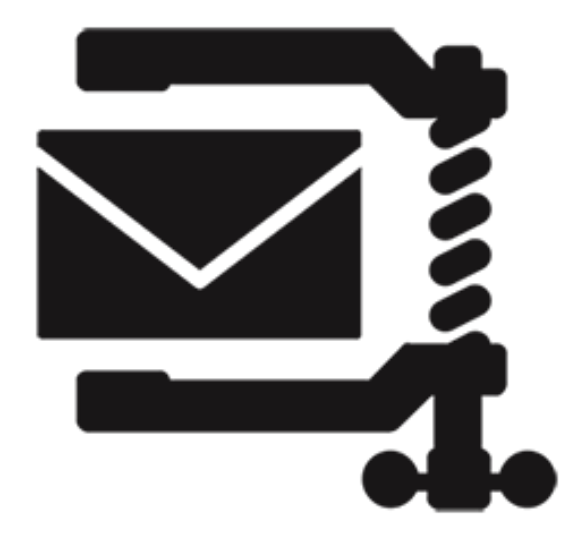

# **Stellar Compactor for Outlook - Add-in**

**Benutzerhandbuch 7.0**

### **1. Über Stellar Compactor for Outlook**

**Stellar Compactor for Outlook** hilft bei der Komprimierung von PST- und OST-Dateien. Die Software ermöglicht es den Benutzern, eingehende und ausgehende E-Mail-Anhänge automatisch zu verwalten. **Stellar Compactor for Outlook** bietet verschiedene Optionen zum Verwalten von E-Mail-Anhängen. Mit Hilfe von **Stellar Compactor for Outlook** kann der Benutzer die extrahierten Anhänge durch einen Shortcut in den E-Mails ersetzen, den Anhang in der E-Mail selbst komp

rimieren, oder die Anhänge in einem separaten Ordner extrahieren und komprimieren. Mit Hilfe der Software können extrahierte Anhänge in den E-Mails auch wiederhergestellt werden. Darüber hinaus können Sie die Anwendung so einstellen, dass sie zu einem voreingestellten Zeitpunkt an einem oder mehreren Tagen in der Woche ausgeführt wird. Für einen schnellen Start fügt sich die Software selbst der Symbolleiste von MS Outlook hinzu.

Die Software erlaubt es Anwendern, eine spezielle Extraktions- und Komprimierungsmethode auszuwählen.

#### **Hauptfunktionen**

- Komprimiert .PST und .OST-Dateien.
- Extrahiert Anhänge und ersetzt diese mit einem Shortcut-Link zum extrahierten Dateianhang.
- **Stellar Compactor for Outlook** wird als Add-In Anwendung in MS Outlook installiert.
- Komprimiert eingehende und ausgehende E-Mails.
- Keine Notwendigkeit, MS Outlook während des Komprimierungsprozesses zu schließen.
- Extrahiert und komprimiert Anhänge.
- Extrahiert Anhänge und speichert sie an einem separaten Ort.
- Kann sowohl mit Microsoft Exchange Server als auch mit POP3 Internet Mail verwendet werden.
- Unterstützung für MS Outlook 2019 / 2016 / 2013 / 2010 / 2007.

### **2. Merkmale**

Die Software **Stellar Compactor for Outlook** ist eine leistungsstarke Anwendung, um Microsoft Outlook PST/OST-Dateien zu komprimieren und Anhänge von E-Mails zu verwalten. Sie bietet drei Optionen zum Komprimieren von PST/OST-Dateien. Extrahierte Anhänge können entweder in Originalform oder als komprimierte Zip-Dateien in einem neuen Ordner gespeichert werden. Darüber hinaus können die Komprimierungsoptionen so eingestellt werden, dass eingehende und ausgehende E-Mails ohne Benutzereingriff verarbeitet werden. Ein Protokollbericht wird ebenfalls zur Verfügung gestellt, um den Prozess zu einem späteren Zeitpunkt zu überprüfen.

2.1. [Komprimierungsoptionen](file:///C:/Users/cherish.sharma/Downloads/compact-options.html)

2.2. [Funktioniert als Add-In Anwendung](file:///C:/Users/cherish.sharma/Downloads/works-as-add-ins-application.html)

2.3. [Komprimiert eingehende und ausgehende E-Mails](file:///C:/Users/cherish.sharma/Downloads/compacts-incoming-and-outgoing-mails.html)

2.4. [Protokollbericht](file:///C:/Users/cherish.sharma/Downloads/log-report.html)

### **2.1. Komprimierungsoptionen**

E-Mails in der MS Outlook PST/OST-Datei können Anhänge in sich haben. **Stellar Compactor for Outlook** bietet drei Optionen für Anhänge, die während des Komprimierens einer PST/OST-Datei festgelegt werden können. Die Anwendung erlaubt es, Anhänge aus der E-Mail zu extrahieren und sie entweder in Originalform oder im komprimierten Zip-Format in einem neuen Ordner zu speichern. Ein Shortcut zu den extrahierten Anhängen verbleibt in den E-Mails. Die drei verfügbaren Komprimierungsoptionen in der Anwendung sind:

- Extrahieren und speichern Sie Anhänge in einem Ordner. Ein Shortcut zum gespeicherten Anhang verbleibt in der E-Mail.
- Komprimieren Sie den Anhang in der E-Mail selbst. Beachten Sie, dass wenn die Anhänge einmal komprimiert wurden, sie nicht mehr in ihrer Originalform wiederhergestellt werden können.
- Extrahieren, komprimieren und speichern Sie Anhänge in einem Ordner. Ein Shortcut zum gespeicherten Anhang verbleibt in der E-Mail.

### **2.2. Funktioniert als Add-In Anwendung**

Wenn die Software **Stellar Compactor for Outlook** installiert ist, wird dem kein Desktop Icon oder Link im Programm-Dateimenü hinzugefügt. Ein Link zur Software wird in Form eines Symbols der Symbolleiste von MS Outlook hinzugefügt. Außerdem wird dem MS Outlook Optionsmenü ein Link hinzugefügt.

#### **Gehen Sie folgendermaßen vor, um die Anwendung Stellar Compactor for Outlook zu starten,**

- 1. In der Anwendung MS Outlook,
	- Klicken Sie auf den **Stellar Compactor for Outlook** Link in der MS Outlook Symbolleiste.

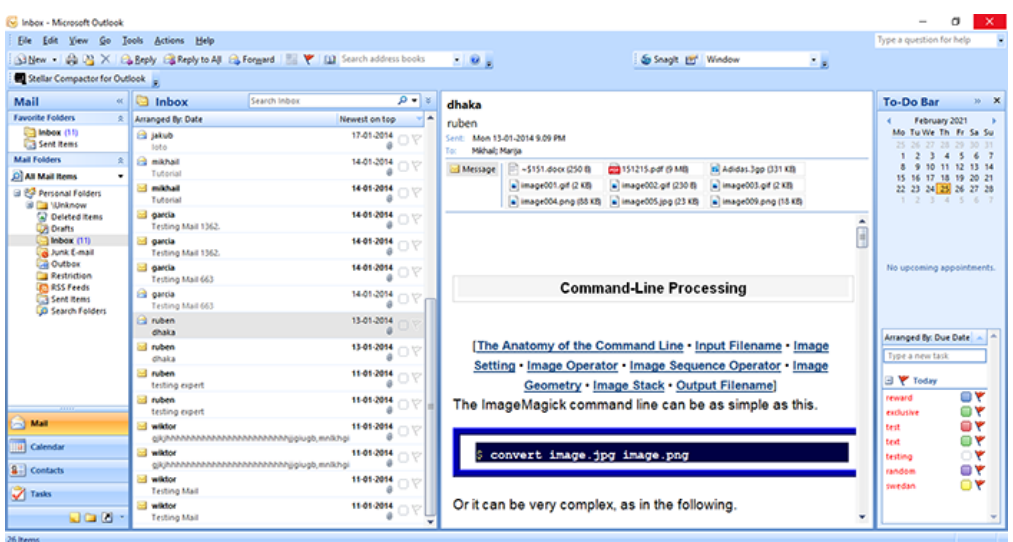

Oder klicken Sie im Menü **Tools** auf **Stellar Compactor for Outlook**.

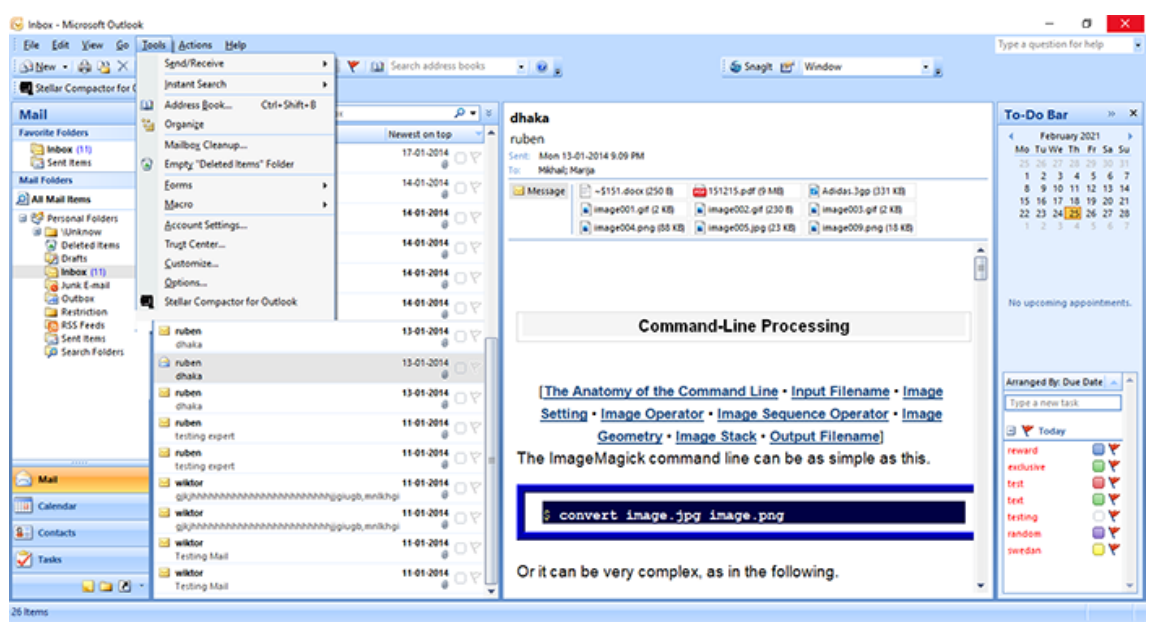

Oder klicken Sie im Menü **Stellar Compactor for Outlook** auf das **Stellar Compactor for Outlook**

Symbol.

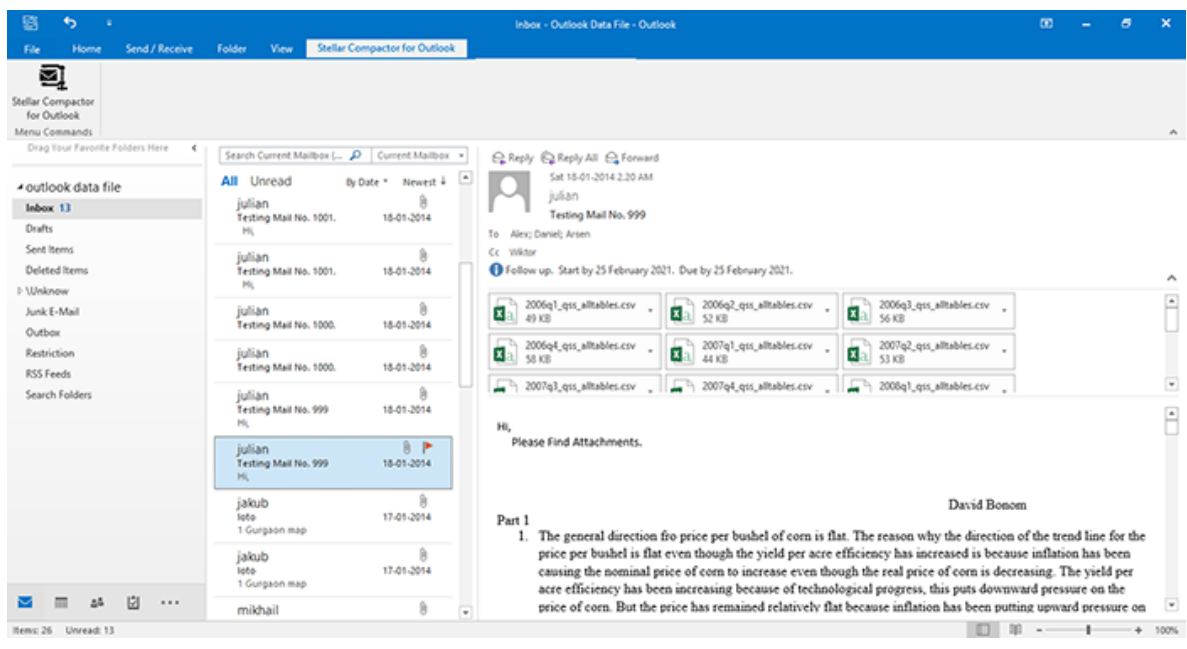

Nach dem Start des Programms sehen Sie den folgenden Bildschirm:

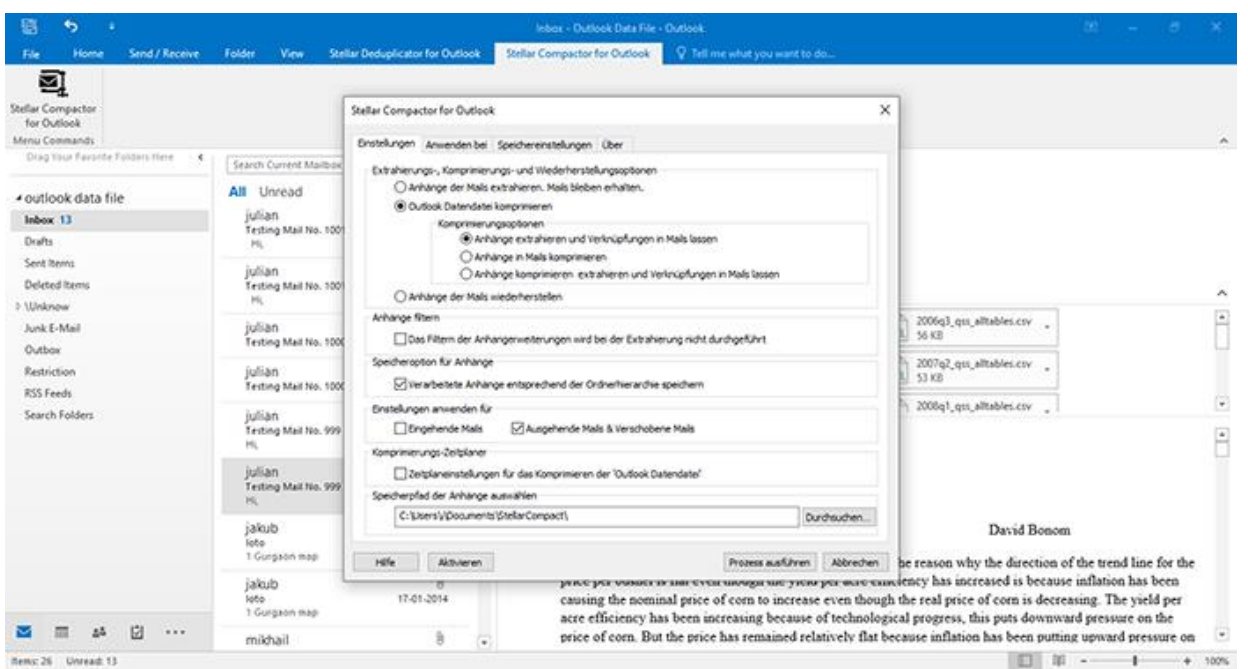

#### **Stellar Compactor for Outlook** nutzt folgende Schaltflächen:

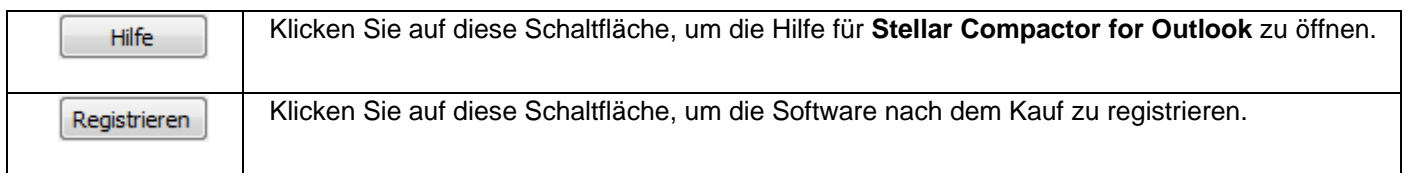

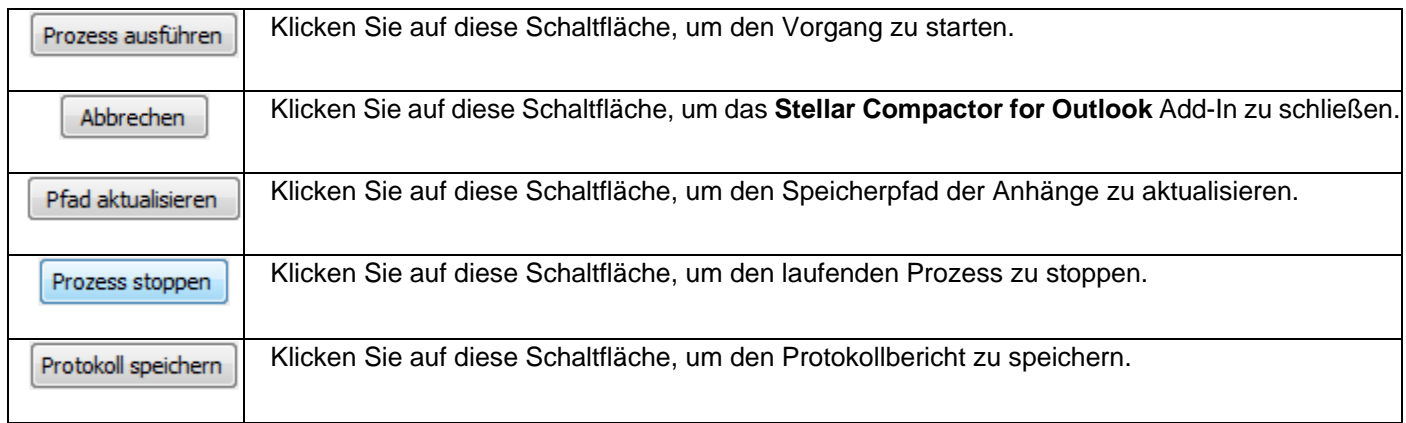

### **2.3. Komprimiert eingehende und ausgehende E-Mails**

**Stellar Compactor for Outlook** bietet die Möglichkeit, die Anwendung so einzustellen, dass sie Anhänge extrahiert oder komprimiert. Diese Optionen können so eingestellt werden, dass sie automatisch bei eingehenden und ausgehenden E-Mails ausgeführt werden. Anhänge von eingehenden E-Mails werden automatisch losgelöst und in einem Ordner gespeichert. Das gleiche Verfahren kann für ausgehende E-Mails angewendet werden. Beide Aktivitäten laufen ohne Eingreifen des Benutzers.

Die Komprimierung von E-Mails im Posteingang und im Ordner Gesendete Objekte kann durch manuelles Ausführen des **Stellar Compactor for Outlook** Prozesses erfolgen.

### **2.4. Protokollbericht**

Der Protokollbericht hilft, den Prozess und die Aktivitäten, die vom Benutzer und der Anwendung ausgeführt werden, zu analysieren. **Stellar Compactor for Outlook** bietet die Möglichkeit, den Protokollbericht aller Aktivitäten als Text zu speichern.

**Gehen Sie folgendermaßen vor, um den Protokollbericht zu speichern, der am Ende des Prozesses angezeigt wird,**

- 1. Klicken Sie in der Anwendung auf die Schaltfläche **Protokoll speichern**. Das Dialogfeld **Als speichern** wird angezeigt.
- 2. Wählen Sie den Ort und geben Sie einen Namen für die Protokolldatei ein.

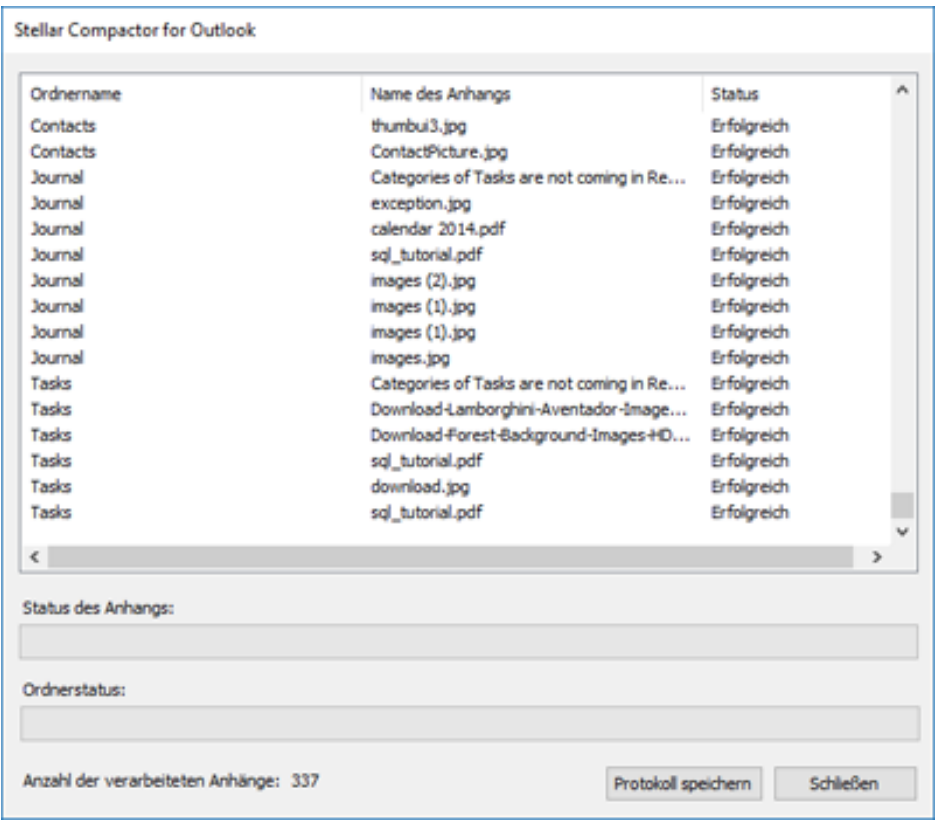

- 3. Klicken Sie auf **Speichern**. Eine Meldung bestätigt den Sicherungsvorgang. Klicken Sie auf **OK**.
- 4. Klicken Sie auf die Schaltfläche **Schließen**, um das Protokollfenster zu schließen.

### **3. Benutzung der Software**

- 3.1. [Komprimieren von PST und OST-Dateien](file:///C:/Users/cherish.sharma/Downloads/compact-pst-and-ost-files.html)
- 3.2. [Extrahieren von Anhängen aus E-Mails](file:///C:/Users/cherish.sharma/Downloads/extract-attachments-of-mails.html)
- 3.3. [Anhänge von E-Mails wiederherstellen](file:///C:/Users/cherish.sharma/Downloads/restore-attachments-of-mail.html)
- 3.4. [Anhänge bestimmter Dateitypen vor dem Extrahieren filtern](file:///C:/Users/cherish.sharma/Downloads/filter-attachments-of-specific-file-types-from-being-extracted.html)
- 3.5. [Extrahieren von Anhängen nach Hierarchie](file:///C:/Users/cherish.sharma/Downloads/extract-attachments-according-to-hierarchy.html)
- 3.6. [Einstellungen für eingehende und ausgehende E-Mails anwenden](file:///C:/Users/cherish.sharma/Downloads/apply-settings-to-incoming-and-outgoing-mails.html)
- 3.7. [Auswählen des Speicherpfads für Anhänge](file:///C:/Users/cherish.sharma/Downloads/select-storage-path-for-attachments.html)
- 3.8. [Auswählen der Ordner, für welche die Einstellungen gelten](file:///C:/Users/cherish.sharma/Downloads/select-folders-on-which-the-settings-will-take-effect.html)
- 3.9. [Ändern des Ordnerpfads für den Anhang](file:///C:/Users/cherish.sharma/Downloads/change-attachment-path-folder.html)
- 3.10. [Planen der Einstellungen für die Anwendung](file:///C:/Users/cherish.sharma/Downloads/schedule-settings-for-the-application.html)
- 3.11. [Sprache der Benutzeroberfläche ändern](file:///C:/Users/cherish.sharma/Downloads/changing-the-software-language.html)

### **3.1. Komprimieren von PST und OST-Dateien**

Die Software **Stellar Compactor for Outlook** komprimiert die PST und OST-Dateien und verringert die Größe, auf die sie angewachsen sind. Dies verbessert den Speicherbedarf und verhindert eine Beschädigung der Outlook Datendateien.

#### **Gehen Sie folgendermaßen vor, um eine Outlook Datendatei zu komprimieren,**

- 1. Führen Sie Anwendung **Stellar Compactor for Outlook** aus.
- 2. Klicken Sie auf die Registerkarte **Einstellungen**. Standardmäßig ist die Ansicht dieser Registerkarte aktiv.

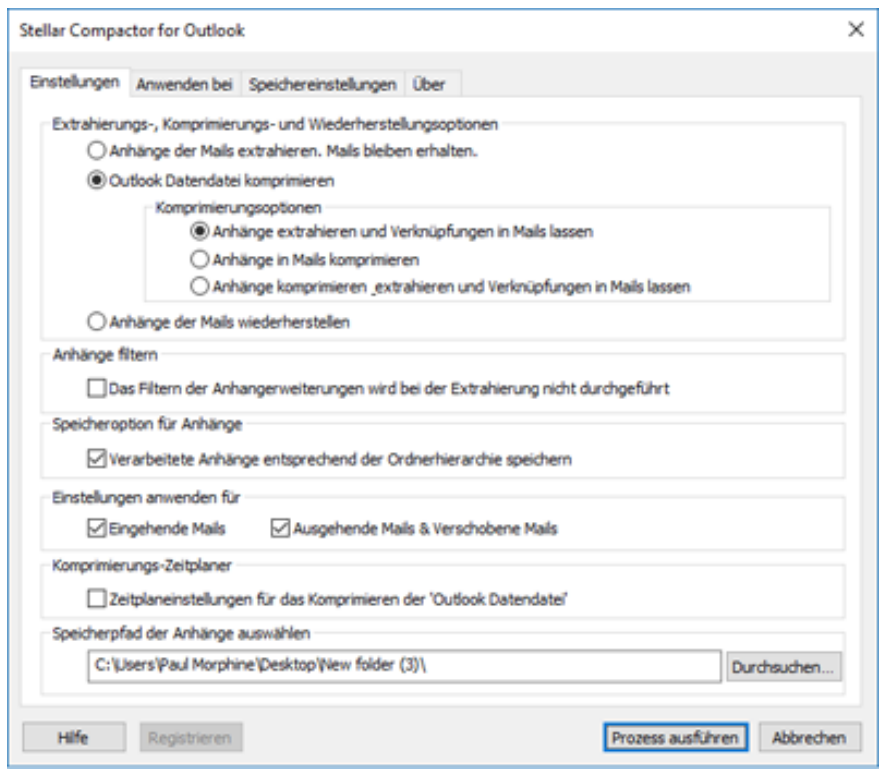

- 3. Wählen Sie im Bereich **Extrahierungs-, Komprimierungs- und Wiederherstellungsoptionen** die Option **Outlook Datendatei komprimieren**.
- 4. Wählen Sie eine der verfügbaren ['Komprimierungsoptionen'](file:///C:/Users/cherish.sharma/Downloads/compact-options.html) für Anhänge.
- 5. Wählen Sie im Bereich **Anhänge filtern** das Kontrollkästchen, wenn Sie [Anhänge von bestimmten Dateitypen](file:///C:/Users/cherish.sharma/Downloads/filter-attachments-of-specific-file-types-from-being-extracted.html)  [vor dem Extrahieren filtern möchten.](file:///C:/Users/cherish.sharma/Downloads/filter-attachments-of-specific-file-types-from-being-extracted.html)
- 6. Klicken Sie auf [Einstellungen übernehmen.](file:///C:/Users/cherish.sharma/Downloads/apply-settings-to-incoming-and-outgoing-mails.html)
- 7. [Wählen Sie den Speicherpfad für die Anhänge.](file:///C:/Users/cherish.sharma/Downloads/select-storage-path-for-attachments.html)
- 8. Klicken Sie auf die Schaltfläche **Prozess ausführen**, um den Vorgang zu starten. Ein Fortschrittsbalken zeigt den Fortschritt des Prozesses.

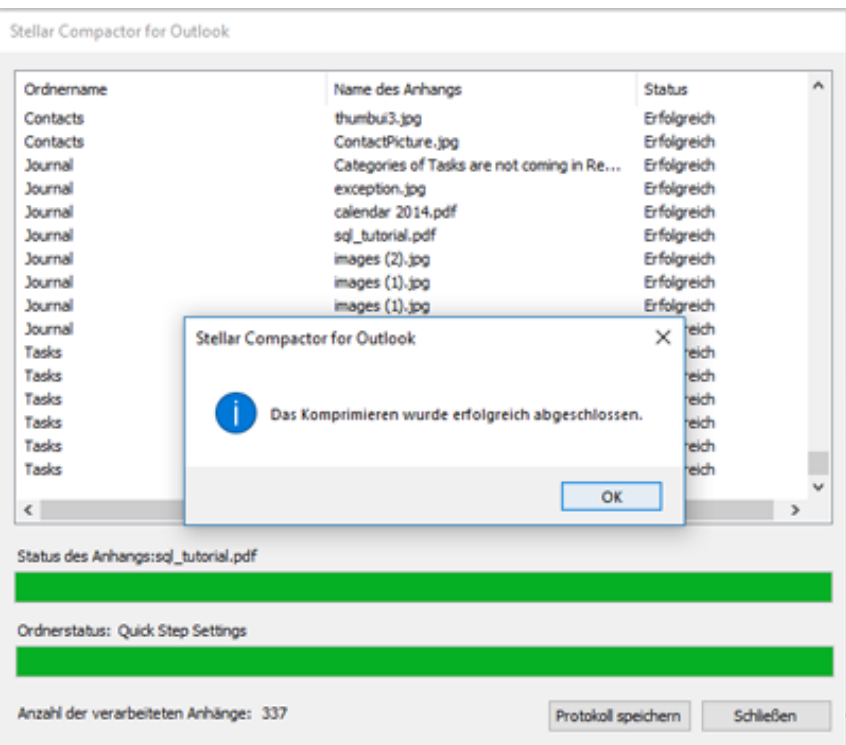

- 9. Nachdem der Vorgang erfolgreich abgeschlossen wurde, erscheint eine Meldung, die den erfolgreichen Abschluss des Vorgangs anzeigt. Klicken Sie auf **OK**.
- 10. Es wird ein [Protokollbericht](file:///C:/Users/cherish.sharma/Downloads/log-report.html) angezeigt, der die Details des Vorgangs anzeigt.

### **3.2. Extrahieren von Anhängen aus E-Mails**

**Stellar Compactor for Outlook** bietet die Möglichkeit, Anhänge aus den E-Mails zu extrahieren, ohne Änderungen an der E-Mail und den angehängten Dateien vorzunehmen. Sie können die Anhänge an Ihrem bevorzugten Standort speichern.

#### **Gehen Sie folgendermaßen vor, um Anhänge aus E-Mails zu extrahieren:**

- 1. Führen Sie Anwendung **Stellar Compactor for Outlook** aus.
- 2. Klicken Sie auf die Registerkarte **Einstellungen**. Standardmäßig ist die Ansicht dieser Registerkarte aktiv.

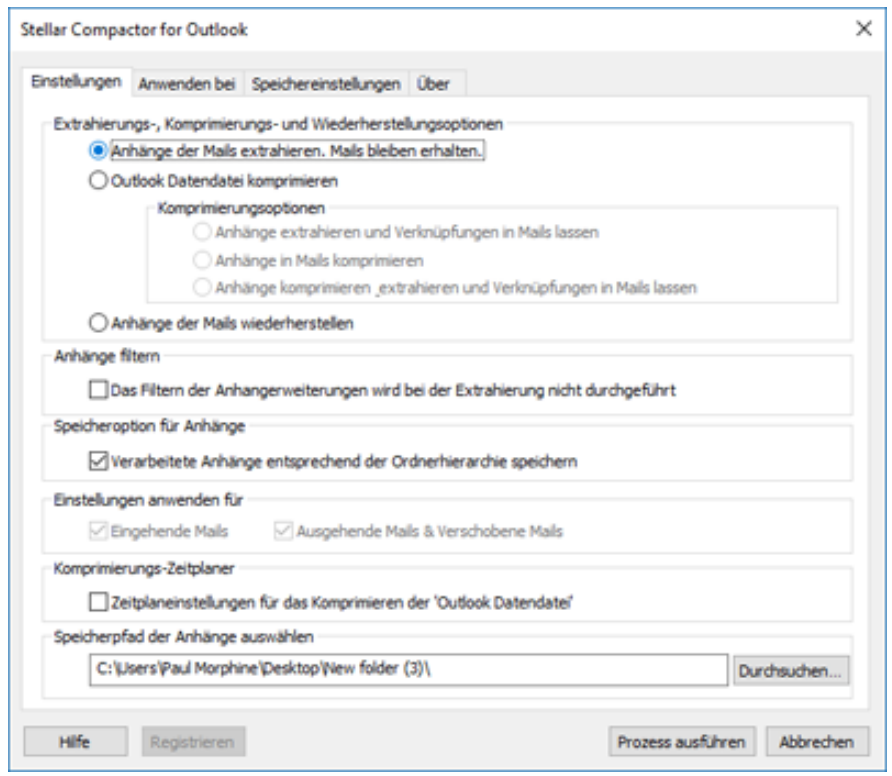

- 3. Wählen Sie im Bereich **Extrahierungs-, Komprimierungs- und Wiederherstellungsoptionen** die Option **Anhänge der Mails extrahieren. Mails bleiben erhalten**.
- 4. Wählen Sie im Bereich Anhänge filtern das Kontrollkästchen, wenn Sie [Anhänge von bestimmten Dateitypen](file:///C:/Users/cherish.sharma/Downloads/filter-attachments-of-specific-file-types-from-being-extracted.html)  [vor dem Extrahieren filtern möchten.](file:///C:/Users/cherish.sharma/Downloads/filter-attachments-of-specific-file-types-from-being-extracted.html)
- 5. Klicken Sie auf [Einstellungen übernehmen.](file:///C:/Users/cherish.sharma/Downloads/apply-settings-to-incoming-and-outgoing-mails.html)
- 6. [Wählen Sie den Speicherpfad für die Anhänge.](file:///C:/Users/cherish.sharma/Downloads/select-storage-path-for-attachments.html)
- 7. Klicken Sie auf die Schaltfläche **Prozess ausführen**, um den Vorgang zu starten. Ein Fortschrittsbalken zeigt den Fortschritt des Prozesses.

8. Nachdem der Vorgang erfolgreich abgeschlossen wurde, erscheint eine Meldung, die den erfolgreichen

Abschluss des Vorgangs anzeigt. Klicken Sie auf **OK**.

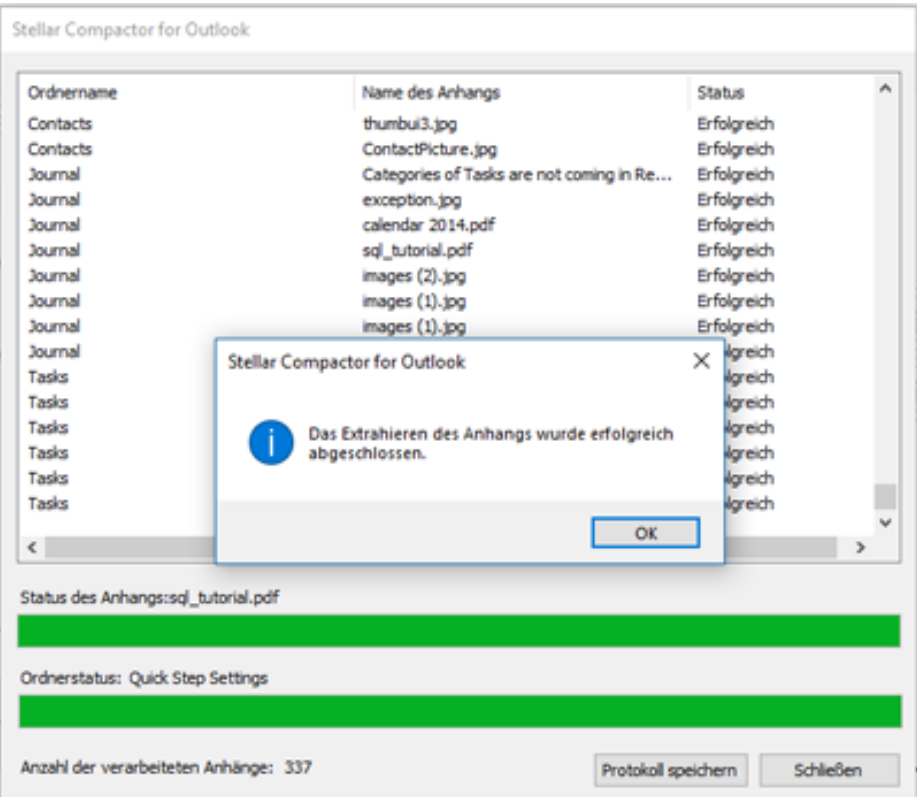

9. Es wird ein [Protokollbericht](file:///C:/Users/cherish.sharma/Downloads/log-report.html) angezeigt, der die Details des Vorgangs anzeigt.

### **3.3. Anhänge von E-Mails wiederherstellen**

Nachdem Sie Ihre E-Mail-Anhänge extrahiert haben, verbleibt ein Shortcut in den E-Mails. Die Software **Stellar Compactor for Outlook** bietet die Möglichkeit, die extrahierten Anhänge zu den E-Mails wiederherzustellen. Die Shortcuts zu den Anhängen werden durch die Dateianhänge ersetzt.

#### **Gehen Sie folgendermaßen vor, um die Anhänge von E-Mails wiederherzustellen,**

- 1. Führen Sie Anwendung **Stellar Compactor for Outlook** aus.
- 2. Klicken Sie auf die Registerkarte **Einstellungen**. Standardmäßig ist die Ansicht dieser Registerkarte aktiv.

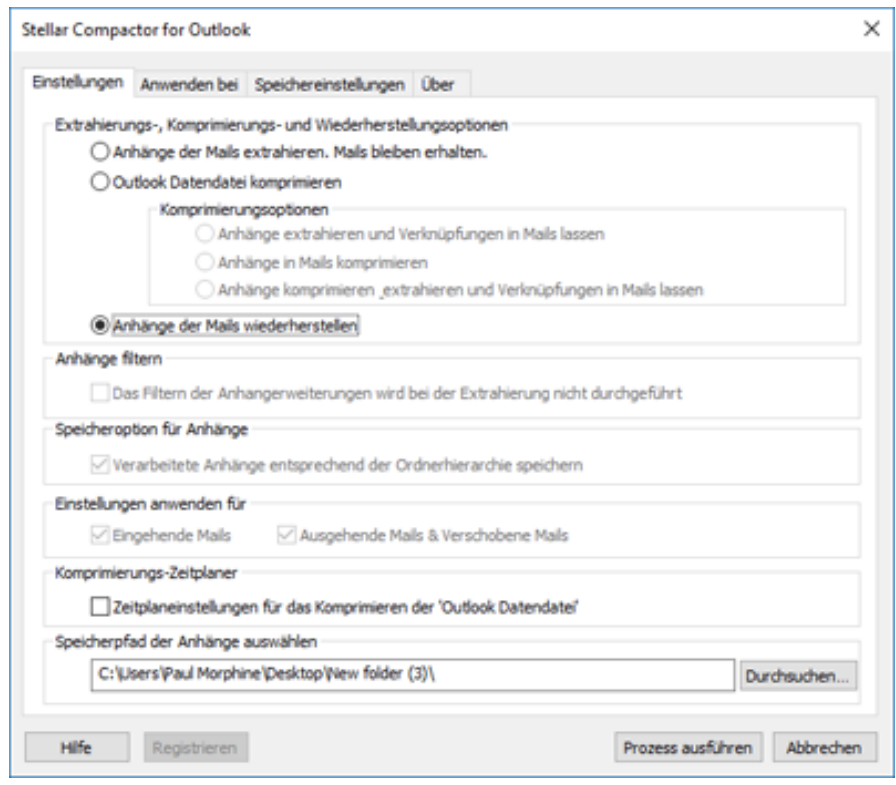

- 3. Wählen Sie im Bereich **Extrahierungs-, Komprimierungs- und Wiederherstellungsoptionen** die Option **Anhänge der Mails wiederherstellen.**
- 4. [Wählen Sie den Speicherpfad für die Anhänge.](file:///C:/Users/cherish.sharma/Downloads/select-storage-path-for-attachments.html)
- 5. Klicken Sie auf die Schaltfläche **Prozess ausführen**, um den Vorgang zu starten. Ein Fortschrittsbalken zeigt den Fortschritt des Prozesses.
- 6. Nachdem der Vorgang erfolgreich abgeschlossen wurde, erscheint eine Meldung, die den erfolgreichen Abschluss des Vorgangs anzeigt. Klicken Sie auf **OK**.
- 7. Es wird ein [Protokollbericht](file:///C:/Users/cherish.sharma/Downloads/log-report.html) angezeigt, der die Details des Vorgangs anzeigt.

### **3.4. Anhänge bestimmter Dateitypen vor dem Extrahieren**

### **filtern**

Beim Extrahieren von Anhängen aus den E-Mails können Sie Anhänge bestimmter Dateitypen bestimmen, die nicht extrahiert werden sollen. Die Anhänge der angegebenen Typen bleiben in den E-Mails erhalten.

**Gehen Sie folgendermaßen vor, um Anhänge von bestimmten Dateitypen zu filtern, die nicht extrahiert werden sollen:**

- 1. Führen Sie Anwendung **Stellar Compactor for Outlook** aus.
- 2. Klicken Sie auf die Registerkarte **Einstellungen**. Standardmäßig ist die Ansicht dieser Registerkarte aktiv.

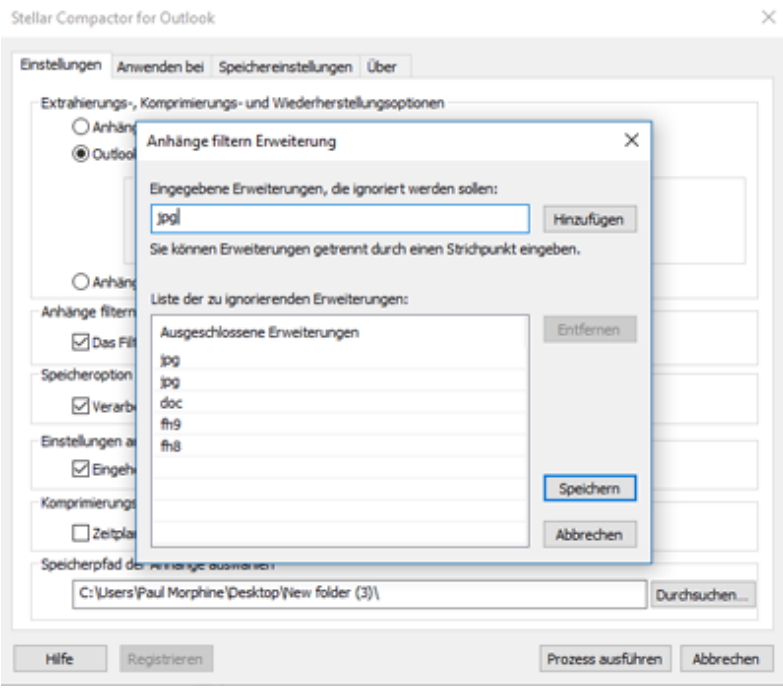

- 3. Wählen Sie im Bereich **Extrahierungs-, Komprimierungs- und Wiederherstellungsoptionen** die Extraktionsoption.
- 4. Wählen Sie im Bereich **Anhänge filtern** die Option **Das Filtern der Anhangerweiterungen wird bei der Extrahierung nicht durchgeführt**. Das Dialogfeld **Anhänge filtern Erweiterung** wird angezeigt.
- 5. Das Dialogfeld **Anhänge filtern Erweiterung** zeigt eine Liste von Erweiterungen, die bei der Extraktion ignoriert werden.
	- Um eine Dateierweiterung hinzuzufügen,
- Geben Sie einen Dateityp in das Textfeld **Eingegebene Erweiterungen, die ignoriert werden sollen** ein.
- Klicken Sie auf die Schaltfläche **Hinzufügen**. Der hinzugefügte Dateityp wird in der Liste '**Ausgeschlossene Erweiterungen**' angezeigt.
- Um einen Dateityp aus der Liste zu entfernen,
	- Klicken Sie auf den Dateityp in der Liste **Ausgeschlossene Erweiterungen**.
	- Klicken Sie auf die Schaltfläche **Entfernen**.
- 6. Klicken Sie auf die Schaltfläche **Speichern**, damit die Änderungen wirksam werden. Oder klicken Sie auf die Schaltfläche **Abbrechen**, um die Änderungen rückgängig zu machen und schließen Sie das Dialogfeld.
- 7. Klicken Sie auf die Schaltfläche **Prozess ausführen**, um den Vorgang zu starten. Ein Fortschrittsbalken zeigt den Fortschritt des Prozesses.
- 8. Nachdem der Vorgang erfolgreich abgeschlossen wurde, erscheint eine Meldung, die den erfolgreichen Abschluss des Vorgangs anzeigt. Klicken Sie auf **OK**.
- 9. Es wird ein [Protokollbericht](file:///C:/Users/cherish.sharma/Downloads/log-report.html) angezeigt, der die Details des Vorgangs anzeigt.

### **3.5. Extrahieren von Anhängen nach Hierarchie**

Extrahierte Anhänge werden in einem Ordner gespeichert, der den standardmäßigen Pfad in der Anwendung **Stellar Compactor for Outlook** hat. Standardmäßig gibt es keine Hierarchie bei den Anhängen und alle Ordner werden auf derselben Ebene gespeichert. Wenn Sie die Anhänge nach ihrer Hierarchie speichern möchten, bietet Ihnen die Anwendung die Möglichkeit, dies zu tun.

#### **Um Anhänge nach ihrer Hierarchie in der E-Mail zu speichern, folgen Sie diesen Einstellungen:**

- 1. Führen Sie Anwendung **Stellar Compactor for Outlook** aus.
- 2. Klicken Sie auf die Registerkarte **Einstellungen**. Standardmäßig ist die Ansicht dieser Registerkarte aktiv.

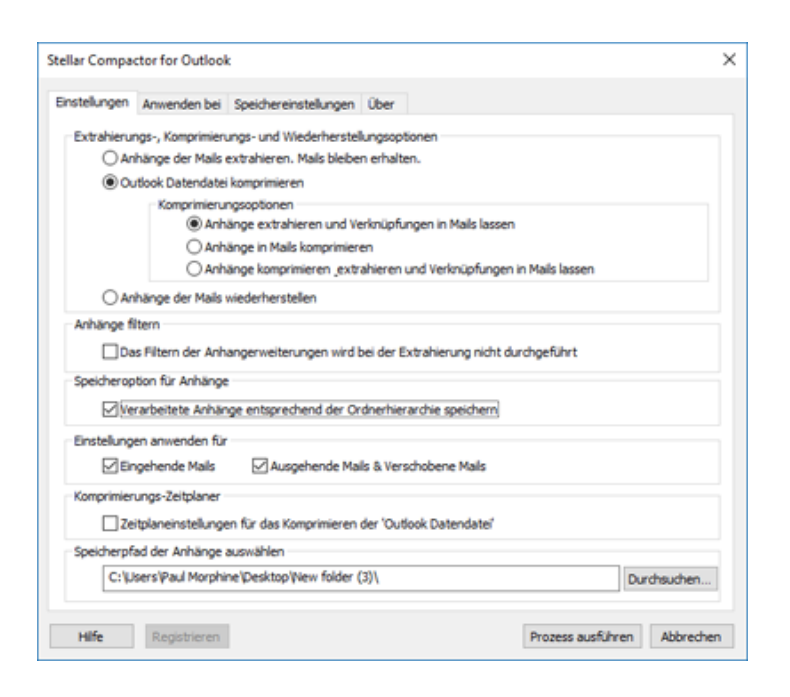

- 3. Wählen Sie im Bereich **Extrahierungs-, Komprimierungs- und Wiederherstellungsoptionen** die Extraktionsoption.
- 4. Wählen Sie in der **Speicheroption für Anhänge** die Option **Verarbeitete Anhänge entsprechend der Ordnerhierarchie speichern**. Standardmäßig ist diese Option ausgewählt.
- 5. Klicken Sie auf die Schaltfläche **Prozess ausführen**, um den Vorgang zu starten. Ein Fortschrittsbalken zeigt den Fortschritt des Prozesses.
- 6. Nachdem der Vorgang erfolgreich abgeschlossen wurde, erscheint eine Meldung, die den erfolgreichen Abschluss des Vorgangs anzeigt. Klicken Sie auf **OK**.
- 7. Es wird ein [Protokollbericht](file:///C:/Users/cherish.sharma/Downloads/log-report.html) angezeigt, der die Details des Vorgangs anzeigt.

### **3.6. Einstellungen für eingehende und ausgehende E-**

### **Mails anwenden**

Nachdem Sie alle Änderungen vorgenommen und die gewünschten Optionen ausgewählt haben, können Sie die Anwendung so einstellen, dass die eingestellten Optionen nur bei eingehenden oder bei ausgehenden und verschobenen E-Mails angewendet werden.

**Gehen Sie folgendermaßen vor, um die Einstellungen nur bei eingehenden oder ausgehenden und verschobenen E-Mails anzuwenden,**

- 1. Führen Sie Anwendung **Stellar Compactor for Outlook** aus.
- 2. Klicken Sie auf die Registerkarte **Einstellungen**. Standardmäßig ist die Ansicht dieser Registerkarte aktiv.

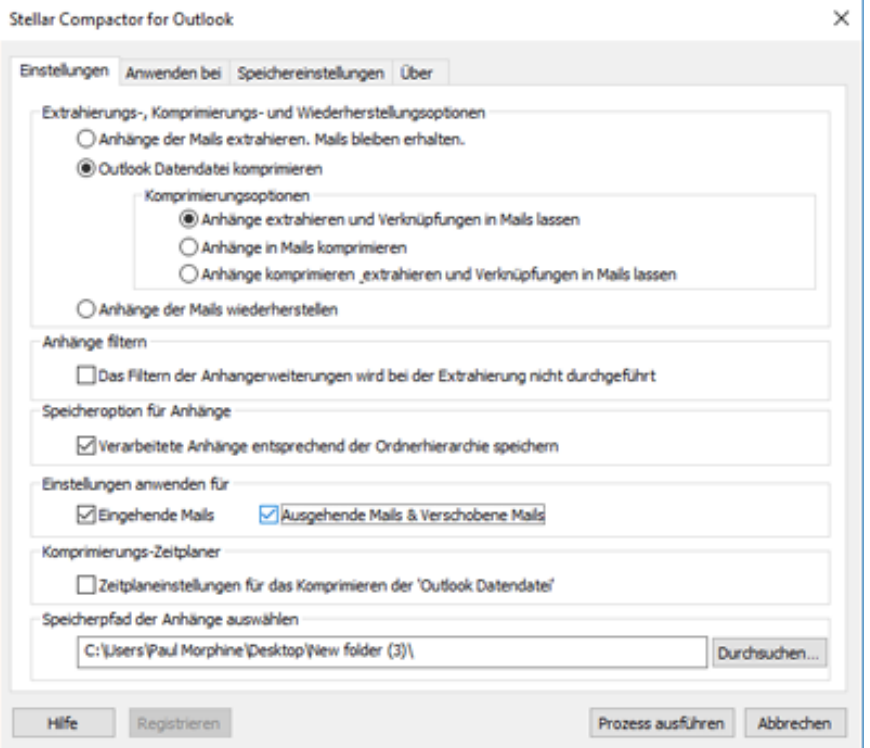

- 3. Wählen Sie im Bereich **Extrahierungs-, Komprimierungs- und Wiederherstellungsoptionen** die Extraktionsoption.
- 4. In der Option **Einstellungen anwenden für**,
- 5. Wählen Sie die Option **Eingehende Mails**, wenn Sie die Einstellungen für eingehende E-Mails speichern möchten.
- 6. Wählen Sie die Option **Ausgehende Mails & Verschobene Mails**, wenn Sie die Einstellungen für ausgehende und verschobene E-Mails speichern möchten. Sie können auch beide Optionen auswählen.
- 7. Klicken Sie auf die Schaltfläche **Prozess ausführen**, um den Vorgang zu starten. Ein Fortschrittsbalken zeigt den Fortschritt des Prozesses.
- 8. Nachdem der Vorgang erfolgreich abgeschlossen wurde, erscheint eine Meldung, die den erfolgreichen Abschluss des Vorgangs anzeigt. Klicken Sie auf **OK**.
- 9. Es wird ein [Protokollbericht](file:///C:/Users/cherish.sharma/Downloads/log-report.html) angezeigt, der die Details des Vorgangs anzeigt.

### **3.7. Auswählen des Speicherpfads für Anhänge**

**Stellar Compactor for Outlook** bietet die Möglichkeit, einen Ordner auszuwählen, in dem die extrahierten Anhänge aus den E-Mails gespeichert werden.

#### **Gehen Sie folgendermaßen vor, um den Speicherpfad für Anhänge auszuwählen,**

- 1. Führen Sie Anwendung **Stellar Compactor for Outlook** aus.
- 2. Klicken Sie auf die Registerkarte **Einstellungen**. Standardmäßig ist die Ansicht dieser Registerkarte aktiv.

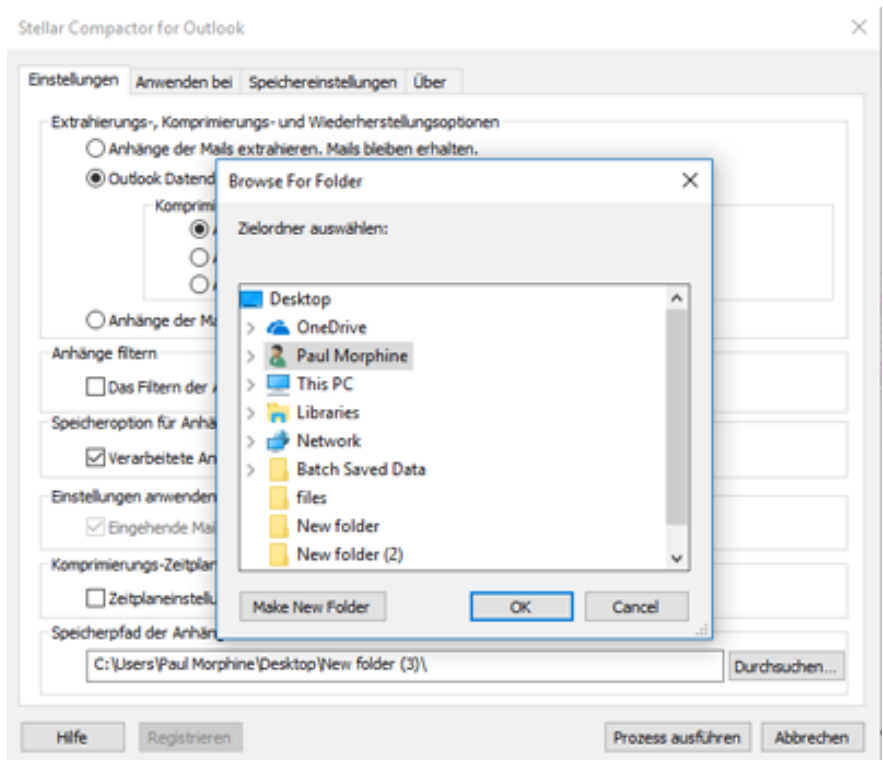

- 3. Wählen Sie im Bereich **Extrahierungs-, Komprimierungs- und Wiederherstellungsoptionen** die Optionen aus.
- 4. Klicken Sie im Bereich **Speicherpfad der Anhänge auswählen** auf die Schaltfläche **Durchsuchen**.
- 5. Wählen Sie den Ordner, in dem Sie die Anhänge speichern möchten. Klicken Sie auf **OK**.
- 6. Klicken Sie auf die Schaltfläche **Prozess ausführen**, um den Vorgang zu starten. Ein Fortschrittsbalken zeigt den Fortschritt des Prozesses.
- 7. Nachdem der Vorgang erfolgreich abgeschlossen wurde, erscheint eine Meldung, die den erfolgreichen Abschluss des Vorgangs anzeigt. Klicken Sie auf **OK**.
- 8. Es wird ein [Protokollbericht](file:///C:/Users/cherish.sharma/Downloads/log-report.html) angezeigt, der die Details des Vorgangs anzeigt.

### **3.8. Auswählen der Ordner, für welche die Einstellungen**

### **gelten**

Sie können bestimmte Ordner von MS Outlook auswählen, für welche die Einstellungen zur Extraktion und Komprimierung gelten sollen. Die gespeicherten Eistellungen gelten nur für die ausgewählten Ordner.

**Gehen Sie folgendermaßen vor, um diese Option zu verwenden,**

- 1. Führen Sie Anwendung **Stellar Compactor for Outlook** aus.
- 2. Klicken Sie auf die Registerkarte **Anwenden bei**. Der Bereich **Ordner auswählen** wird im Anwendungsfenster angezeigt.

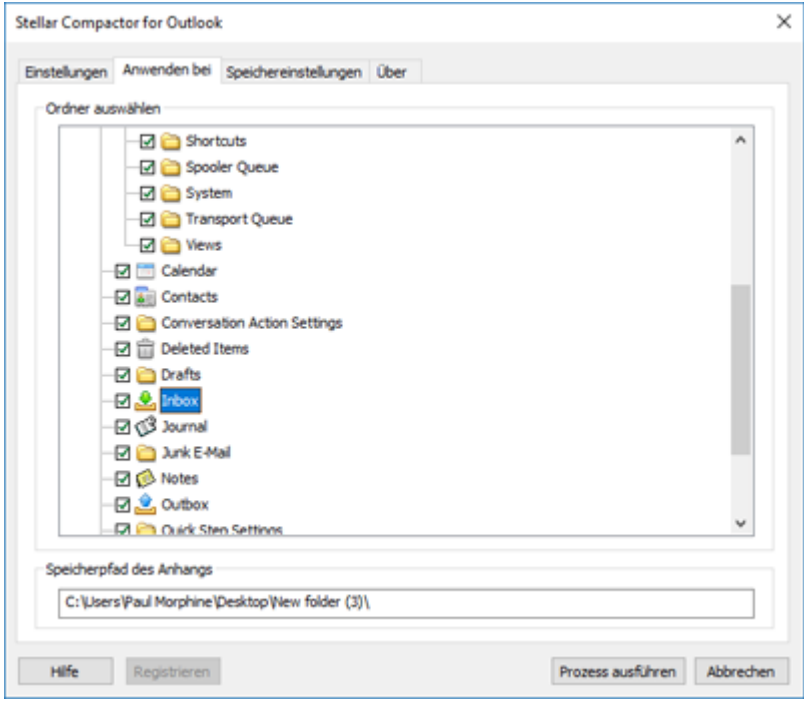

- 3. Wählen Sie im Bereich **Ordner auswählen** die Ordner, für welche die Einstellungen gelten sollen. Standardmäßig sind alle Ordner ausgewählt.
- 4. Klicken Sie auf die Schaltfläche **Prozess ausführen**, um den Vorgang zu starten. Ein Fortschrittsbalken zeigt den Fortschritt des Prozesses.
- 5. Nachdem der Vorgang erfolgreich abgeschlossen wurde, erscheint eine Meldung, die den erfolgreichen Abschluss des Vorgangs anzeigt. Klicken Sie auf **OK**.
- 6. Es wird ein [Protokollbericht](file:///C:/Users/cherish.sharma/Downloads/log-report.html) angezeigt, der die Details des Vorgangs anzeigt.
# **3.9. Ändern des Ordnerpfads für den Anhang**

Wenn Sie den Speicherpfad für die Anhänge ändern möchten, während die zuvor gespeicherten Verknüpfungen für die Einstellungen zur Komprimierung und Extraktion beibehalten werden, bietet Ihnen die Anwendung die Möglichkeit, dies zu tun.

**Gehen Sie folgendermaßen vor, um den Pfad des Ordners zu ändern, in dem die Anhänge gespeichert werden sollen,**

- 1. Klicken Sie in der Anwendung auf die Registerkarte **Speichereinstellungen**. Der **Bereich Anlagenordnerpfad aktualisieren** wird im Anwendungsfenster angezeigt.
- 2. Der aktuelle Pfad für die Speicherung des Anhangs wird angezeigt. Klicken Sie im Bereich **Neuer Anlagenordnerpfad** auf die Schaltfläche **Durchsuchen**. Wählen Sie den Ordner aus, in dem Sie die Anhänge speichern möchten.

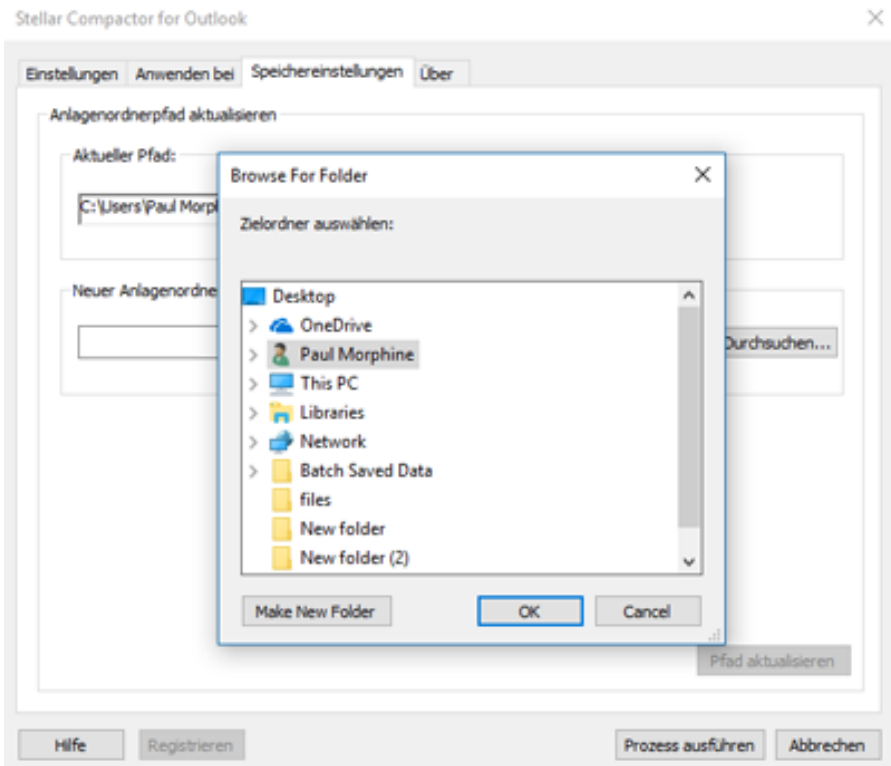

3. Klicken Sie auf die Schaltfläche **Pfad aktualisieren**, damit die Einstellungen wirksam werden.

*Hinweis: Es empfiehlt sich, den Wurzelknoten als Pfad zum Speichern der Anhänge auszuwählen.*

### **3.10. Planen der Einstellungen für die Anwendung**

**Stellar Compactor for Outlook** kann so eingestellt werden, dass es automatisch zu einem voreingestellten Zeitpunkt und Datum startet. Sie können festlegen, dass die Anwendung jedes Mal ausgeführt wird, wenn MS Outlook gestartet wird oder dass sie an bestimmten Tagen in einer Woche zu einer voreingestellten Zeit ausgeführt wird.

#### **Gehen Sie folgendermaßen vor, um einen Plan für Stellar Compactor for Outlook zu erstellen,**

- 1. Führen Sie Anwendung **Stellar Compactor for Outlook** aus.
- 2. Klicken Sie auf die Registerkarte **Einstellungen**. Standardmäßig ist die Ansicht dieser Registerkarte aktiv.

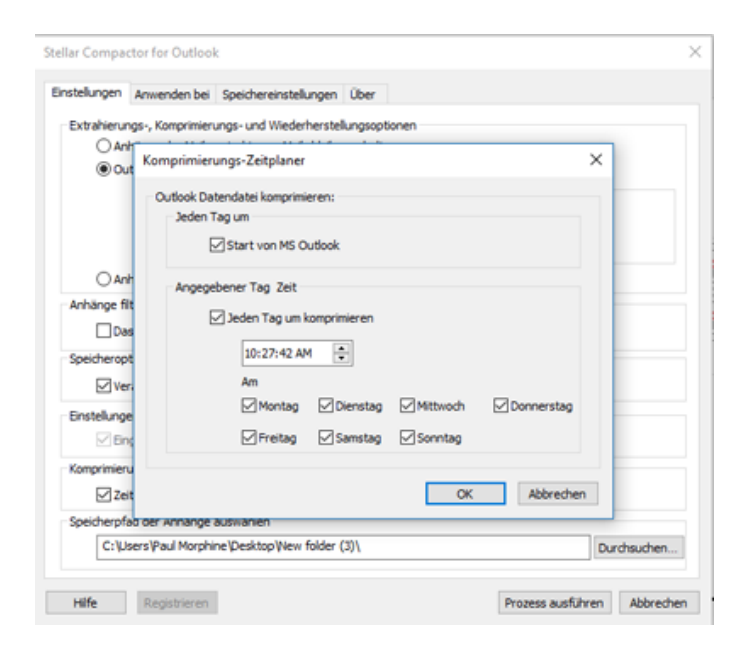

- 3. Wählen Sie im Bereich **Komprimierungs-Zeitplaner** die Option **Zeitplaneinstellungen für das Komprimieren der 'Outlook Datendatei**'. Das Dialogfeld **Komprimierungs-Zeitplaner** wird angezeigt.
	- Um jeden Tag beim Start der Anwendung MS Outlook die Outlook Datendatei zu komprimieren,
	- \*Wählen Sie im Bereich **Jeden Tag um** die Option **Start von MS Outlook**.
- 4. Um die Outlook Datendatei an bestimmten Wochentagen zu einem bestimmten Zeitpunkt zu komprimieren,
	- Wählen Sie im Bereich **Angegebener Tag & Zeit** die Option **Jeden Tag um Komprimieren** und legen Sie den Zeitpunkt fest.
	- Wählen Sie die Tage, an denen die Anwendung automatisch ausgeführt werden soll.
- 5. Klicken Sie auf die Schaltfläche **OK**.

### **3.11. Sprache der Benutzeroberfläche ändern**

Wenn Sie **Stellar Compactor for Outlook** in Ihrer bevorzugten Sprache benutzen möchten, können Sie die gewünschte Sprache über eine spezielle Option in der Software auswählen.

#### **Schritte zum Ändern der Sprache der Benutzeroberfläche:**

- 1. Starten Sie **[Stellar Compactor for Outlook](file:///C:/Users/cherish.sharma/Downloads/works-as-add-ins-application.html)**.
- 2. Nach dem Start des Programms wird der folgende Bildschirm angezeigt:

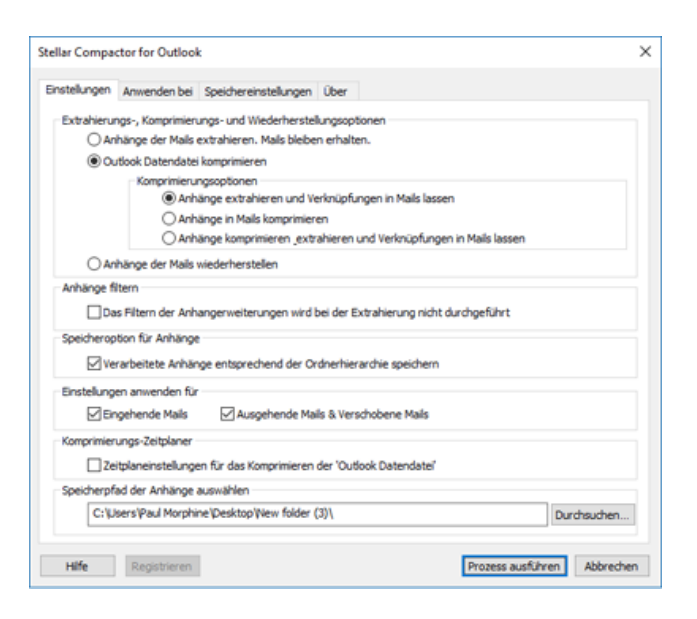

3. Klicken Sie auf **Über**. Das Dialogfeld **Über** wird angezeigt.

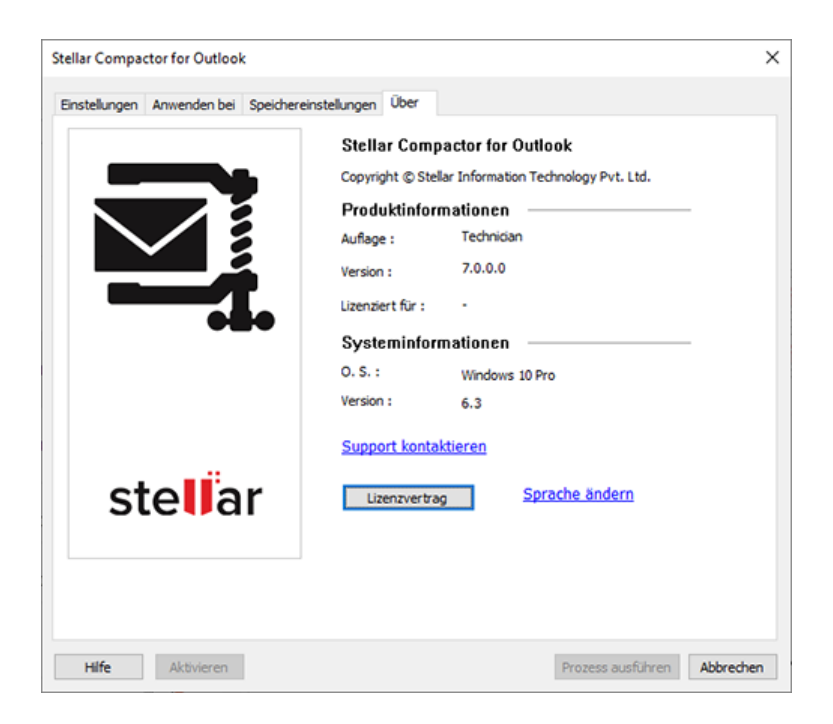

4. Klicken Sie auf **Sprache ändern**. Das Dialogfeld **Sprache ändern** wird angezeigt. Es enthält eine Liste der verfügbaren Sprachen. Wählen Sie die gewünschte Sprache aus und klicken Sie auf **OK**.

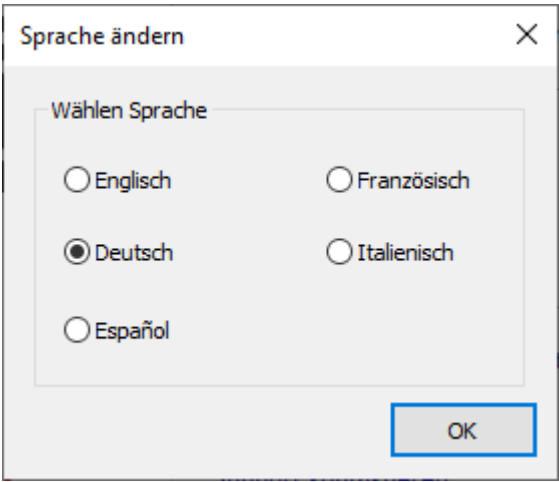

5. Ein Dialogfeld fordert Sie zum Neustart von **Stellar Compactor for Outlook** aus, um die Änderungen zu übernehmen.

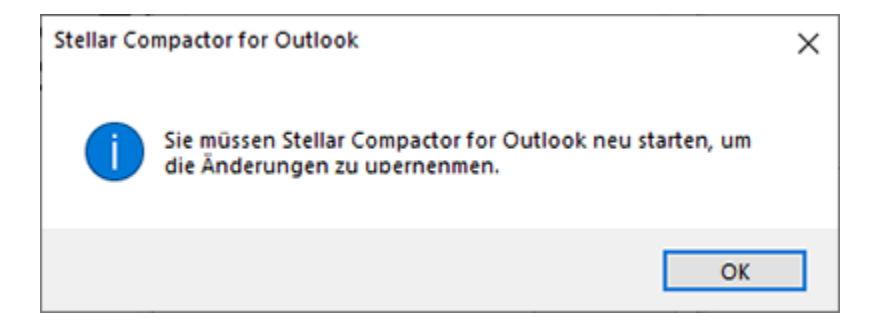

6. Klicken Sie auf **OK** und starten Sie **Stellar Compactor for Outlook** neu.

### **4. Häufig gestellte Fragen**

#### **1. Was macht die Demoversion der Software?**

Die Demoversion der Software bietet Ihnen nur die Option **"Anhänge der Mails extrahieren. Mails bleiben erhalten."** Um die komplette Funktionalität der Software nutzen zu können, müssen Sie die Software kaufen und registrieren.

#### **2. Was ist Stellar Compactor for Outlook?**

**Stellar Compactor for Outlook** ist eine Software-Anwendung, die bei der Verringerung der Größe von PST/OST-Dateien und bei der Verwaltung von Anhängen hilft. Sie verfügt über verschiedene Optionen für die Anhänge von E-Mails, die zur Komprimierung und Extraktion ausgewählt werden können.

#### **3. Warum soll man PST/OST-Dateien komprimieren?**

MS Outlook speichert alle Daten, d.h. E-Mails, persönliche Daten, Kalender, Aufgaben, etc. in einer PST/OST-Datei. Irgendwann wird diese Datei mit der Zeit überdimensioniert. Zu große PST/OST-Dateien sind anfällig für Beschädigungen, so dass sie komprimiert werden müssen, wenn sie zu groß sind. **Stellar Compactor for Outlook** komprimiert die Größe. Manchmal müssen wir auch alle Anhänge zur persönlichen Überprüfung an einem Ort sammeln. **Stellar Compactor for Outlook** bietet verschiedene Optionen zum Verwalten von Anhängen.

### **4. Kann ich alle meine Anhänge in einem separaten Ordner extrahieren, während die PST/OST-Datei komprimiert wird?**

Ja, Sie können die Anhänge in einem separaten Ordner extrahieren. Wählen Sie dazu die Option [Anhänge extrahieren](file:///C:/Users/cherish.sharma/Downloads/extract-attachments-according-to-hierarchy.html)  [und Verknüpfungen in Mails lassen](file:///C:/Users/cherish.sharma/Downloads/extract-attachments-according-to-hierarchy.html) in [Komprimierungsoptionen](file:///C:/Users/cherish.sharma/Downloads/compact-options.html) bevor der Komprimierungsvorgang beginnt. Die Anhänge verbleiben als Shortcut in den E-Mails.

#### **5. Kann ich die Shortcut-Verknüpfungen der Anhänge wiederherstellen?**

Ja, Sie können die Shortcuts wiederherstellen, indem Sie die Option [Anhänge der Mails wiederherstellen](file:///C:/Users/cherish.sharma/Downloads/restore-attachments-of-mail.html) im Bereich **Outlook Datendatei komprimieren** der Anwendung auswählen.

### **6. Ich möchte die Software bei ausgewählten Ordnern von PST/OST-Dateien ausführen. Kann ich in der Anwendung einige ausgewählte Mailbox-Ordner wählen?**

Ja, Sie können die Extraktions- und Komprimierungseinstellungen bei ausgewählten Ordnern anwenden. Wählen Sie dazu die Registerkarte [Anwenden bei](file:///C:/Users/cherish.sharma/Downloads/select-folders-on-which-the-settings-will-take-effect.html) und wählen Sie die Ordner, bei denen die Einstellungen wirksam sein sollen.

### **7. Ich möchte die Anhänge von meinen eingehenden E-Mails automatisch in einem Ordner extrahieren. Wie kann ich dies tun?**

Gehen Sie folgendermaßen vor, um Anhänge von eingehenden E-Mails zu extrahieren:

- i. Führen Sie die Anwendung **Stellar Compactor for Outlook** aus.
- ii. Klicken Sie auf die Registerkarte Einstellungen. Standardmäßig ist diese Registerkarte aktiv sichtbar.
- iii. Wählen Sie im Bereich **Extrahierungs-, Komprimierungs- und Wiederherstellungsoptionen** die Extraktionsoption.
- iv. In der Option **Einstellungen anwenden für**,
- v. Wählen Sie die Option **Eingehende Mails**, wenn Sie die Einstellungen für eingehende E-Mails speichern möchten.
- vi. Klicken Sie auf die Schaltfläche **Prozess ausführen**, um den Vorgang zu starten. Ein Fortschrittsbalken zeigt den Fortschritt des Prozesses.
- vii. Nachdem der Vorgang erfolgreich abgeschlossen wurde, erscheint eine Meldung, die den erfolgreichen Abschluss des Vorgangs anzeigt. Klicken Sie auf **OK**.
- viii. Es wird ein [Protokollbericht](file:///C:/Users/cherish.sharma/Downloads/log-report.html) angezeigt, der die Details des Vorgangs anzeigt.

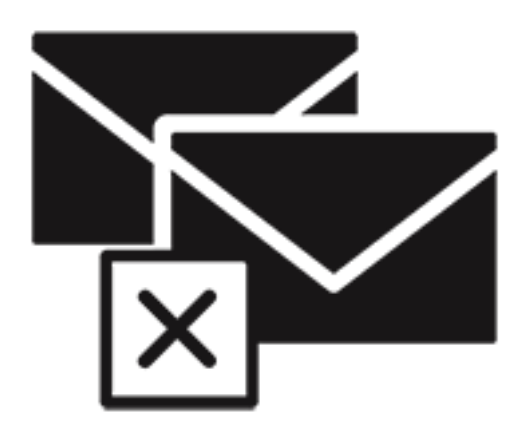

# **Stellar Deduplicator for Outlook**

**Benutzerhandbuch 7.0**

### **1. Über Stellar Deduplicator for Outlook**

Duplizierte Elemente sind häufig in der Outlook-Mailbox vorhanden. Mehrere Kopien einer E-Mail werden gespeichert, wenn Antworten oder Weiterleitungen an viele Personen vorgenommen werden. Duplizierte E-Mails können überall vorhanden sein, angefangen im Posteingangs- oder Postausgangsordner, bis hin zum Ordner mit den gesendeten Objekten. Diese doppelten E-Mails erhöhen unnötig die Größe der PST-Dateien. Ihre PST-Datei kann überdimensioniert werden, ihr vorgeschriebenes Limit übersteigen und beschädigt werden. Große PST-Dateien verlangsamen häufig das System.

**Stellar Deduplicator for Outlook** ist eine leistungsstarke Software, um duplizierte Elemente aus den MS Outlook Postfächern zu entfernen. Die Anwendung entfernt einfach und präzise Duplikate, je nachdem welche Vergleichskriterien eingestellt wurden. In der Software steht eine breite Palette von Vergleichskriterien zur Verfügung. Sie können die E-Mails miteinander vergleichen, mit einer Flagge markieren, als abgelaufen markieren, sie kopieren oder die doppelten E-Mails in einen Ordner verschieben. Sie können die doppelten E-Mails löschen, indem Sie sie in den Ordner für gelöschte Elemente verschieben oder sie für immer löschen.

#### **Hauptmerkmale:**

- Einfache und leicht zu bedienende Oberfläche.
- Entfernt präzise doppelte MS Outlook Elemente.
- Doppelte E-Mail Elemente können mit einer Flagge markiert werden.
- Doppelte E-Mail Elemente können als abgelaufen markiert werden.
- Doppelte E-Mail Elemente können in einen Ordner kopiert/verschoben werden.
- Doppelte E-Mail Elemente können in den Ordner 'Gelöschte Elemente' verschoben werden.
- Doppelte E-Mail Elemente können dauerhaft gelöscht werden.
- Eine beliebige Anzahl von Mailbox E-Mail-Ordnern kann gleichzeitig für die Erkennung von Duplikaten ausgewählt werden.
- Der Zeitbereich von E-Mails und anderen Elementen kann für die Suche nach Duplikaten festgelegt werden.
- Eine Anzahl von Kriterien, die erfüllt sein müssen, um Duplikate zu erkennen, werden zur Verfügung gestellt.
- Scankriterien wie Text, Thema, E-Mail Absender, Absendername, Empfängername, Internet-Header, Datum und Uhrzeit des Sendens sowie Dateianhänge stehen zum Finden von Duplikaten zur Verfügung.
- Die PST-Dateigröße wird durch das Entfernen von doppelten E-Mails reduziert.
- Unterstützung für MS Outlook 2019 / 2016 / 2013 / 2010 / 2007.

### **2. Merkmale**

Die Software **Stellar Deduplicator for Outlook** ist eine leistungsstarke Software, um doppelte E-Mails aus Microsoft Outlook zu entfernen. Sie bietet Optionen zum Auswählen von E-Mail-Ordnern, das Festlegen von Scankriterien, sowie das Ausführen von bevorzugten Aktionen für die doppelten E-Mails. Ein Protokollbericht wird ebenfalls zur Verfügung gestellt, um den Prozess zu einem späteren Vorgang zu überprüfen. Die Hauptmerkmale der Software sind:

2.1. Funktioniert als Add-In Anwendung

2.2. Zeitspanne

- 2.3. Vergleichskriterien zum Scannen von Duplikaten
- 2.4. Personalisierte Aktion bei den Duplikaten

### **2.1. Funktioniert als Add-In Anwendung**

Wenn die Software **Stellar Deduplicator for Outlook** installiert ist, wird kein Desktop-Icon oder Link im Programm-Dateimenü hinzugefügt. Eine Link-Schaltfläche zur Software wird der Symbolleiste von MS Outlook in Form eines Symbols hinzugefügt. Es wird auch eine Option im MS Outlook Tools Menü hinzugefügt.

#### **Folgen Sie diesen Schritten, um die Anwendung Stellar Deduplicator for Outlook zu starten:**

- 1. In der MS Outlook Anwendung,
- 2. Klicken Sie auf den **Stellar Deduplicator for Outlook** Link in der MS Outlook Symbolleiste.

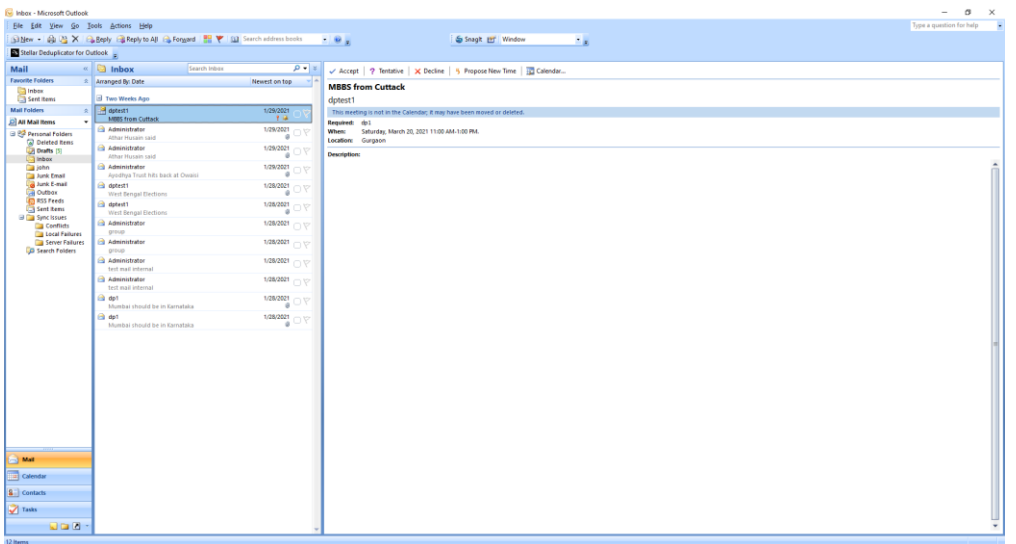

Oder klicken Sie im Tools Menü auf die Option **Stellar Deduplicator for Outlook**.

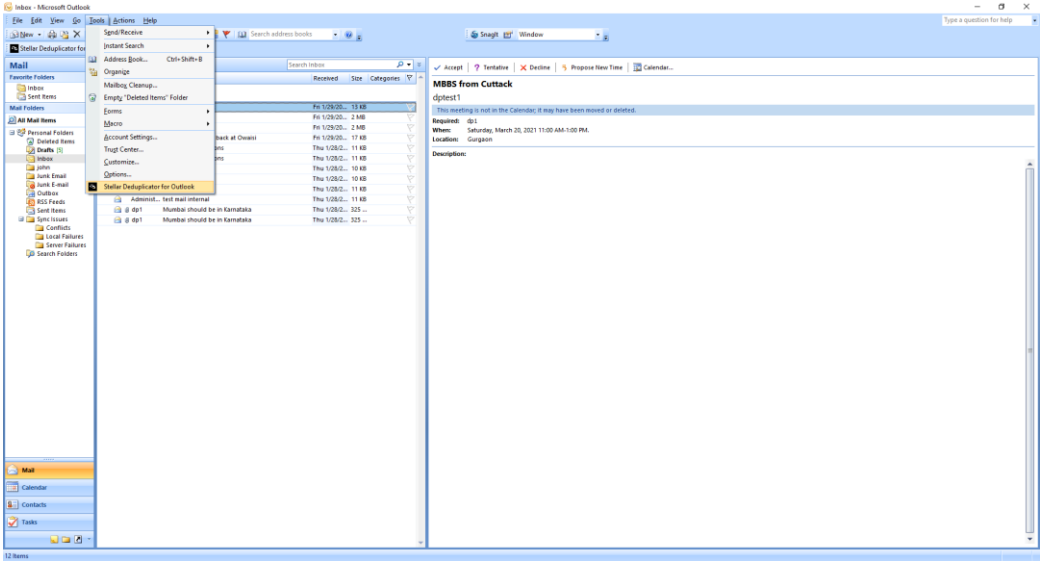

Oder klicken im **Stellar Deduplicator for Outlook** Menü auf das Symbol **Stellar Deduplicator for Outlook**.

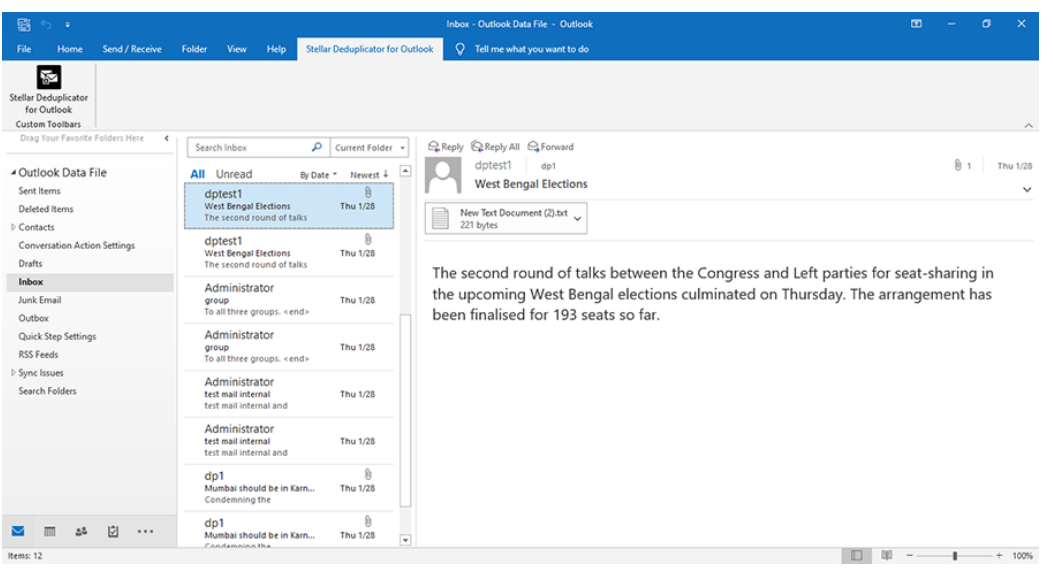

3. Nach dem Start des Programms sehen Sie den unterhalb abgebildeten Bildschirm:

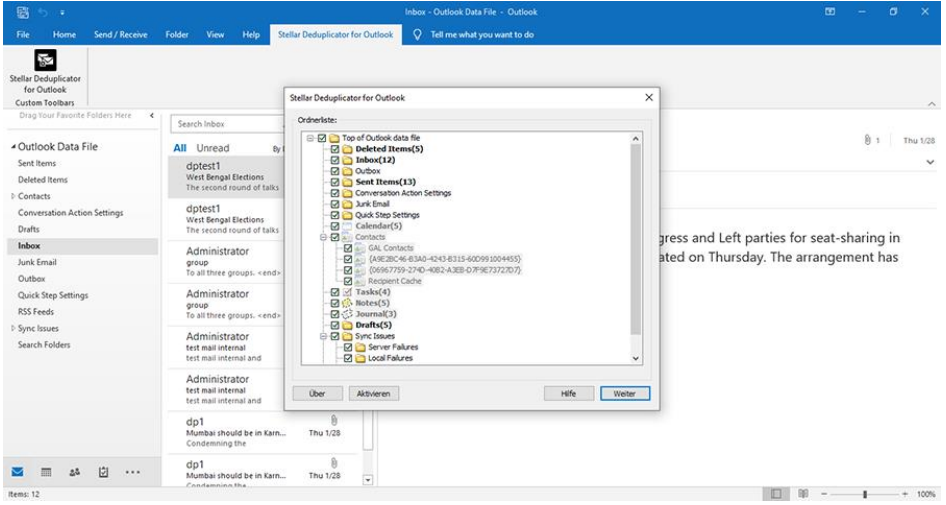

### **Stellar Deduplicator for Outlook verwendet die folgenden Schaltflächen:**

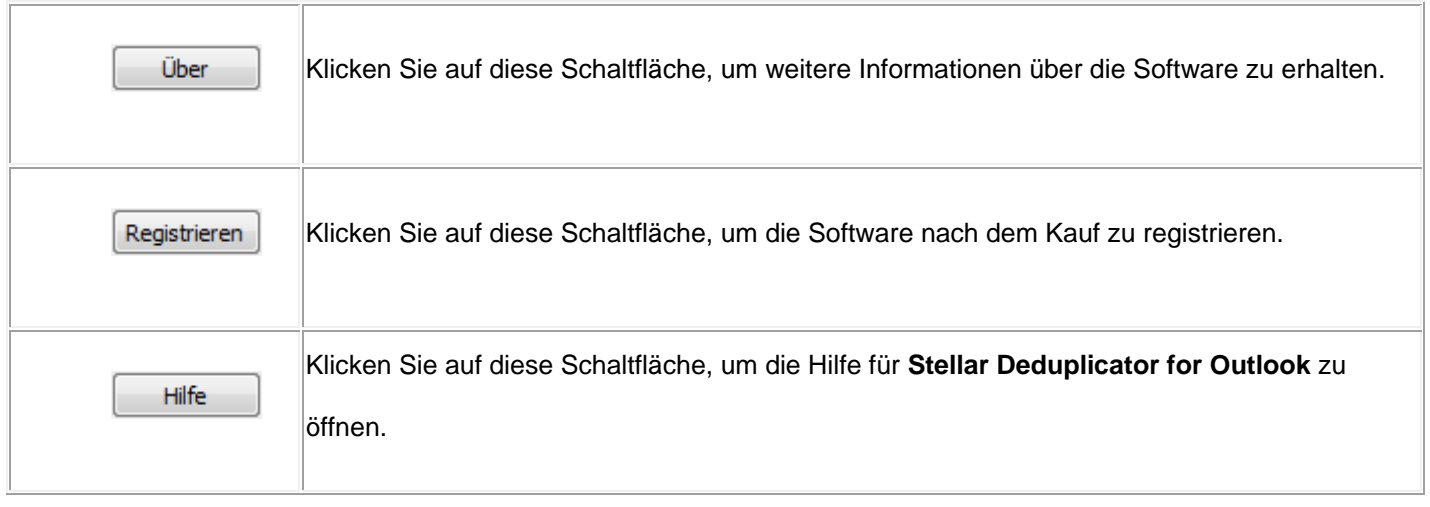

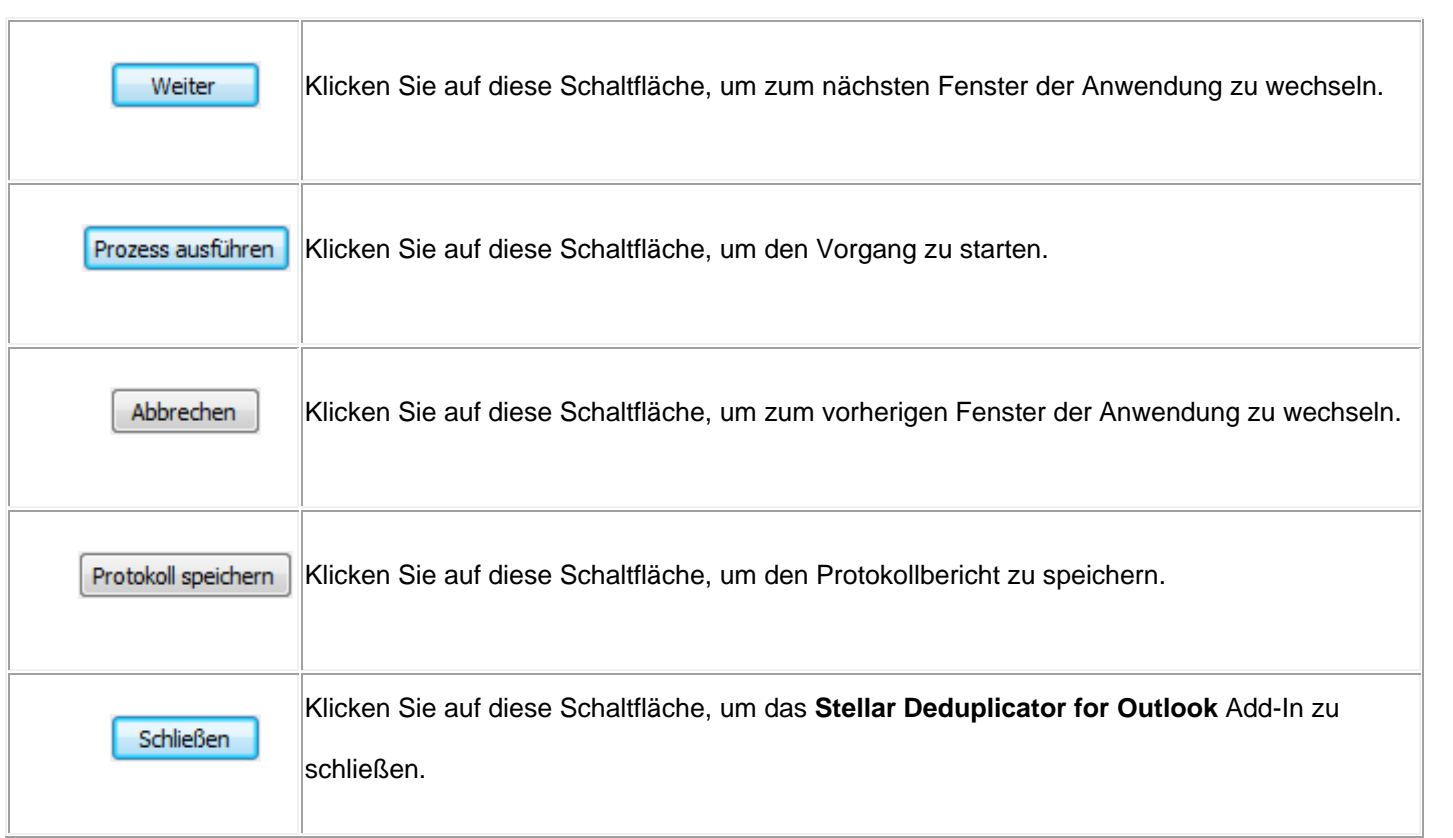

# **2.2. Zeitspanne**

**Stellar Deduplicator for Outlook** ermöglicht es seinen Benutzern, einen Zeitbereich zu wählen. E-Mail Elemente, die

in den ausgewählten Zeitraum fallen, werden auf Duplikate überprüft.

Zeitspanne wählen Jederzeit

#### **Zeitspanne Optionen:**

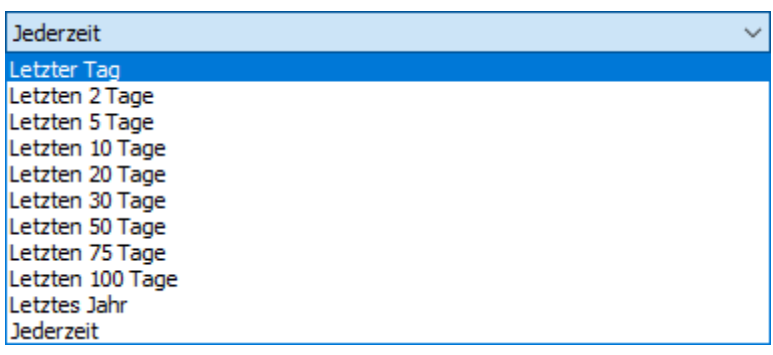

- **Letzter Tag:** Am letzten Tag (Vortag) gesendete oder empfangene E-Mail Elemente werden auf Duplikate gescannt
- **Letzten 2 Tage:** In den letzten 2 Tagen gesendete oder empfangene E-Mail Elemente werden auf Duplikate gescannt
- **Letzten 5 Tage:** In den letzten 5 Tagen gesendete oder empfangene E-Mail Elemente werden auf Duplikate gescannt
- **Letzten 10 Tage:** In den letzten 10 Tagen gesendete oder empfangene E-Mail Elemente werden auf Duplikate gescannt
- **Letzten 20 Tage:** In den letzten 20 Tagen gesendete oder empfangene E-Mail Elemente werden auf Duplikate gescannt
- **Letzten 30 Tage:** In den letzten 30 Tagen gesendete oder empfangene E-Mail Elemente werden auf Duplikate gescannt
- **Letzten 50 Tage:** In den letzten 50 Tagen gesendete oder empfangene E-Mail Elemente werden auf Duplikate gescannt
- **Letzten 75 Tage:** In den letzten 75 Tagen gesendete oder empfangene E-Mail Elemente werden auf Duplikate gescannt
- **Letzten 100 Tage:** In den letzten 100 Tagen gesendete oder empfangene E-Mail Elemente werden auf Duplikate gescannt
- **Letztes Jahr:** Im letzten Jahr gesendete oder empfangene E-Mail Elemente werden auf Duplikate gescannt
- **Jederzeit:** Alle gesendeten oder empfangenen E-Mail Elemente werden auf Duplikate gescannt

### **2.3. Vergleichskriterien zum Scannen von Duplikaten**

**Stellar Deduplicator for Outlook** bietet verschiedene Optionen zum Vergleichen von Kriterien für die Suche nach doppelten E-Mail Elementen. Sie können aus einer Liste von Kriterien auswählen, die vor dem Scannen Ihrer Mailbox verfügbar sind.

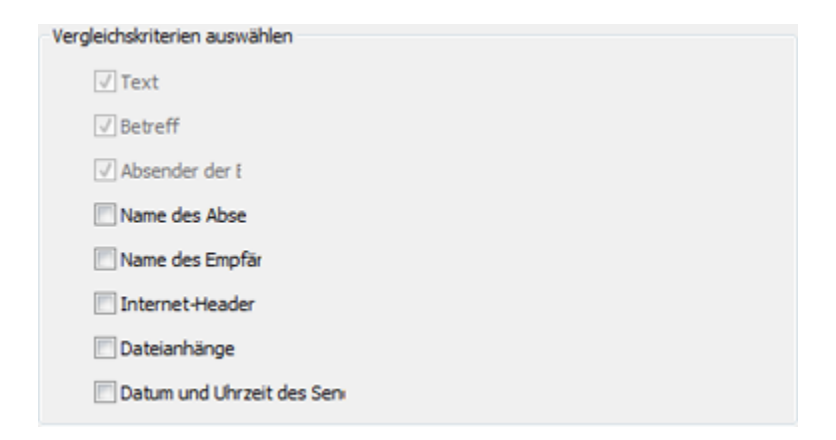

#### **Vergleichskriterien:**

- **Text:** Zwei E-Mails werden als Duplikat betrachtet, wenn deren Inhalt identisch ist. Dies ist standardmäßig aktiviert.
- **Betreff:** Zwei E-Mails werden als Duplikat betrachtet, wenn deren Betreff identisch ist Dies ist standardmäßig aktiviert.
- **Absender der E-Mail:** Zwei E-Mails werden als Duplikat betrachtet, wenn sie von derselben E-Mail-ID gesendet werden. Dies ist standardmäßig aktiviert.
- **Name des Absenders:** Zwei E-Mails werden als Duplikat betrachtet, wenn deren Absendername identisch ist.
- **Name des Empfängers:** Zwei E-Mails werden als Duplikat betrachtet, wenn deren Empfängername identisch ist.
- **Internet-Header:** Zwei E-Mails werden als Duplikat betrachtet, wenn deren Internet-Header identisch ist.
- **Dateianhänge:** Zwei E-Mails werden als Duplikat betrachtet, wenn sie denselben Anhang haben.
- **Datum und Uhrzeit des Sendens:** Zwei E-Mails werden als Duplikat betrachtet, wenn das Datum und die Uhrzeit des Versands identisch sind.

## **2.4. Personalisierte Aktion bei den Duplikaten**

Nachdem das Scannen der E-Mail Elemente vorüber ist, können Sie eine Aktion festlegen, die je nach Ihrem Wunsch bei den gefundenen Duplikaten vorgenommen werden soll.

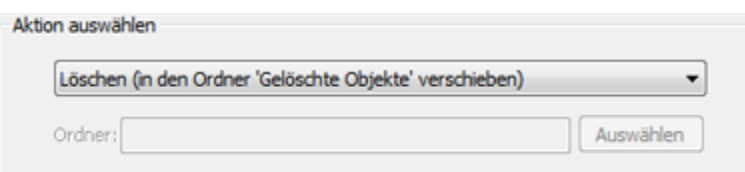

#### **Verfügbare Aktion:**

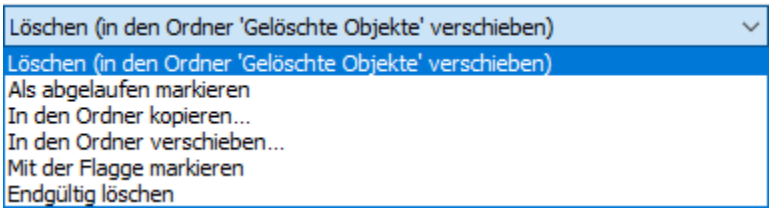

- **Löschen (in den Ordner 'Gelöschte Objekte' verschieben):** Alle gefundenen Duplikate werden in den Ordner Gelöschte Elemente verschoben
- **Als abgelaufen markieren:** Alle gefundenen Duplikate werden als abgelaufen markiert
- **In den Ordner kopieren...:** Alle gefundenen Duplikate werden in einen Ordner kopiert
- **In den Ordner verschieben... :** Alle gefundenen Duplikate werden in einen Ordner verschoben
- **Mit der Flagge markieren:** Alle gefundenen Duplikate werden mit einer Flagge markiert
- **Endgültig löschen:** Alle gefundenen Duplikate werden endgültig gelöscht und können nicht mehr

wiederhergestellt werden

# **3. Benutzung der Software**

3.1. Ordner auswählen, die nach Duplikaten durchsucht werden

3.2. Doppelte E-Mails entfernen

- 3.3. Protokollbericht speichern
- 3.4. Sprache der Benutzeroberfläche ändern

### **3.1. Ordner auswählen, die nach Duplikaten durchsucht**

### **werden**

- 1. Starten Sie **Stellar Deduplicator for Outlook**.
- 2. Das Fenster mit der Ordnerliste wird als Startbildschirm der Anwendung angezeigt. Eine Liste aller in MS Outlook vorhandenen Benutzer-Mailboxen wird als Baum angezeigt. Der Ordner mit dem **Namen Top of Outlook data file** ist der Wurzelknoten.
- 3. Wählen Sie einen beliebigen Ordner, um alle Unterordner unter diesem Knoten auszuwählen. Sie können auch einzelne Ordner auswählen. Die E-Mail Elemente in den ausgewählten Ordnern werden hinsichtlich auf Duplikate überprüft.

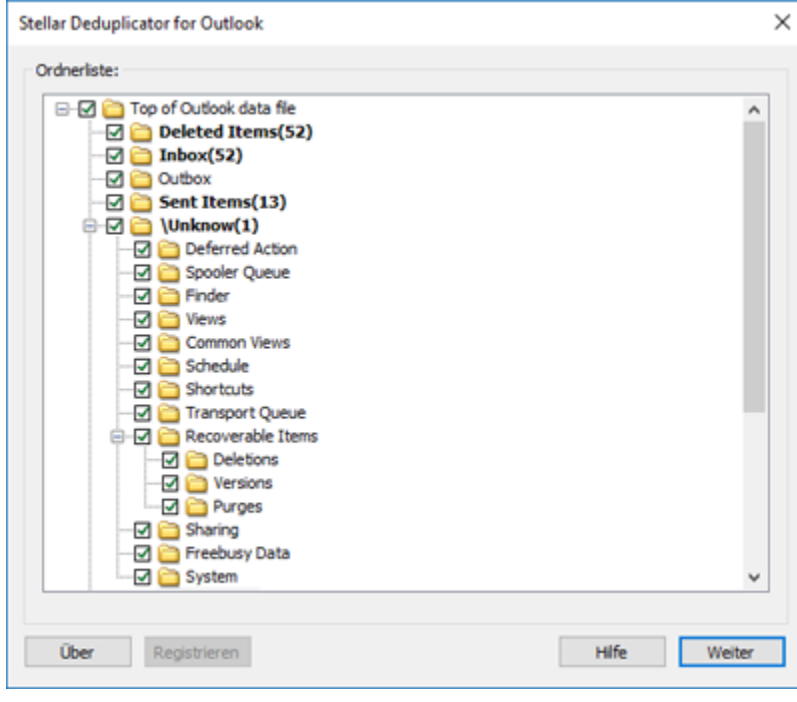

## **3.2. Doppelte E-Mails entfernen**

- 1. Starten Sie **Stellar Deduplicator for Outlook**.
- 2. Wählen Sie den/die Ordner, die auf Duplikate überprüft werden sollen.
- 3. Klicken Sie auf die Schaltfläche **Weiter**.
- 4. Wählen Sie die **Zeitspanne**. In diesem Bereich können Sie den Zeitraum festlegen, in dem die Software nach Duplikaten hinsichtlich E-Mail Elementen suchen soll.
- 5. Wählen Sie die Option **Jederzeit** in der Dropdown-Liste, um alle E-Mail Elemente auszuwählen. Oder wählen Sie die gewünschte Zeitspanne aus der Liste aus (Letzter Tag, Letzten 2 Tage, Letzten 5 days, Letzten 10 days, Letzten 20 days, Letzten 30 days, Letzten 50 days, Letzten 75 days, Letzten 100 days, Letztes Jahr).
- 6. Wählen Sie die **Vergleichskriterien** aus, die verwendet werden, um E-Mails hinsichtlich Duplikaten zu bestimmen.
- 7. Wählen Sie die **Aktion**, die bei den gefundenen Duplikaten ausgeführt werden soll.
- 8. Klicken Sie auf die Schaltfläche **Prozess ausführen**, um das Entfernen von Duplikaten aus Outlook zu starten.

## **3.3. Protokollbericht speichern**

Der Protokollbericht hilft, den Prozess und die Aktivitäten zu analysieren, die vom Benutzer und der Anwendung ausgeführt werden. **Stellar Deduplicator for Outlook** bietet Ihnen eine Option, um den Protokollbericht aller Aktivitäten als Text zu speichern.

**Gehen Sie folgendermaßen vor, um den Protokollbericht zu speichern, der am Ende des Prozesses angezeigt wird:**

- 1. Klicken Sie in der Anwendung auf die Schaltfläche **Protokoll speichern**. Das Dialogfeld **Als speichern** wird angezeigt.
- 2. Wählen Sie den Standort und geben Sie einen Namen für die Protokolldatei ein.

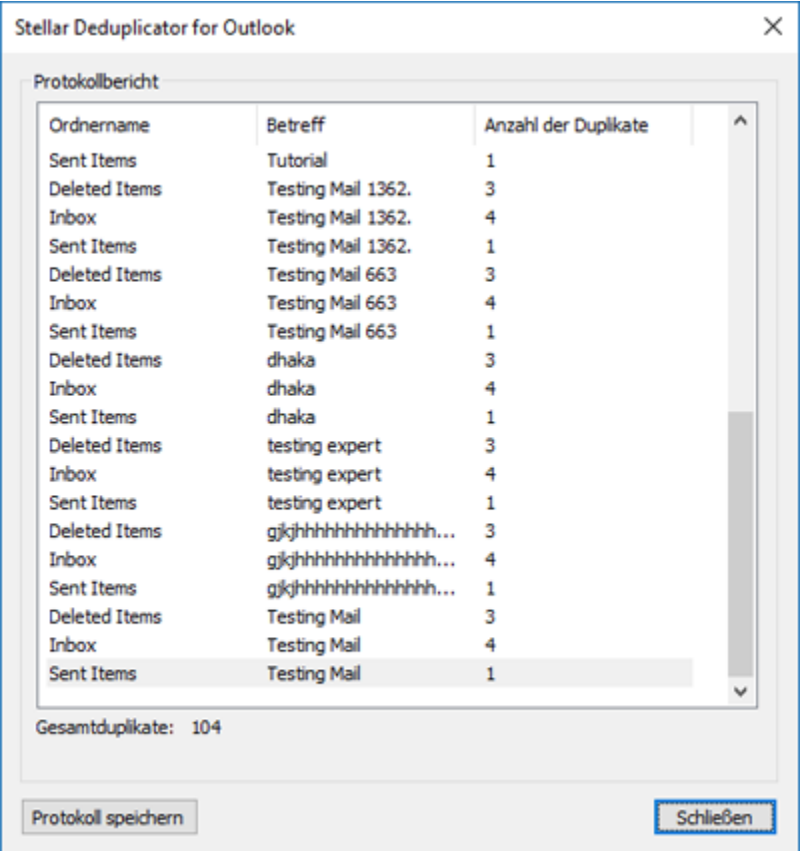

- 3. Klicken Sie auf **Speichern**. Eine Meldung bestätigt den Speichervorgang. Klicken sie auf **OK**.
- 4. Klicken Sie auf die Schaltfläche **Schließen**, um das Protokollfenster zu schließen.

### **3.4. Sprache der Benutzeroberfläche ändern**

Wenn Sie **Stellar Deduplicator for Outlook** in Ihrer bevorzugten Sprache benutzen möchten, können Sie die gewünschte Sprache über eine spezielle Option in der Software auswählen.

#### **Schritte zum Ändern der Sprache der Benutzeroberfläche:**

- 1. Starten Sie **Stellar Deduplicator for Outlook**.
- 2. Nach dem Start des Programms wird der folgende Bildschirm angezeigt:

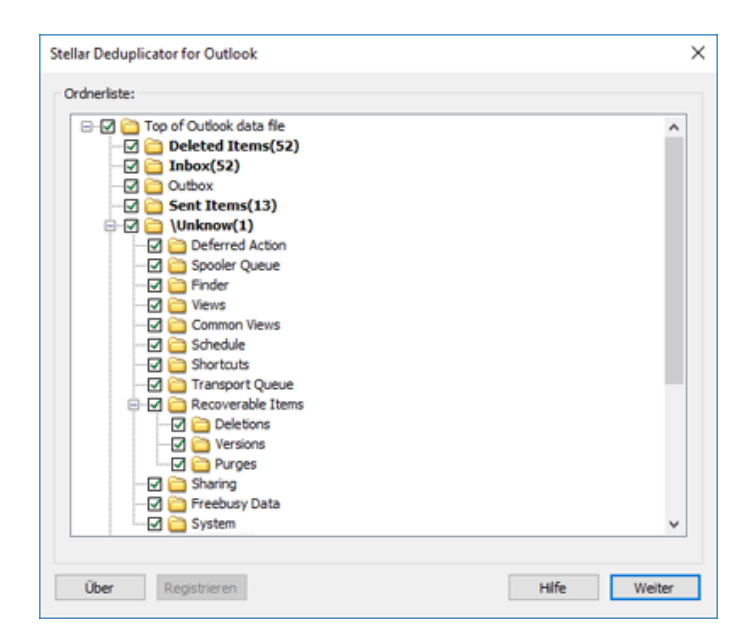

3. Klicken Sie auf **Uber**. Das Dialogfeld **Uber** wird angezeigt.

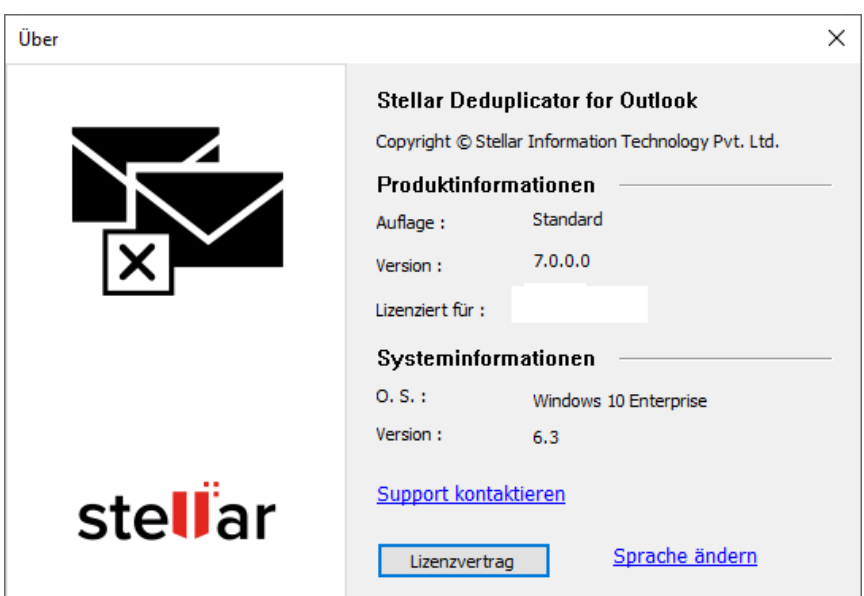

4. Klicken Sie auf **Sprache ändern**. Das Dialogfeld **Sprache ändern** wird angezeigt. Es enthält eine Liste der verfügbaren Sprachen. Wählen Sie die gewünschte Sprache aus und klicken Sie auf **OK**.

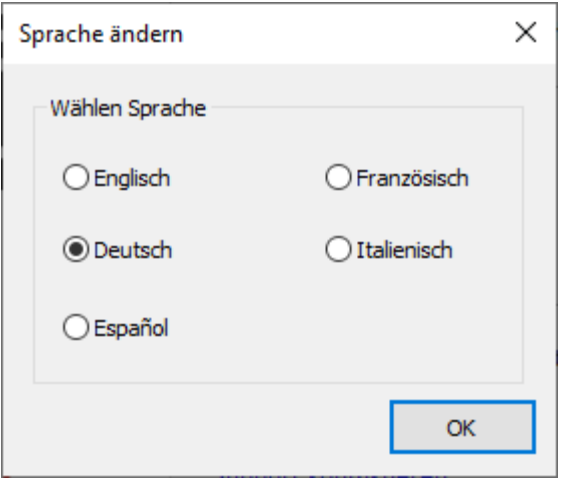

5. Ein Dialogfeld fordert Sie zum Neustart von **Stellar Deduplicator for Outlook** aus, um die Änderungen zu übernehmen.

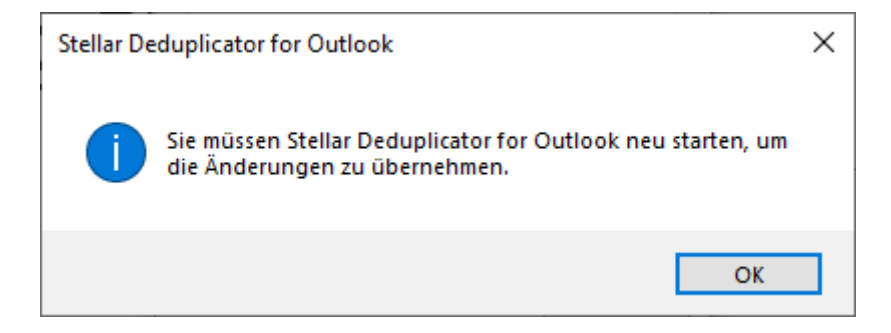

6. Klicken Sie auf **OK** und starten Sie **Stellar Deduplicator for Outlook** neu.

### **4. Häufig gestellte Fragen**

#### **1. Was macht die Demoversion der Software?**

Die Demoversion der Software ist nur für Auswertungszwecke bestimmt. Um die volle Funktionalität zu nutzen, müssen Sie das Produkt kaufen und registrieren.

#### **2. Was ist Stellar Deduplicator for Outlook?**

**Stellar Deduplicator for Outlook** ist eine leistungsstarke Software, um doppelte Elemente aus MS Outlook Mailboxen zu entfernen. Die Anwendung entfernt einfach und präzise Duplikate gemäß den eingestellten Vergleichskriterien.

#### **3. Was nützt es, doppelte E-Mails zu finden?**

MS Outlook speichert alle E-Mail Elemente in einer PST-Datei. Irgendwann wird diese Datei möglicherweise überdimensional groß. Zu große PST-Dateien sind anfällig für Beschädigungen, so dass sie komprimiert werden müssen, wenn sie zu groß sind. **Stellar Deduplicator for Outlook** findet doppelte Elemente und verhindert so, dass die Dateien zu groß werden.

#### **4. Kann ich alle meine doppelten E-Mails in einem separaten Ordner extrahieren?**

Ja, Sie können alle E-Mails in einen separaten Ordner verschieben. Wählen Sie dazu die Option In den **Ordner kopieren… unter Aktion auswählen**.

### **5. Ich erinnere mich nicht mehr an die E-Mail Elemente, die ich letztes Mal gelöscht habe. Gibt es eine Möglichkeit, dies herauszufinden?**

Ja, **Stellar Deduplicator for Outlook** bietet die Möglichkeit, den Protokollbericht aller Aktivitäten als Text zu speichern. Öffnen Sie den Protokollbericht und sehen Sie sich die Elemente an, die das letzte Mal gelöscht wurden.

**6. Ich möchte die Software auf ausgewählten Ordnern von PST-Dateien ausführen. Kann ich einige ausgewählte Mailbox-Ordner in der Anwendung auswählen?**

Ja, Sie können die Anwendung so einrichten, dass sie nach Duplikaten in den ausgewählten Ordnern sucht. Wählen Sie dazu die Ordner im Dialogfeld Ordner auswählen aus und wählen Sie die Ordner aus, in denen die Anwendung nach doppelten E-Mails suchen soll.

### **7. Ich habe E-Mails mit dem gleichen Dateianhang von verschiedenen Personen empfangen. Wie lösche ich diese E-Mails mit demselben Anhang?**

Gehen Sie folgendermaßen vor, um E-Mails mit denselben Anhängen zu finden:

- 1. Starten Sie **Stellar Deduplicator for Outlook**.
- 2. Wählen Sie den/die Ordner, die auf Duplikate überprüft werden sollen.
- 3. Klicken Sie auf die Schaltfläche **Weiter**.
- 4. Wählen Sie die **Zeitspanne**. In diesem Bereich können Sie den Zeitraum festlegen, in dem die Software nach Duplikaten hinsichtlich E-Mail Elementen suchen soll.
- 5. Wählen Sie die Option **Jederzeit** in der Dropdown-Liste, um alle E-Mail Elemente auszuwählen. Oder wählen Sie die gewünschte Zeitspanne aus der Liste aus (Letzter Tag, Letzten 2 Tage, Letzten 5 days, Letzten 10 days, Letzten 20 days, Letzten 30 days, Letzten 50 days, Letzten 75 days, Letzten 100 days, Letztes Jahr).
- 6. Wählen Sie die **Vergleichskriterien** aus, die verwendet werden, um E-Mails hinsichtlich Duplikaten zu bestimmen.
- 7. Wählen Sie die **Aktion**, die bei den gefundenen Duplikaten ausgeführt werden soll.
- 8. Klicken Sie auf die Schaltfläche **Prozess ausführen**, um das Entfernen von Duplikaten aus Outlook zu starten.

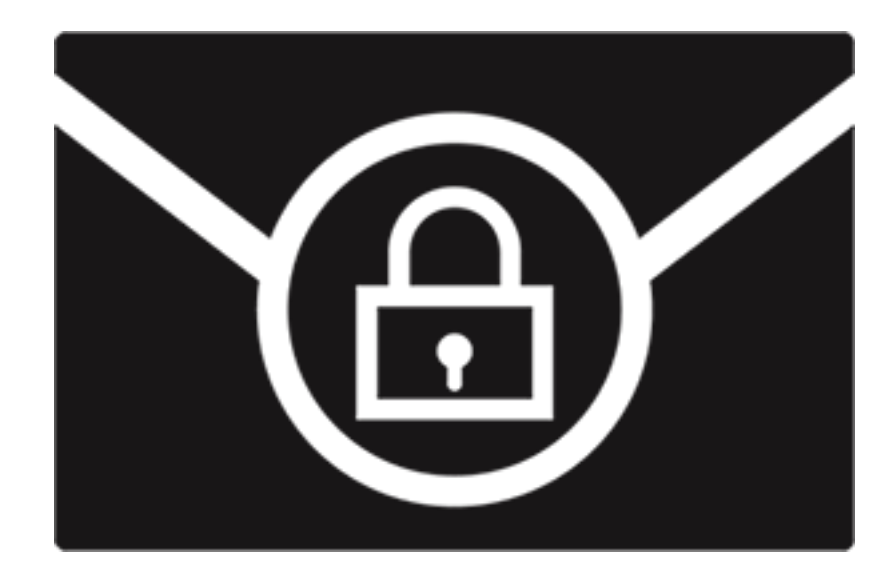

# **Stellar Password Recovery for Outlook**

**Benutzerhandbuch 7.0**

# **1. Über Stellar Password Recovery for Outlook**

**Stellar Password Recovery for Outlook** ist eine Komplettlösung, um verlorene und vergessene Passwörter von E-Mail-Konten in Microsoft Outlook wiederherzustellen.

Sie können Passwörter von PST Dateien wiederherstellen, indem Sie **Stellar Password Recovery for Outlook**. Alle gültigen Passwörter werden durch **Stellar Password Recovery for Outlook** generiert und können verwendet werden, um PST Dateien zu öffnen. Das exakte Passwort wird allerdings nicht generiert, sondern eine Reihe von Passwörtern werden zur Verfügung gestellt, um Ihre PST Datei zu öffnen. Sie können ein beliebiges dieser durch **Stellar Password Recovery for Outlook** generierten Passwörter verwenden, um Ihre PST Dateien zu öffnen.

#### **Hauptfunktionen:**

- Stellt verlorene oder vergessene Passwörter für Microsoft Outlook PST Dateien wieder her.
- Unterstützt Drag-and-Drop von ausgewählten Dateien.
- Unterstützt MS Outlook 2007, 2010, 2013, 2016, 2019.

### **2. Benutzeroberfläche**

Die Software **Stellar Password Recovery for Outlook** verfügt über eine einfach zu bedienende grafische Benutzeroberfläche.

Nach dem Start des Programms sehen Sie wie unten dargestellt, den Hauptbildschirm der Benutzeroberfläche:

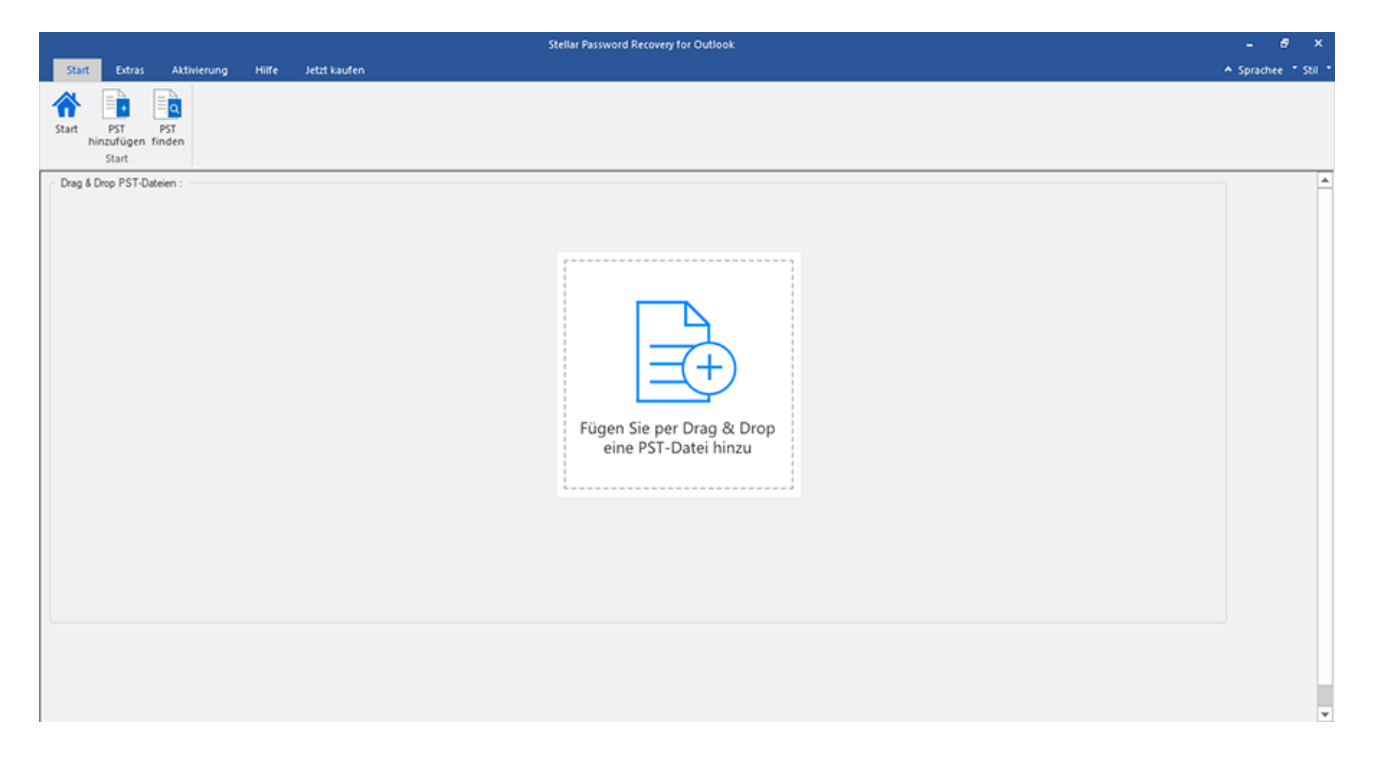

Die Nutzer Interface enthält menüs und tasten die es ihnen erlauben auf diverse Eigenschaften der Software einfach zuzugreifen.

## **2.1. Menüs und Tasten**

#### **1. Start Menüs**

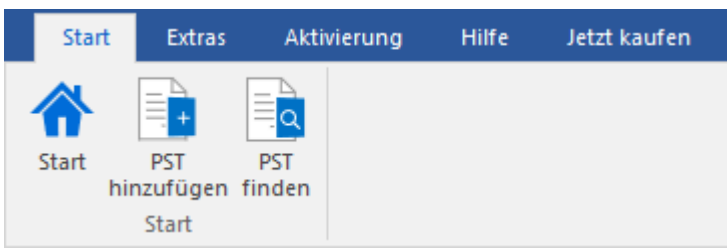

- **Start :** Verwenden Sie diese Option, um zur Startseite der Software zu gelangen.
- **PST hinzuzufügen :** Verwenden Sie diese Option, um die PST Dateien hinzuzufügen, für welche Sie die Passwörter wiederherstellen möchten.
- **PST finden :** Verwenden Sie diese Option, um auf dem System nach PST Dateien zu suchen.

#### **2. Extras Menüs**

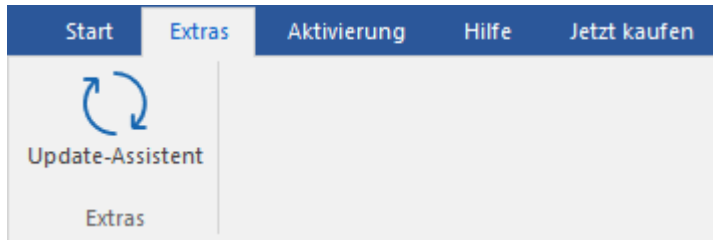

**Update-Assistent :** Benutzen sie diese Option um ihre Software zu aktualisieren.

#### **3. Aktivierung Menüs**

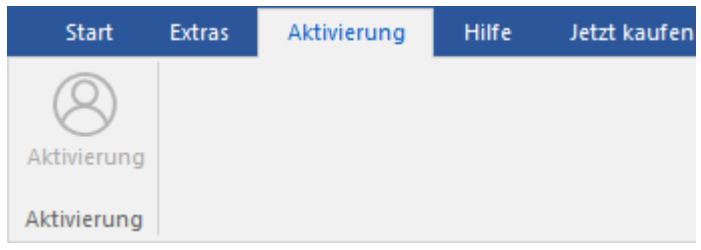

**Aktivierung :** Verwenden sie diese Option um die Software nach dem Kauf zu registrieren.

#### **4. Hilfe Menüs**

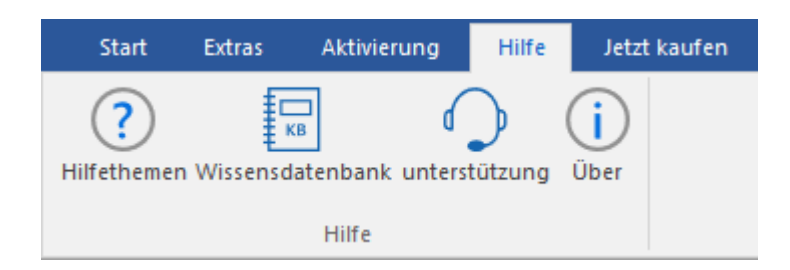

- **Hilfethemen :** Hier finden Sie das Hilfehandbuch zu **Stellar Password Recovery for Outlook**.
- **Wissensdatenbank:** Verwenden sie diese Option um die [Wissensdatenbank](https://www.stellarinfo.com/support/kb/index.php/category/outlook-manager) Artikel von [stellarinfo.com.](http://www.stellarinfo.com/)
- **Unterstützung:** Verwenden sie diese Option um die [Support Seite](http://www.stellarinfo.com/support/) von [stellarinfo.com](http://www.stellarinfo.com/) zu besuchen.
- **Über :** Verwenden sie diese Option um mehr über die Software zu erfahren.

#### **5. Jetzt kaufen Menü**

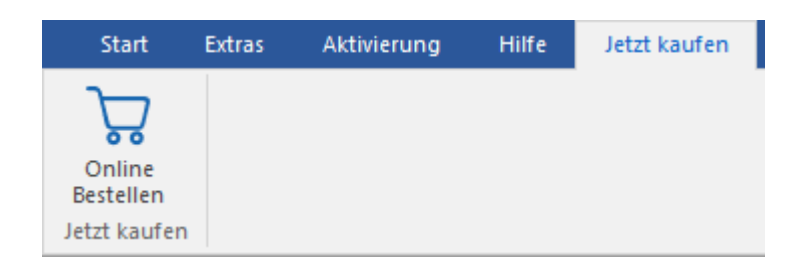

**Online Bestellen:** Verwenden sie diese Option zum [Kaufen](https://www.stellarinfo.com/index.php?route=product/buynow&buynow_id=449) von **Stellar Toolkit for Outlook**.

#### **6. Sprachee Tasten**

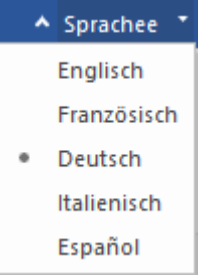

 **Sprachee:** Benutzen Sie diese Option, um die Sprache der Benutzeroberfläche zu ändern. Im Dropdown-Menü stehen folgende Sprachen zur Auswahl:**Englisch, Französisch, Deutsch, Italienisch** und **Espanol.**

#### **7. Style Tasten**

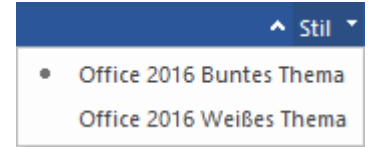

 **Style :** Verwenden sie diese Option um zwischen den verschiedenen Stilen der Software zu wechseln, ganz nach ihrer Wahl.

#### **8. Finde Passwort Tasten**

### **Finde Passwort**

**Finde Passwort :** Klicken Sie auf diese Schaltfläche, um den Passwort-Wiederherstellungsprozess zu starten.

# **3. Benutzung der Software**

- 3.1. PST-Datei hinzufügen
- 3.2. PST-Dateien finden
- 3.3. Finde Passwort
- 3.4. PST-Datei Importieren

# **3.1. PST-Datei hinzufügen**

**Stellar Password Recovery for Outlook** erlaubt Ihnen PST-Dateien für den Passwort-Wiederherstellungsprozess von

Ihrem Computer auszuwählen

#### **Um eine PST-Datei hinzuzufügen:**

1. Führen Sie **Stellar Password Recovery for Outlook** aus.

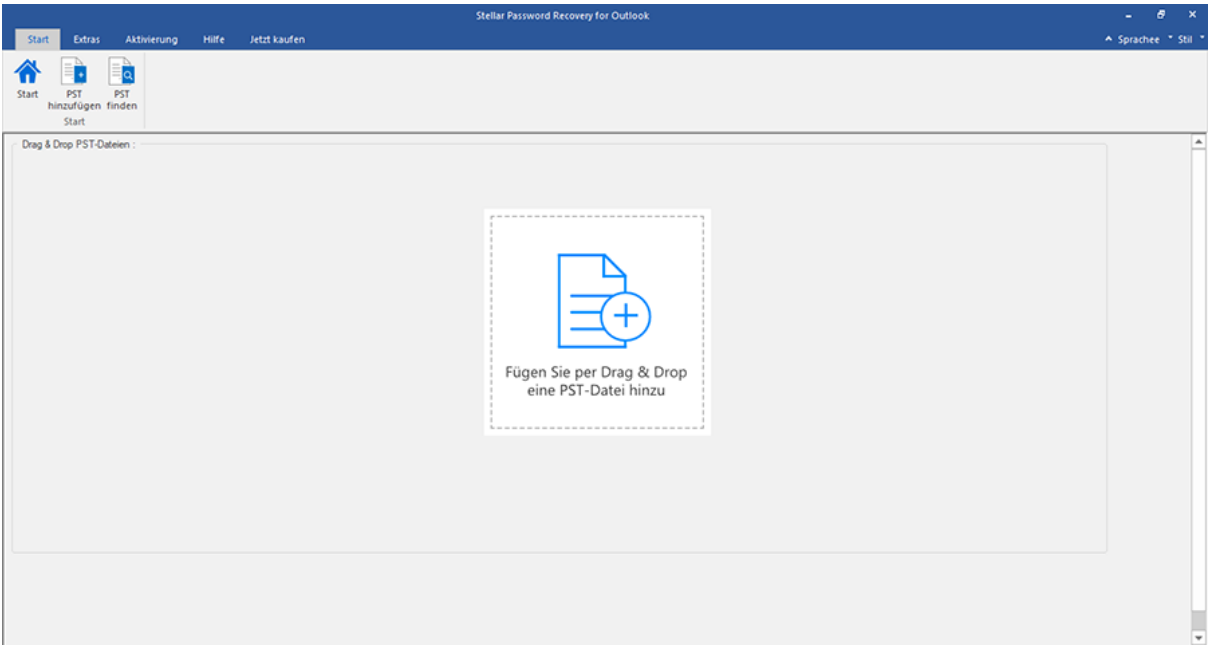

2. Klicken Sie im **Start** Menü auf die **PST hinzuzufügen** Schaltfläche. Dialogfeld Öffnen wird erscheinen. Suchen Sie nach der gewünschten Datei, wählen Sie sie aus und klicken Sie danach auf **Öffnen**.

Oder,

fügen Sie per Drag & Drop Funktion die gewünschte Datei der Anwendung hinzu.

Oder,

Klicken Sie **Fügen Sie per Drag & Drop eine PST-Datei hinzu** Eine **Öffnen** Dialogfeld wird erscheinen. Suchen Sie nach der gewünschten Datei, wählen Sie sie aus und klicken Sie danach auf **Öffnen**.

### **3.2. PST-Dateien finden**

**Stellar Password Recovery for Outlook** ermöglicht Ihnen, PST -Dateien auf der Festplatte Ihres Computers zu finden falls Sie deren exakten Standort nicht wissen. Mit Hilfe der Option '**PST-Dateien finden**' können Sie, PST-Dateien in jedem beliebigen Ordner. Unterordner oder auf einer gesamten Festplatte in Ihrem System finden.

#### **Um eine PST-Datei zu finden:**

- 1. Führen Sie die Anwendung **Stellar Password Recovery for Outlook** aus.
- 2. Klicken Sie aus dem **Start** Menü auf **PST finden**.
- 3. Wählen Sie im **Ordner suchen wird** Dialogfeld das gewünschte Laufwerk, auf dem Sie nach PST-Dateien suchen möchten. Klicken Sie auf **OK.**
- 4. Nachdem die Suche abgeschlossen ist, wird eine Liste mit den gefundenen PST-Dateien auf dem ausgewählten Laufwerk angezeigt.
- 5. Wählen Sie die Dateien, für welche Sie die Passwörter wiederherstellen möchten du klicken Sie auf die Schaltfläche **Finde Passwort** um mit dem Passwort-Wiederherstellungsprozess fortzufahren.

### **3.3. Finde Passwort**

Sie können das Passwort einer beliebigen PST-Datei wiederherstellen, indem Sie **Stellar Password Recovery for Outlook** verwenden. Alle gültigen Passwörter werden durch die Software generiert und können verwendet werden, um PST-Dateien zu öffnen. Sie können ein beliebiges der generierten Passwörter verwenden, um Ihre PST-Datei zu öffnen.

**Um das Passwort der PST-Datei wiederherzustellen:**

- 1. Führen Sie **Stellar Password Recovery for Outlook** aus.
- 2. Wählen Sie di PST-Datei aus, für welche Sie das Passwort wiederherstellen möchten, oder verwenden Sie die Option **PST hinzuzufügen** wenn Sie den genauen Standort der PST-Datei nicht wissen, um nach PST-Dateien zu suchen. Eine Liste mit allen verfügbaren PST-Dateien wird angezeigt, aus welcher Sie Ihre gewünschte Datei für den Passwort-Wiederherstellungsprozess auswählen können.
- 3. Klicken Sie auf **Finde Passwort**.

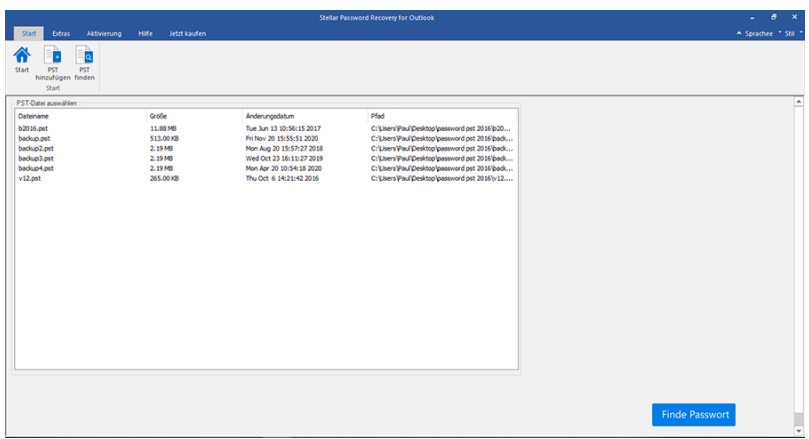

4. Eine Reihe von Passwörtern wird generiert, die verwendet werden können, um Ihre PST-Datei zu öffnen.

| $\theta$<br>Stellar Password Recovery for Outlook<br>۰                                                   |                                                                                              |                          |
|----------------------------------------------------------------------------------------------------|----------------------------------------------------------------------------------------------|--------------------------|
| Start<br>Extras<br>Aktivierung<br>Hiffe<br>Jetzt kaufen                                                  |                                                                                              | A Sprachee * Stil *      |
| le.<br>PST<br>Start<br>PST<br>hinzufügen finden<br>Start                                                 |                                                                                              |                          |
| PST-Datei auswählen:                                                                                     |                                                                                              | A<br>Passwort gefunden:  |
| Größe<br>Anderungsdatum<br>Dateiname<br>b2016.pst<br>11.88 MB<br>Tue Jun 13 10:56:15 2017                | Pfad<br>C:\Users\Paul\Desktop\password.pst 2016\b20                                          |                          |
| Fri Nov 20 15:55:51 2020<br>badup.pst<br>513.00 KB                                                       | C:\Users\Paul\Desktop\password.pst 2016\back                                                 | ******                   |
| badup2.pst<br>2.1976<br>Mon Aug 20 15:57:27 2018                                                         | C:\Users\Paul\Desktop\password.pst 2016\back                                                 | ******                   |
| backup3.pst<br>2.19 MB<br>Wed Oct 23 16:11:27 2019<br>bads.p4.pst<br>2,19 MB<br>Mon Apr 20 10:54:18 2020 | C:\Users\Paul\Desktop\password.pst 2016\back<br>C:\Users\Paul\Desktop\password.pst 2016\back | ******                   |
| v12.06t<br>265.00 KB<br>Thu Oct 6 14:21:42 2016                                                          | C:\Users\Paul\Desktop\password.pst 2016\v12                                                  | ******                   |
|                                                                                                    |                                                                                              | ******                   |
|                                                                                                    |                                                                                              | ******                   |
|                                                                                                    |                                                                                              |                          |
|                                                                                                    |                                                                                              |                          |
|                                                                                                    |                                                                                              |                          |
|                                                                                                    |                                                                                              |                          |
|                                                                                                    |                                                                                              |                          |
|                                                                                                    |                                                                                              |                          |
|                                                                                                    |                                                                                              |                          |
|                                                                                                    |                                                                                              |                          |
|                                                                                                    |                                                                                              |                          |
|                                                                                                    |                                                                                              |                          |
|                                                                                                    |                                                                                              |                          |
|                                                                                                    |                                                                                              |                          |
|                                                                                                    |                                                                                              |                          |
|                                                                                                    |                                                                                              |                          |
|                                                                                                    |                                                                                              | <b>Finde Passwort</b>    |
|                                                                                                    |                                                                                              | $\overline{\phantom{a}}$ |

*Hinweis: Das exakte Passwort wird nicht generiert, aber es werden alle gültigen Passwörter zur Verfügung gestellt, um die PST-Datei zu öffnen.*

### **3.4. PST-Datei Importieren**

#### **Eine PST-Datei in Microsoft Outlook 2019 / 2016 / 2013 importieren:**

- 1. Öffnen Sie Microsoft Outlook. Aus dem Menü Datei, wählen Sie **Öffnen & Exportieren.**
- 2. Wählen Sie **Importieren / Exportieren** möglichkeit im rechten Bereich
- 3. Wählen Sie im **Import/Export-Assistenten Aus anderen Programmen oder Dateien importieren** und klicken **Sie auf Weiter**.
- 4. Wählen Sie im Feld **Eine Datei importieren Persönlicher Ordner** (PST) und klicken Sie auf Weiter.
- 5. Klicken **Sie auf Durchsuchen**, um die PST-Datei zu finden, die importiert werden soll. Wählen Sie im Feld "Optionen" eine geeignete Option aus und klicken **Sie auf Weiter**.
- 6. In **Importieren von Outlook-Datendatei** Dialogfeld wählen Sie die Ordner, die in Microsoft Outlook importiert werden sollen. Klicken Sie auf Fertig.

#### **Eine PST-Datei in Microsoft Outlook 2010 importieren:**

- 1. Öffnen Sie Microsoft Outlook. Aus dem Menü Datei, wählen Sie **Öffnen -> Importieren**. (Für MS Outlook 2013 wählen Sie Öffnen und Importieren von Datei-Menü).
- 2. Wählen Sie im **Import/Export-Assistenten Aus anderen Programmen oder Dateien importieren** und klicken **Sie auf Weiter**.
- 3. Wählen Sie im Feld **Eine Datei importieren Persönlicher Ordner** (PST) und klicken Sie auf Weiter.
- 4. Klicken **Sie auf Durchsuchen**, um die PST-Datei zu finden, die importiert werden soll. Wählen Sie im Feld "Optionen" eine geeignete Option aus und klicken **Sie auf Weiter**.
- 5. In **Importieren von Outlook-Datendatei** Dialogfeld wählen Sie die Ordner, die in Microsoft Outlook importiert werden sollen. Klicken Sie auf Fertig.

#### **Eine PST-Datei in Microsoft Outlook 2007 importieren:**

- 1. Öffnen Sie Microsoft Outlook und wählen Sie im **Menü Datei Importieren und Exportieren**.
- 2. Wählen Sie im **Import/Export-Assistenten Aus anderen Programmen oder Dateien importieren** und klicken Sie auf Weiter.
- 3. Wählen Sie im Feld **Eine Datei importieren Persönlicher Ordner** (PST) und klicken **Sie auf Weiter**.
- 4. Klicken **Sie auf Durchsuchen**, um die PST-Datei zu finden, die importiert werden soll. Wählen Sie im Feld "Optionen" eine geeignete Option aus und klicken **Sie auf Weiter**.
- 5. Wählen Sie im Dialogfeld **Persönliche Ordner importieren** die Ordner, die in Microsoft Outlook importiert werden sollen, und klicken **Sie auf Fertigstellen**.
# **4. Häufig gestellte Fragen**

### **1. Ich habe den Pfad meiner PST-Datei vergessen. Kann die Anwendung die Datei für mich suchen?**

Ja, die Anwendung kann auf Ihrem System nach einer PST-Datei suchen und ganz einfach für Sie finden. In der Anwendung gibt es eine eigene **PST finden**-Datei finden Option durch welche Sie den Standort einer bestimmten PST-Datei herausfinden und für diese den Passwort-Wiederherstellungsprozess starten.

### **2. Welche Version von Outlook wird von der Software unterstützt?**

Die Software unterstützt PST-Dateien, die durch MS Outlook 2019, 2016, 2013, 2010 und 2007 erstellt wurden.

## **3. Wie kann ich das Passwort einer PST -Datei wiederherstellen?**

Bitte folgen Sie der unten beschriebenen Prozedur, um das Passwort wiederherzustellen

- Öffnen Sie die Software Stellar Password Recovery for Outlook
- Klicken Sie auf die Schaltfläche **PST-Datei hinzufügen**.
- Navigieren Sie zur Datei, wählen Sie sie aus und klicken Sie auf Öffnen.
- Klicken Sie auf **Finde Passwort** um das Passwort wiederherzustellen.

Die Software wird nun das Passwort der PST-Datei anzeigen.

#### **4. Stellt diese Software die ursprünglichen Passwörter für die PST-Dateien wieder her?**

Nein, die Anwendung stellt nicht die exakten Passwörter wieder her, aber generiert alle gültigen Passwörter, um die PST-Datei zu öffnen.

# **3. Rechtliche Hinweise**

# **Copyright**

**Stellar Toolkit for Outlook** Software das beiliegende Benutzerhandbuch sowie die Dokumentation unterliegen dem Urheberrecht (Copyright) der Stellar Information Technology Private Limited und alle Rechte sind vorbehalten. Nach den Urheberrechtsgesetzen kann dieses Benutzerhandbuch ohne die vorherige schriftliche Erlaubnis der Stellar Information Technology Private Limited in keiner Form vervielfältigt werden. Dennoch wird in Bezug auf die Benutzung der hierin enthaltenen Informationen keine patentrechtliche Haftung übernommen.

# **Copyright © Stellar Information Technology Private Limited. Alle Rechte vorbehalten.**

# **Haftungsausschluss**

Die in diesem Handbuch enthaltenen Informationen, einschließlich der Produktspezifikationen, aber nicht auf diese begrenzt, können ohne vorherige Ankündigung Änderungen unterzogen werden.

**STELLAR INFORMATION TECHNOLOGY PRIVATE LIMITED GIBT KEINE GEWÄHRLEISTUNG IN BEZUG AUF DIESES HANDBUCH ODER JEGLICHE ANDERE HIERIN ENTHALTENE INFORMATION UND LEHNT HIERMIT AUSDRÜCKLICH SÄMTLICHE STILLSCHWEIGENDEN GEWÄHRLEISTUNGEN DER MARKTFÄHIGKEIT ODER GEBRAUCHSTAUGLICHKEIT FÜR EINEN BESTIMMTEN ZWECK IN HINSICHT AUF ALLES VORHER GESAGTE AB. STELLAR INFORMATION TECHNOLOGY PRIVATE LIMITED ÜBERNIMMT KEINE HAFTUNG FÜR SCHÄDEN, DIE DIREKT ODER INDIREKT AUS HIERIN ENTHALTENEN TECHNISCHEN ODER TYPOGRAFISCHEN FEHLERN ODER AUSLASSUNGEN ENTSTANDEN SIND, ODER FÜR DISKREPANZEN ZWISCHEN DEM PRODUKT UND DEM HANDBUCH. UNTER KEINEN UMSTÄNDEN HAFTET STELLAR INFORMATION TECHNOLOGY PRIVATE LIMITED FÜR BEILÄUFIG ENTSTANDENE, FOLGE- ODER KONKRETE SCHÄDEN ODER FÜR ERHÖHTEN SCHADENSERSATZ, BASIEREND AUF SCHADENSERSATZ RECHT, VERTRAG ODER ANDEREM, DIE AUS ODER IN ZUSAMMENHANG MIT DIESEM HANDBUCH ODER IRGENDEINER ANDEREN HIERIN ENTHALTENEN INFORMATION ODER DEM GEBRAUCH DERSELBEN ENTSTEHEN.**

## **Warenzeichen**

**Stellar Toolkit for Outlook** ® ist ein eingetragenes Warenzeichen der Stellar Information Technology Private Limited. Windows 10®, Windows 8®, Windows 7® sind eingetragene Warenzeichen der Microsoft® Corporation Inc.

Alle Warenzeichen anerkannt.

Alle anderen Marken- und Produktnamen sind Warenzeichen oder eingetragene Warenzeichen ihrer jeweiligen Unternehmen.

# **ENDBENUTZER-LIZENZVEREINBARUNG**

**BITTE LESEN SIE DIESE VEREINBARUNG SORGFÄLTIG DURCH. DURCH DAS HERUNTERLADEN, INSTALLIEREN, KOPIEREN, ZUGREIFEN ODER VERWENDEN DIESER SOFTWARE, DER GESAMTEN ODER EINES TEILS DIESER SOFTWARE AKZEPTIEREN SIE (NACHFOLGEND "KUNDE" GENANNT) ALLE BEDINGUNGEN DIESER VEREINBARUNG, DIE SIE BINDEN. DIE BEDINGUNGEN DIESER LIZENZ BEINHALTEN INSBESONDERE HAFTUNGSBESCHRÄNKUNGEN.**

**WENN SIE MIT DEN BEDINGUNGEN DIESER LIZENZ NICHT EINVERSTANDEN SIND, LIZENZIEREN WIR DIE SOFTWARE UND DIE DOKUMENTATION NICHT AN SIE UND SIE MÜSSEN DEN INSTALLATIONSPROZESS JETZT EINSTELLEN UND DIE SOFTWARE UND DEN BERECHTIGUNGSNACHWEIS UNVERZÜGLICH AN DIE PARTEI ZURÜCKGEBEN, VON DER SIE DIE SOFTWARE ERWORBEN HABEN.**

### **1. Begriffsbestimmungen.**

1.1 **"Stellar"** bedeutet Stellar Information Technology Pvt. Ltd. mit Sitz in 205, Skipper Corner, 88, Nehru Place, New Delhi, Indien 110019.

1.2 **"Kompatibler Computer"** bezeichnet einen Computer mit dem empfohlenen Betriebssystem und der empfohlenen Hardwarekonfiguration, wie in der Dokumentation angegeben.

1.3 **"Computer"** bezeichnet ein virtuelles oder physisches Endgerät, das Informationen in digitaler oder ähnlicher Form entgegennimmt und sie für ein bestimmtes Ergebnis auf der Grundlage einer Reihe von Anweisungen anpasst, einschließlich, aber nicht beschränkt auf Desktop-Computer, Laptops, Tablets, mobile Geräte, Telekommunikationsgeräte, internetverbundene Geräte und Hardwareprodukte, die eine Vielzahl von Produktivitäts-, Unterhaltungs- oder anderen Softwareanwendungen bedienen können.

1.4 **"Kunde"** bezeichnet Sie und jede juristische Person, die die Software erhalten hat und in deren Namen sie verwendet wird, z.B. Ihren Arbeitgeber.

1.5 **"Zulässige Anzahl"** bedeutet eine (1), sofern nicht anders in einer gültigen Lizenz (z.B. Volumenlizenz) angegeben, die von Stellar erteilt wurde.

1.6 **"Software**" bezeichnet (a) alle Informationen, mit denen diese Vereinbarung bereitgestellt wird, einschließlich, aber nicht beschränkt auf: (i) alle Softwaredateien und andere Computerinformationen; (ii) jede proprietäre Skriptlogik, die in exportierte Dateiformate eingebettet ist; (iii) Bilder, Sounds, Cliparts, Videos und andere Werke, die mit der Stellar-Software gebündelt sind oder von Stellar auf der Website von Stellar zur Verwendung mit der Stellar-Software

zur Verfügung gestellt werden und nicht von Stellar über einen separaten Dienst (sofern in diesem Dienst nicht anders angegeben) oder von einer anderen Partei ("Inhaltsdateien") bezogen wurden; (iv) zugehörige erläuternde schriftliche Materialien und Dateien ("Dokumentation"); und (v) alle geänderten Versionen, Kopien, Upgrades, Updates und Ergänzungen dieser Informationen, die dem Kunden von Stellar jederzeit zur Verfügung gestellt werden, soweit sie nicht unter gesonderten Bedingungen bereitgestellt werden (zusammenfassend "Updates").

#### **2. LIZENZERTEILUNG; EIGENTUMSRECHTE**

 **Recht zur Nutzung der Software**: Gemäß den Bedingungen dieser Vereinbarung gewährt Stellar dem Kunden ein nicht ausschließliches, nicht übertragbares, widerrufliches und begrenztes Recht, auf die Software und Dokumentation auf einem einzelnen Computer oder Arbeitsplatz an einem einzigen Ort für Ihre persönlichen Zwecke (wenn Sie ein Verbraucher sind) oder Ihre internen Geschäftszwecke (wenn Sie ein Geschäftskunde sind) gemäß den nachstehenden Bedingungen zuzugreifen und sie zu verwenden. Der Kunde muss die Technikerlizenz nutzen, wenn er die Software zur Erbringung professioneller oder bezahlter Dienstleistungen für Dritte (Einzelpersonen oder Unternehmen) und/oder für jegliche kommerzielle Zwecke verwendet.

 **EINZELNUTZERLIZENZ.** Der Begriff bezeichnet eine SOFTWARE, die nur von einem einzigen BENUTZER auf einem einzigen Computer gleichzeitig installiert und verwendet werden darf. Folglich darf die SOFTWARE nicht gleichzeitig vom Computer oder auf verschiedenen Computern installiert, angezeigt, freigegeben oder verwendet werden. Einzelnutzerlizenzen werden dem Kunden gewährt, der die STANDARD, PROFESSIONAL, PREMIUM oder CORPORATE Edition der Software verwendet.

 **MEHRBENUTZERLIZENZ**. Der Begriff bezeichnet eine SOFTWARE, die von einer bestimmten Anzahl von BENUTZERN installiert und verwendet werden kann, die einer entsprechenden Anzahl von Computern entspricht. Die SOFTWARE darf nicht von oder auf einer Anzahl von Computern installiert, angezeigt, geteilt oder verwendet werden, die größer ist als die Anzahl der autorisierten Arbeitsplätze. Mehrbenutzerlizenzen sind mit der *Technician & Toolkit Edition* der Software verbunden. Die MAXIMALE Installations- und Nutzungsbeschränkung dieser Lizenz beträgt 3 Computer.

#### **3. LIZENZARTEN**

3.1 **Evaluierungssoftware/Testversion**: Die Software wird mit oder ohne Lizenzschlüssel geliefert, der kostenlos von der Website von Stellar heruntergeladen werden kann. Die Software darf nur zu Demonstrations-, Evaluierungsund Schulungszwecken während der Lizenzlaufzeit auf der zulässigen Anzahl kompatibler Computer installiert und verwendet werden. Evaluierungssoftware oder Testversion der Software darf frei vertrieben werden, wenn das

Distributionspaket nicht geändert wird. Keine Person oder Firma darf ohne schriftliche Genehmigung des Rechteinhabers eine Gebühr für die Verbreitung der Testversion erheben.

3.2 **Abonnementlizenz:** Für die im Rahmen eines Abonnements erhältliche Software ("Abonnementlizenz") darf der Kunde die Abonnementlizenz während der Laufzeit nur auf der zulässigen Anzahl kompatibler Computer installieren und nutzen. Vorbehaltlich der zulässigen Anzahl von Computern für die Abonnementlizenz stimmt der Kunde zu, dass Stellar die Art der in der Abonnementlizenz enthaltenen Software (wie bestimmte Komponenten, Versionen, Plattformen, Sprachen usw.) jederzeit ändern kann und haftet dem Kunden gegenüber in keiner Weise für diese Änderung. Der laufende Zugriff auf eine Abonnementlizenz erfordert eine wiederkehrende Internetverbindung, um die Lizenz zu aktivieren, zu erneuern und zu validieren. Wenn Stellar die wiederkehrende Abonnementzahlung nicht erhält oder die Lizenz nicht fortlaufend validieren kann, kann die Software ohne weitere Benachrichtigung deaktiviert werden, bis Stellar die Zahlung erhält oder die Lizenz validiert.

3.3 **Lebenslange Lizenz**: Nach der Registrierung erhält der Benutzer eine exklusive Lizenz zur Nutzung der Software für maximal 10 Jahre auf demselben Computer mit derselben Konfiguration und demselben Betriebssystem, das mit der Software kompatibel ist. Wenn die Computerhardware oder -software während der Laufzeit der Lizenz so geändert wird, das sie nicht mit der ursprünglich erworbenen Version kompatibel ist, muss der Benutzer möglicherweise die aktualisierte Version der Software zusätzlich erwerben.

#### **4. SOFTWARE-SUPPORT**.

Support wird nur für Lizenzkunden für einen Zeitraum von 1 Jahr ab Kaufdatum gewährt. Fragen zur Installation und Nutzung der Software sind per E-Mail zu stellen, die in der Regel innerhalb von 24 Geschäftsstunden beantwortet werden.

Kostenloser technischer Support wird für ein Jahr ab Kaufdatum gewährt. Wenn Ihre Lizenzdauer mehr als ein Jahr beträgt, können Sie den technischen Support in Anspruch nehmen, indem Sie die zu diesem Zeitpunkt geltende zusätzliche Gebühr bezahlen. Bezahlter Support kann für die Lifetime-Lizenz nur bis zu einer maximalen Laufzeit von 2 Jahren erworben werden. Stellar wird Supportanfragen von Kunden im Zusammenhang mit der Software nach 3 Jahren ab Kauf der Software nicht mehr berücksichtigen.

#### **5. RECHTE AN GEISTIGEM EIGENTUM.**

Die Software und alle autorisierten Kopien, die der Kunde erstellt, sind geistiges Eigentum von Stellar und gehören Stellar. Die Struktur, Organisation und der Quellcode der Software sind wertvolle Geschäftsgeheimnisse und vertrauliche Informationen der Stellar Information Technology Pvt. Ltd. Die Software ist gesetzlich geschützt, einschließlich, aber nicht beschränkt auf die Urheberrechtsgesetze der Vereinigten Staaten und anderer Länder,

sowie durch Bestimmungen internationaler Verträge. Sofern nicht ausdrücklich anders angegeben, gewährt diese Vereinbarung dem Kunden keine geistigen Eigentumsrechte an der Software. Alle nicht ausdrücklich gewährten Rechte sind Stellar vorbehalten.

#### **6. EINSCHRÄNKUNGEN & ANFORDERUNGEN.**

6.1 Proprietäre Mitteilungen. Jede erlaubte Kopie der Software (einschließlich und ohne Einschränkung der Dokumentation), die der Kunde anfertigt, muss die gleichen Urheberrechts- und sonstigen Eigentumshinweise enthalten, die auf oder in der Software erscheinen.

6.2 Nutzungsverpflichtungen. Der Kunde stimmt zu, dass er die Software nicht in anderer Weise als in dieser Vereinbarung gestattet verwenden wird und dass er die Software nicht in einer Weise verwenden wird, die mit ihrem Design oder ihrer Dokumentation unvereinbar ist.

6.3 Keine Änderungen. Der Kunde darf die Software oder die Dokumentation nicht modifizieren, anpassen, übersetzen oder abgeleitete Werke der Software oder der Dokumentation erstellen; Teile der Software oder der Dokumentation mit oder in eine andere Software oder Dokumentation kombinieren oder zusammenführen; oder die Software als Teil der Bemühungen zur Entwicklung von Software (einschließlich Routine, Skript, Code oder Programm) mit funktionalen Attributen, visuellen Ausdrücken oder anderen Merkmalen, die denen der Software ähnlich sind, beziehen oder anderweitig verwenden, um mit Stellar zu konkurrieren; ausgenommen bei Vorliegen einer vorherige schriftlichen Zustimmung von Stellar, dürfen keine Leistungs- oder Benchmark-Tests oder Analysen im Zusammenhang mit der Software veröffentlicht werden;

6.4 Kein Reverse Engineering. Der Kunde darf den Quellcode der Software nicht rückentwickeln, dekompilieren, disassemblieren oder anderweitig versuchen, den Quellcode der Software zu ermitteln.

6.5 Keine Entflechtung. Die Software kann verschiedene Anwendungen und Komponenten beinhalten, kann den Zugriff auf verschiedene Stellar Online Channels ermöglichen, kann mehrere Plattformen und Sprachen unterstützen und dem Kunden auf mehreren Medien oder in mehreren Kopien zur Verfügung gestellt werden. Nichtsdestotrotz wird die Software entworfen und dem Kunden als ein einzelnes Produkt zur Verfügung gestellt, das als ein einzelnes Produkt auf Computern verwendet werden kann, wie hierin erlaubt. Sofern in der Dokumentation nicht anders angegeben, ist der Kunde nicht verpflichtet, alle Komponenten der Software zu installieren, aber er darf die Komponenten der Software nicht für die Verwendung auf verschiedenen Computern entflechten.

6.6 Der Kunde darf keine Urheberrechtshinweise, andere Hinweise auf Produktkennzeichnung oder Eigentumsrechte, Siegel oder Anleitungsetiketten, die auf Software oder Dokumentation gedruckt oder gestempelt, angebracht oder kodiert oder aufgezeichnet sind, entfernen, löschen, verdecken oder manipulieren; er muss alle

Urheberrechtshinweise und andere Eigentumshinweise in allen Kopien, die das Unternehmen von der Software und Dokumentation erstellt, aufbewahren;

6.7 Der Kunde wird die Software nicht in einer Cloud, im Internet oder in einer ähnlichen On-Demand-Computerumgebung betreiben, es sei denn, der *Grant Letter* des Unternehmens oder die anwendbaren *Product Entitlement Definitions* erlauben die Nutzung ausdrücklich.

6.8 Keine Übertragung. Der Kunde wird seine Rechte an der Software (einschließlich, aber nicht beschränkt auf Software, die durch einen Web-Download erworben wurde) nicht vermieten, verleasen, verkaufen, unterlizenzieren, abtreten oder übertragen oder einen Teil der Software auf den Computer einer anderen natürlichen oder juristischen Person kopieren, es sei denn, dies ist hierin ausdrücklich gestattet.

#### **7. URHEBERRECHT/RECHTEINHABERSCHAFT**.

Der Kunde erkennt an, dass alle geistigen Eigentumsrechte an der Software und der Dokumentation überall auf der Welt Stellar gehören oder an Stellar lizenziert sind. Die Ihnen an der Software gewährten Rechte sind lizenziert (nicht verkauft), und Sie haben keine Rechte an der Software oder der Dokumentation, mit Ausnahme des Rechts, sie gemäß den Bedingungen dieser Lizenz zu verwenden. Die Software, ihr Quellcode und ihre Dokumentation sind urheberrechtlich geschützte Produkte der Stellar Information Technology Pvt. Ltd. ("Stellar"), um die Lizenz bereitzustellen, und sind durch das Urheberrecht und andere Gesetze zum Schutz geistigen Eigentums geschützt. Stellar behält sich jederzeit alle Rechte, Titel, Interessen, einschließlich der Rechte an geistigem Eigentum, an der Software oder der Dokumentation vor.

### **8. GARANTIEN.**

Die lizenzierte Software (mit Ausnahme der Medien, auf denen sie verbreitet wird) und alle mit Stellar zusammenhängenden Websites und Dienstleistungen werden dem Lizenznehmer in der vorliegenden Form zur Verfügung gestellt, und Stellar und seine Lieferanten und Lizenzgeber geben KEINE GEWÄHRLEISTUNG hinsichtlich ihrer Nutzung oder Leistung. Stellar und seine Lieferanten und Lizenzgeber geben KEINE GEWÄHRLEISTUNGEN ODER BESCHAFFENHEITSERKLÄRUNGEN (ausdrücklich oder stillschweigend, sei es durch Gesetz, Rechtsprechung, Zoll, Verwendung oder anderweitig) in Bezug auf alle Angelegenheiten, einschließlich, aber nicht beschränkt auf Qualität, Verfügbarkeit, Leistung oder Funktionalität der lizenzierten Software oder aller damit verbundenen Stellar-Websites oder -Dienstleistungen; Qualität oder Genauigkeit aller Informationen, die von oder verfügbar durch die Nutzung der lizenzierten Software oder der damit verbundenen Stellar-Websites oder - Dienstleistungen erhalten wurden; eine Zusicherung oder Garantie, dass die Nutzung der lizenzierten Software oder der damit verbundenen Stellar-Websites oder -Dienstleistungen ununterbrochen oder immer verfügbar ist (sei es

aufgrund von Internetausfällen oder anderweitig), fehlerfrei, frei von Viren oder anderen schädlichen Komponenten ist oder auf oder mit einer bestimmten Hardware, Plattform oder Software betrieben wird; dass keine Verletzung von Rechten Dritter, Marktgängigkeit, Integration, zufriedenstellende Qualität oder Eignung für einen bestimmten Zweck, mit Ausnahme und nur in dem Umfang, in dem eine Garantie nicht durch geltendes Recht in der Gerichtsbarkeit des Lizenznehmers ausgeschlossen oder eingeschränkt werden kann, vorliegt.

#### **9. DATENSCHUTZ.**

Sie verstehen, dass Sie mit der Nutzung der Lizenzierten Software der Erfassung und Nutzung bestimmter Informationen über Sie und Ihrer Nutzung der Lizenzierten Software in Übereinstimmung mit der Datenschutzerklärung von Stellar zustimmen. Sie stimmen ferner zu und stimmen zu, dass Stellar Informationen über Ihr Konto und alle darunter registrierten Geräte oder Computer sammeln, verwenden, übertragen, verarbeiten und verwalten darf, um Ihnen die Lizenzierte Software und alle darin enthaltenen Funktionen zur Verfügung zu stellen. Informationen, die von Stellar bei der Nutzung der Lizenzierten Software erfasst werden, können auch technische oder diagnostische Informationen im Zusammenhang mit Ihrer Nutzung beinhalten, die von Stellar zur Unterstützung und Verbesserung der Produkte und Dienstleistungen von Stellar verwendet werden können. Für weitere Informationen lesen Sie bitte unsere vollständige Datenschutzerklärung unter ["https://www.stellarinfo.com"](https://www.stellarinfo.com/) im Abschnitt Datenschutzerklärung. Sie verstehen und erklären sich damit einverstanden, dass diese Informationen in die Vereinigten Staaten, Indien und/oder andere Länder zur Speicherung, Verarbeitung und Nutzung durch Stellar, seine Tochtergesellschaften und/oder deren Dienstleister übertragen werden können. Sie stimmen hiermit zu und erklären sich damit einverstanden, dass Stellar und seine Partner und Lizenzgeber solche Standort- und Kontodaten erheben, verwenden, übertragen, verarbeiten und pflegen, um diese Funktionen oder Dienstleistungen bereitzustellen und zu verbessern.

### **10. INTERNETVERBINDUNG & DATENSCHUTZ.**

10.1 Automatische Verbindungen zum Internet. Die Software kann dazu führen, dass der Computer des Kunden ohne Vorankündigung automatisch mit dem Internet verbunden wird und mit der Stellar-Website oder der Stellar-Domain zu Zwecken der Lizenzvalidierung und der Bereitstellung zusätzlicher Informationen oder Funktionen an den Kunden kommuniziert. Sofern in den Ziffern 10.2 bis 10.5 nicht anders angegeben, gelten die folgenden Bestimmungen für alle automatischen Internetverbindungen der Software:

10.1.1 Wann immer die Software eine Internetverbindung herstellt und mit einer Stellar-Website kommuniziert, sei es automatisch oder aufgrund ausdrücklicher Benutzeranfragen, gilt die Datenschutzerklärung. Die Datenschutzerklärung von Stellar ermöglicht die Verfolgung von Website-Besuchen und behandelt im Detail das Thema der Verfolgung und Verwendung von Cookies, Web Beacons und ähnlichen Geräten.

10.1.2 Wann immer die Software eine Verbindung zu Stellar über das Internet herstellt, werden bestimmte Kundeninformationen gesammelt und von der Software an Stellar übertragen, gemäß der Stellar Online-Datenschutzrichtlinie, die unter<https://www.stellarinfo.com/> im Abschnitt Datenschutzrichtlinie verfügbar ist.

10.1.3 Wenn der Kunde auf den Stellar Online Service zugreift oder die Software aktiviert oder registriert, können zusätzliche Informationen wie Kunden-ID, Benutzername und Passwort an Stellar übermittelt und von Stellar gemäß der Datenschutzerklärung und zusätzlichen Nutzungsbedingungen für den Stellar Online Service gespeichert werden.

10.1.4 Stellar kann, sofern nicht nach geltendem Recht ausgeschlossen, (a) Transaktionsmitteilungen an den Kunden senden, um den Stellar Online Service oder die Aktivierung oder Registrierung der Software oder des Stellar Online Service zu erleichtern, oder (b) produktinternes Marketing betreiben, um Informationen über die Software und andere Stellar Produkte und Services bereitzustellen, wobei Informationen verwendet werden, einschließlich, aber nicht beschränkt auf Plattformversion, Version der Software, Lizenzstatus und Sprache.

10.2 **Aktualisierung.** Die Software kann den Computer des Kunden veranlassen, sich ohne weitere Ankündigung automatisch mit dem Internet zu verbinden (intermittierend oder regelmäßig), um (a) nach Updates zu suchen, die zum Herunterladen auf den Computer und zur Installation auf dem Computer verfügbar sind, und (b) Stellar über die Ergebnisse von Installationsversuchen zu informieren.

10.3 **Aktivierung.** Die Software kann vom Kunden verlangen, dass er (a) den Stellar Software Aktivierungsschlüssel erhält, (b) die Software aktiviert oder reaktiviert, (c) die Software registriert oder (d) die Rechteinhaberschaft validiert. Diese Anforderung kann dazu führen, dass sich der Computer des Kunden bei der Installation, beim Start und danach regelmäßig ohne Vorankündigung mit dem Internet verbindet. Nach der Verbindung sammelt und überträgt die Software Informationen an Stellar. Software oder Kunde kann auch Informationen von Stellar im Zusammenhang mit der Lizenz, dem Abonnement oder dem Eigentum des Kunden erhalten. Stellar kann diese Informationen verwenden, um betrügerische oder unbefugte Nutzung zu erkennen oder zu verhindern, die nicht in Übereinstimmung mit einer gültigen Lizenz, einem Abonnement oder einer Rechteinhaberschaft steht. Wenn die Software nicht aktiviert oder registriert wird, das Abonnement oder die Rechteinhaberschaft nicht validiert werden oder wenn Stellar eine betrügerische oder unbefugte Nutzung der Software feststellt, kann dies zu einer Einschränkung der Funktionalität, der Funktionsunfähigkeit der Software oder einer Beendigung oder Aussetzung des Abonnements oder der Rechteinhaberschaft führen.

10.4 **Nutzung von Online-Diensten.** Die Software kann den Computer des Kunden veranlassen, sich ohne weitere Ankündigung und zeitweise oder regelmäßig automatisch mit dem Internet zu verbinden, um den Zugang des Kunden zu Inhalten und Dienstleistungen zu erleichtern, die von Stellar oder Dritten bereitgestellt werden. Darüber hinaus kann sich die Software ohne weitere Ankündigung automatisch mit dem Internet verbinden, um herunterladbare

Materialien aus diesen Online-Diensten zu aktualisieren, sowie um eine sofortige Verfügbarkeit dieser Dienste zu gewährleisten, auch wenn der Kunde offline ist.

10.5 **Digitale Zertifikate**. Die Software verwendet digitale Zertifikate, um dem Kunden zu helfen, heruntergeladene Dateien (z.B. Anwendungen und/oder Inhalte) und die Herausgeber dieser Dateien zu identifizieren. Beispielsweise verwendet Stellar digitale Zertifikate, um dem Kunden zu helfen, den Herausgeber von Stellar-Anwendungen zu identifizieren. Der Computer des Kunden kann sich zum Zeitpunkt der Validierung eines digitalen Zertifikats mit dem Internet verbinden.

### **11. HAFTUNGSBESCHRÄNKUNG**

In keinem Fall haften Stellar oder seine Zulieferer für spezielle, zufällige, indirekte oder mittelbare Schäden jeglicher Art (einschließlich, aber nicht beschränkt auf Schäden aus entgangenem Gewinn, Betriebsunterbrechung, Verlust von Geschäftsinformationen oder anderen Vermögensschäden), die sich aus der Nutzung oder Unmöglichkeit der Nutzung des Softwareprodukts oder der Bereitstellung oder Nichtbereitstellung von Supportleistungen ergeben, selbst wenn Stellar über die Möglichkeit solcher Schäden informiert wurde. In jedem Fall ist die gesamte Haftung von Stellar gemäß einer Bestimmung auf den von Ihnen tatsächlich für das Softwareprodukt gezahlten Betrag oder einen Betrag von fünf US-Dollar beschränkt, je nachdem, welcher Betrag höher ist.

## **12. KÜNDIGUNG**

Wenn der Kunde gegen diese EULA verstößt und einen Verstoß nicht innerhalb von 30 Kalendertagen nach Aufforderung durch Stellar behebt, kann Stellar diese EULA kündigen, woraufhin alle dem Kunden gewährten Rechte sofort erlöschen, einschließlich, aber nicht beschränkt auf die dem Kunden gewährte Lizenz zur Nutzung der Software, die ebenfalls widerrufen wird. Darüber hinaus ist der Kunde nach der Kündigung verpflichtet, alle Kopien der Lizenzierten Software an Stellar zurückzugeben oder schriftlich zu bestätigen, dass alle Kopien der Lizenzierten Software vernichtet wurden, und wenn der Kunde dies nicht tut, würde Stellar berechtigt sein, auf Schadenersatz zu klagen.

#### **13. GERICHTSBARKEIT UND RECHT**

13.1 Diese EULA unterliegt, wird geregelt und ausgelegt in Übereinstimmung mit den materiellen Gesetzen, die für den Staat Delhi (Indien) gelten. Gerichte in Delhi / Indien allein sind für alle Streitigkeiten zuständig, die sich aus den Bedingungen dieser EULA ergeben, und Sie stimmen einer solchen Zuständigkeit der Gerichte in Delhi / Indien zu.

13.2 Diese EULA unterliegt nicht den Kollisionsnormen einer Gerichtsbarkeit oder dem Übereinkommen der Vereinten Nationen über Verträge über den internationalen Warenkauf, deren Anwendung ausdrücklich ausgeschlossen ist.

### **14. ALLGEMEIN**

14.1 Diese Lizenz ist die vollständige Erklärung der Vereinbarung zwischen den Parteien über den Gegenstand und verschmilzt und ersetzt alle anderen oder früheren Absprachen, Bestellungen, Vereinbarungen und Vereinbarungen.

14.2 Die Ausschlüsse von Garantien und Haftungsbeschränkungen gelten auch nach der Beendigung dieser EULA, gleichgültig, wie diese herbeigeführt wurde; diese Weitergeltung bedeutet jedoch nicht, dass ein fortgesetztes Recht zur Nutzung der Lizenzierten Software nach Beendigung dieser EULA entsteht.

14.3 Der Lizenznehmer darf die Lizenzierte Software nicht in ein Land versenden, übertragen oder exportieren oder die Lizenzierte Software in irgendeiner Weise verwenden, die durch die anwendbaren Exportkontrollgesetze, insbesondere soweit anwendbar den *United States Export Administration Act*, Beschränkungen oder Vorschriften (zusammen die "Exportgesetze"), verboten ist. Alle Rechte zur Nutzung der Lizenzierten Software werden unter der Bedingung gewährt, dass der Lizenznehmer die Exportgesetze einhält, und alle diese Rechte verfallen, wenn der Lizenznehmer die Exportgesetze nicht einhält.

14.4 Stellar behält sich alle Rechte vor, die dem Lizenznehmer nicht ausdrücklich von dieser EULA gewährt werden. Alle Rechte sind den Urheberrechtsgesetzen Indiens und/oder anderer Länder vorbehalten, der Stellar Information Technology Pvt Ltd. mit Sitz in 205, Skipper Corner, 88, Nehru Place, New Delhi, India 110019.

14.5 Es gibt keine Zusagen, Verpflichtungen oder Zusicherungen, die von Stellar zugunsten Dritter hierin gemacht werden.

14.6 Ein Verzicht von Stellar auf Ansprüche aus einer Verletzung dieser Lizenz durch Sie stellt keinen Verzicht von Stellar auf einen anderen oder zukünftige Ansprüche aus Verletzungen derselben Bestimmung oder einer anderen Bestimmung dieser Lizenz dar und trägt auch nicht dazu bei.

14.7 Diese EULA stellt die gesamte Vereinbarung zwischen Ihnen und Stellar dar und ersetzt alle früheren oder gleichzeitigen Darstellungen, Diskussionen, Zusagen, Mitteilungen, Vereinbarungen, Anzeigen und Absprachen, die die Lizenzierte Software regeln. Diese EULA ist verbindlich und wird zum Nutzen der Parteien und ihrer Nachfolger und zugelassenen Zessionare erstellt.

14.8 Diese EULA darf nur durch eine schriftliche Urkunde geändert oder ergänzt werden, die von einem Prokuristen von Stellar unterzeichnet wurde.

**Copyright © Stellar Information Technology Private Limited. Alle Rechte vorbehalten.**

# **Über Stellar**

Stelliar<sub>ist ein weltweit führendes Unternehmen im Bereich Datenschutz und liefert Software und</sub> Dienstleistungen für Datenwiederherstellung, Datenvernichtung, Postfachkonvertierung und Dateireparatur. Stellar wurde vor mehr als 25 Jahren gegründet. Das kundenorientierte, mehrfach ausgezeichnete Unternehmen liefert kostengünstige Lösungen für übergreifende Datenwiederherstellung, Datenmigration und Datenvernichtung für Großunternehmen, KMUs und private Benutzer. Stellar ist präsent in den USA, in Europa und Asien.

# **Produktlinie:**

Stellar liefert eine breite Palette an Do-It-Yourself (DIY)-Software für Endverbraucher sowie Software für

Unternehmen:

# **Datenwiederherstellung Dateireparatur Datenvernichtung**

*Eine große Palette an Datenwiederherstellungssoftware, mit der Sie Daten wiederherstellen können, die aufgrund von unbeabsichtigter Formatierung, Viren, Fehlfunktion von Software, Löschen von Dateien/Verzeichnissen oder Sabotage verloren gegangen sind.*

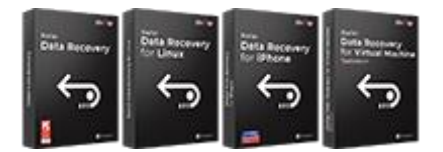

# **E-Mail-Reparatur und Konvertierung Datenbank-Reparatur E-Mail-Backup-Tools**

*Robuste Programme zur Wiederherstellung nicht zugänglicher Postfächer von MS Exchange, Outlook, AppleMail, Thunderbird, Eudora, Spicebird, Entourage und Pocomail. Die Tools konvertieren Postfächer und Datenbankdateien von einem Format in ein anderes.*

*Umfassendste Dateireparatursoftware für Windows, Mac und Linux. Stellt Dateien wieder her, die mit Viren oder Malware infiziert wurden oder infolge von unsachgemäßem Ausschalten des Computers oder anderer Ursachen beschädigt wurden.*

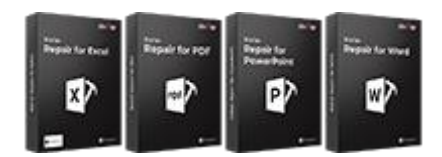

*Professionelle und zuverlässige Software zur Reparatur beschädigter Datenbanken von Microsoft SQL Server, QuickBooks®, Microsoft Access, SQLite und vielen anderen.*

*Beste Software für die optimale Nutzung von IT-Assets. Dateien auf Speichermedien und PC/Laptops, Servern, Regallaufwerken oder Mobilgeräten werden zuverlässig vernichtet. Die vernichteten Daten können mit keiner Software oder Dienstleitungen zur Datenwiederherstellung wiederhergestellt werden.*

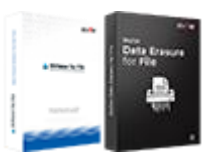

*Funktionsreiche Backup-Programme liefern eine umfassende Lösung im Fall einer Katastrophe. Mit dieser Software können Sie sämtliche E-Mails, Kontakte, Aufgaben, Notizen, Kalendereinträge, Journale etc. in einem Backup sichern und dabei die Optionen für ein vollständiges oder inkrementelles Backup nutzen.*

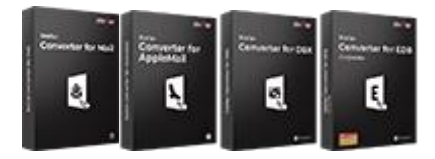

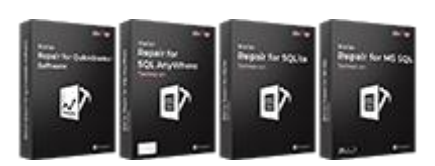

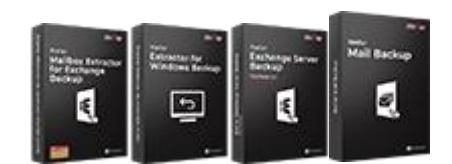

# **Foto- und Video-Tools Hilfsprogramme Stellar Toolkits**

*Professionelle Tools zur Wiederherstellung beschädigter Fotos, Videos, Audios und anderer Multimedia-Dateien von Window und Mac. Wiederherstellung von Dateien auf Festplatten, Speicherkarten, iPods, USB-Flash-Laufwerken, Digitalkameras, IBM Mikro-Laufwerken und anderen.*

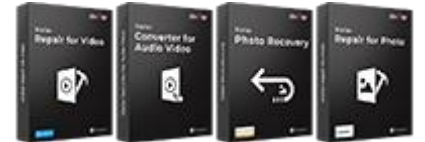

*Breite Palette an Hilfsprogrammen wie SpeedUp Mac, Drive Clone und Partition Manager für Mac-Systeme sowie Password Recovery für Windows und Password Recovery für Systeme auf Basis von Windows Server.*

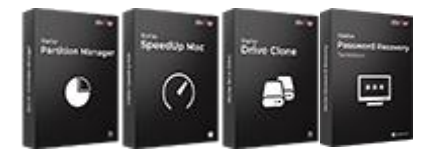

*Weitere Informationen finden Sie unter [www.stellarinfo.com](http://www.stellarinfo.com/)*

*Stellar liefert Toolkits mit leistungsstarken Werkzeugen für Datenwiederherstellung, Dateireparatur, Postfachreparatur und Dateikonvertierung. Alle Lösungen stehen in einem leistungsstarken Toolkit bereit, das dem Bedarf eines jeden Unternehmens gerecht wird.*

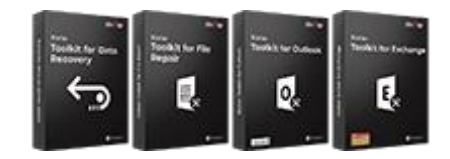